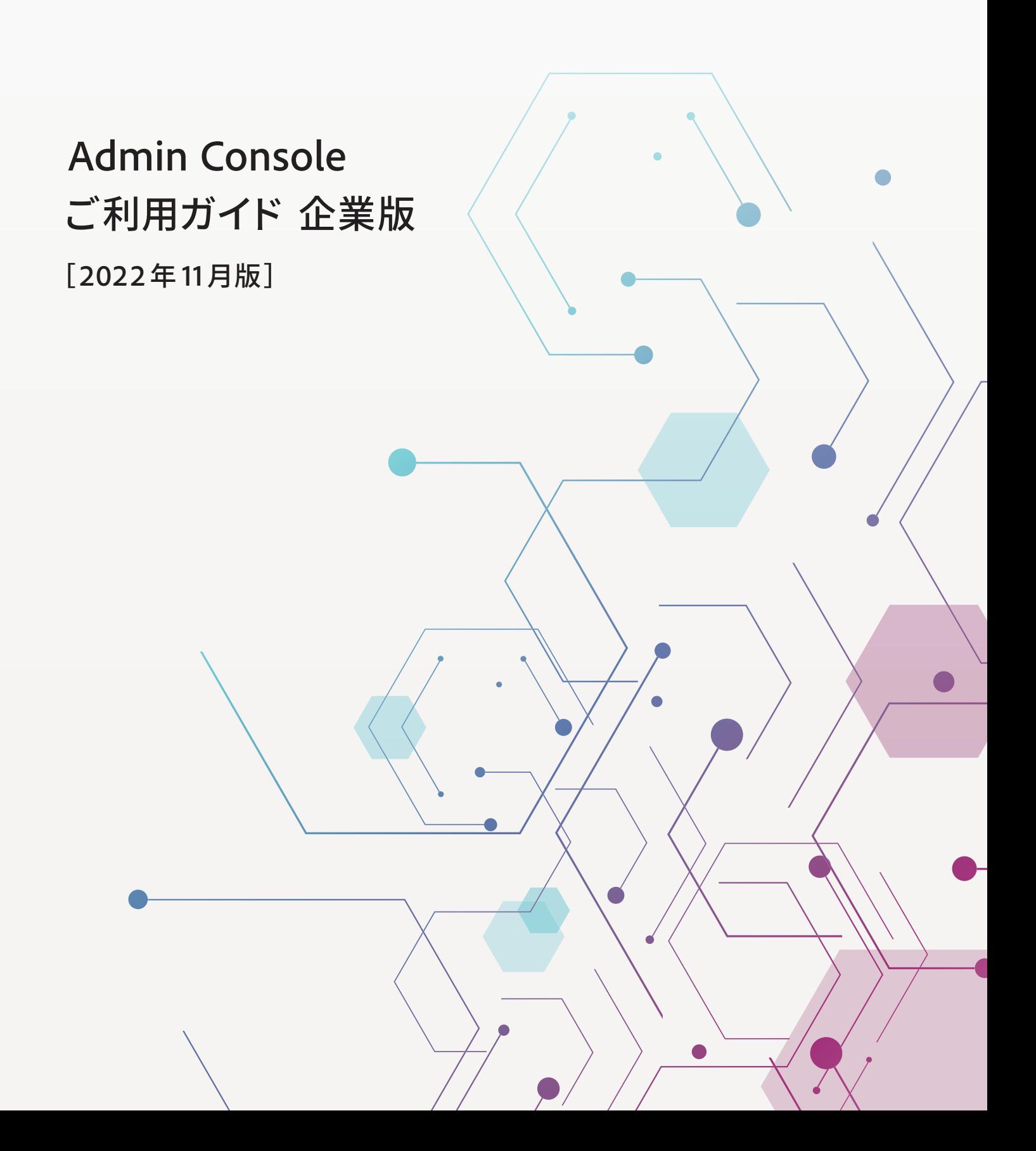

**CONTENTS** 

## Chapter 01 ライセンスの概要と購入

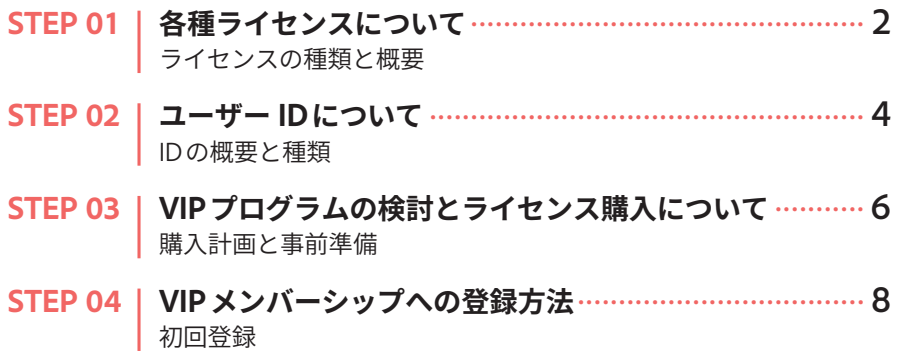

## **Chapter 02 Admin Consoleの概要と画面構成**

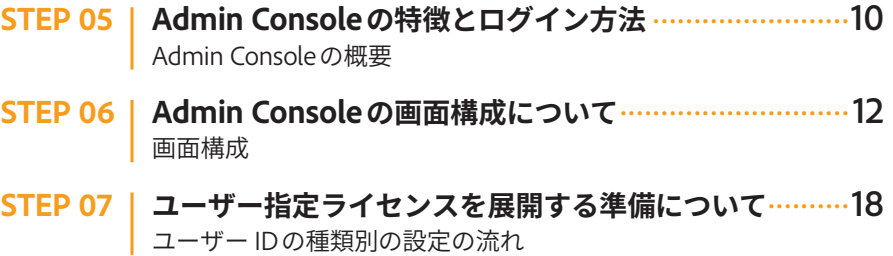

## **Chapter 03 Adobe IDの管理**

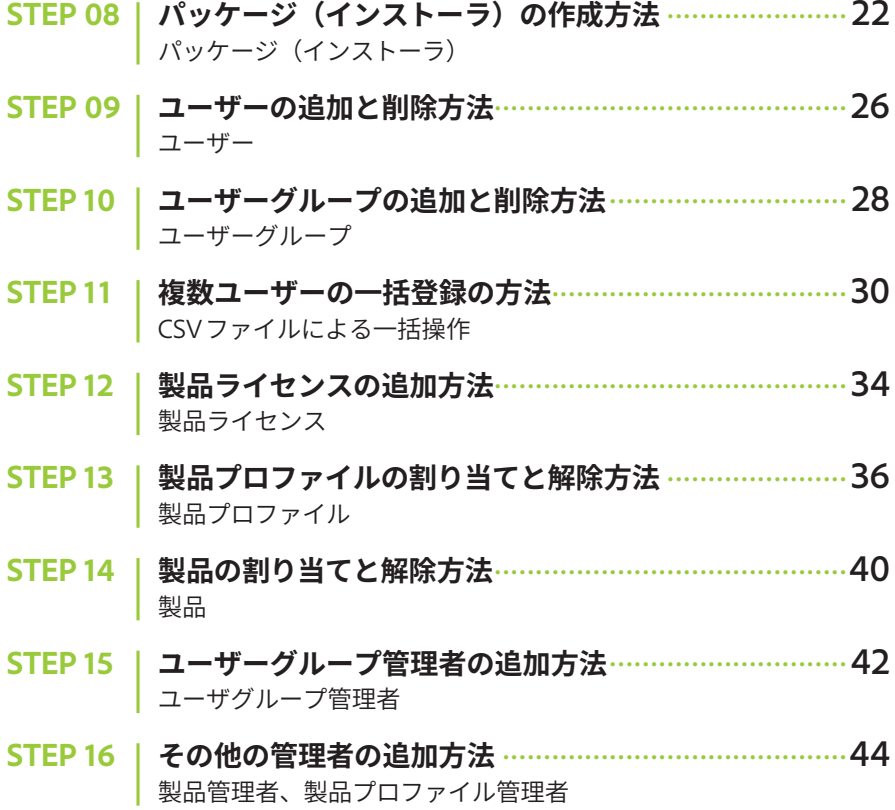

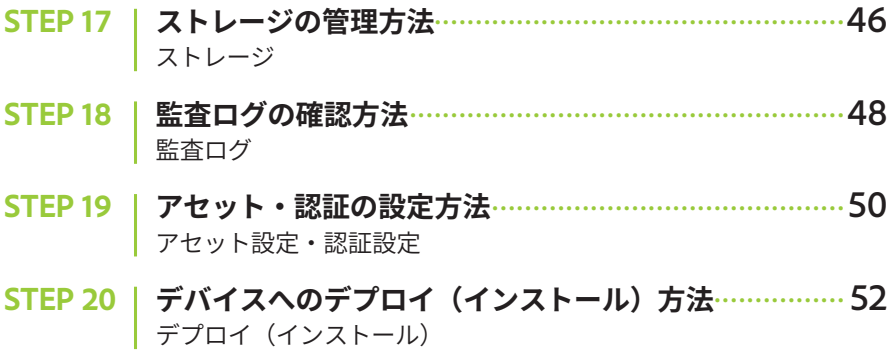

## **Chapter 04 Business IDの管理**

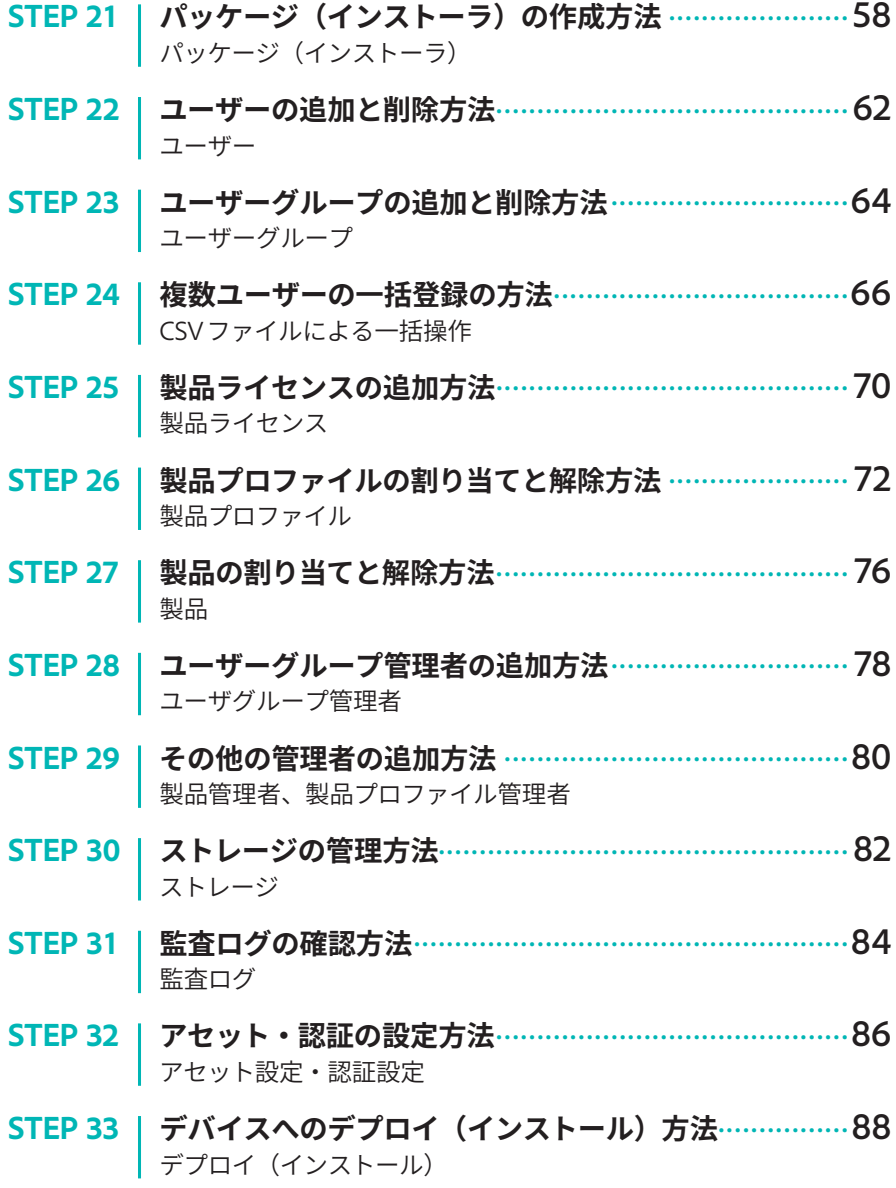

## **Chapter 05 Enterpirse IDの管理**

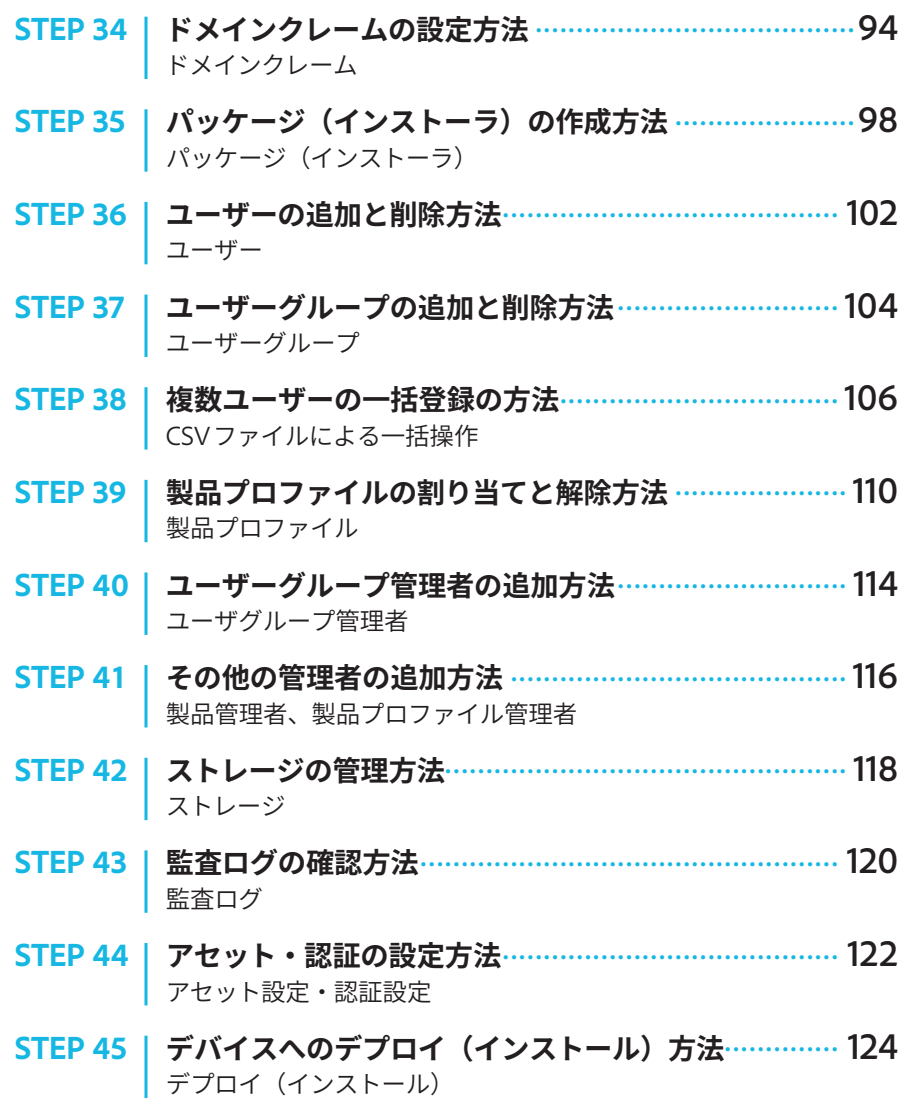

## **Chapter 06 Federated IDの管理**

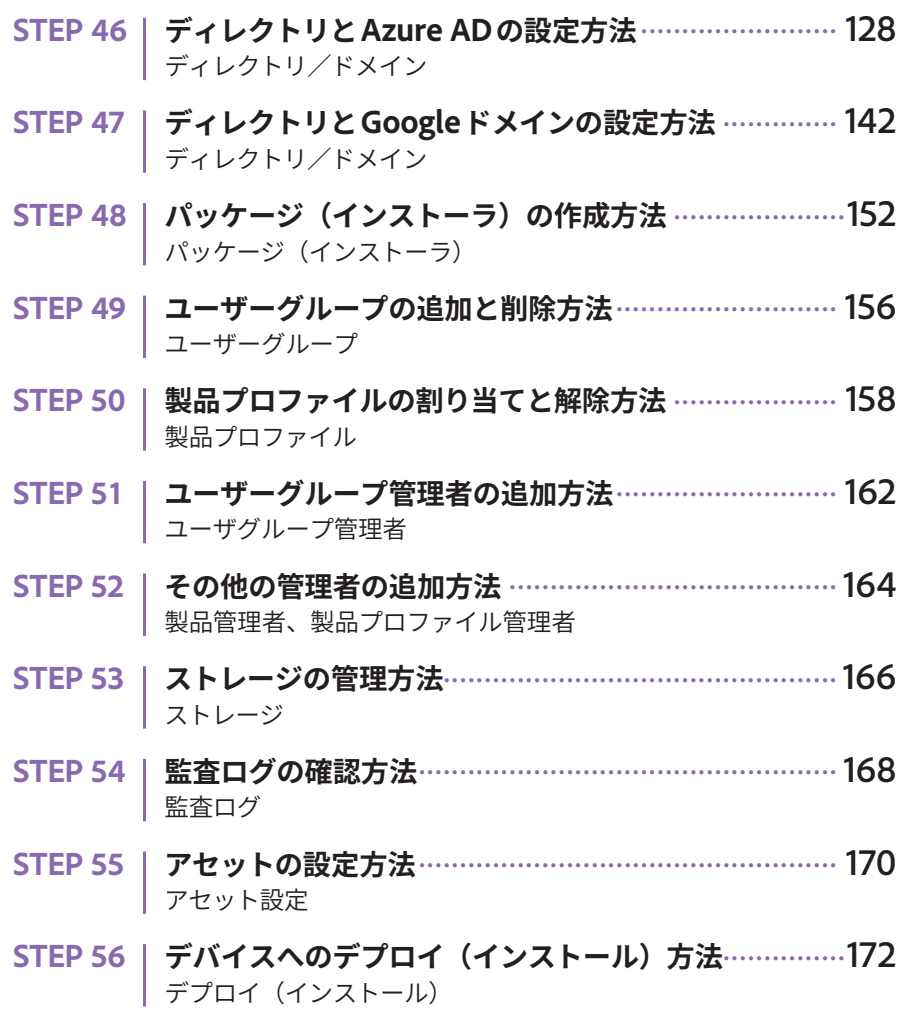

## **Chapter 07 Global Admin Consoleの概要**

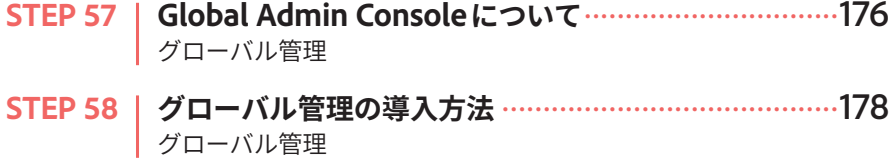

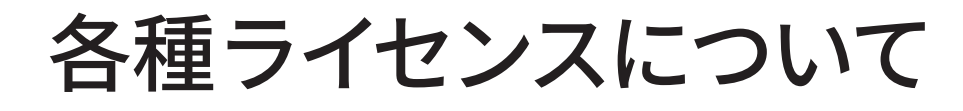

### バリューインセンティブプラン (VIP) の概要

#### **VIPとETLAについて**

ライセンスの嚊要やプランの 嫰鯰などは、以下のWebペー ジからも確認できます。

#### ▼アドビ購入プログラム/ エンタープライズ

https://www.adobe.com/jp/ howtobuy/buying-programs/ enterprise.html

アドビバリューインセンティブプラン(VIP)は、アドビCreative Cloudを はじめとする多䕙なアプリケーションを手鯪に㼪入・管理できるサブスク リプションライセンスプログラムです。契約は1年間の一括払いを基本と して、最長3年間まで延長可能。購入ライセンス数に合わせてディスカウ ントも適用されます。必要なライセンス数や契約期間に変更が生じやすい 小中規模の企業におすすめです。

さらに、撕꧟になりがちな管理作業からデバイスへのデプロイ(インストー ル)、セキュリティ設定までをWebツールの「Admin Console」で一元的 に管理できるので、担当者の負担を㣐䌴に削減できます。

### エンタープライズタームライセンス契約 (ETLA) の概要

エンタープライズタームライセンス契約(ETLA)は、大規模な組織に Creative Cloudなどのアプリケーションをまとめて導入したいときに最適 なプランです。契約は3䎃間で、使用するサブスクリプションをあらかじ め決めておけば、毎年決まった金額を支払うだけになるため、予算計画が 立てやすく、効率的にアプリケーションを利用できます。 また、ユーザーの登録やセキュリティ設定などの管理作業などは、VIPと

同じく、Webツールの「Admin Console」で一元的に対応できます。

#### **●VIPとETLAの比較**

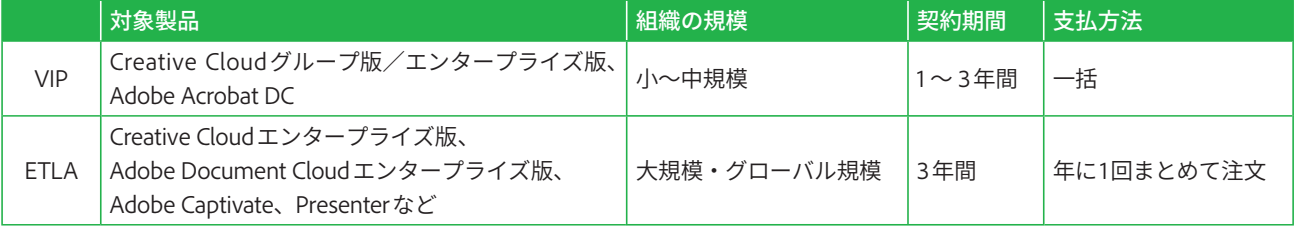

**1**

## ユーザー指定ライセンスの特徴

ユーザー指定ライセンスはCreative CloudおよびDocument Cloud製品を 使用するためのライセンス方䒭です。デバイス(コンピューター)ではな く、ユーザー 1人ずつに対してライセンスが割り当てられます。オフィス だけではなく自㸓のコンピューターなどでも同じアプリケーションが利用 できます。

#### **●ライセンスの種類**

契約儗に決定します。

#### **●ライセンスの必要システム構成**

ユーザー指定ライセンスの必要システム圓成は、以下の通りです。

- · 利用できるアプリケーション: Adobe XD、Lightroom CC、Adobe Dimensionなど、最新のクラウドファーストのアプリケーション
- ˟Creative Cloud アプリケーションごとの詳細については、Creative Cloud必要システム圓成を参照してください。
- · ユーザー IDの割り当てと管理: 必要
- 利用できるクラウドサービス: Adobe Sign、Adobe Fonts、Creative Cloudストレージ1TB他

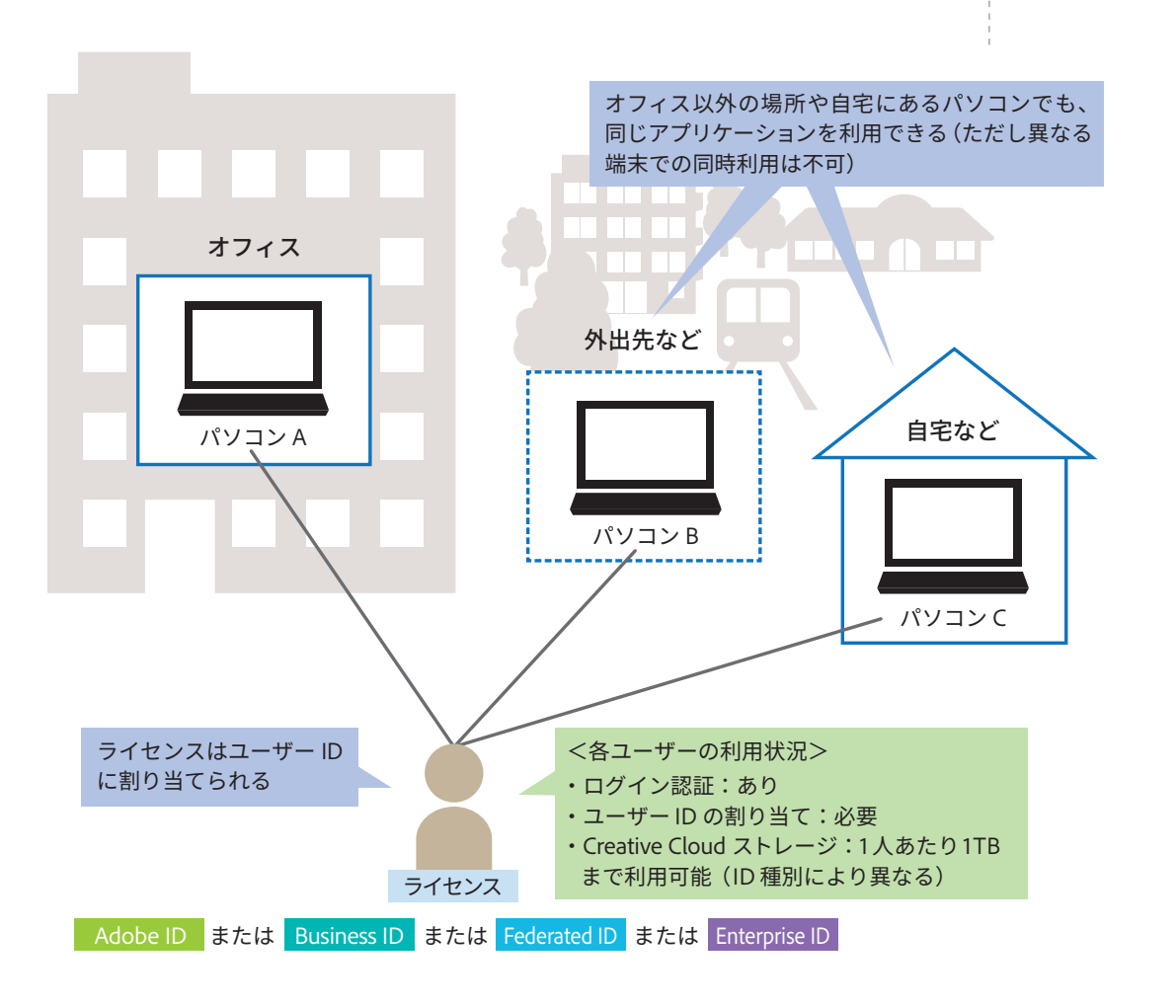

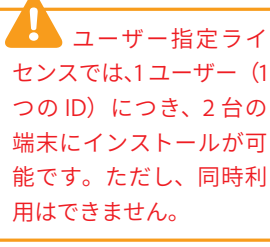

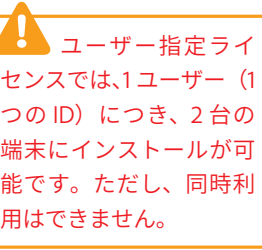

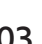

Adobe ID **Business ID Federated ID** Federated ID

Enterprise ID

Federated ID

**Business ID** 

Adobe ID

## ユーザー IDについて

## ユーザー IDの概要

#### デバイスの利用方法

ユーザー指定ライセンスを利 用するには、ユーザーIDと パスワードを入力してログイ ンします。

その際、Admin Consoleで設 定したユーザーアクセスポリ シーに該当するユーザーの み、アプリケーションを利用 できます。

#### ●ユーザーIDとは

ユーザーIDはアドビの製品やサービスの利用に必要なもので、ユーザー 個人に割り当てられたメールアドレス (yamada@example.co.jpなど)を IDとして登録します。基本的には1人につき1つのユーザーIDが割り当て られ、複数名で同じユーザーIDを所有することはできません。

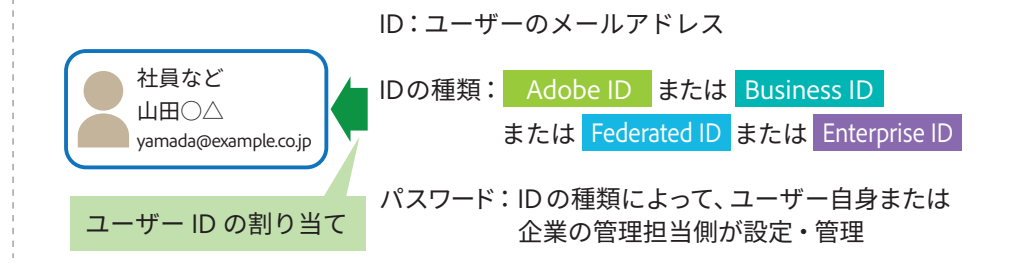

#### ● Adobe ID と Business ID の特徴

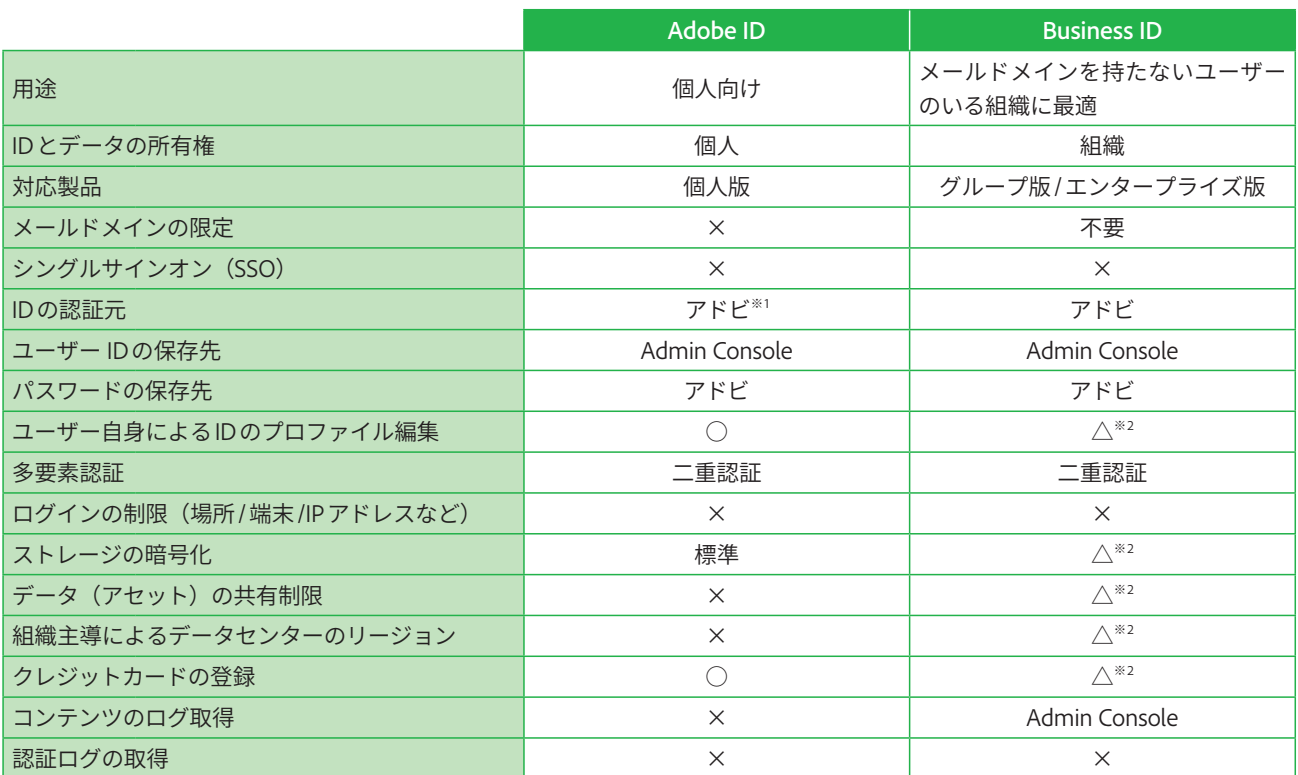

※1:ソーシャルアカウントによるログインをサポート ※2:グループ版/エンタープライズ版によって異なる

#### ●IDの種類

ユーザー IDは全部で4タイプあります。「Adobe ID」はフリーランスや個 人で利用するためのIDで、企業などの組織単位でユーザーIDを管理·設 定したい場合は、「Business ID」「Enterprise ID」「Federated ID」が適して います。各IDの特徴はP.4~5の表組を参照してください。

## Admin Console におけるユーザー ID の設定・管理

#### ●IDの種類によって管理・設定方法が異なる

企業などの組織では、各自にユーザーIDを割り当てた後、Admin Console を使ってユーザーIDを設定または管理します。

Admin Consoleでは、登録したユーザーIDをグループ分けして管理しや すくしたり、製品ライセンスなどを割り当てたりできるほか、ID種別によっ ては、Admin Console上でユーザーIDを作成または削除もできます。

ID種別ごとのAdmin Console上での設定·管理内容は、P.4~5の表組を 参照してください。

#### ユーザー IDの種類変更に ついて

ユーザー IDをAdobe IDから Enterprise IDへ、Adobe IDか らFederated IDへの変更は、 Admin Console上で設定可能 です。

ただしEnterprise IDから Federated ID へ、 ま た は Federated ID から Enterprise ID への変更はアドビサポートに 問い合わせてください。

#### ● Enterprise ID と Federated ID の特徴

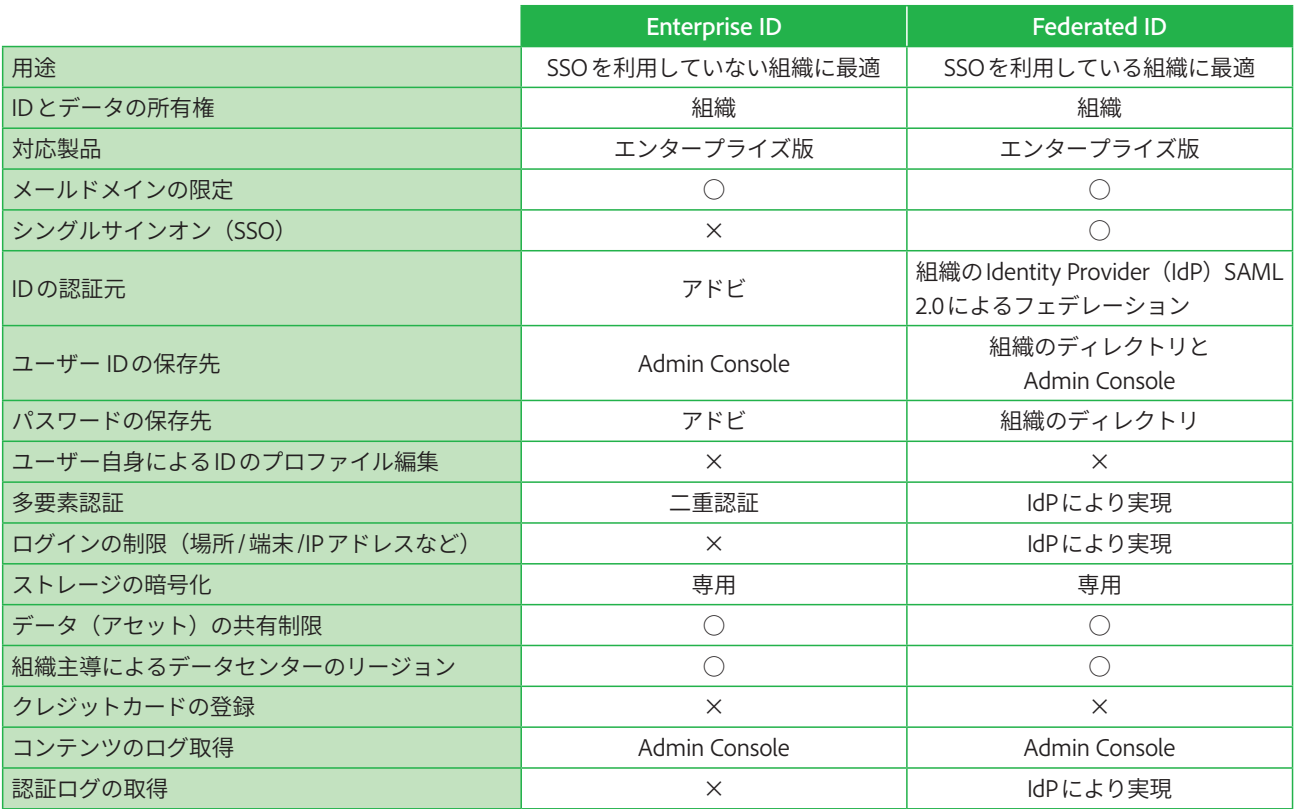

 $\overline{1}$ 

## VIPプログラムの検討と **ライセンス購入について**

## NIPプログラムへの参加依頼からライセンス購入までの流れ

#### 契約応当日について

「契約応当日」とは、現在契 約しているライセンスの更新 日を指します。

VIPプログラムのライセンスは、一般的に以下のような流れで購入します。 具体的な日数は対応する販売店や購入側の状況によって変わるため、企業 内外の担当者と連携しながら進めるとよいでしょう。

① VIP プログラムへの参加依頼

VIPプログラムへの参加を販売店に依頼します。

#### $\Omega$  VIP プログラムの招待メール受け取りと VIP メンバーシップへの参加  $\rightarrow$  STEP 04

VIPへの招待メールが届きます。STEP 04を参考にVIPメン バーシップに登録して、VIPメンバーシップIDとメイン管理 者となる人のAdobe IDをꟼ連付けます。

#### 3 メイン管理者によるライセンス発注

メイン管理者は、VIPメンバーシップIDが涪行されてからす みやかに、販売店に対して必要な数と種類のライセンスの 購入を依頼します。なお、ライセンスの購入にあたっては、 次ページに挙げた準備を行いましょう。

#### (4) 契約応当日の確定

䎃間サブスクリプションを飑入した場合は、ライセンス追加 日の12ヶ月後が契約応当日(契約更新日)となります。 13ヶ月以上の延長サブスクリプションを購入した場合は、 顋㡰䏄側で事前に契約応当日を設定します。

5 12 ヶ月間の契約期間開始

## ライセンス購入前の計画と準備

#### ●システム環境の把握と整備

ユーザー指定ライセンスに必要な環境が整っているかを確認します。詳し いシステム圓成はP.3にあります。

#### **●グループ版/エンタープライズ版の検討**

VIPプログラムには、企業規垷などによってグループ版とエンタープライ ズ版の2種類が用意されています。各種サービスの利用について、個人や グループ単位で詳細に管理したい、すべてのライセンスを一元的に管理し たい場合は、エンタープライズ版を選択しましょう。

#### **●ユーザーIDの種類の検討**

ユーザーの認証方法や、ユーザー ID・データの所有権によって、ユーザー IDの種類を検討します。企業などの組織ドメイン以外に、派遣社員や外 注先など組織ドメインとは殯なるメールドメインをもつユーザー IDの管 理や設定にはBusiness IDが黝しています。ユーザー IDやデータをより厳 格に管理するにはFederated IDが最黝ですが、Federated IDの利用には認 証基盤が必要となります。詳細は販売店にご確認ください。

なお、Enterprise IDまたはFederated IDを利用する場合は、VIPプログラ ムのエンタープライズ版の歍し込みが必要です。

#### **グループ版とエンタープ ライズ版の比較について**

グループ版とエンタープライ ズ版の違いについては、以下 のWebページに䲓鯹されてい る比較表でも確認できます。

#### **T**Creative Cloud エンタープライズ版

https://www.adobe.com/jp/ howtobuy/buying-programs/ enterprise.html

**1**

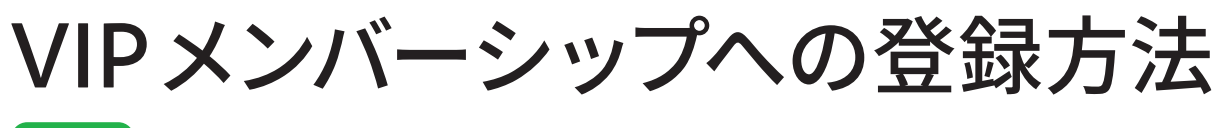

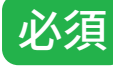

## アドビからの招待メールを確認す**る**

#### VIP 契約のメール連絡に **גְא**

VIPへの招待メールが到着す るので、この STEP を参考に VIPのメンバーシップに登録 します。

アドビからのメールを確認して、ユーザー登録を行います。

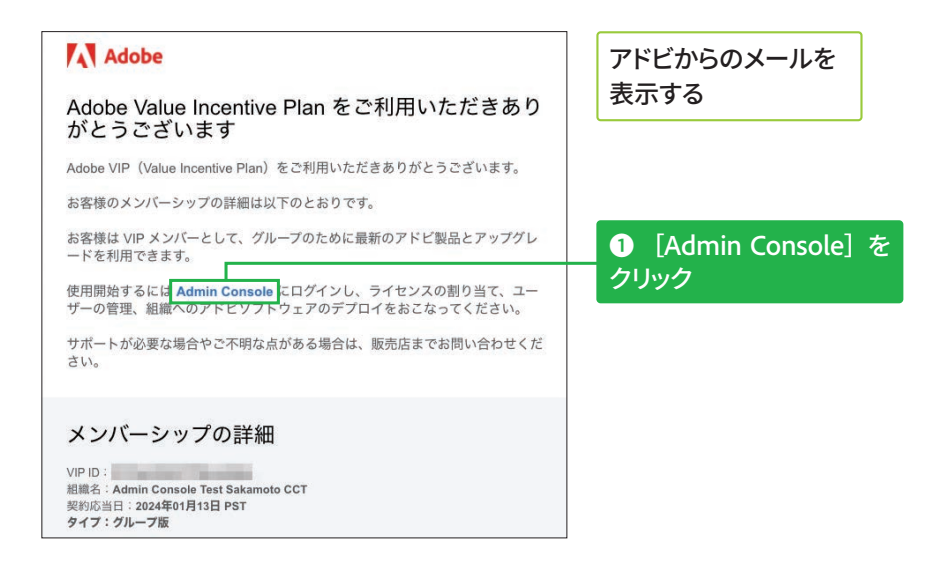

## ユーザー登録を開始する

別のユーザー IDで **ログインする方法** 

契約応当日について

**b** VIP 登録時のログ インに使用したユーザー ID (メールアドレス)が、 Admin Console のメイン 管理者になります。

日を指します。

クします。

Webブラウザーが起動し、登録画面が表示された 右の画面にある[別のAdobe ログイン画面が表示された場合は、パスワードを入力して IDでログインする]をクリッ [ログイン] をクリックする  $\equiv$   $\sim$   $\blacksquare$   $\blacksquare$ Adobe Value Incentive Plan に加入 sakamoto ryosuke さんとしてログイン 別の Adobe ID でログインする 2. メンバーシップの詳細 契約応当日に、すべてのサブスクリプションのライセンスが更新されます。 マーケットセグメント:企業 **← VIPの種類と契約応当日** 種類:グループ版 を確認 契約応当日: 2024年1月13日 「契約応当日」とは、現在契 この情報に間違いがある場合は、続行する前にアカウント管理者 (ComtecPHD) に連絡して<br>ください。 約しているライセンスの更新 アドビのライセンスオプションについて詳しくは、Volume Licensing 比較ガイドを確認して 続ける **❷** [続ける] をクリック

## 組織の詳細などを確認する

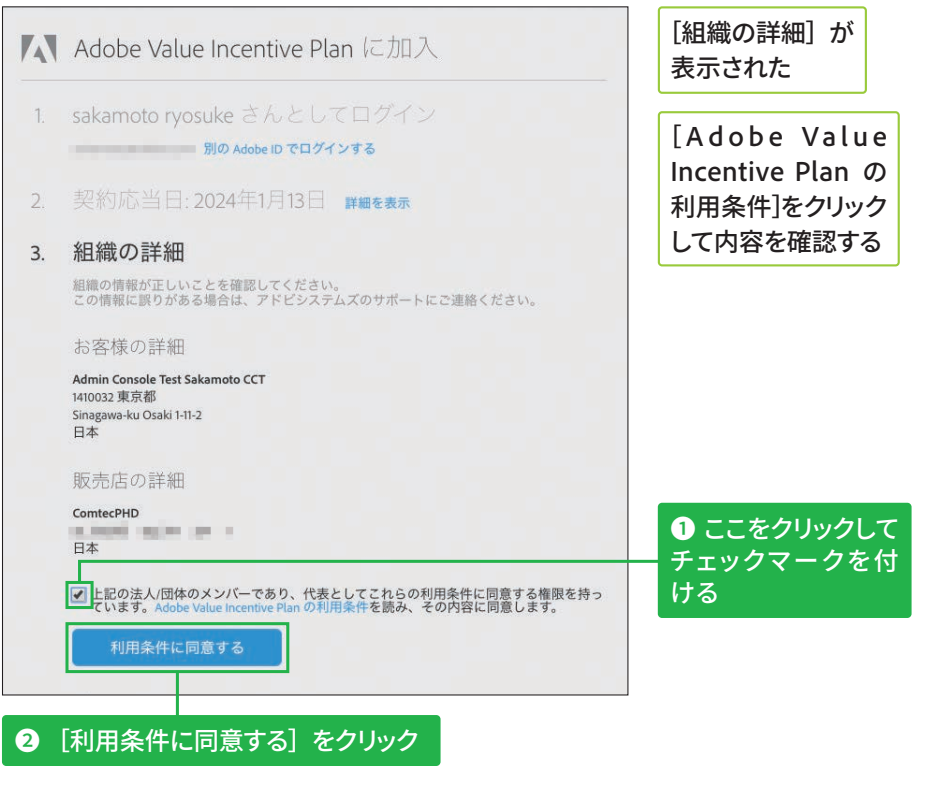

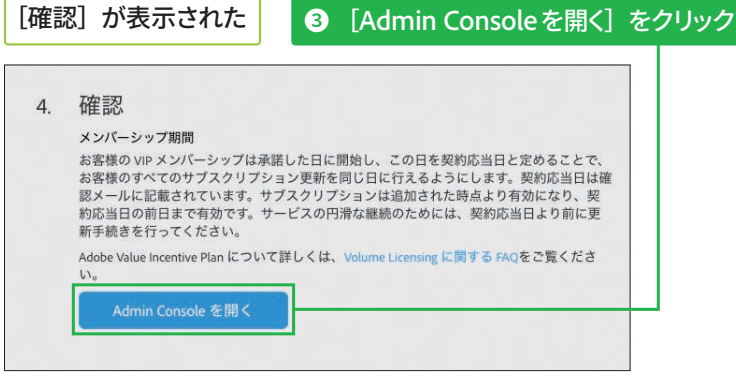

#### Admin Consoleの [概要] 画面が 表示された

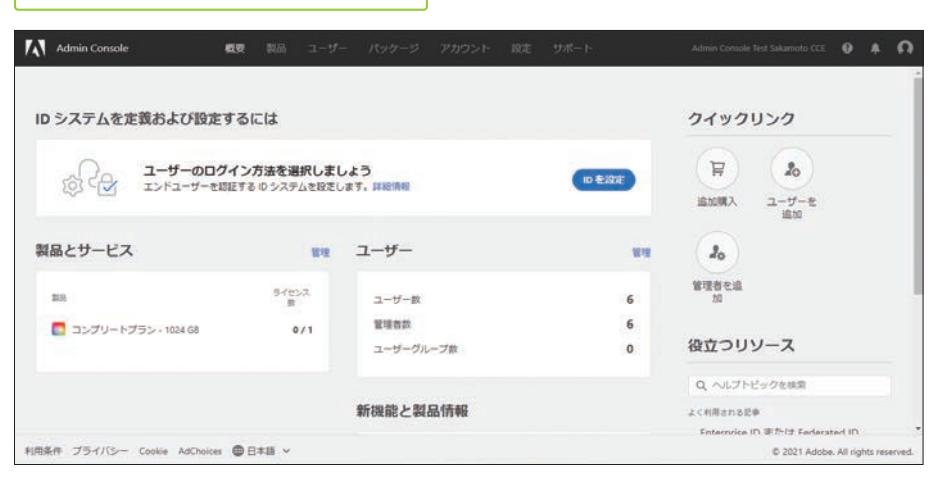

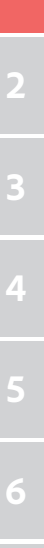

**1**

# Admin Consoleの特徴と ログイン方法 &須

## Admin Console について

#### Admin Console の 対応ブラウザー

- . macOS: Safari、Microsoft Edge、Google Chrome、 Mozilla Firefox。いずれの ブラウザーも最新バー ジョンと最新から2番目の バージョン
- . Windows: Microsoft Edge、Google Chrome、 Mozilla Firefox。いずれの ブラウザーも最新バー ジョンと最新から2番目の バージョン

#### ●ライセンスまわりの設定をまとめて管理できる

Admin Consoleは、ユーザー指定ライセンスを割り当てたユーザーIDや ユーザーグループ、セキュリティ設定やエンタープライズディレクトリと の連携設定などをまとめて管理できるWebツールです。画面上部に表示 されたタブをクリックすると管理対象や機能別の画面が表示され、ITシス テム管理に慣れていない人でも操作しやすくなっています。

#### ●管理者の自担を分散できる

Admin Consoleによる管理では、ユーザーグループや製品ごとに個別の管 理者を追加でき、細かい管理作業を分散させることができます。

#### ●グループ版とエンタープライズ版の違い

VIPプログラムのグループ版とエンタープライズ版では、どちらを利用し ているかによって Admin Console での管理·運用範囲が異なります。製品 プロファイルの設定やEnterprise ID / Federated IDの運用、管理者によ るアセット設定 (ドメインによる共有制限)、専用暗号化キーの設定などは、 エンタープライズ版のみで管理可能です。

### ●主な管理者とグループ版/エンタープライズ版の違い

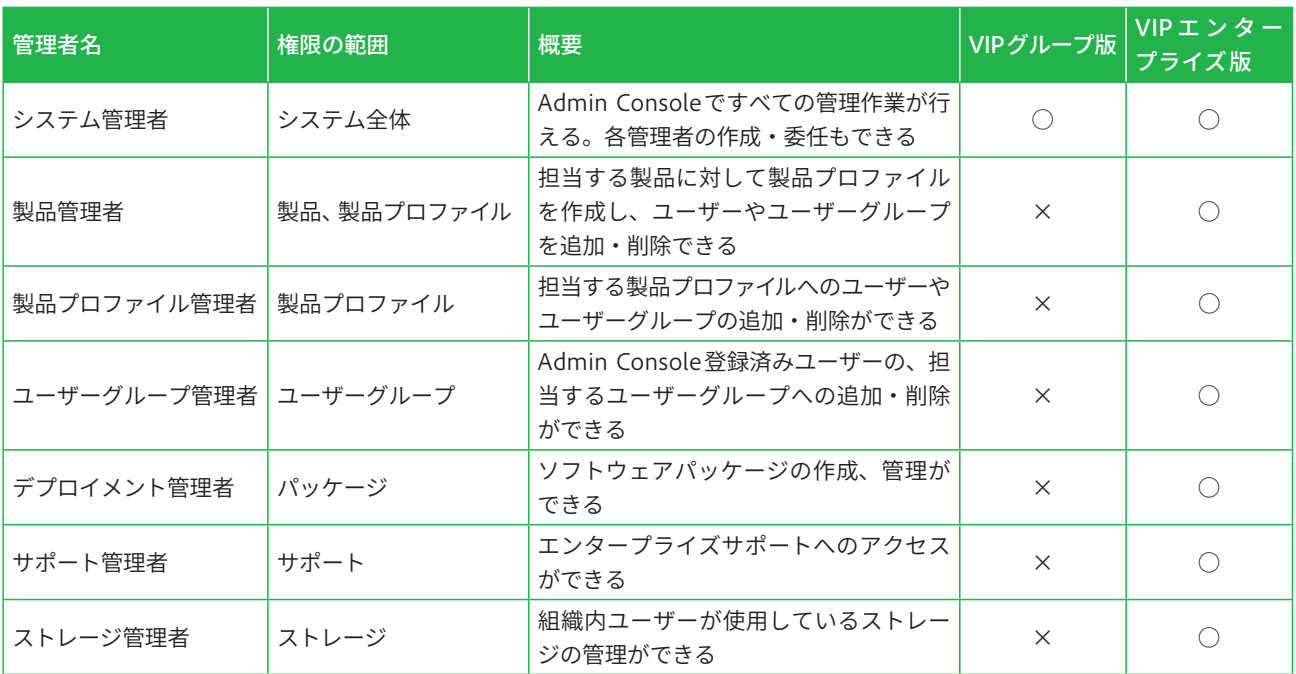

## Admin Consoleのログイン方法

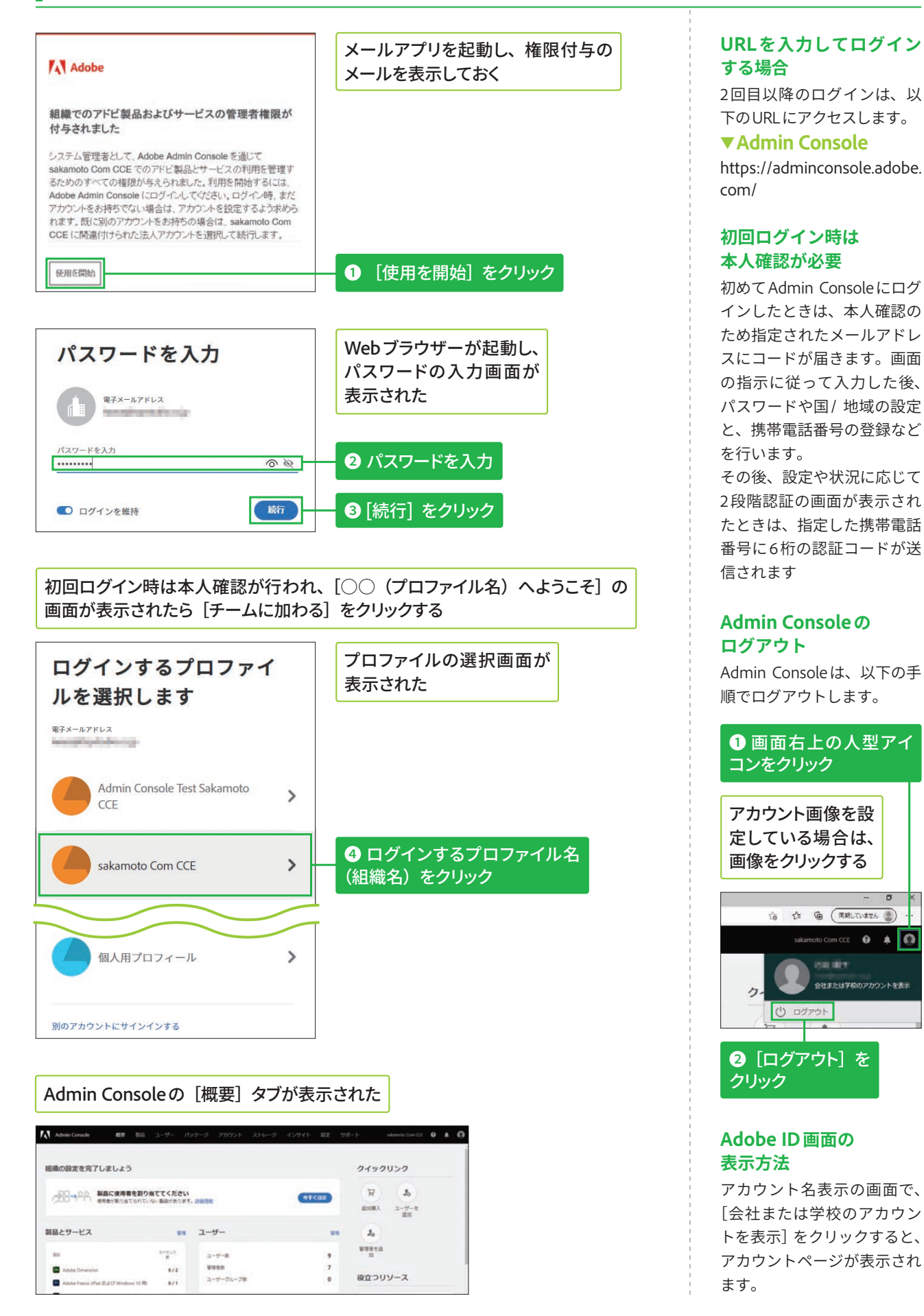

#### **STEP● 06 画面構成**

## **Admin Console の 画面構成について**

## タブごとの画面を確認する

#### 表示言語の変更方法

画面の左下にある [日本語] をクリックすると、多言語を 選択できます。

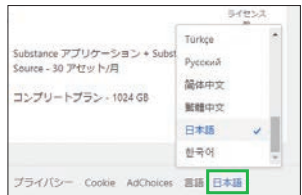

#### Admin Consoleは、機能別にまとめられたタブをクリックして、ライセン スやユーザー IDや製品、製品プロファイルの管理、設定を行います。ま ずは全体的な構成を確認しましょう。

### ● [概要] タブ

Admin Consoleにログインすると最初に表示される画面です。契約中のライセンスや製品の一覧が表示さ れ、ライセンスの割り当て状況も確認できます。

#### エンタープライズ版 ファイン インタープ版 かいしょう かいしょう かいしょう かいしょう

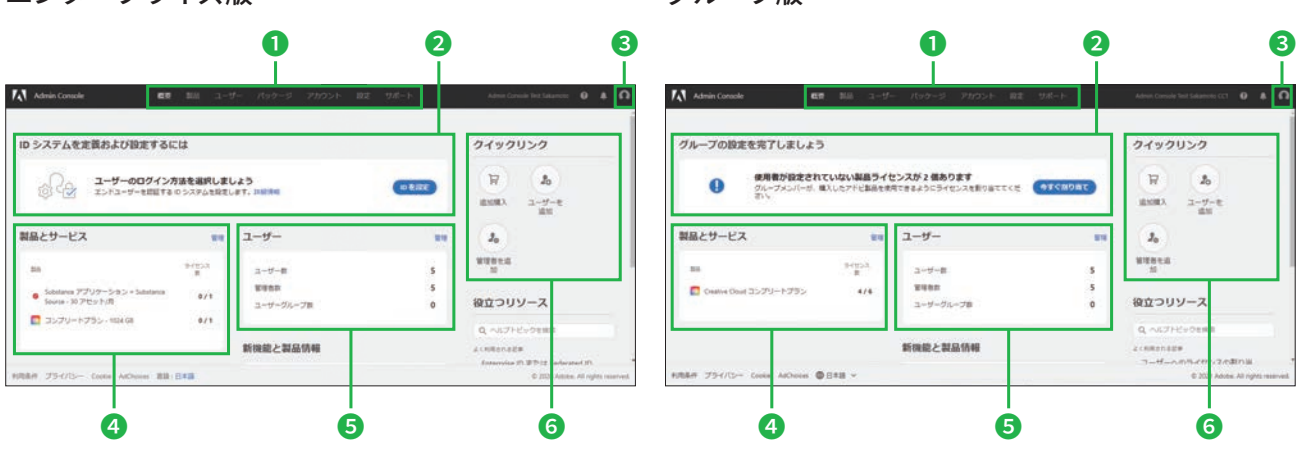

- **●ここをクリックすると、各画面が表示される**
- **2** 管理者が設定するべき内容が設定状況によって 表示される
- ■ここをクリックすると、「ログアウト]が表示さ れる
- **4** 契約中の製品やライセンス一覧と、その割り当 て状況が表示される
- **Բ** ユーザー数や管理者数、ユーザーグループ数が 表示される
- **Գ** ユーザーや管理者の追加のクイックリンクが 表示される

#### **●「製品」タブ**

製品や製品プロファイルの一覧が表示されます。この画面で製品や製品プロファイルの追加と削除、ユー ザーや管理者の割り当てが行えます。製品プロファイルはエンタープライズ版でのみ表示されます。

#### エンタープライズ版

グループ版

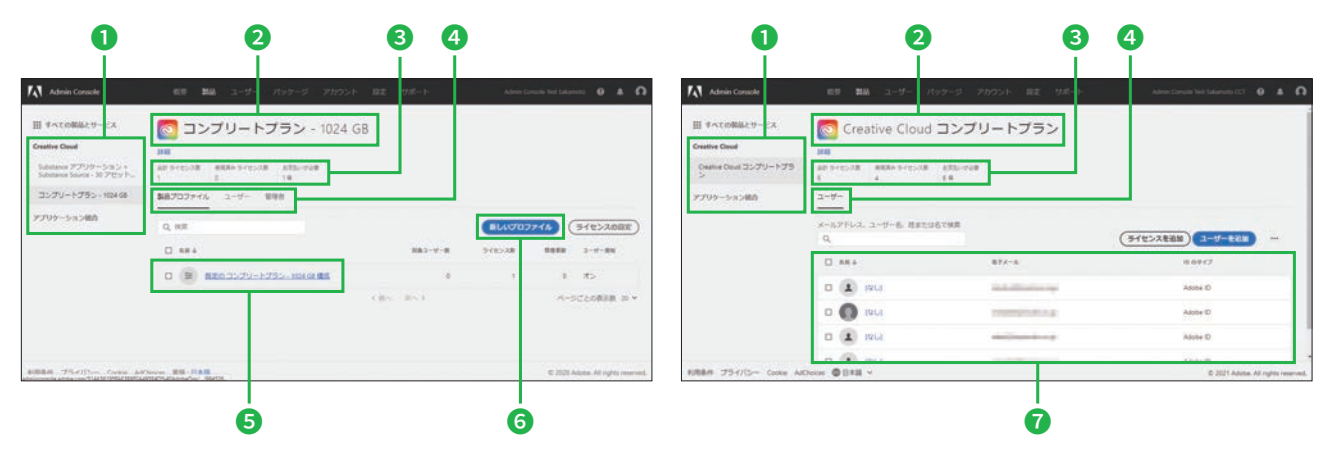

- **●ここをクリックすると、製品を切り替えられる**
- **20**で選択した製品名が表示され、「詳細]をク リックすると製品の詳細が表示される
- ●製品名または製品プロファイル名の下にライセ ンス数や割り当て状況が表示される
- **40**で選択した製品の製品プロファイル、ユー ザー、管理者の一覧が表示される
- **昼**作成した製品プロファイルの詳細が表示される
- **Գ** ここをクリックすると、新しい製品プロファイル が作成できる
- **Դ** 製品が割り当てられたユーザーが表示される

#### $\bullet$  [ユーザー] タブ

エンタープライズ版

Admin Consoleに登録されたユーザー一覧が表示されます。この画面でユーザーやユーザーグループの登 録と削除ができ、製品や製品プロファイルへの割り当ても操作できます。

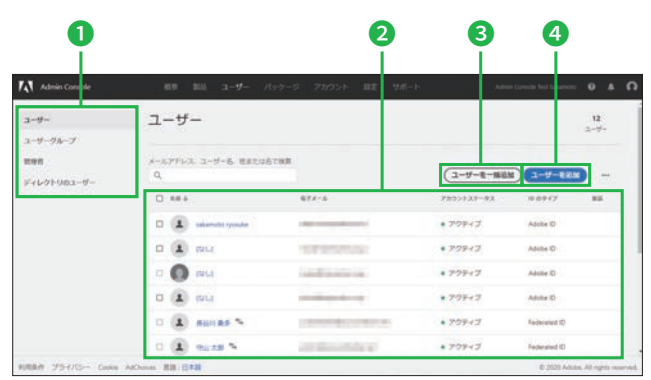

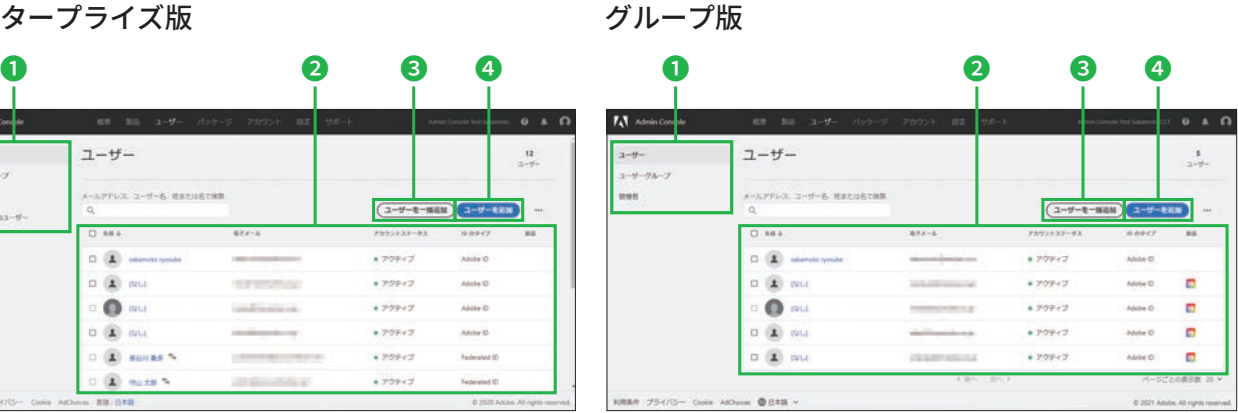

- **②登録されたユーザー一覧が表示される**
- **3**ここをクリックすると、CSVファイルに登録し たユーザーをまとめて登録できる
- **Ա** ここをクリックすると、新しいユーザーが確認 できる

### **•** [パッケージ] タブ

パッケージの一覧が表示されます。この画面でパッケージやAdobeテンプレートなどの作成が行えます。

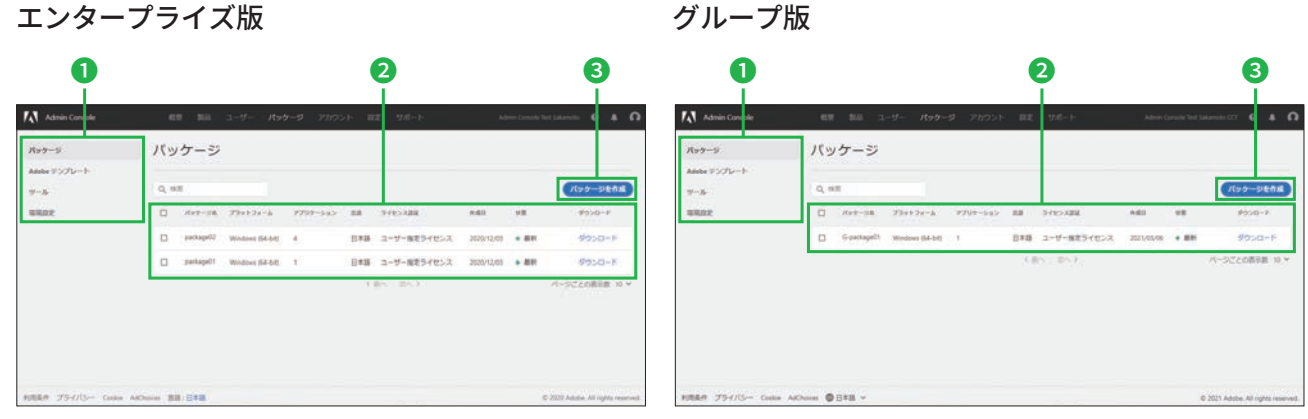

- **●ここをクリックすると、パッケージなどの一覧表** 示が切り替えられる
- ここをクリックすると新しいパッケージが作成 される

**ԯ** パッケージ一覧が表示される

#### $\bullet$  [アカウント] タブ

製品とライセンスなど各種の契約内容が表示されます。なお、[アカウント]タブの表示内容は購入プロ グラムによって殯なります。

E TLA 版では[アカウント]タブは表示されません。 VIP の場合はエンタープライズ版/グループ版にかかわら ず、㛇劤契約内容が 確認できます。

#### エンタープライズ版 わかり インタープ版

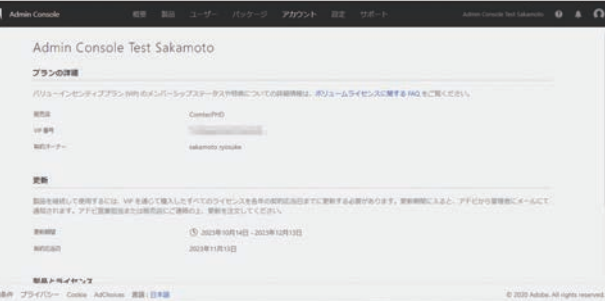

#### 契約オーナーについて

[アカウント]画面に表示されている契約オーナーがメイン管 理者となります。担当者を変更する場合は、名前の右にある[変 更]をクリックします。詳細は次ページを参照してください。

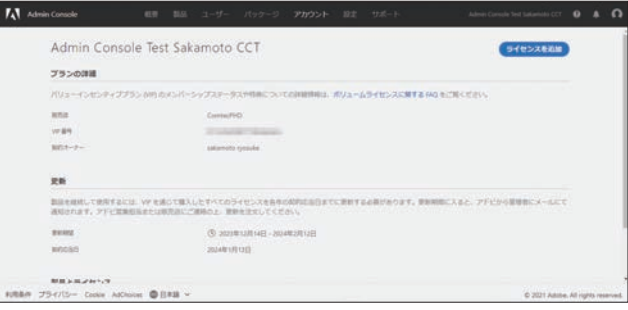

#### **ـةآٖ٦زأӪ**

企業などの組織に割り当てられているストレージの合計が表示され、ユーザーの使用分や共有分、未使 用分などが確認できます。

※[ストレージ]タブは2021年9月に追加されたタブです。本書では該当する操作のみ、このタブを表示 しています。

#### エンタープライズ版 **ファイン アイラック** ダループ版

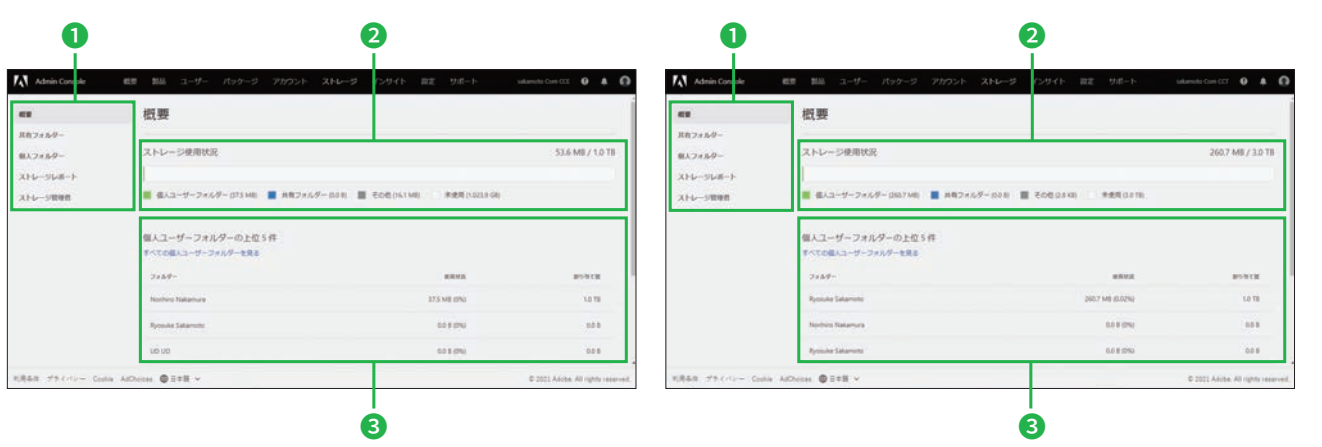

**●ここをクリックすると、各画面が表示される** 

**■ストレージ総量と、個人ユーザーの使用分、共** 有分などが葿分けで表示される

#### ● [インサイト] タブ

Admin Consoleのアクティビティログを確認するには、ここの画面から操作します。なお、アクティビティ ログの保持期間は90日間です。

エンタープライズ版 わかり インタープ版

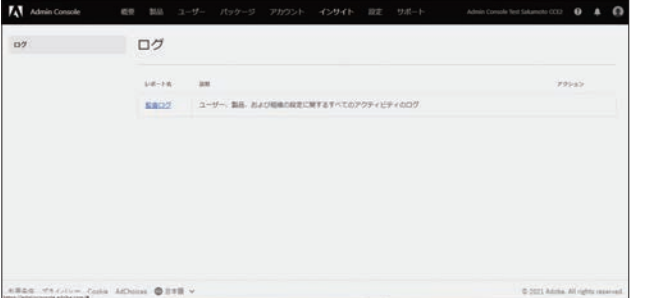

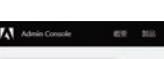

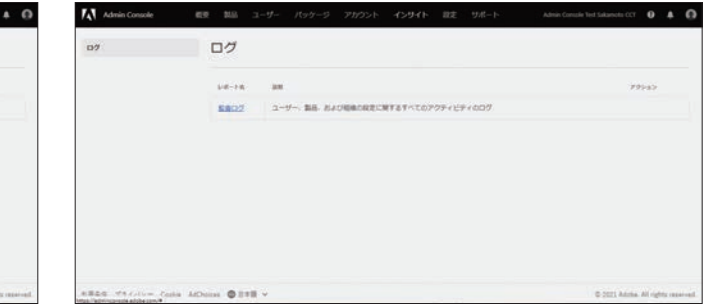

8上位5件のユーザーごとのストレージ使用状況

と、割り当て量が表示される

※「インサイト]タブは2021年5月に追加されたタブです。本書では該当する操作のみ、このタブを表示 しています。

**2**

Federated ID

#### ● [設定] タブ

エンタープライズ版では、Enterprise ID / Federated ID用のドメインクレーム (承認申請)を行う [ID] や [アセット] などの項目が表示できます。エンタープライズ版/グループ版の共通として、セキュリティ 担当者やコンソールの設定などが表示されます。

#### エンタープライズ版 わかり イループ版

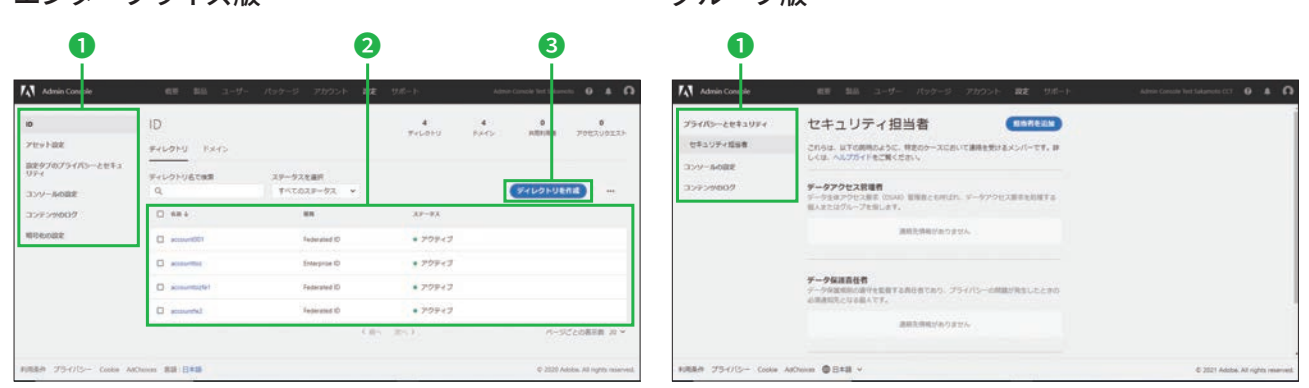

**Ԯ** クリックすると、各種設定の画面に切り替えら **ԯ** 作成したディレクトリなどが表示される れる

●クリックすると、新しいディレクトリが作成される

#### $\bullet$  [サポート] タブ

サポートを受けるには、ここの画面から操作します。メイン画面ではヘルプトピックなどを確認でき、エ ンタープライズ版では左のタブでサポートの種類を切り替えられます。

#### **サポートケースについて**

サポートケースでは、技術的な問題などをアドビサポートに 送信して、サポートを受けられます。

#### エキスパートセッションについて

Creative Cloudエンタープライズ版などの利用者を対韋とした 電話や、Web 会議を使った事前予約制のセッションです。

#### エンタープライズ版 **ファイン アイラック** グループ版

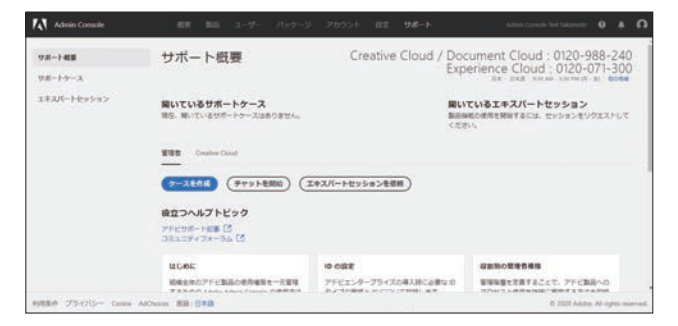

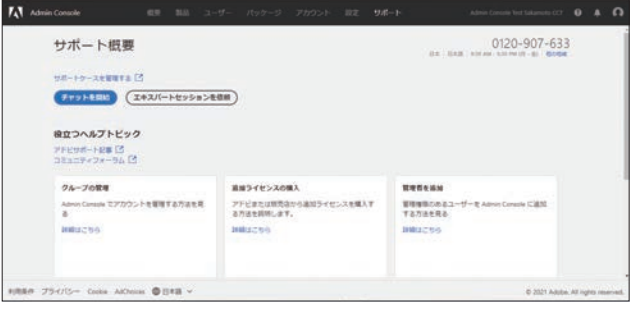

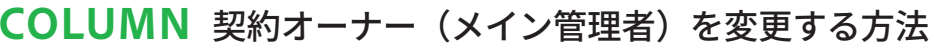

システム管理者を変更する場合は、[アカウント]画面にある [契約オーナー]の [変更] をクリックし た後、以下のように操作します。なお、この操作は既存のメイン管理者しか行えません。あらかじめ後任 のユーザーをシステム管理者として登録したうえで、既存の管理者が異動・退職する前に設定しましょう。

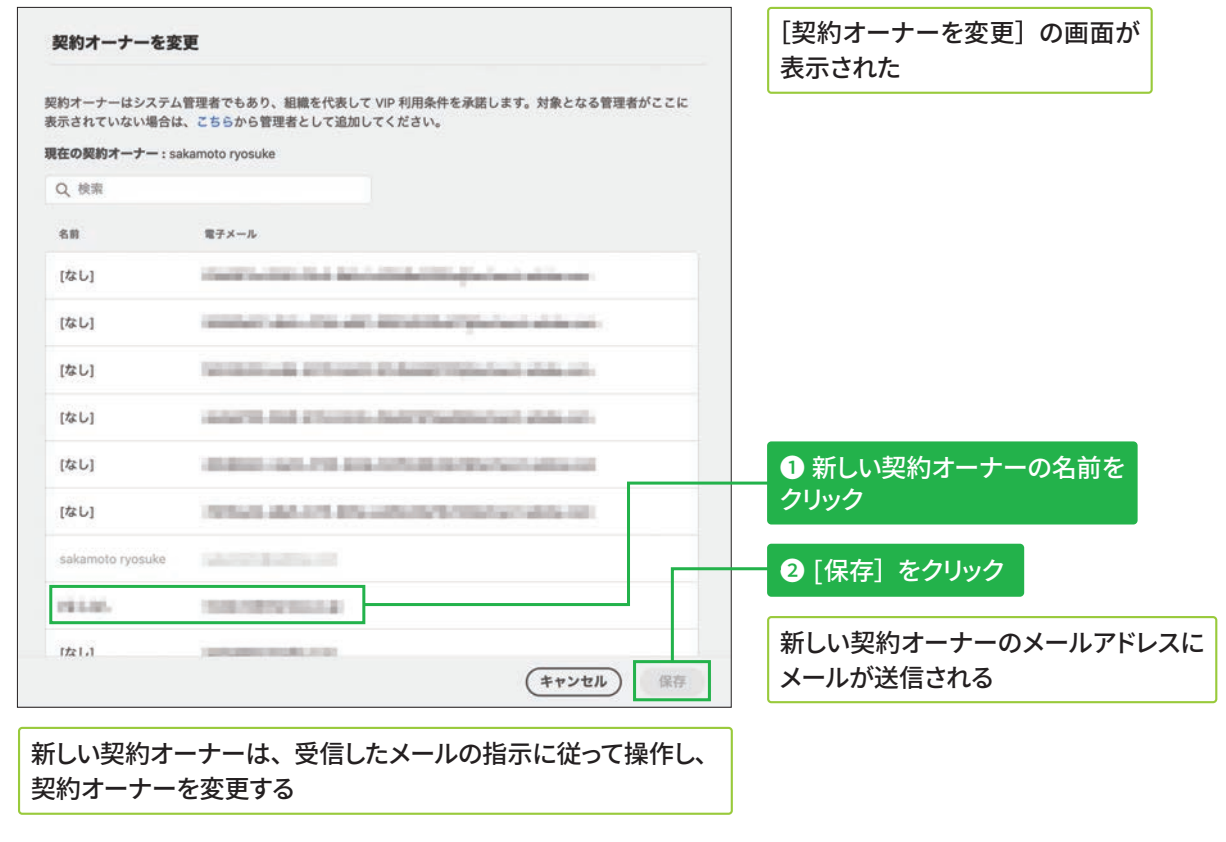

 $\overline{2}$ 

# ユーザー指定ライセンスを展開す る準備について

## Adobe ID / Business IDのユーザーを管理する場合 → Chapter 03

**グループ版の設定について** グループ版の場合、⑥では「シ ステム管理者」のみを追加で きます。

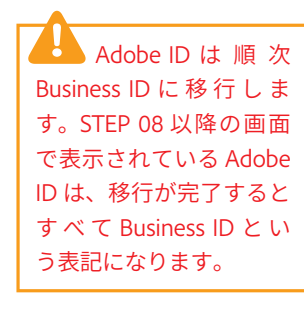

Adobe IDを持つユーザーを管理する場合は、以下のような流れで運用前 の設定を行います。

① (任意) パッケージ (インストーラー) の作成  $\rightarrow$  STEP 08 **③ (任意) ユーザーグループの作成 → STEP 10** Adobe IDを企業などが一括登録して作成する際は、Adobe IDをAdmin Consoleへ登録する作業が必要です。登録には、 CSVでの一括登録などを状況によって選択します。 **(4) (任意) 製品ライセンスの追加 → STEP 12** 6 (任意) ユーザーグループ管理者などの追加  $\rightarrow$  STEP 15-16 ⑦ (任意)ストレージの確認 →STEP 17 **⑧(任意)監査ログの確認 → STEP 18** <u> ⑧ (任意)アセット認証、認証設定 → STEP 19</u> **⑩ (任意) デバイスへのデプロイ → STEP 20 ②** (必須) ユーザーの作成 → STEP 09、11 **5** (必須) 製品または製品プロファイルの割り当て  $\rightarrow$  STEP 13, 14

## Business IDのユーザーを管理する場合 → Chapter 04

Business IDを持つユーザーを管理する場合は、以下のような流れで運用 前の設定を行います。

① (任意) パッケージ(インストーラー)の作成  $\rightarrow$  STEP 21 **③ (任意) ユーザーグループの作成 → STEP 23** 企業などの組織が一括登録して作成する際は、Admin Consoleへ登録する作業が必要です。登録には、CSVでの 一括登録などを状況によって選択します。 **(4) (任意) 製品ライセンスの追加 → STEP 25** 6 (任意) ユーザーグループ管理者などの追加  $\rightarrow$  STEP 28-29 **Γ⟣䠐زأٖ٦ךآ然钠խ̔ 4TEP** 8 (任意) 監査ログの確認 → STEP 31 **(9) (任意) アセット認証、認証設定 → STEP 32 (10 (任意) デバイスへのデプロイ → STEP 33 2** (必須) ユーザーの作成 → STEP 22、24 **5** (必須) 製品または製品プロファイルの割り当て  $\rightarrow$  STEP 26, 27

**グループ版の設定について** グループ版の場合、⑥では「シ ステム管理者」のみを追加で きます。

## **Enterprise IDのユーザーを管理する場合 → Chapter 05**

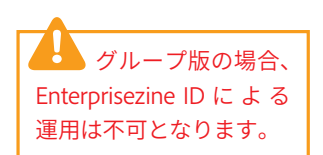

Enterprise IDを持つユーザーを管理する場合は、以下のような流れで運用 前の設定を行います。

**❶** (必須) ドメインクレームとID設定 → STEP 34 **4** (必須) 製品プロファイルの割り当て → STEP 39 (5) (任意) ユーザーグループ管理者などの追加  $\rightarrow$  STEP 40-41 <u> ⑥ (任意)ストレージの確認 →STEP 42</u> **⑦ (任意) 監査ログの確認 →STEP 43 |⑧ (任意) アセット設定、認証設定 →STEP 44 9** (必須) デバイスへのデプロイ (インストール) → STEP 45 ② (任意) パッケージ (インストーラー) の作成  $\rightarrow$  STEP 35 3 (任意) ユーザー・ユーザーグループの作成  $\rightarrow$  STEP 36-38

## Federated IDのユーザーを管理する場合 → Chapter 06

Federated IDを持つユーザーを管理する場合は、以下のような流れで運用 前の設定を行います。特に、SSO構成による認証基盤を用いるため、より 厳格なID管理が可能です。

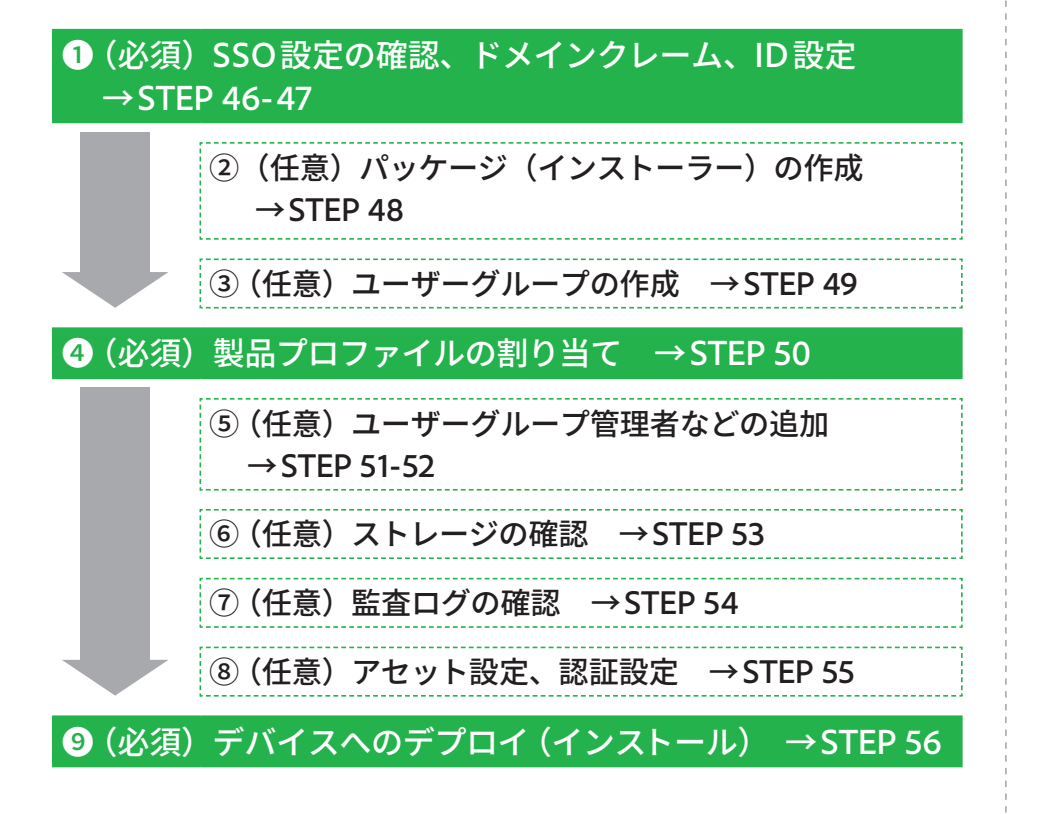

グループ版の場合、 Fedarated ID による運用 は不可となります。

#### Azure AD、Googleに ついて

Azure AD、Google (Google Workspace)の環境には、容易 に接続する方法があります。

 $\overline{2}$ 

# パッケージ (インストーラ)の 作成方法 **@**

## マネージドパッケージのビルド (作成) を開始する

#### **マネージドパッケージに גְא**

手順③の画面で [マネージド パッケージ]を選択すると、 ユーザーのデバイスにデプロ イ、またはインストールする アプリケーションを管理者側 がカスタマイズできます。さ らに、アップデートや各種設 定もIT管理者が個別に制御可 能です。

#### セルフサービスパッケージ **גְאח**

手順③の画面で「セルフサー ビスパッケージ]を選択する と、アドビ製品のインストー ル権限(OS側の管理者権限) が 埋 め 込 ま れ た Creative Cloud デスクトップアプリ ケーションの特別版が作成さ れます。ユーザーが自分自身 で製品を選択してデプロイ、 またはインストールできるう え、ユーザー自身のタイミン グでアップデートなどを行え ます。これにより、組織内の IT管理者の作業負荷が削減さ れます。

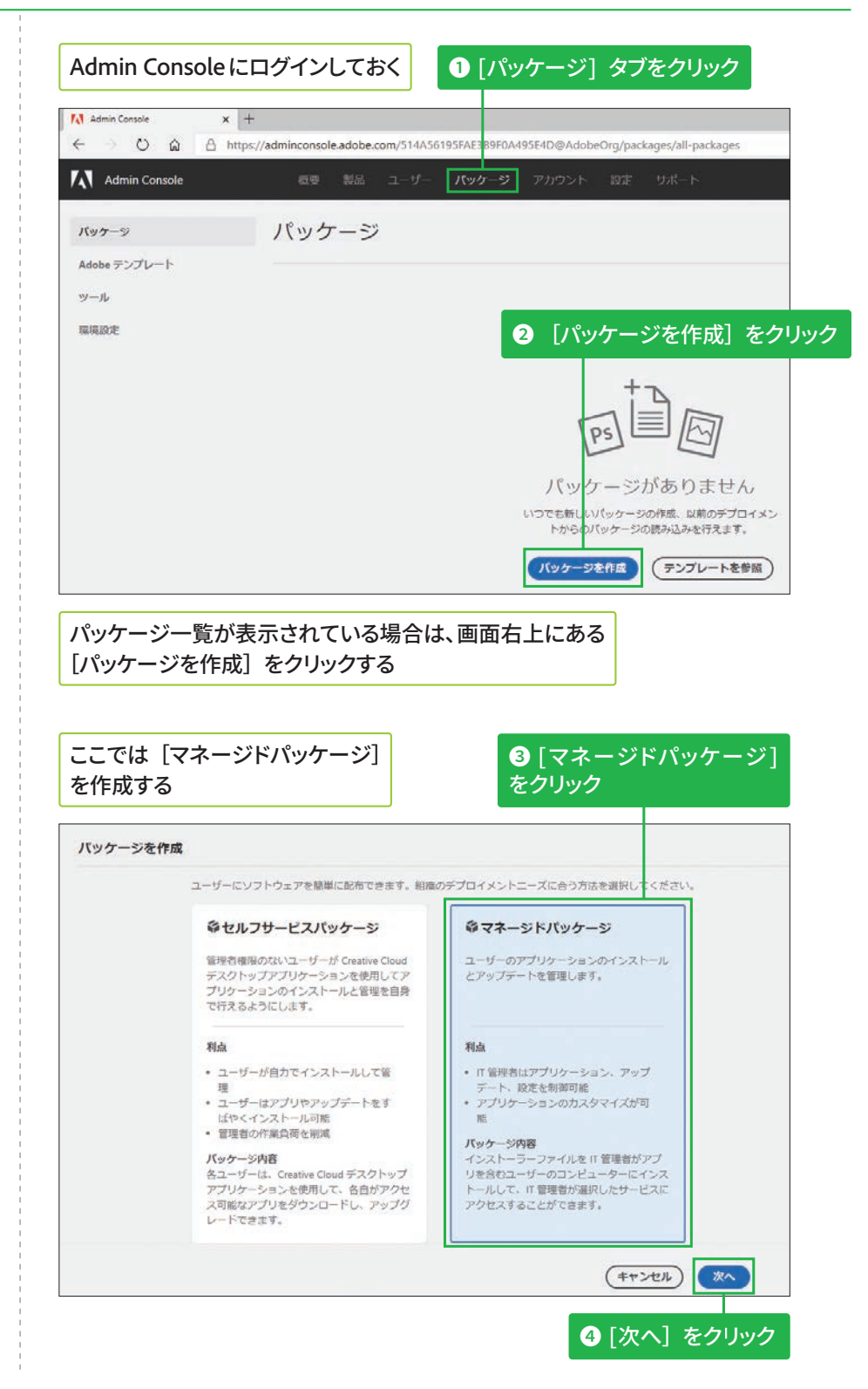

**版**

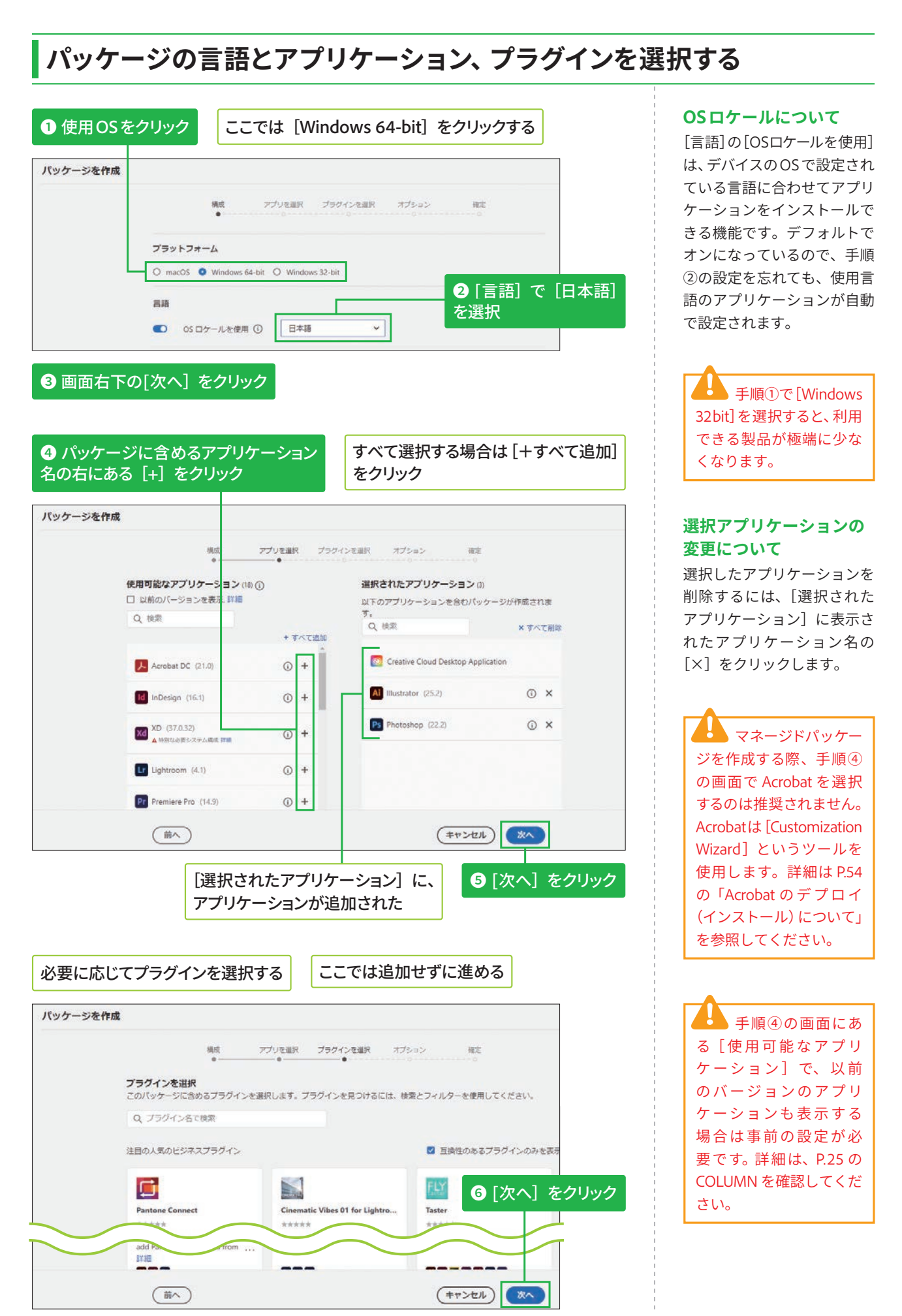

6 **5 3**

## <mark>オプションを確認して設定する</mark>

#### **[管理オプション]の詳細 גְאח**

[管理オプション]にある上3 つの項目については、以下の Webページも確認してくださ  $U<sub>o</sub>$ 

#### **V** Adobe Remote Update Managerの使用

https://helpx.adobe.com/ jp/enterprise/using/usingremote-update-manager. ug.html

#### ▼AUSSTの概要

https://helpx.adobe.com/ jp/enterprise/admin-guide. html/jp/enterprise/using/ update-server-setup-tool. ug.html

#### ▼パッケージに拡張機能 を含める

https://helpx.adobe. com/jp/enterprise/using/ manage-extensions.html

### **1** 表を参考に、各項目のチェックボックスを クリックしてオン/オフに設定 バッケージを作成

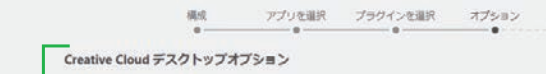

- セルフサービスインストールを有効化 このオブションにより、エンドユーザーはアプリケーションパネルからアプリケーションをイン ストールおよび更新できます。詳細
- 管理者権限のないユーザーにアプリの更新とインストールを許可 管理権限のないエンドユーザーのセルフサービスを有効にします。詳細
- セルフサービスのプラグインインストールを有効化 このオプションにより、エンドユーザーは Creative Cloud デスクトップアプリケーションからプ<br>ラグインをインストールおよび更新できます。 詳細

□ ファイルの関期を無効化 ① クライアントシステムへのファイルの自動同期を抑制します。詳細

- □ ブラウザーペースのログインを有効化 ive Cloud デスクトップアプリケーション経由のブラウザーベースのログインを有効にしま **T. ITIE**
- 管理オプション

(前へ)

- Remote Update Manager を有効化
- **Remote Update Manager を有効化**<br>クライアントコンピューター上のアップデーターをリモートで起動できます。これにより、クラ<br>イアントのシステムインストールをシームレスに管理できます。 詳細
- □ 内部 Adobe Update Server にリダイレクト 、<br>AUSSTを使用してアップデートサーバーを設定し、環境設定セクションで構成している場合は、<br>このオプションを選択してクライアントを内部サーバーにリダイレクトします。詳細
- □ 拡張機能用のフォルダーを作成して、Extension Manager コマンドラインツールを含める Creative Cloud アプリケーションとエクステンションの両方を、単一のデプロイメントプロセス<br>の一環としてインストールします。 詳細

**2** [次へ] をクリック

次へ

(キャンセル)

**Hot** 

□ カスタムインストールディレクトリにパッケージをインストール カスタムインストールディレクトリにアプリケーションをインストールします。環境設定<br>セクションでディレクトリを構成する必要があります。 詳細

### ●オプションの設定項目について

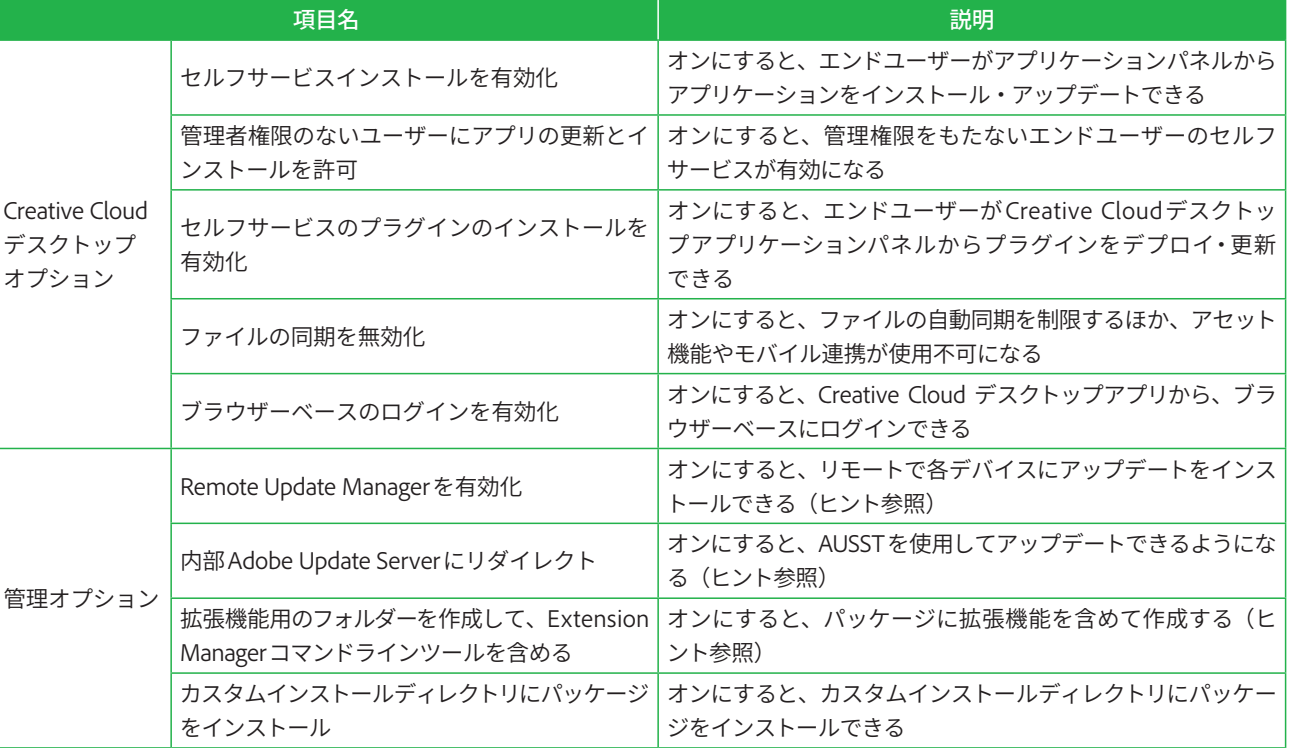

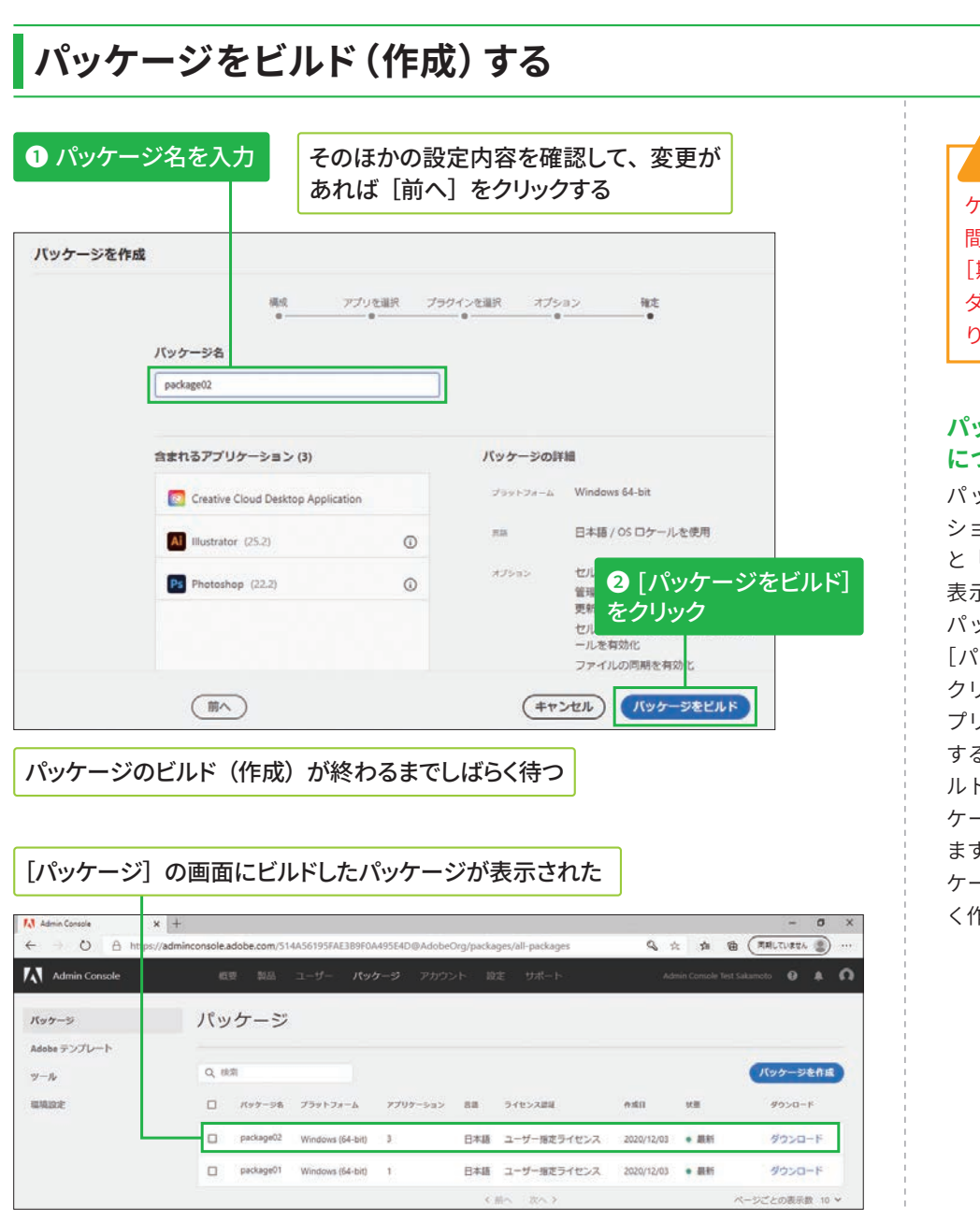

ビルドしたパッ ケージの有効期限は 3 日 間です。3 日を過ぎると [期限切れ]と表示され、 ダウンロードできなくな ります。

#### パッケージのアップデ**ー**ト **גְאח**

パッケージ内のアプリケー ションにアップデートがある と「最新ではありません」と 表示されます。その場合は、 パッケージ名-画面右にある [パッケージを更新]の順に クリックして、更新があるア プリケーションのみをビルド するかパッケージを丸ごとビ ルドするかを選択し、[パッ ケージを更新]をクリックし ます。なお、期限切れのパッ ケージを選択した場合も新し く作成できます。

COLUMN 利用可能なアプリの複数バージョンを表示する方法

P.23 にある[パッケージを作成]の画面で、複数のバージョンを表示するには、以下の設定をしてか ら[以前のバージョンを表示]にチェックを入れます。

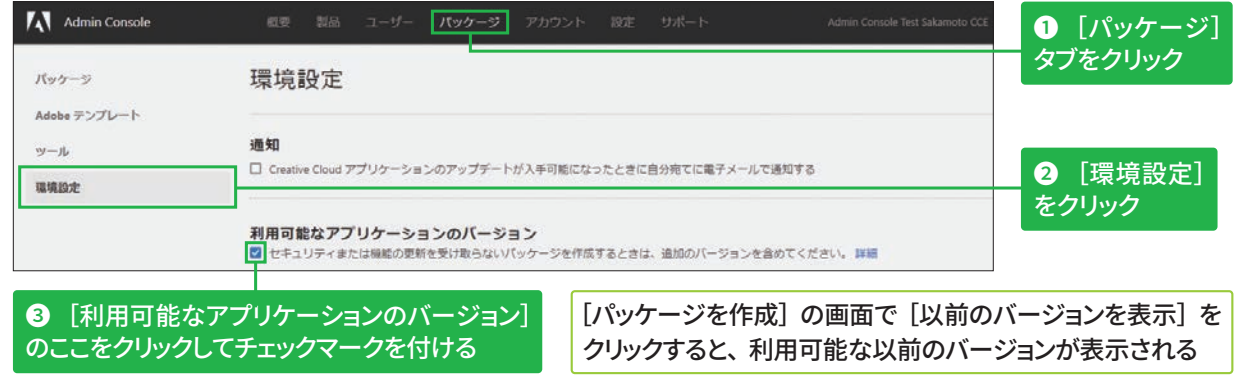

# ユーザーの追加と削除方法

## ユーザーを追加する

#### VIPグループ版の「ユー ザー】タブについて

VIPグループ版の [ユーザー] タブの画面は以下の通りで す。

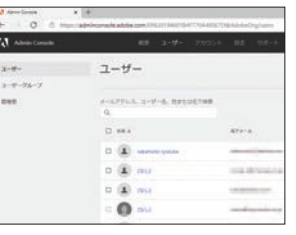

### IDの種類について

[ユーザーを追加] 画面で Enterprise ID と Federated ID についての説明が表示されま すが、このChapterではその まま進めます。

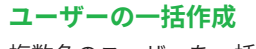

複数名のユーザーを一括で作 成する方法は、STEP 11を参 照してください。

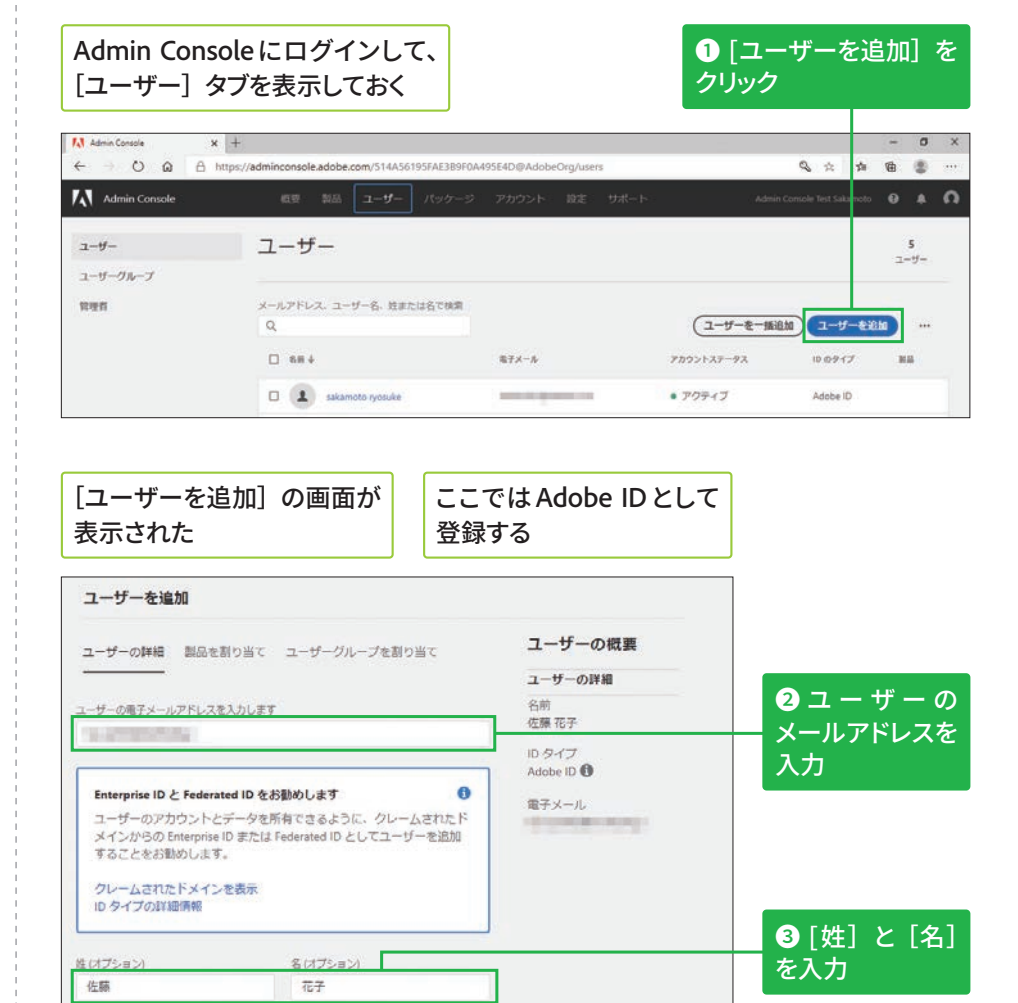

#### Adobe IDのユーザーが追加できた

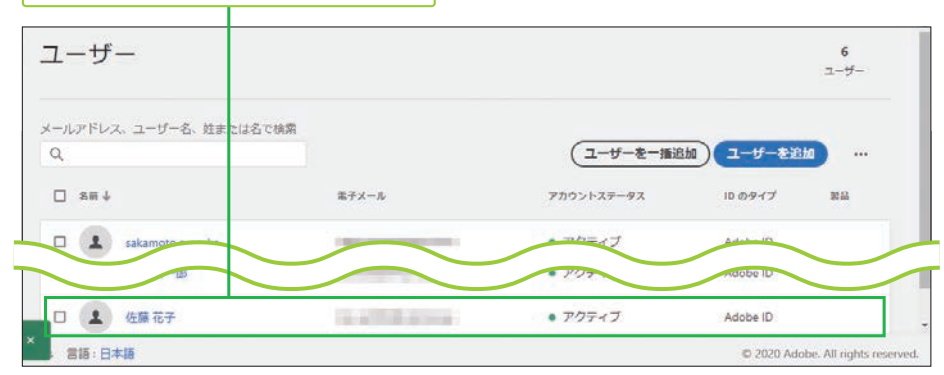

保存

 $(77)$ 

❹ [保存] を

クリック

26

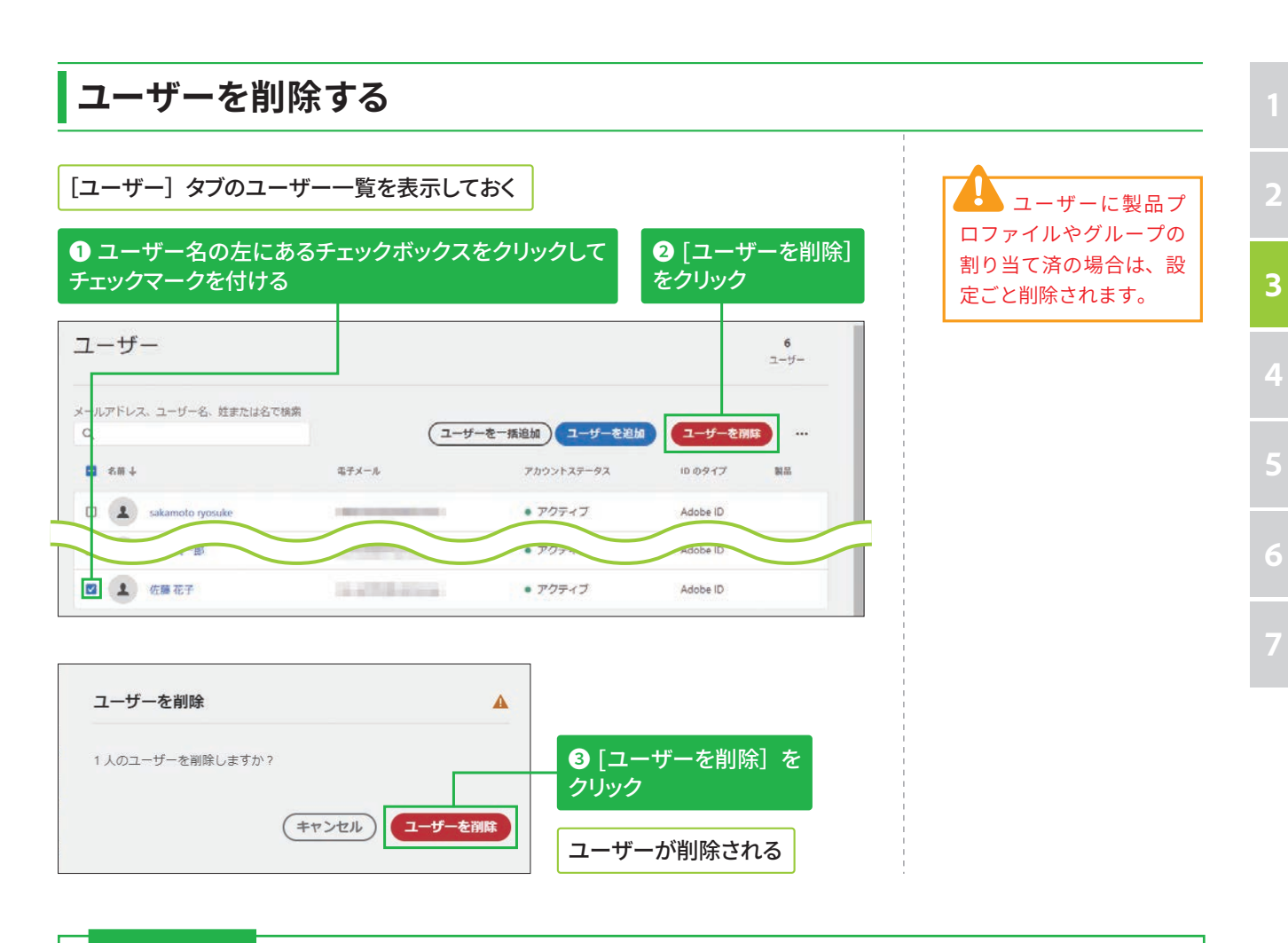

### COLUMN 製品プロファイルとグループの設定方法 (エンタープライズ版のみ)

前ページ手順②の画面上部にある [製品を割り当て] と [ユーザーグループを割り当て] タブをクリック すると、ユーザーの新規追加と同じタイミングでまとめて設定できます。以下のように設定した後、「保存] をクリックします。なお、この操作はエンタープライズ版のみとなります。

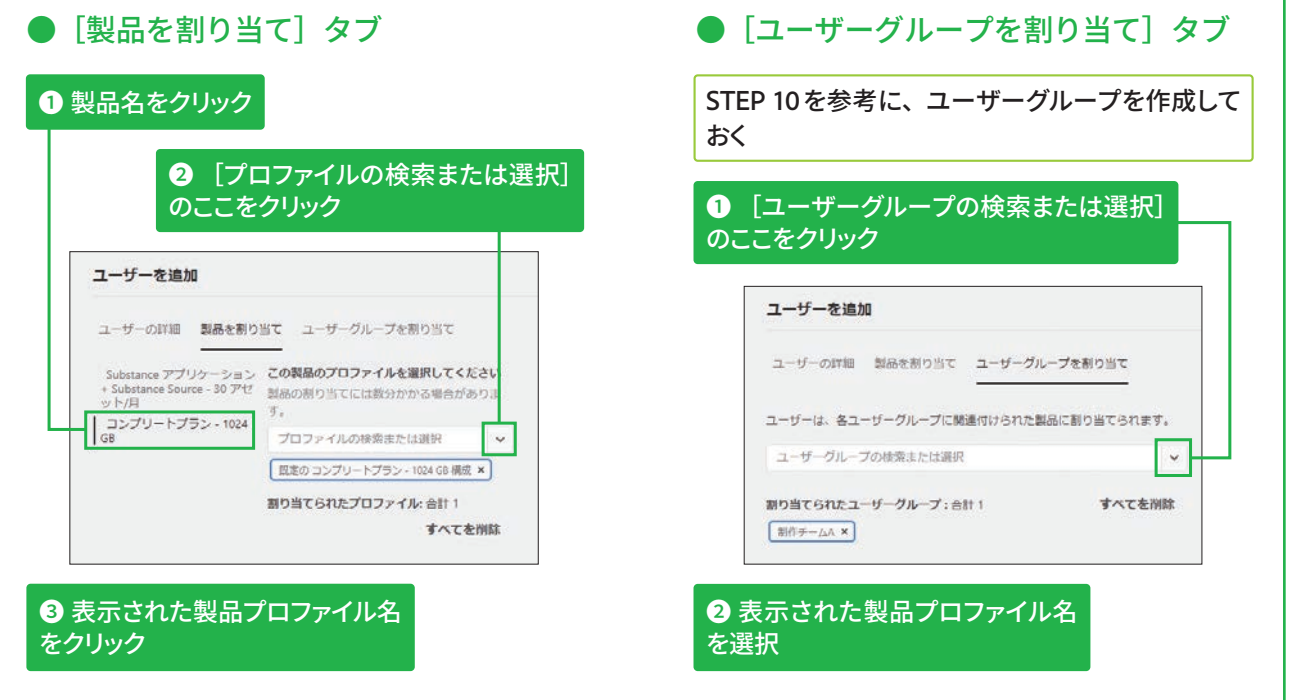

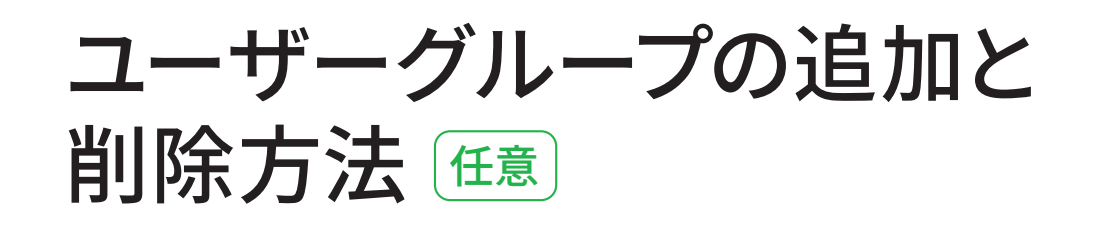

 $\mathbf{0}$  [ユーザーグループ]

Admin Console にログインして、 [ユーザー] タブを表示しておく

## ユーザーグループを追加する

#### **ユーザーグループ作成の** 利点

ユーザーグループにユーザー をまとめておくと、製品プロ ファイルの割り当てがまとめ て設定できるほか、ユーザー グループ管理者を作成して、 ユーザーの追加と削除の操作 を一⟣できます。

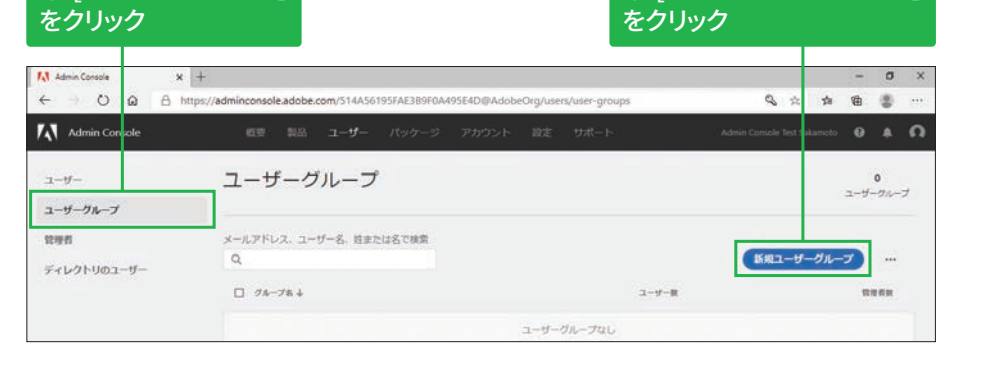

**2** [新規ユーザーグループ]

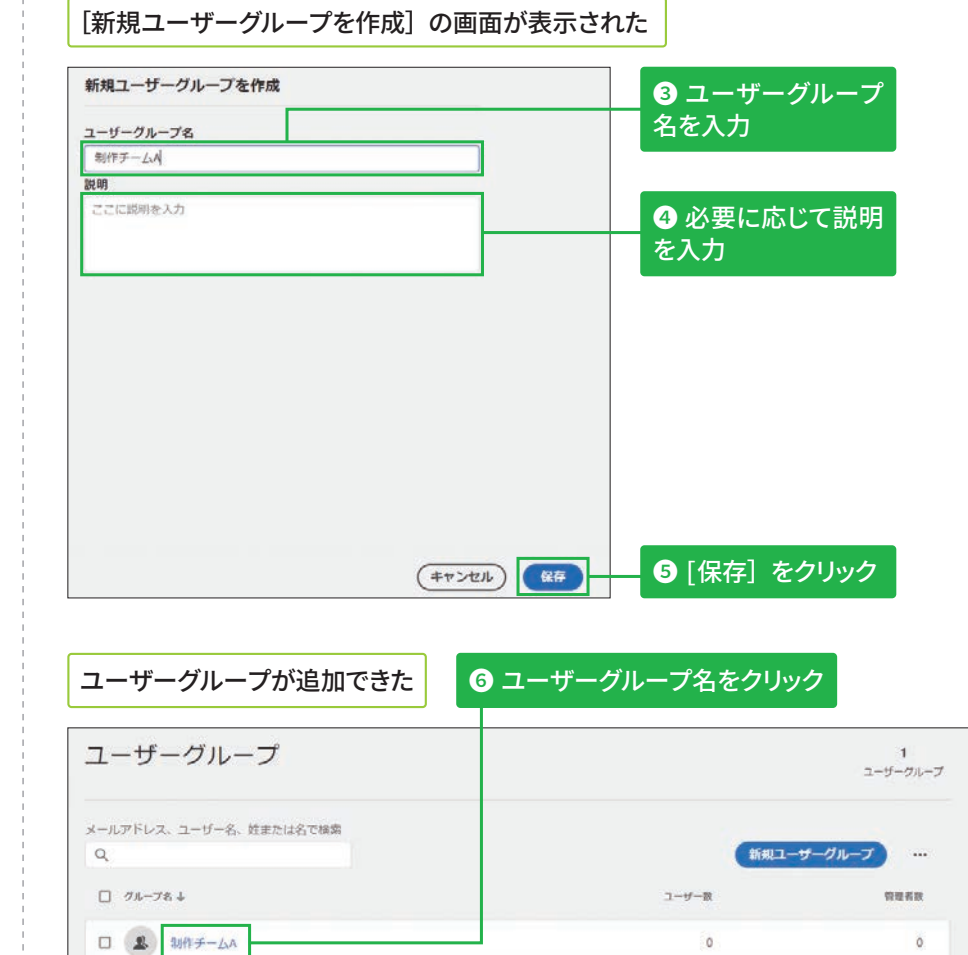

#### **ユーザーグループの 一括作成**

複数のユーザーグループを一 括で作成する方法は、STEP 1 1 を参照してください。

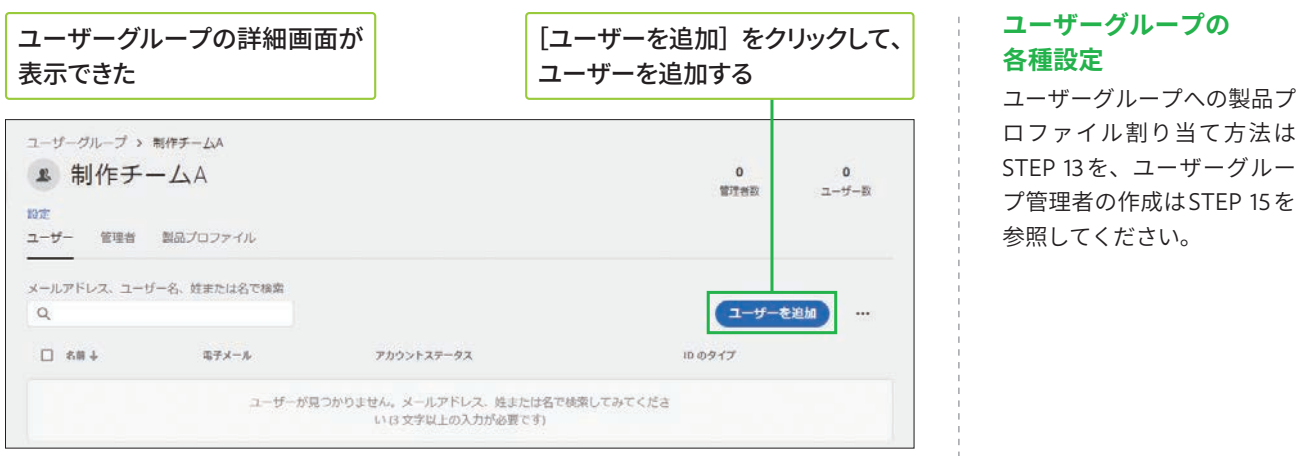

## ユーザーグループを削除する

1 ユーザーグループ名の左にあるチェックボックスを クリックしてチェックマークを付ける

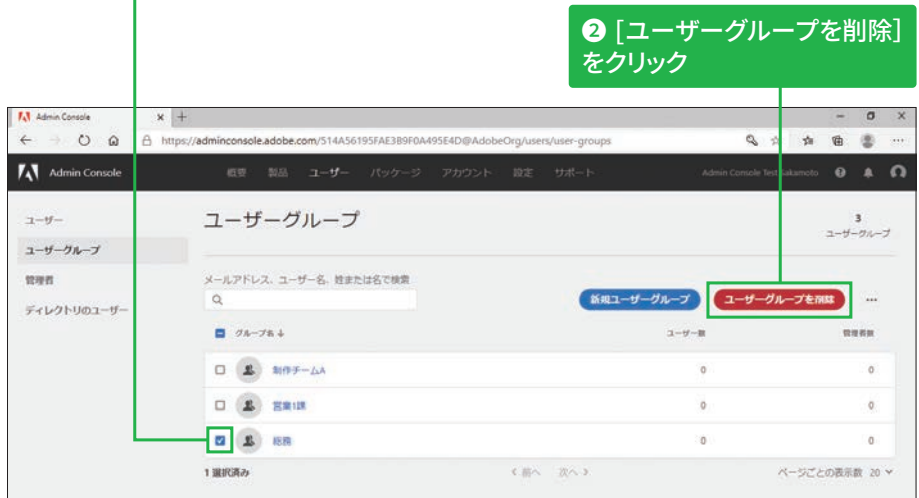

#### ユーザーグループ管理者 による削除

ユーザーグループ管理者は、 自分が管理しているユーザー グループは削除できますが、 管理外のグループは削除でき ません。

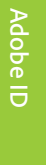

 $\overline{\mathbf{3}}$ 

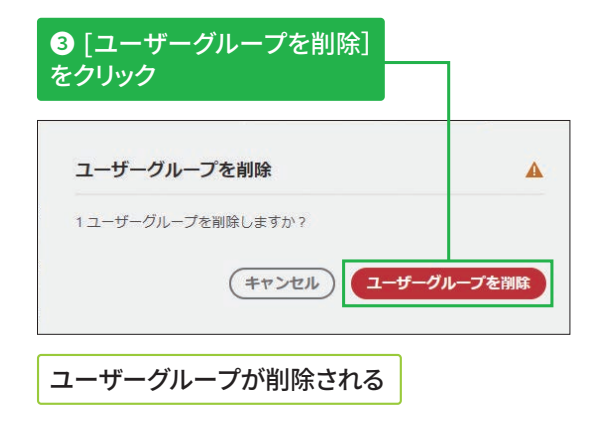

**45&1Ӫ 1 1 \$4V ؋ؿ؎ٕ״ח♧䭍乼⡲ 秈 ⴓ**

## 複数ユーザーの一括登録の方法 **任意**

## **ׅسؐٝٗ٦تزٖ٦فٝذ\$47**

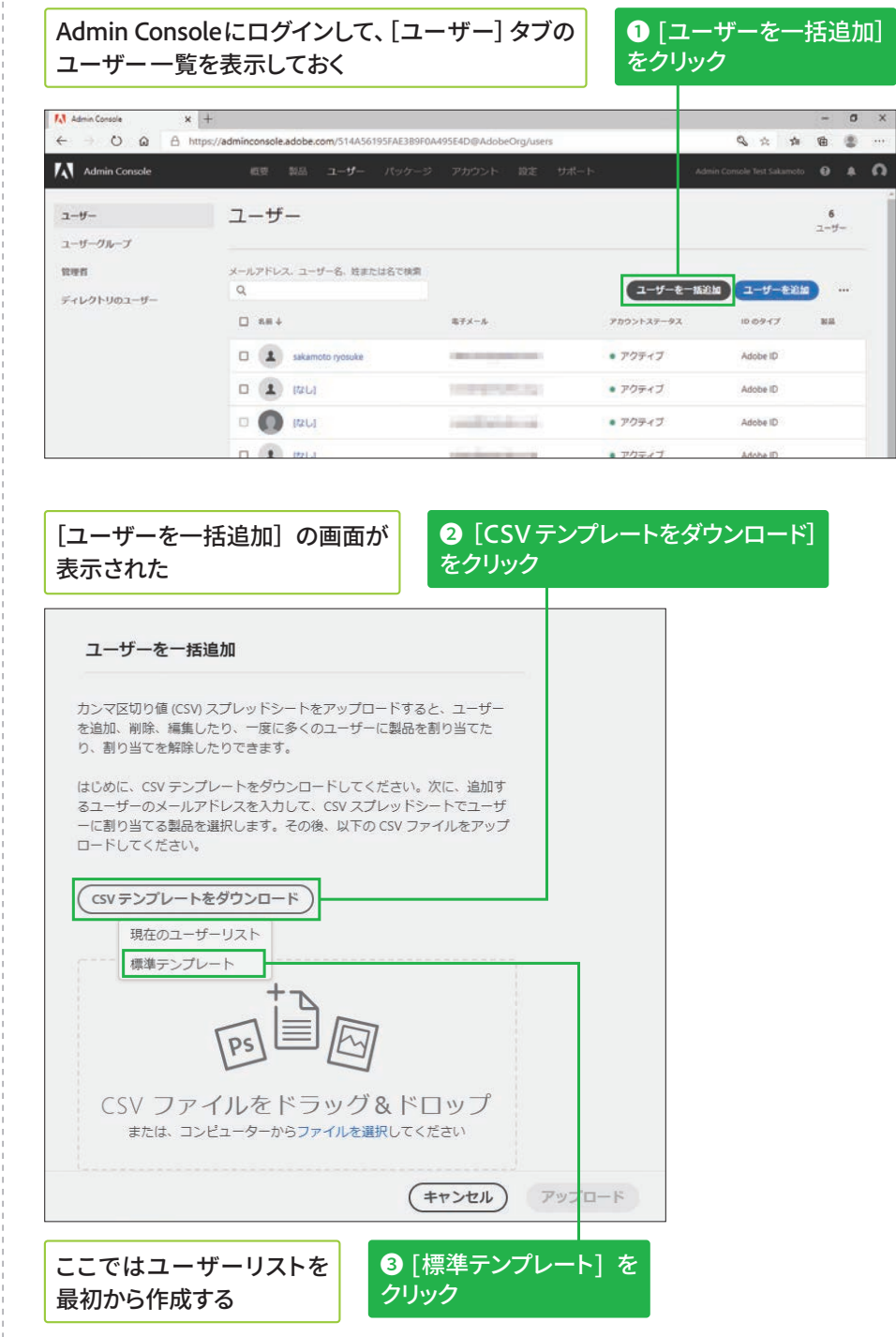

## <br />
CSV ファイルを作成する

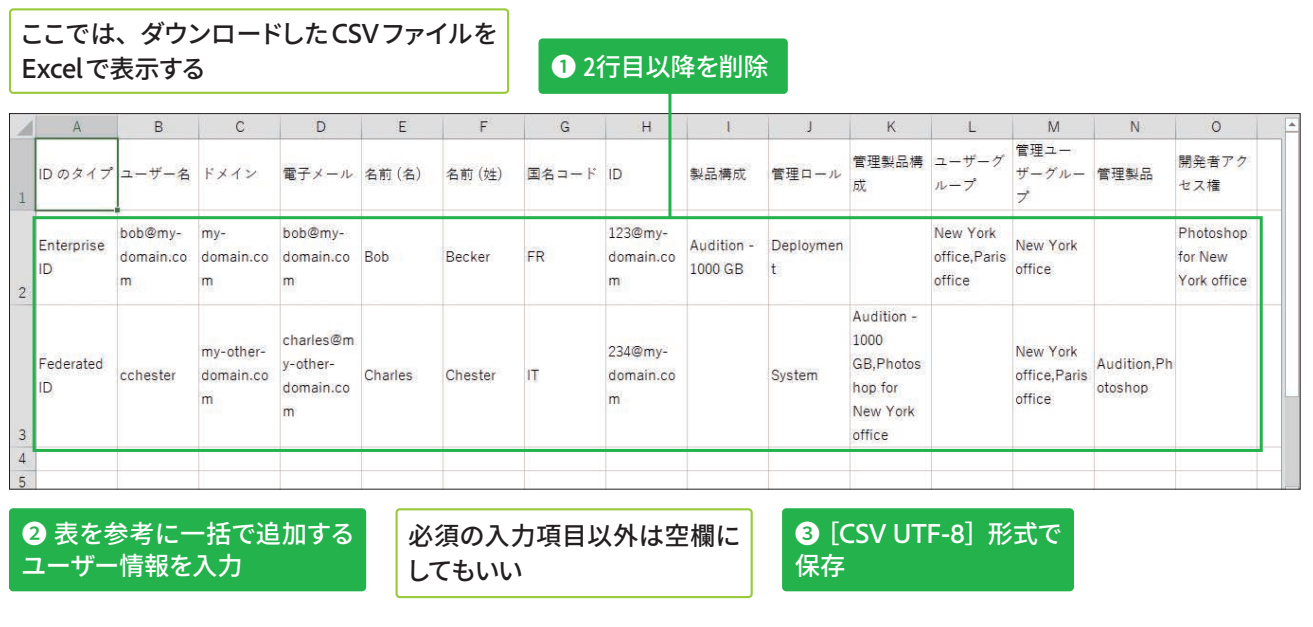

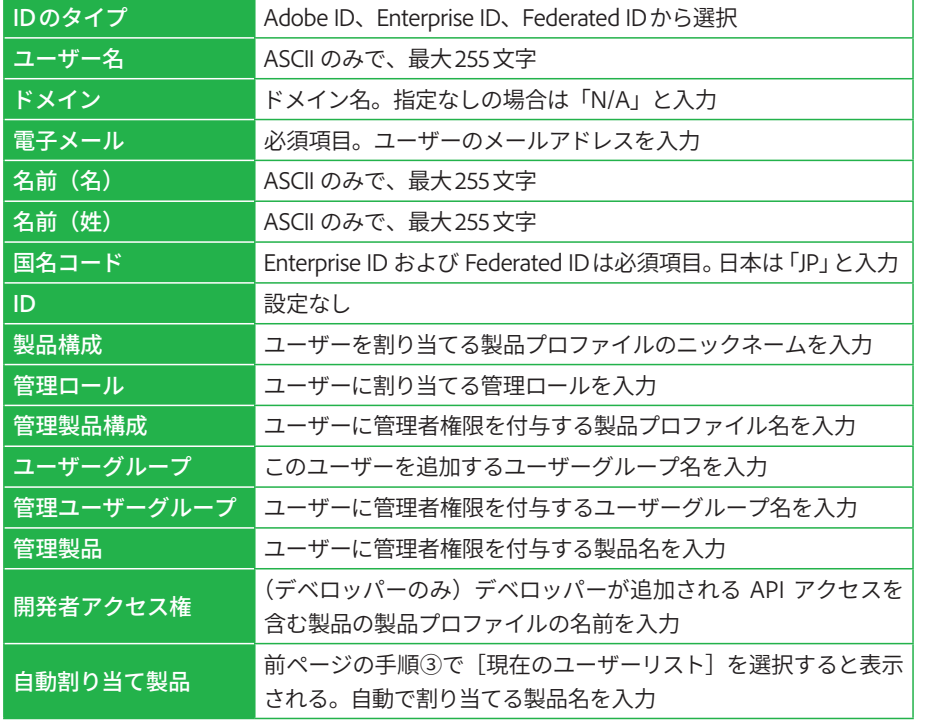

CSV フ ァ イ ル を Excel で編集した場合は、 [名前を付けて保存]を クリックして[CSV UTF-8] 形式で保存します。

**3**

## **COLUMN グループ版のCSVファイルについて**

グループ版を利用している場合、CSV ファイルは右表のように入力します。

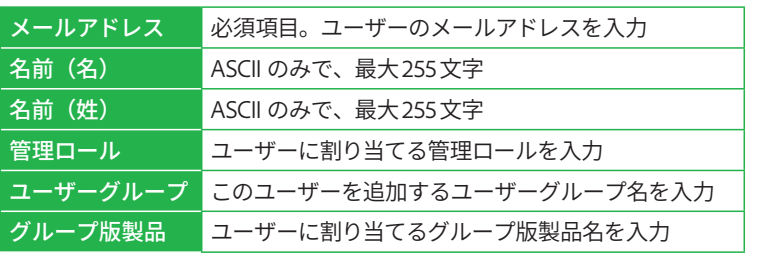

## $|$ CSVファイルをアップロードする

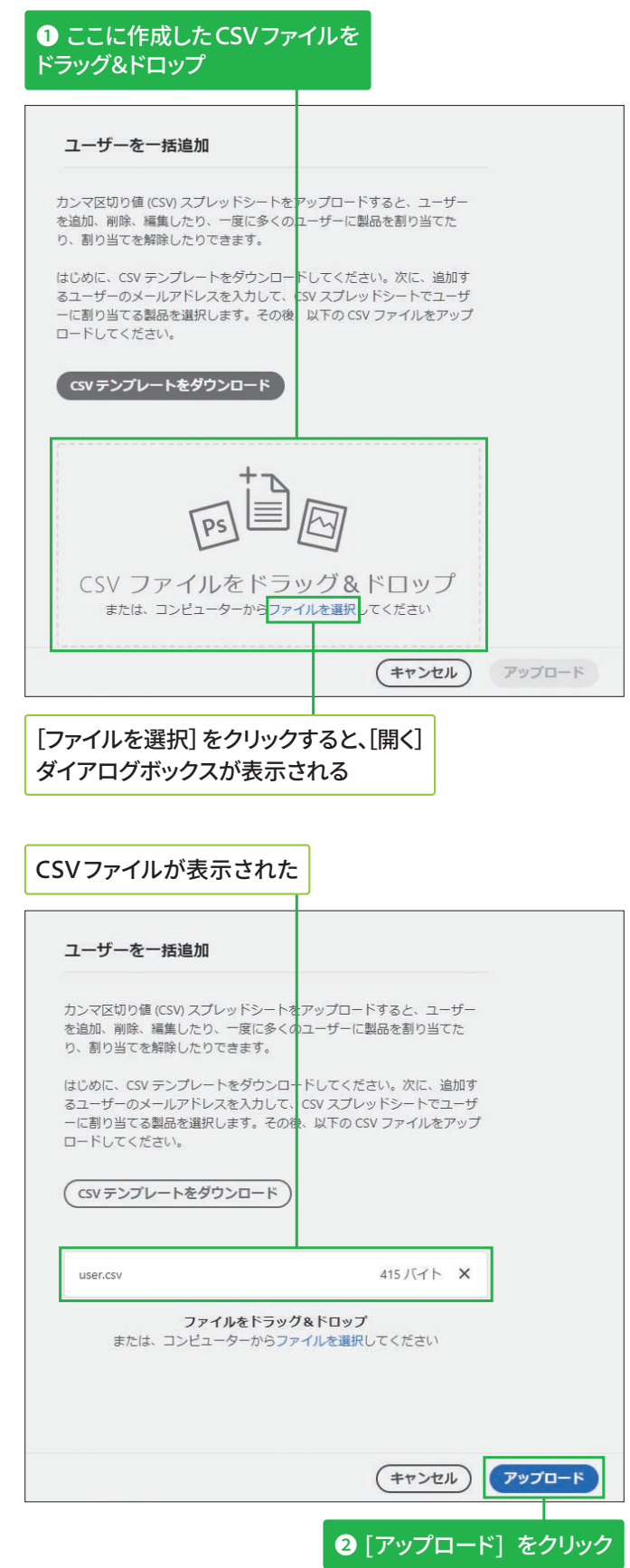
## -括操作の結果を確認する

CSVファイルがアップロード **ֹד**

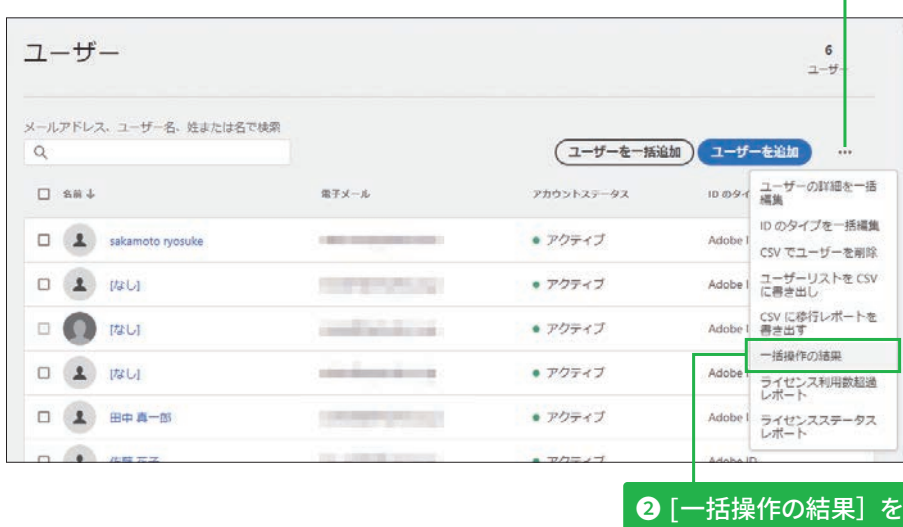

クリック

イルターを消去

**1画面右の[…]を** 

**クリック** 

**そのほかの一括登録に גְא**

ユーザーグループの作成や製 品プロファイルの割り当てな ども一括操作が可能です。詳 細は以下の Web ページを確 認してください。

#### ▼ユーザーの管理 | CSV一括アップロード

https://helpx.adobe.com/ jp/enterprise/admin-guide. html/jp/enterprise/using/ bulk-upload-users.ug.html

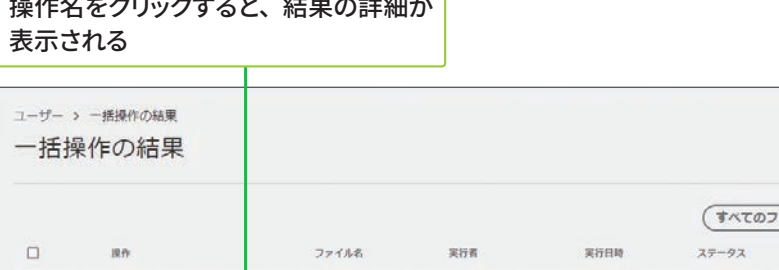

user.csv

岩佐 優子

邻日

 $• 77$ 

## Webブラウザーの再読み込みボタンを押して、 Lばらく待つ

ユーザーを追加

 $\Box$ 

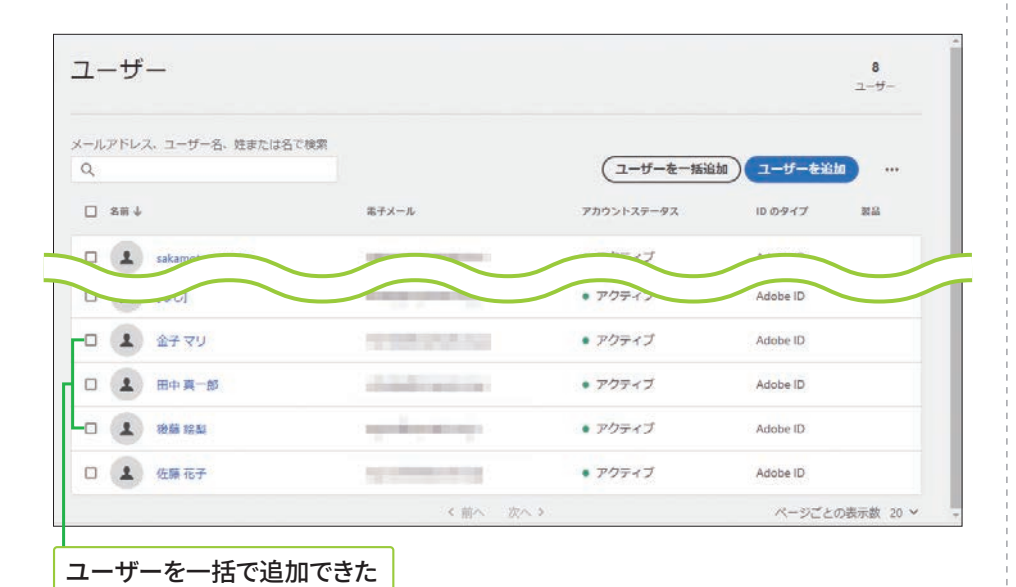

## [一括操作の結果] 画面で エラーと表示されたら

操作名をクリックして詳細を 表示すると、行別のエラー内 容が表示されるので、エラー 箇所を修正して、再度操作し ます。

### ▼ ユーザーの一括 CSV アップロード時に発生す る問題に関するトラブル シューテ**ィング**

https://helpx.adobe. com/jp/enterprise/kb/ troubleshoot-bulk-user-csvupload.html

 $\ddot{\mathbf{6}}$ 

# 製品ライセンスの追加方法 區

## 製品ライセンスを追加で購入する

## **[概要] タブからの追加購** *REOLIT*

[嚊要]タブの画面右側にあ る [クイックリンク] の [追 加飑入]をクリックすると、 手順②の[製品を追加]画 面が表示されます。

Admin Console にログ **インして、[概要] タブを** 表示しておく

# **1**[追加購入]をクリック  $\begin{tabular}{|c|c|} \hline $W$ & $h$ \\ \hline mm, & $\alpha\gamma^{\mu\nu}_\mu$ \\ \hline \end{tabular}$  $\mathbf{r}$

●手順②の画面は、 グループ版とエンタープ ライズ版⚕方のライセン スを保有している組織の 場合のみ表示されます。

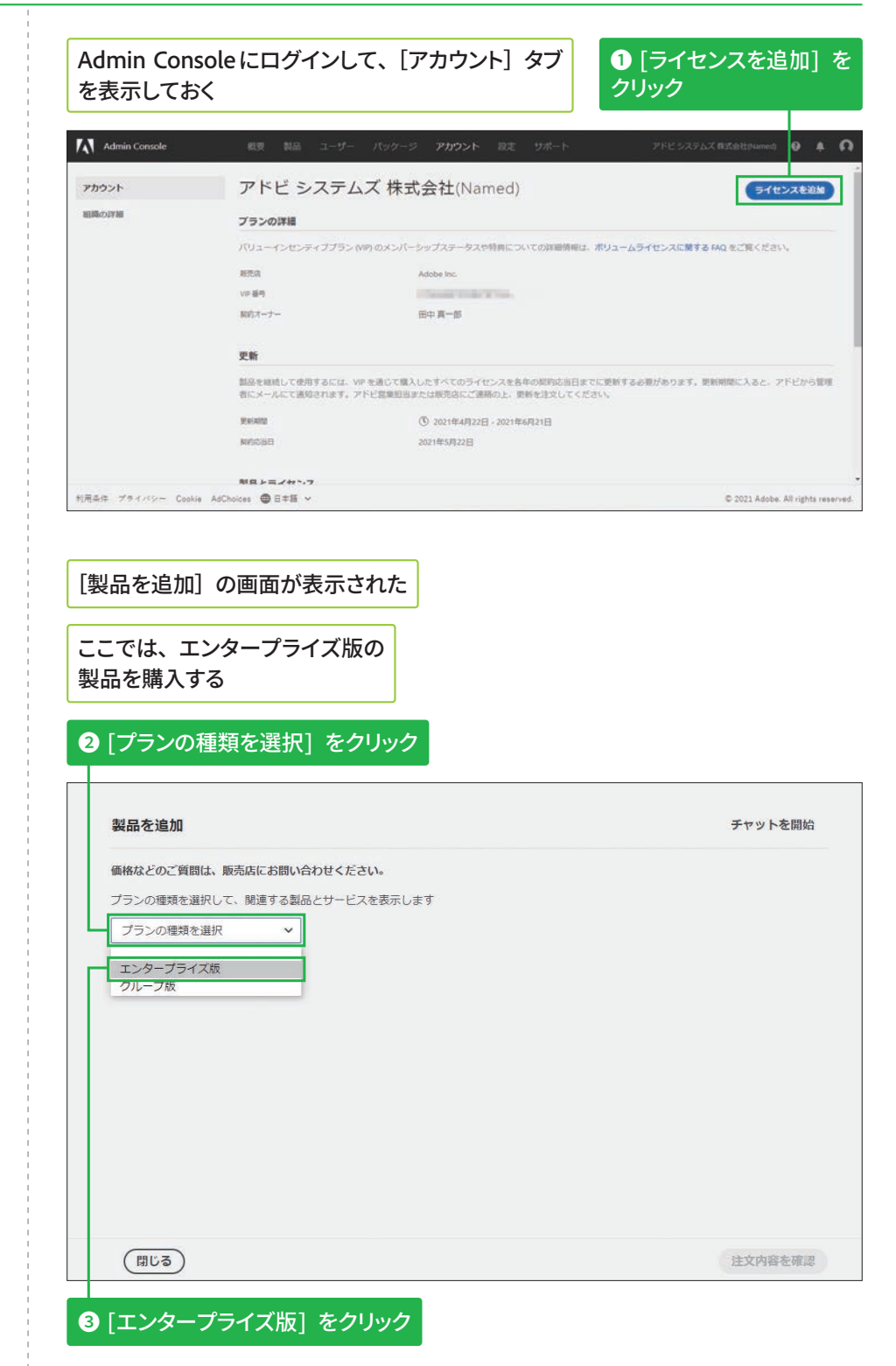

## **グループ版の製品の** 購入について

前ページの手順②で [グルー プ版]を選択すると、手順④ の画面でグループ版の製品が 表示されます。

#### 価格などのご質問は、販売店にお問い合わせください。 追加内容 <mark>制品主たはサービスの検索 A</mark> エンタープライズ版 v Q 入力を開始 (4) グループにおすすめの製品 リストから製品またはサービスを クループの使用状況に基づくおすすめです 選択し、ここで、購入するライセ<br>シス数を設定します。 Acrobat Pro DC  $\bullet$ ----------------<br>どこででも作業を可能にする完全な PDF ソリューション... **Adobe Captivate** l Cp  $\bullet$ Adobe Captivate はレスポンシブな eLearning コンテンツ... Adobe Dimension<br>初心者でナ Dn  $\bullet$ **Premiere Pro** Pr Premiere Pro<br>業界をリードする、最高の速度と効率を誇るビデオ編集ソ... ● Premiere Rushブラン.<br>モバイルデバイスやデスクトップデバイスでオンラインビ... ● Ru コンプリートプラン コンノリートノラン<br>業界標準の最新のクリエイティブデスクトップアプリケー... <u>●</u> (閉じる) 注文内容を確認 **5** [コンプリートプラン] の [+] をクリック 製品名の右にある [×] をクリックすると、 [追加内容] に選択した製品が 表示された 製品が削除される 製品を追加 チャットを開始 価格などのご質問は、販売店にお問い合わせください。 追加内容 制品またはサービスの検索 A  $\overline{X}$ ◎ コンプリートプラン エンタープライズ版 v Q 入力を開始 るライセンス数 グループにおすすめの製品  $\hat{\cdot}$  $\overline{\phantom{a}}$ グループの使用状況に基づくおすすめです Acrobat Pro DC  $\bullet$ -------------------<br>どこででも作業を可能にする完全な PDF ソリューション... **Adobe Captivate** |Cp  $\bullet$ Adobe Captivate はレスポンシブな eLearning コンテンツ... **Adobe Dimension**<br>Dimension は、3D の初心者でも 3D 作品をスムーズに制... Dn  $\bullet$ 他の製品とサードス ·<br>グループの生産性や創造性を向上させるツールをご覧ください 注文内容を確認 (閉じる) 5個のライセンスを追加します **<sup>2</sup>** [注文内容を確認] を  $\nonumber \textbf{0}$  **[追加するライセンス数] のここをクリックして クリック 購入数を設定** 管理者のメールアドレスに注文内容の 確認メールが送信される

ここではコンプリートプランを

チャットを開始

選択する

**4 画面を下にスクロール** 

表示された

製品を追加

エンタープライズ版の製品が

## **購入リクエストについて**

Admin Consoleで製品を購入 すると、後日支払うことを約 勲として、製品またはライセ ンスを要実できます。これは 「購入リクエスト」と呼ばれ、 飑入リクエストコンプライア ンス期間となる 60 日以内に 支払いを行います。詳しくは、 以下の Web ページを参照し てください。

## ▼購入リクエストコンプ**ラ イアンス**

https://helpx.adobe.com/ jp/enterprise/using/evippurchase-authorizationcompliance.ug.html

**STEP● 13 ● 製品プロファイル ◎ 約10分** 

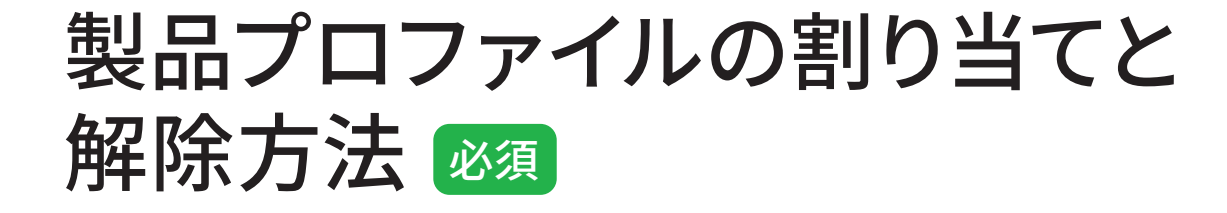

## ユーザーへのメール通知をオフに設定する

も<br>この STEP に沿っ て通知をオフにした場合 も、 新 し い Adobe ID と Enterprise ID のユーザー に宛てた「製品利用開始 のお知らせ(ライセンス 割り当て儗の通知)」メー ルは必ず届きます。

製品プロファイルをユーザーに割り当てると、個々のユーザーにメールが 届きます。ユーザーに不要なメールが送信されないように設定したいとき は、最初に以下の方法でメール通知をオフにしましょう。

Admin Console にログインして、[製品] タブを表示しておく

A C & B https://adminconsole.adobe.com/514A56195FAE3B9F0A495E4D@AdobeOrg/p oducts/51957F0B2335D326E04A/profiles Q ☆ ☆ 命 ● Admin Console III すべての製品とサービス **◎ コンプリートプラン - 1024 GB** Creative Cloud **trim**  $\begin{array}{lcl} \text{min} & \text{max} & \text{max} & \text{max} \\ \text{min} & \text{min} & \text{min} \end{array}$ ance アプリケーション +<br>tance Source - 30 アセット コンプリートプラン - 1024 GB 製品プロファイル ユーザー 管理者 アプリケーション配合  $Q$   $B\overline{B}$ 「新しいプロファイル (ライセンスの設定)  $-7.884$ **MANUFACTURE** SYNSOR  $0.0000$   $3 - 9 - 89$ ロ 美 <mark>ほまのコンプリートプラン - 1024 GB 構成</mark>  $0$  $\mathcal{A}$  $0$   $\pi$ **2 製品プロファイル名をクリック 1** 画面左の製品名をクリック 製品プロファイルの画面が表示された **3** [設定] をクリック AM Admin Console  $0 A$ コンプリートプラン·1024 GB > 歴史のコンプリートプラン·1024 GR 編成 Ⅲ すべての製品とサービス ◎ 既定の コンプリートプラン - 1024 GB 構成 **Creative Cloud** 取定 Substance アプリケーション+<br>Substance Source - 30 アセット H ライセンス数 - 後期満み ライセンス数 - 台計 サービス - 後期満み サービス<br>- ペーパー コンプリートプラン - 1024 GB ユーザー 管理者 機関 アプリケーション読み メールアドレス、ユーザー名、姓または名で検索  $\alpha$ (ユーザーを追加) … 既定の コンプリートプラン - 1024 GB 構成 の設定 製品プロファイルの設定画面

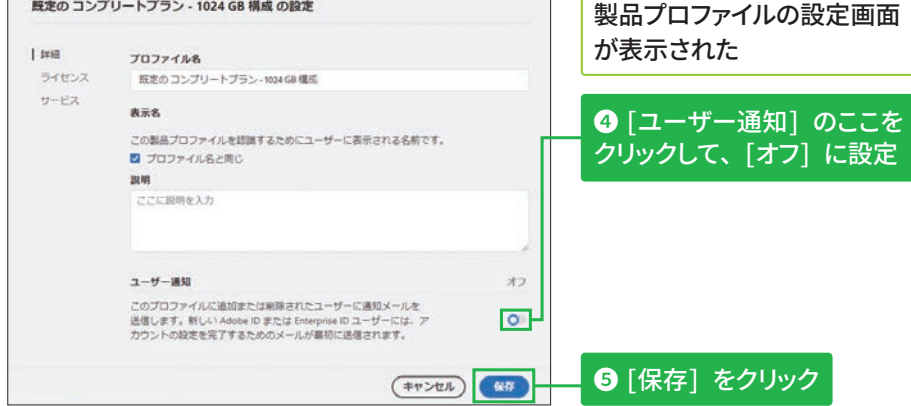

# 方法1:[製品] タブから製品プロファイルを割り当てる

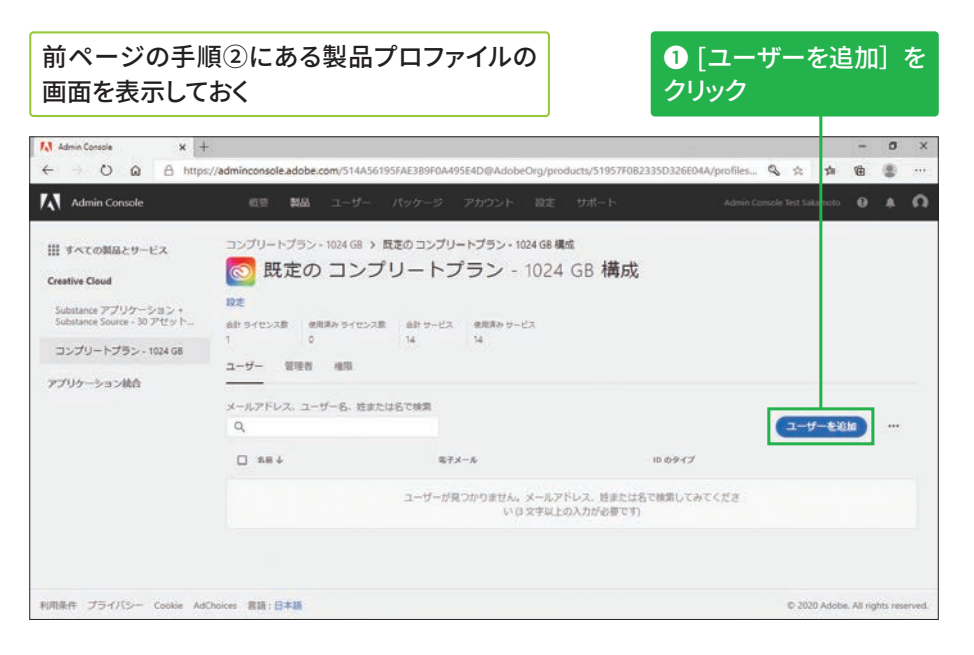

## 未登録のユーザーへの 割り当てについて

手順2でAdmin Consoleに ユーザー登録されていない メールアドレスを入力する と、製品プロファイルの割り 当てと同時にAdmin Console への新規登録が行われます。

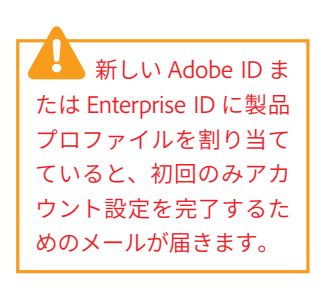

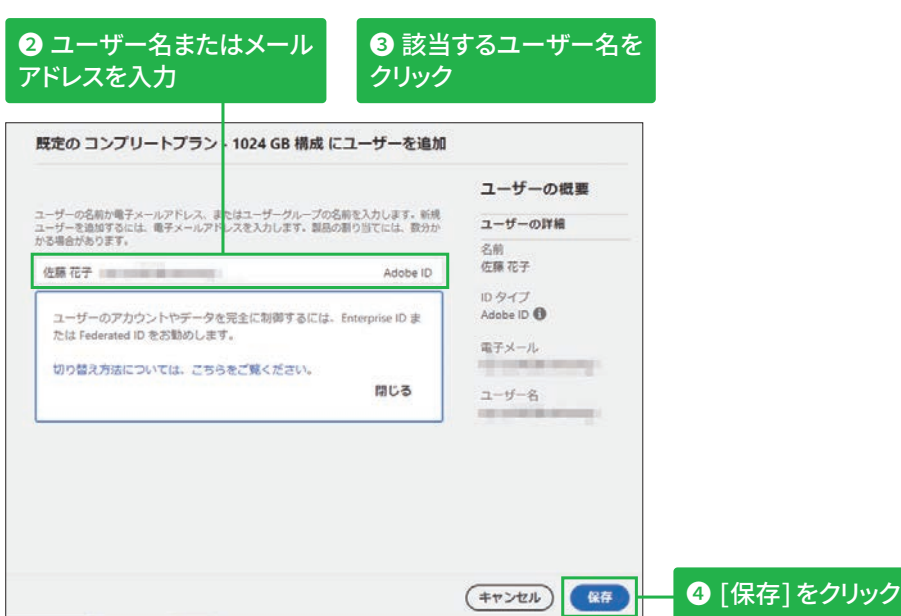

#### ユーザーを追加できた Admin Console コンプリートプラン - 1024 GB > 既定の コンプリートプラン - 1024 GB 構成 Ⅲ すべての製品とサービス ◎ 既定の コンプリートプラン - 1024 GB 構成 **Creative Cloud** 拉定 Substance アプリケーション・<br>Substance Source - 30 アセット  $\begin{array}{ccc} \text{all } 9 \leq t \leq 2R & \text{all } 8p \leq t \leq 2R & \text{all } 9 \leq 2, & \text{all } 8p \leq 2, \\ 1 & \text{all } 9 & \text{all } 9 \leq 2. \end{array}$ コンプリートプラン - 1024 GB  $2 - 5 - 0.088 = 0.01$ アプリケーション統合 メールアドレス、ユーザー名、姓または名で検索 ユーザーを追加  $\Box$  as  $\downarrow$ 電子メール  $m = 1$ 口 显 伤寒花子 **Northeast Avenue** Adobe ID  $\epsilon$  mes. 次へ! ページごとの表示数 20 % 利用条件 プライバシー Cookie AdChoices 宮語:日本語 C 2020 Adobe, All rights r

 $\overline{\mathbf{3}}$ 

5

# **方法2:[ユーザー] タブからプロファイルを割り当てる**

## 割り当て方法について

製品プロファイルの割り当て は、ここで紹介する3つの方 法があります。ユーザー 1人 ずつに割り当てる場合はP.38 を、まとめて割り当てる場合 はP.39を参照してください。

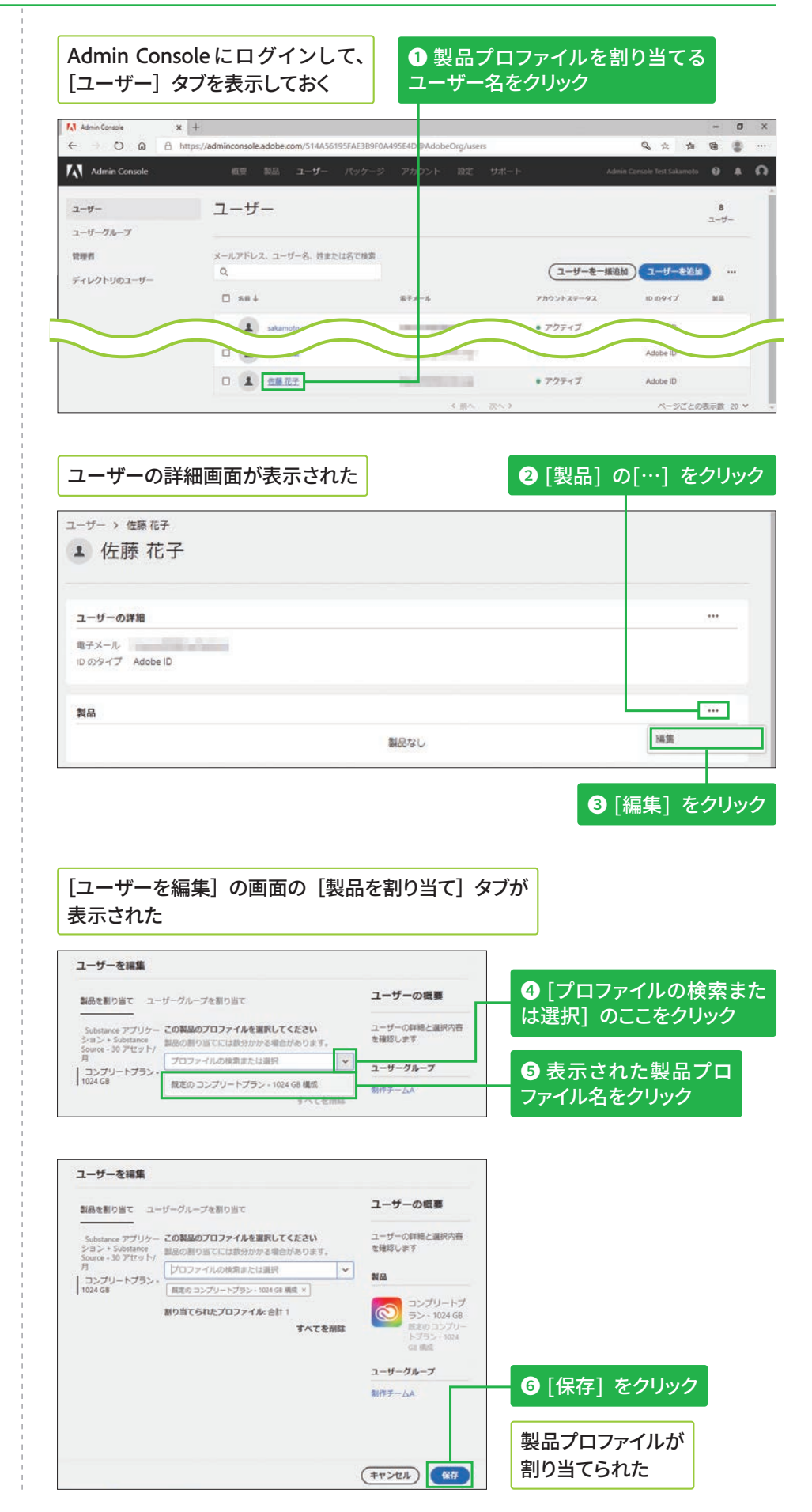

# 方法3:ユーザーグループに製品プロファイルを割り当てる

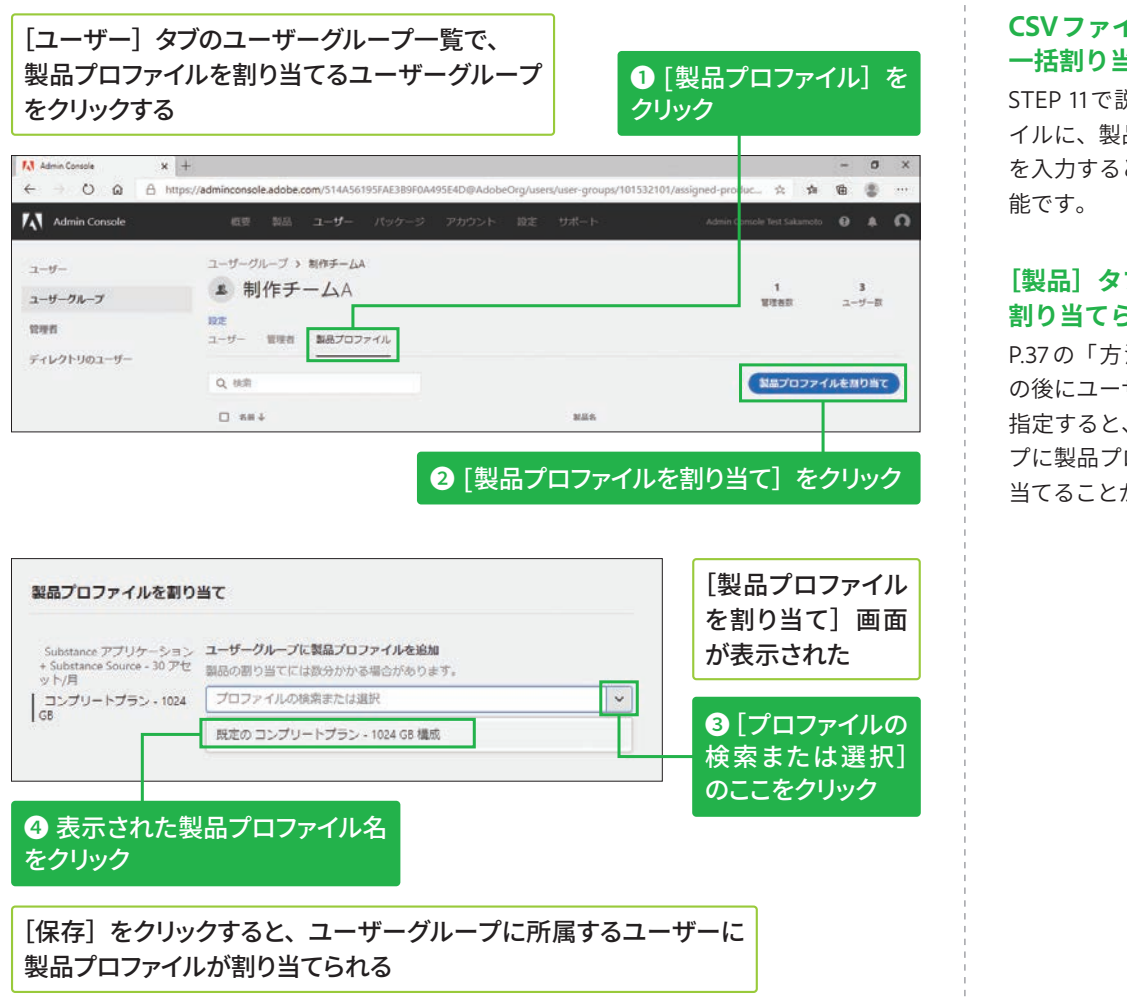

# 製品プロファイルの割り当てを解除す**る**

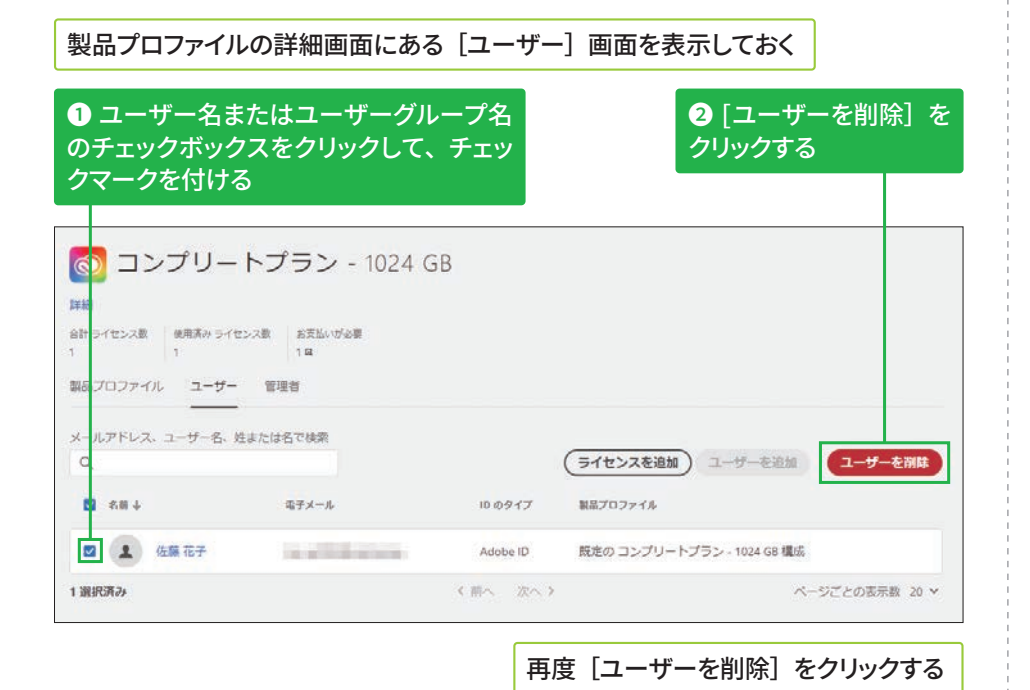

## CSVファイルでの **一括割り当て**

STEP 11で説明した CSV ファ イルに、製品プロファイル名 を入力すると、一括登録が可

## **[製品]タブからでも** 割り当てられる

P.37 の「方法 1」で、手順① の後にユーザーグループ名を 指定すると、ユーザーグルー プに製品プロファイルを割り 当てることができます。

**ユーザーグループへの** 

ユーザーグループに割り当て た製品プロファイルを削除す るには、左の画面でユーザー グループ名のチェックボック スをクリックして、チェック マークを付けた後、同様に操

**割り当て解除** 

作します。

6

**5**

**5TEP●14 製品 @約2分** 

# 製品の割り当てと解除方法 <sup>必須</sup>

## 方法1: Admin Consoleの初回起動時に製品を割り当てる

## **「概要」タブからの製品の 割り当てについて**

[嚊要]タブの[製品とサー ビス]に表示された製品名を クリックすると、[製品]タブ の製品画面が表示されます。 その後、[ユーザーを追加] をクリックして、製品を割り 当てたいユーザーのメールア ドレスを入力しましょう。

## **Adobe IDのユーザーに גְא**

ユーザーのID が Adobe ID か らBusiness ID へと移行が完 了すると、ユーザーは一度ロ グアウトの状䡾になります。 そのため、製品を起動したと きや Admin Console で、⡤ 꿀版についての画面が表示 される場合があります。詳 細は各画面の説明を確認し ましょう。

以下の画面が表示された ときは、[回避方法を見る] または「Learn morel を クリックする

-<br>Priobles Telephones Guide<br>Televitus Chicosenando

M.  $($ **Notifications** Get the latest news and undates from Adobe Admin Console (5) Adobe Status (21) 【アドビ製品管理者】お役立ち情報。グルー<br>プ版 / エンタープライズ版ユーザーの体験版<br>およびライセンスの期限切れエラーの解決方

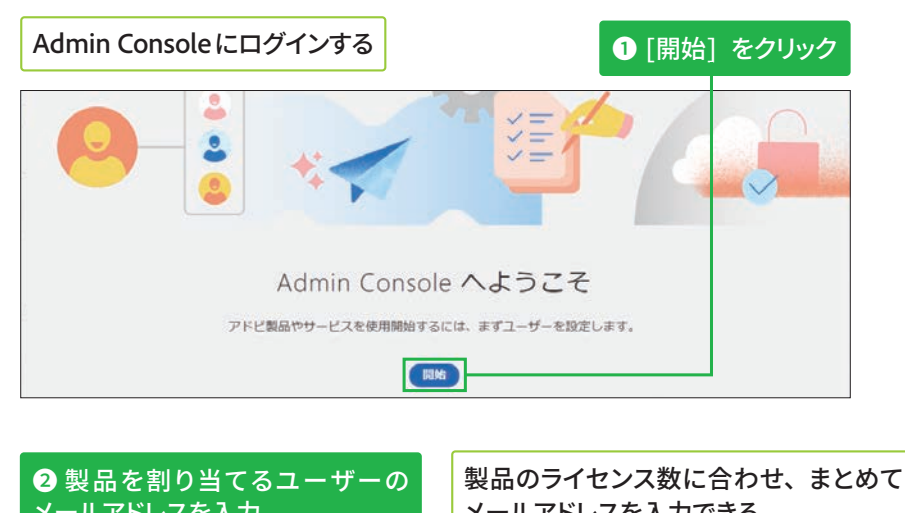

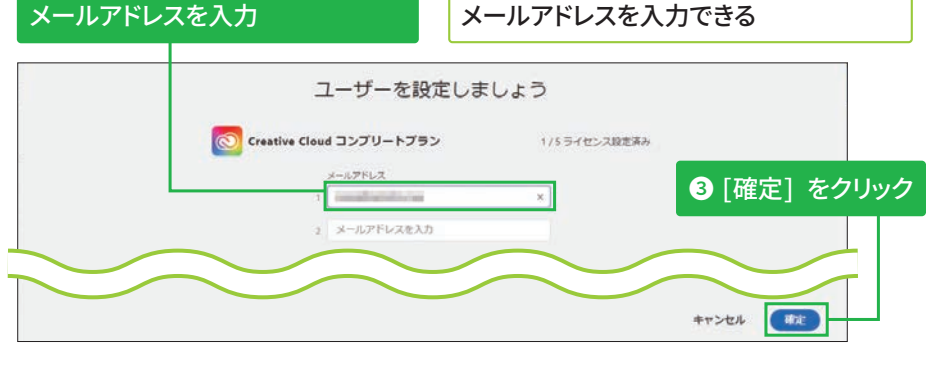

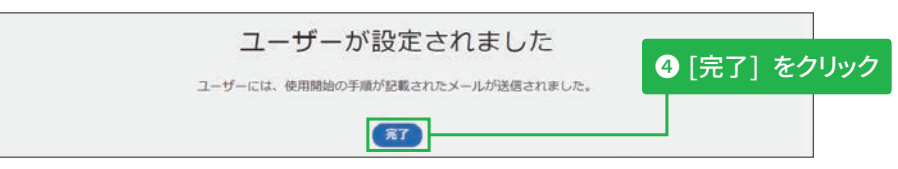

## 「概要] タブの「製品とサービス]に割り当てた ライセンス数が表示される

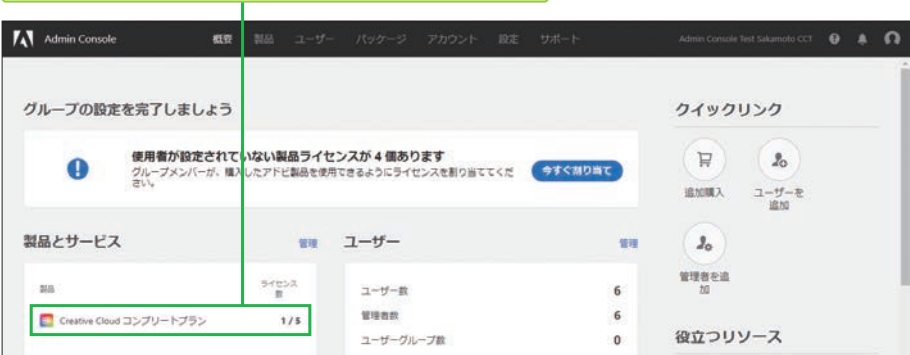

# 方法2:[製品] タブから製品を割り当てる

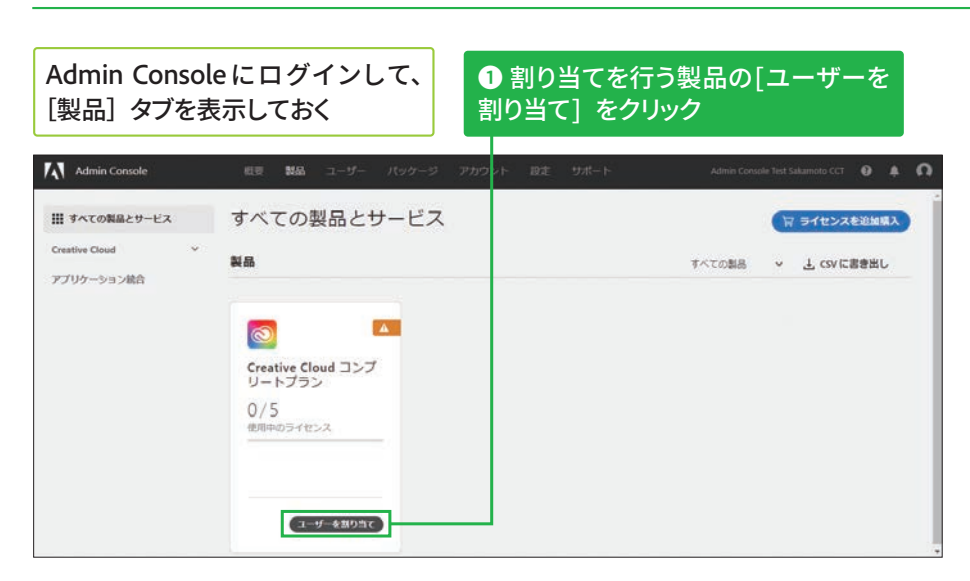

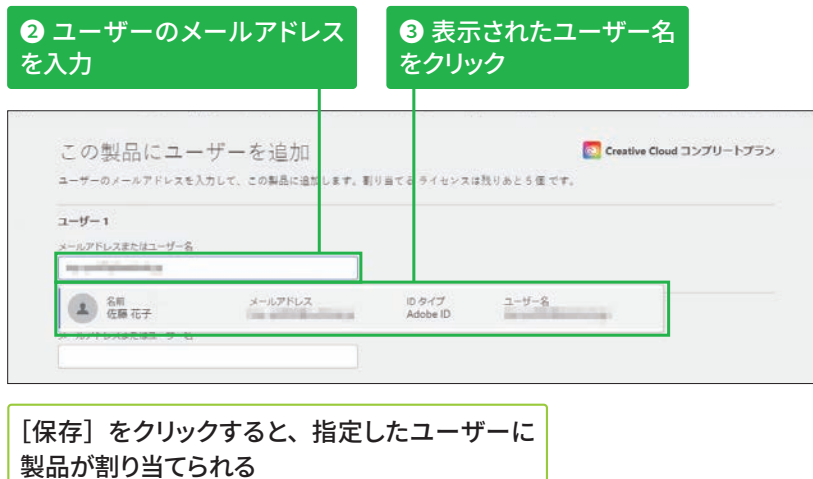

# 製品の割り当てを解除する

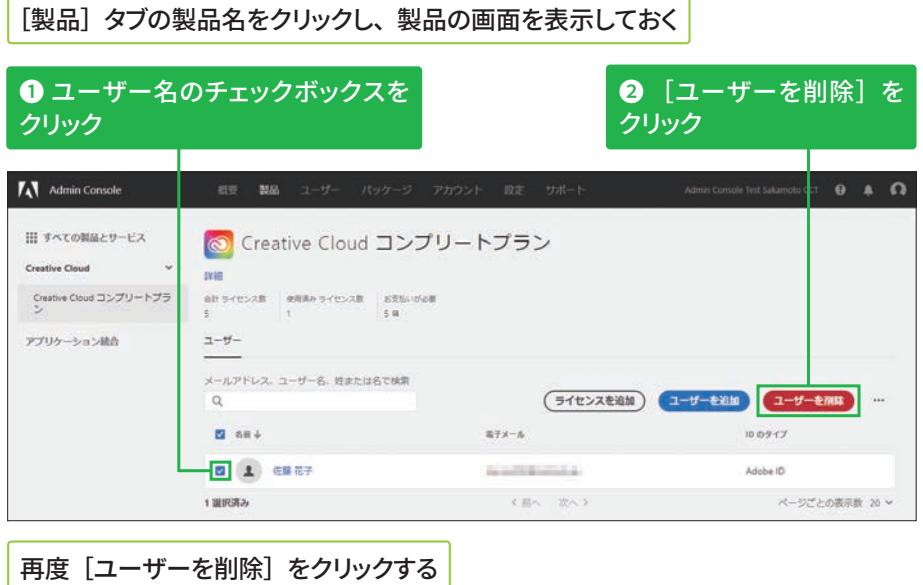

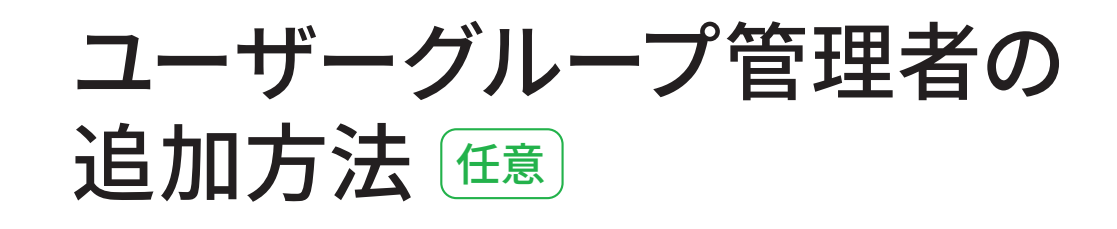

## ユーザーグループ管理者を追加する

## ユーザーグループ管理者 **の操作範囲**

担当するユーザーグループへ のユーザーの追加と削除、製 品プロファイルの割り当てと 解除のほか、ユーザーグルー プの削除も可能です。 ユーザーグループの作成や担 当外のユーザーグループの削 除はできません。

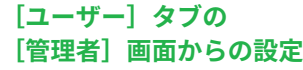

手順①の画面の左にある [管 理者]をクリックすると、設 定された管理者の一覧が表示 されます。この画面にある[管 理者を追加]をクリックして も、設定可能です。詳細は STEP 16を参照してください。

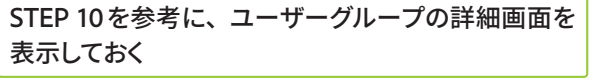

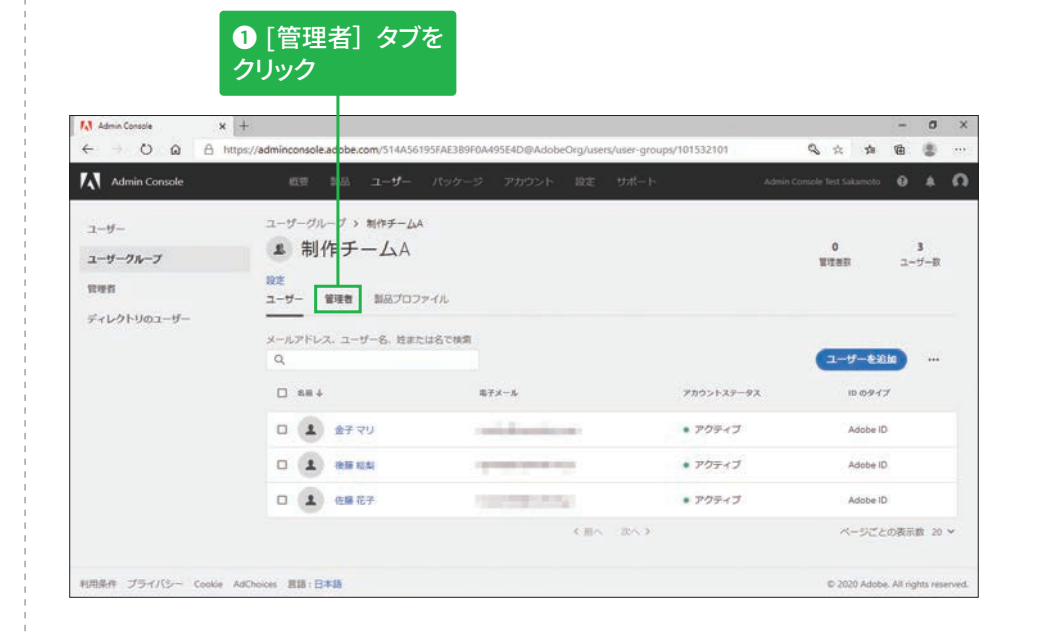

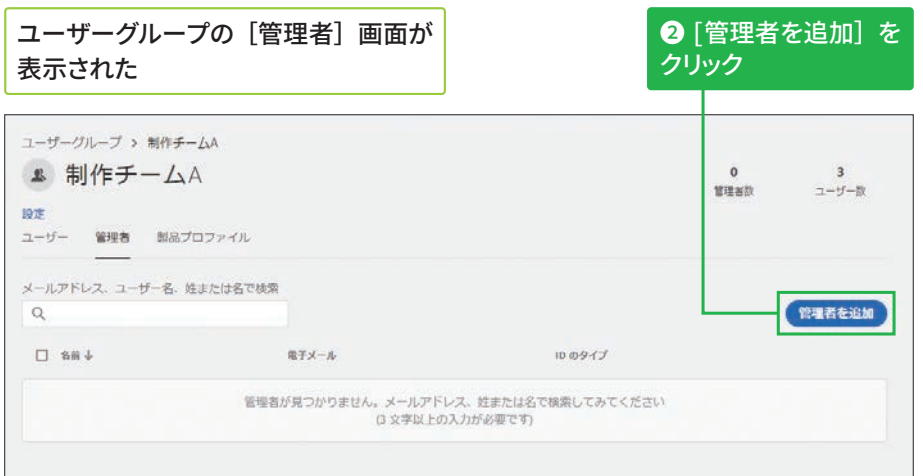

**版**

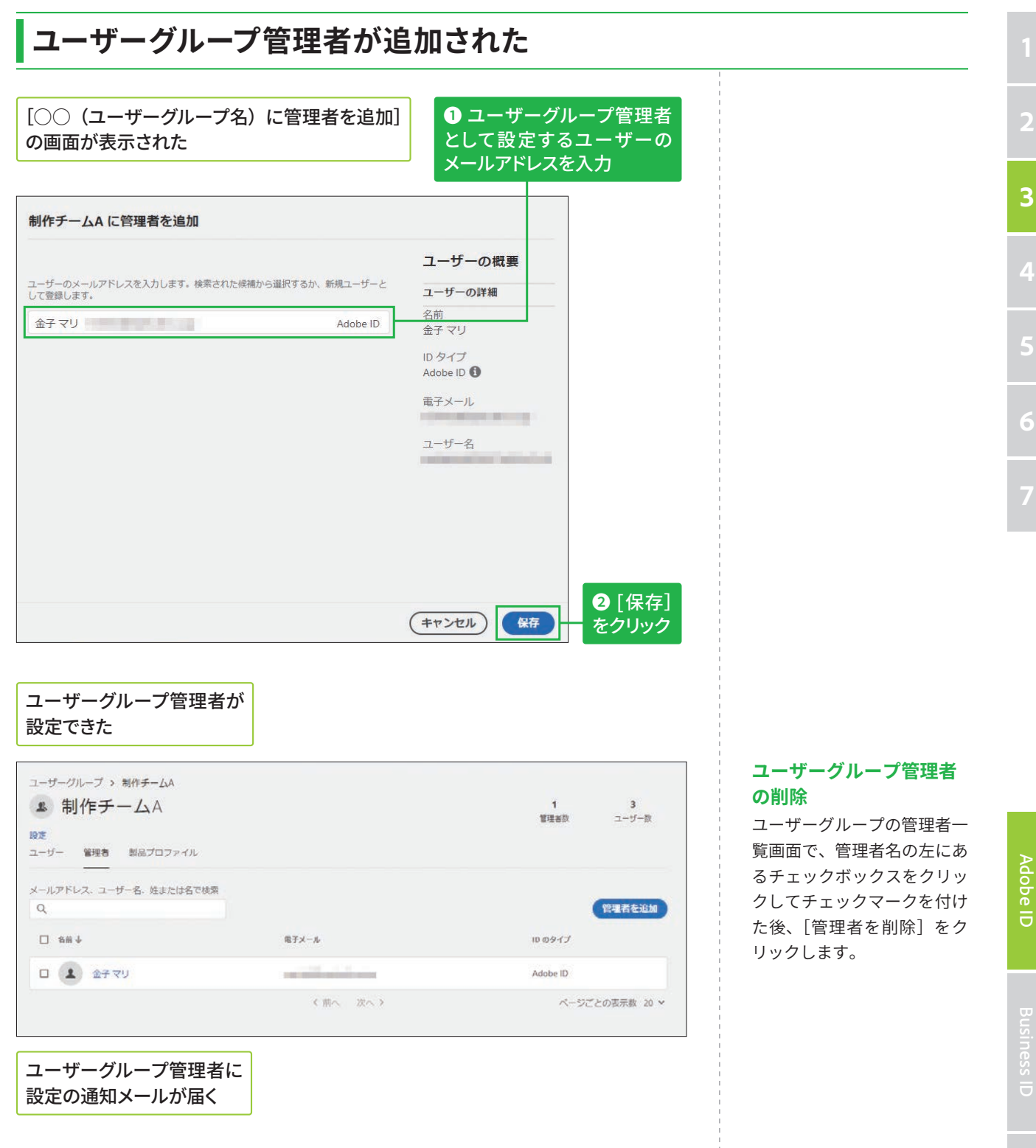

# その他の管理者の追加方法 (注意

## 方法1:製品管理者を追加する

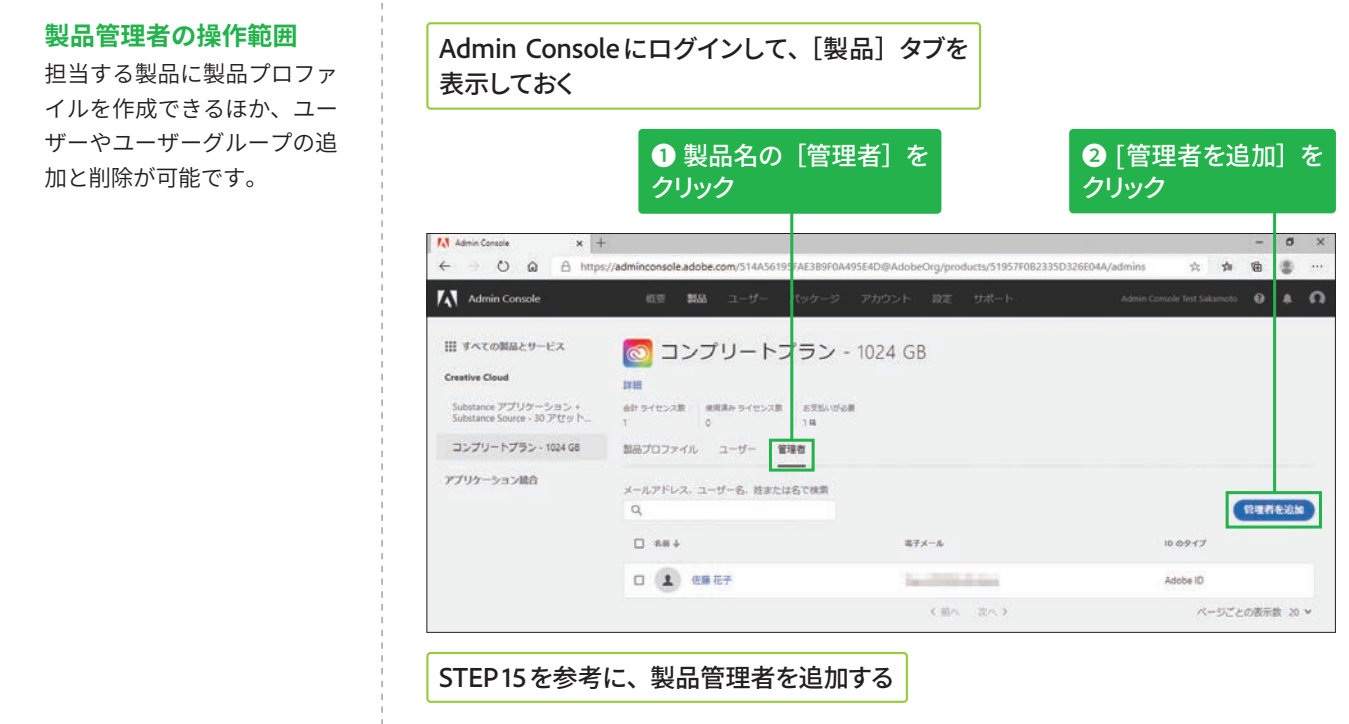

# 方法2:製品プロファイル管理者を追加する

#### 製品プロファイル管理者 **の操作範囲**

担当する製品プロファイルに 対するユーザーやユーザーグ ループの追加と削除が可能で す。

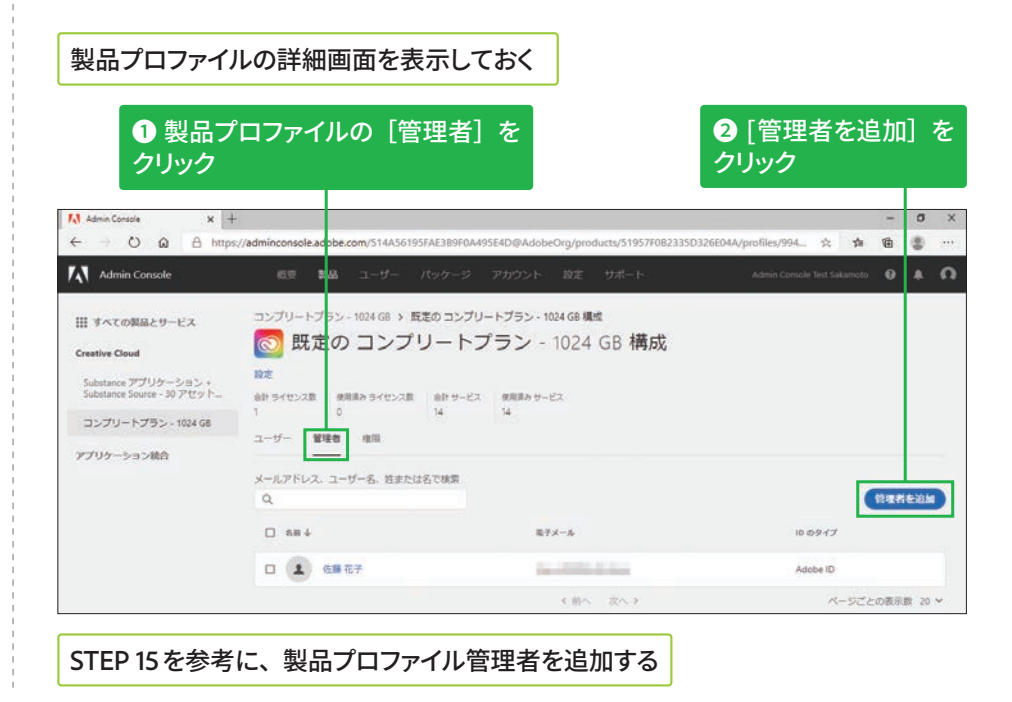

# 方法3: [ユーザー] タブの [管理者] 画面から追加する

## [ユーザー] タブの [管理者] 画面を表示する

設定した管理者が一覧で表示され、[管理者権限]から 担当範囲を確認できる

**◎** 「管理者を追加】を **クリック** 

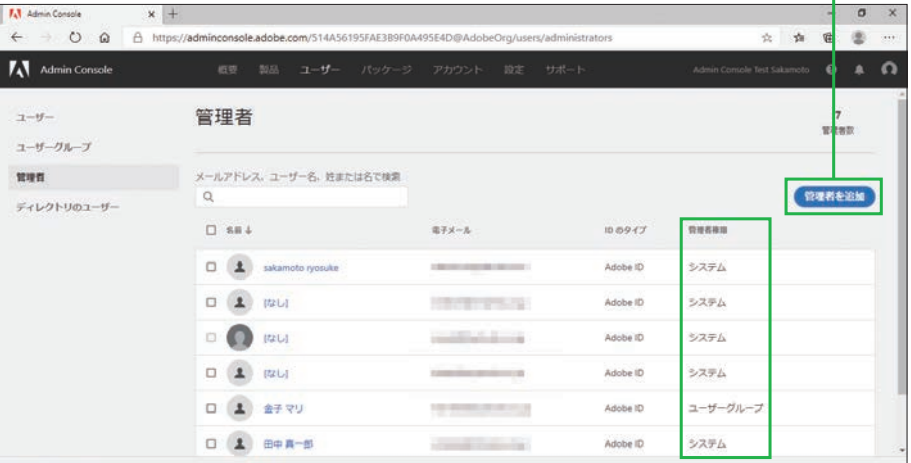

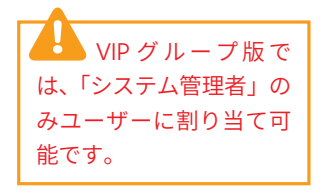

## 管理者に指定された **ユーザーについて**

ユーザーに管理者権限を割り 当てると、指定したユーザー のメールアドレスに通知メー ルが送信されます。ユーザー は受信したメールの指示に 従ってAdmin Consoleにログ インすると、決められた管理 作業が行えます。

ユーザーの選択画面が表示されるので、 ユーザー ID を指定して [次へ] をクリックする

## [管理者を追加] の画面が表示される

## **2**ここをクリックして、管理者権限を切り替え

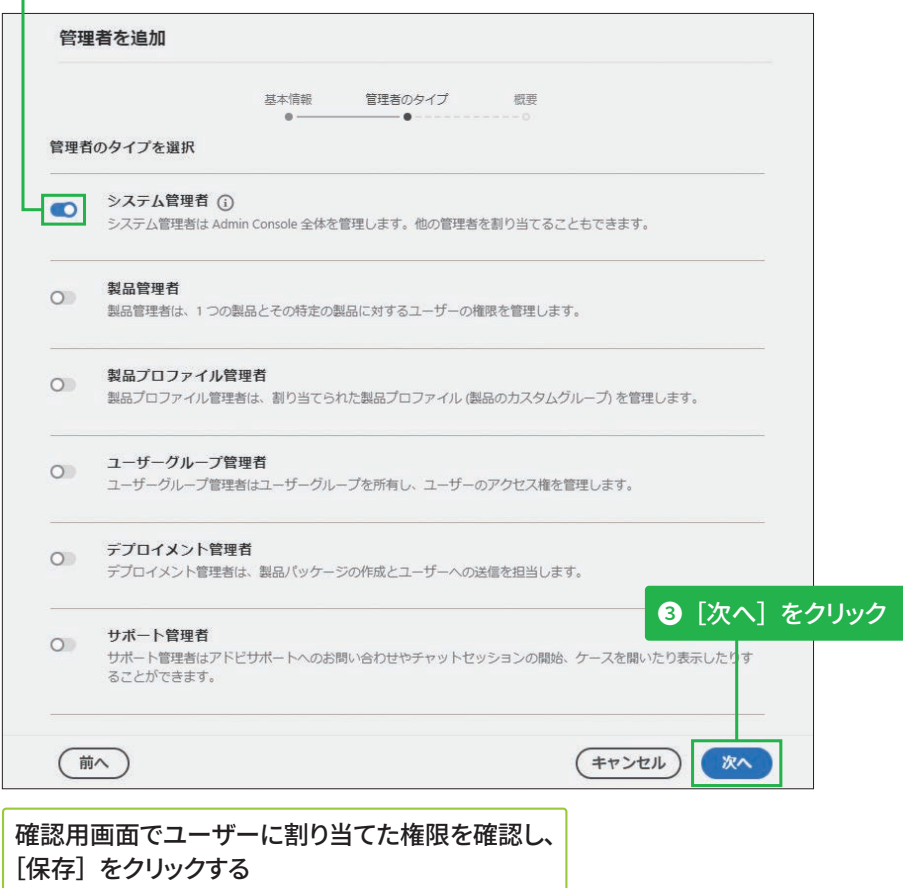

## 管理者権限の複数の 割り当て

1人のユーザー IDに複数の管 理者権限を割り当てる場合 は、左記の[管理者を追加] 画面で複数の権限をオンにし ます。

Adobe ID

6

# ストレージの管理方法 任意

## ESM (エンタープライズストレージモデル) について

## [ストレージ管理者] について

[ストレージ] タブの画面右 側にある [ストレージ管理者] をクリックすると、ストレー ジ管理の権限を持つユーザー の一覧が表示されます。

## 組織が保有するストレージ の配分について

Creative Cloudを割り当てた ユーザーの人数分×1TBが組 織が保有するストレージの 総量です。

ESM (エンタープライズストレージモデル)は、Admin Consoleに登録された ユーザーのストレージを、企業などの組織単位で管理・統制できる機能です。 管理者は、Admin Consoleの「ストレージ]タブから個々のユーザーのス トレージ利用状況を確認できるほか、退職などの理由でAdmin Consoleか らユーザーを削除したときに、そのユーザーが残したデータを組織内の別 のユーザーに容易に移行できます。

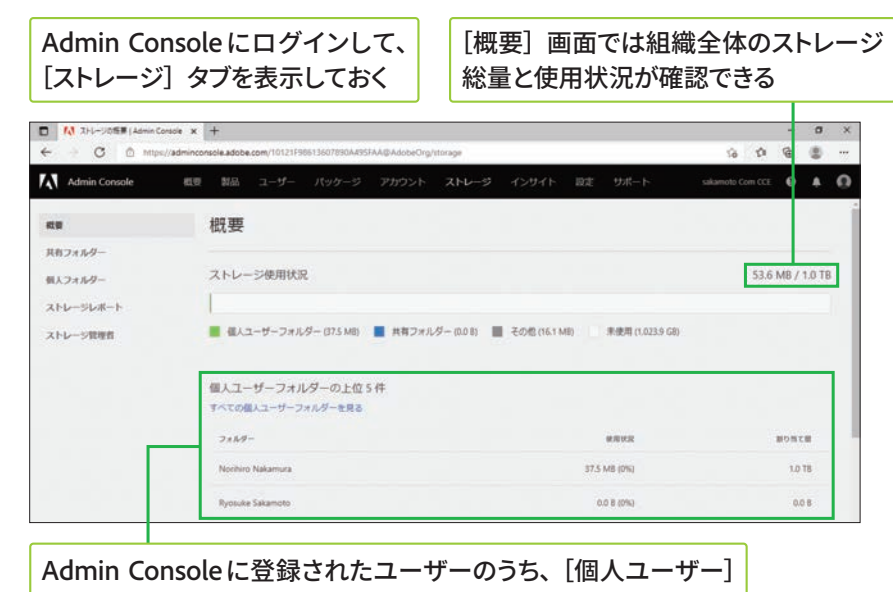

フォルダーの使用量が多い上位5名が表示される

# 削除されたユーザーのデータを移行する

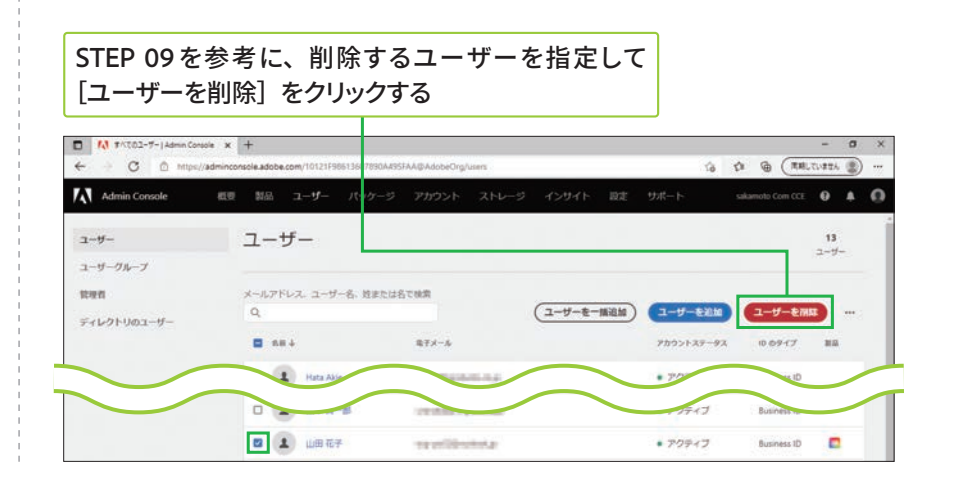

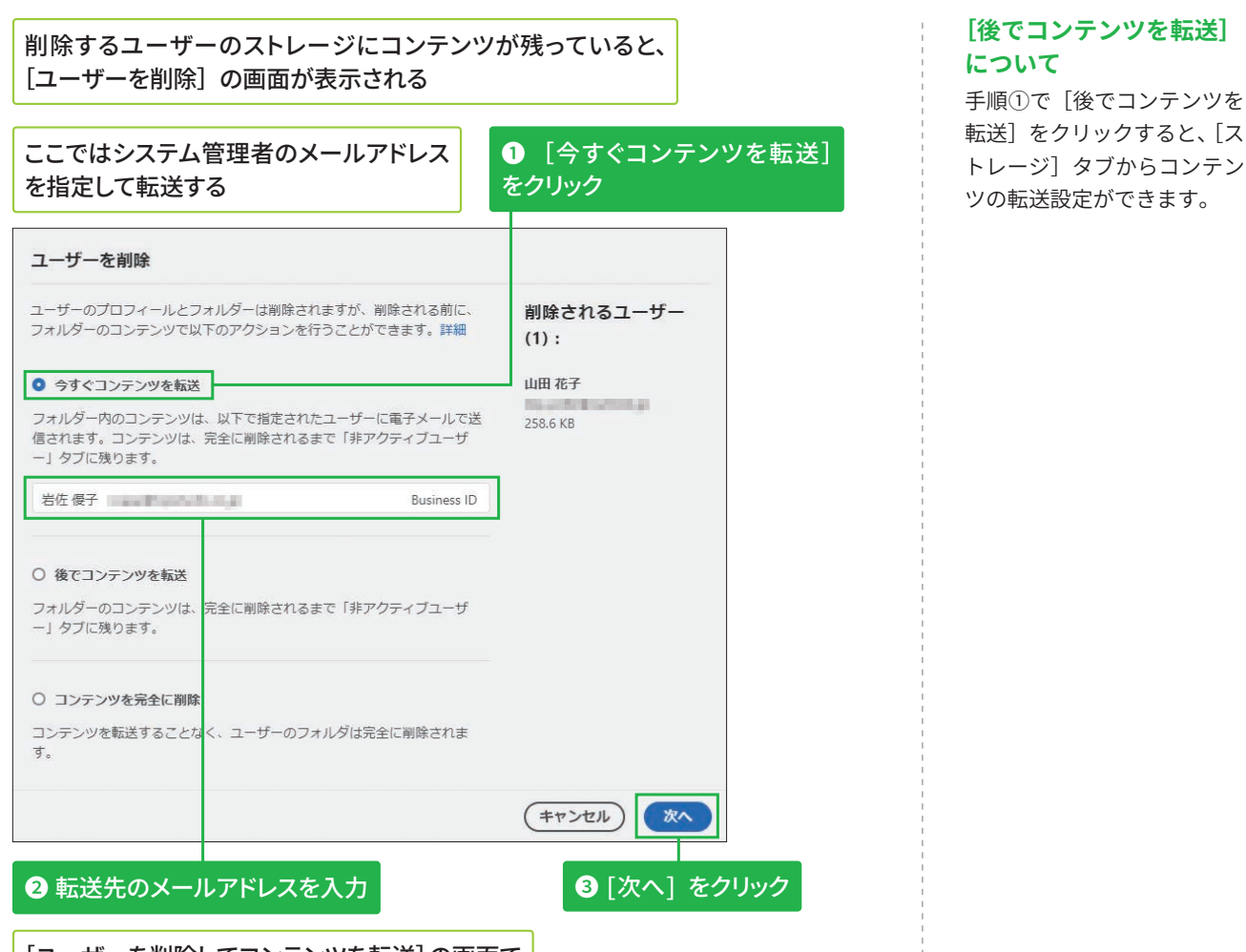

[ユーザーを削除してコンテンツを転送]の画面で [ユーザーを削除] をクリックする

# 非アクティブユーザーのコンテンツを削除する

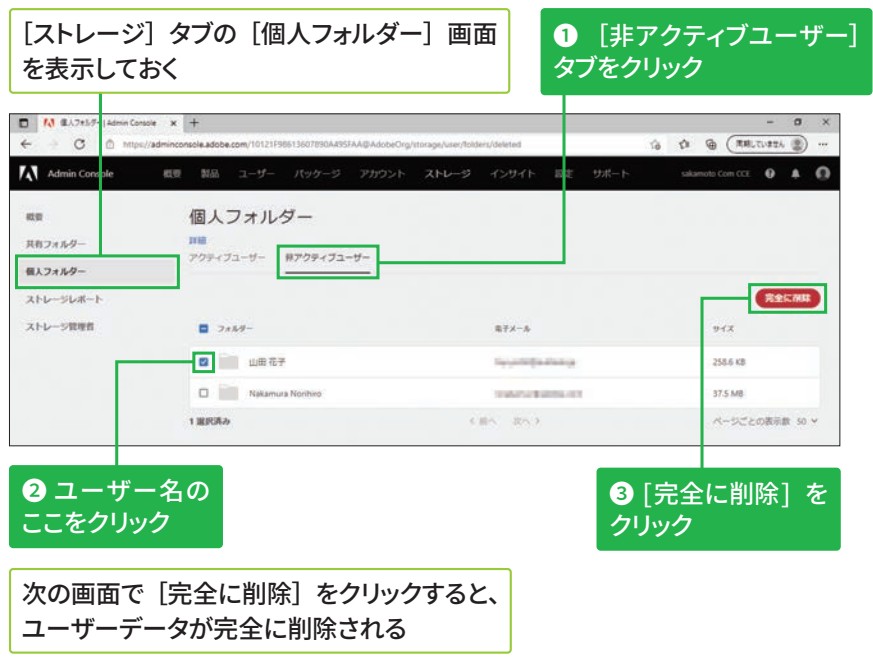

## [後でコンテンツを転送]を **選択したユーザーについて** ユーザーを削除するときに [後でコンテンツを転送]を 選択したときは、手順③の次 に転送先の指定画面が表示さ れます。

# 監査ログの確認方法 (#意

## ⊃<br>UF **ク ニ**

**ー プ 版**

≤<br>ਚ **エ ン タ**

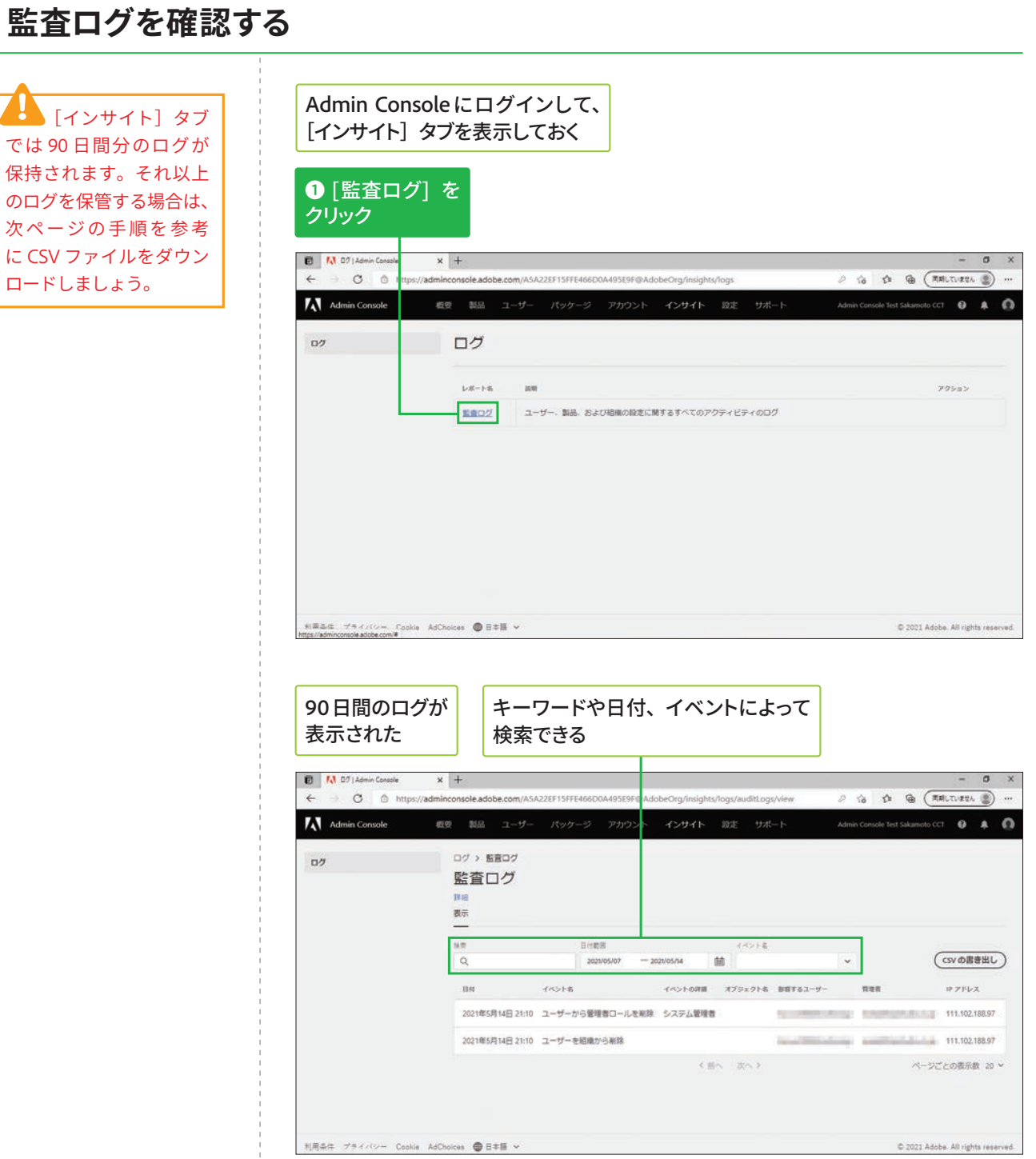

❶ [CSVの書き出し] を

ole Test Sakamoto CCT  $\qquad \bullet \qquad \bullet \qquad \bullet$ 

 $0 \times$ 

クリック

# CSV ファイルをダウンロードする

#### Admin Console にログインして、 [インサイト] タブを表示しておく  $\Box$   $\Box$  07 | Admin Console  $x +$ O & https://adr  $\leftarrow$ htole adobe.com/ASA22FF15FFF466D0A495F9F@Adob **A** Admin Console ログ > 監査ログ  $D$ 監査ログ

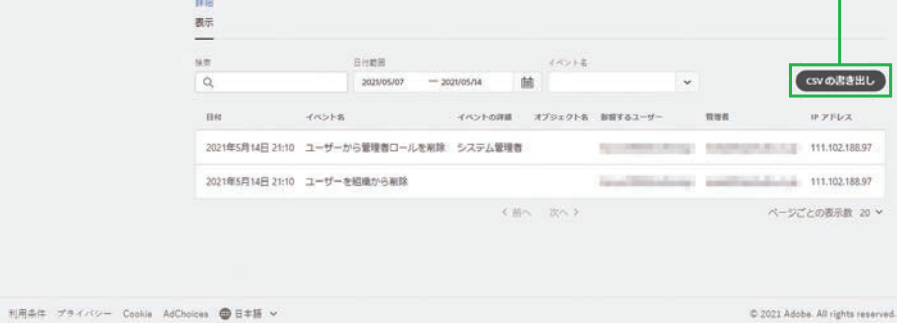

## CSVファイルがダウンロードされる

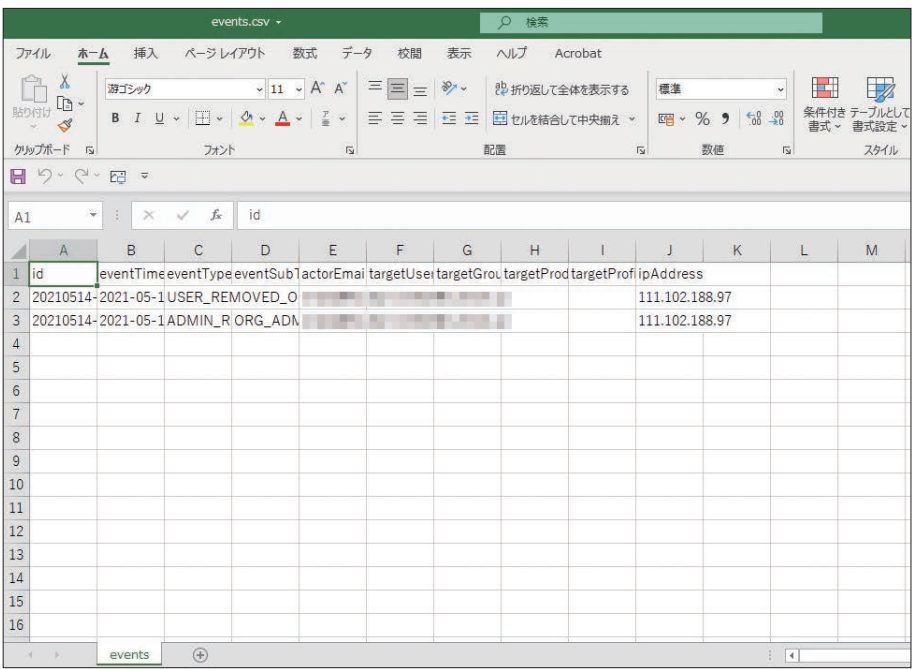

# $\overline{\mathbf{3}}$

# アセット・認証の設定方法 <del>個</del>

## アセット設定を確認する

H ア セ ッ ト 設 定 は、 VIP 版のグループ版では 設定できません。

## アセット設定の変更につ **גְ**

アセット設定では、Creative Cloud お よ び Document Cloud 内のファイル(アセッ ト)の共有方法や、アクセス 可能な範囲を設定できます。 組織内外への共有を制限した い場合は、デフォルト設定以 外の項目を選択した後[確定] をクリックします。 詳細は以下の Web ページで も確認できます。

## ▼アセット設定

https://helpx.adobe.com/ jp/enterprise/admin-guide. html/jp/enterprise/using/ asset-settings.ug.html

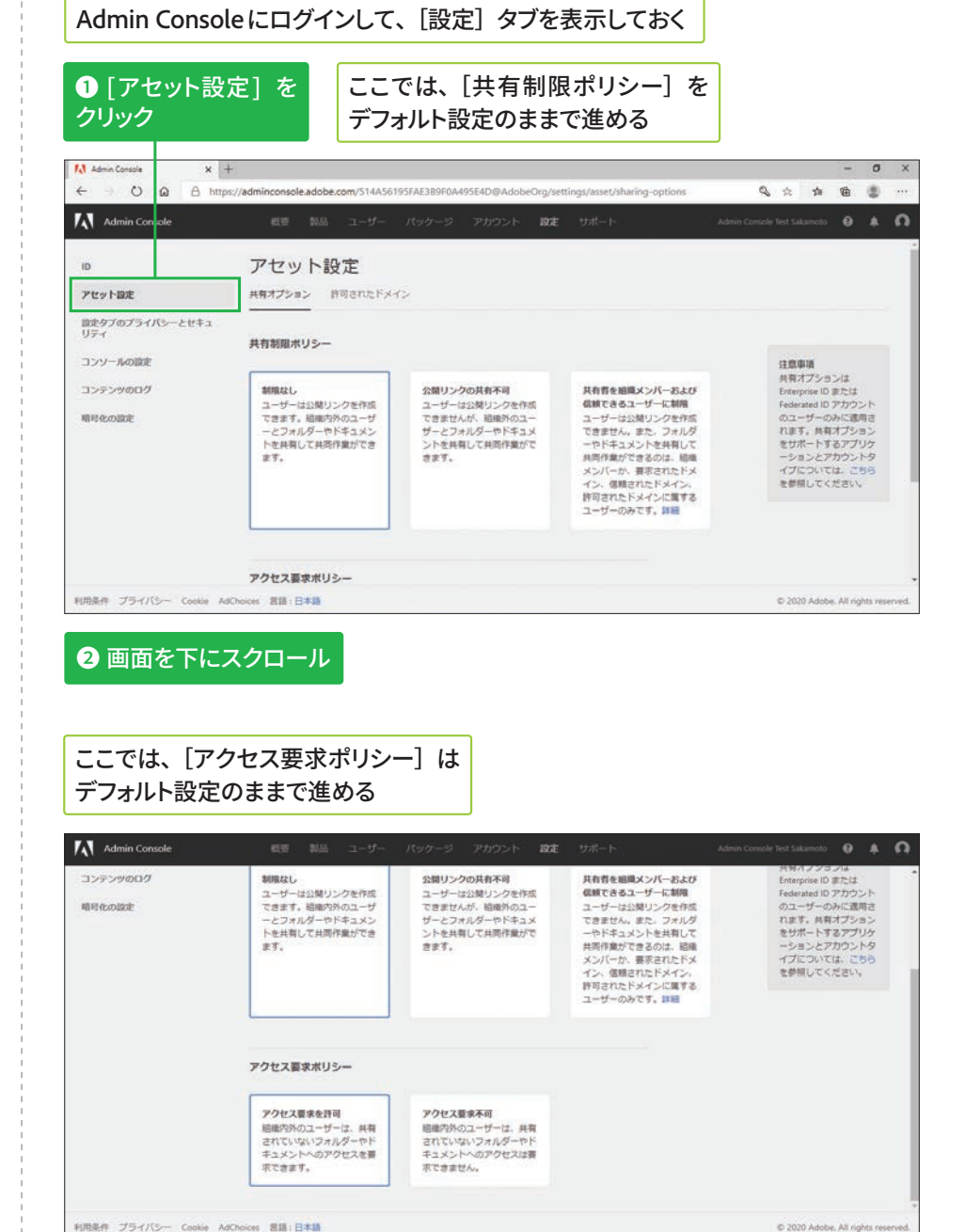

利用条件 プライバシー Cookie AdChoices 宮語:日本語

# 認証設定を確認する

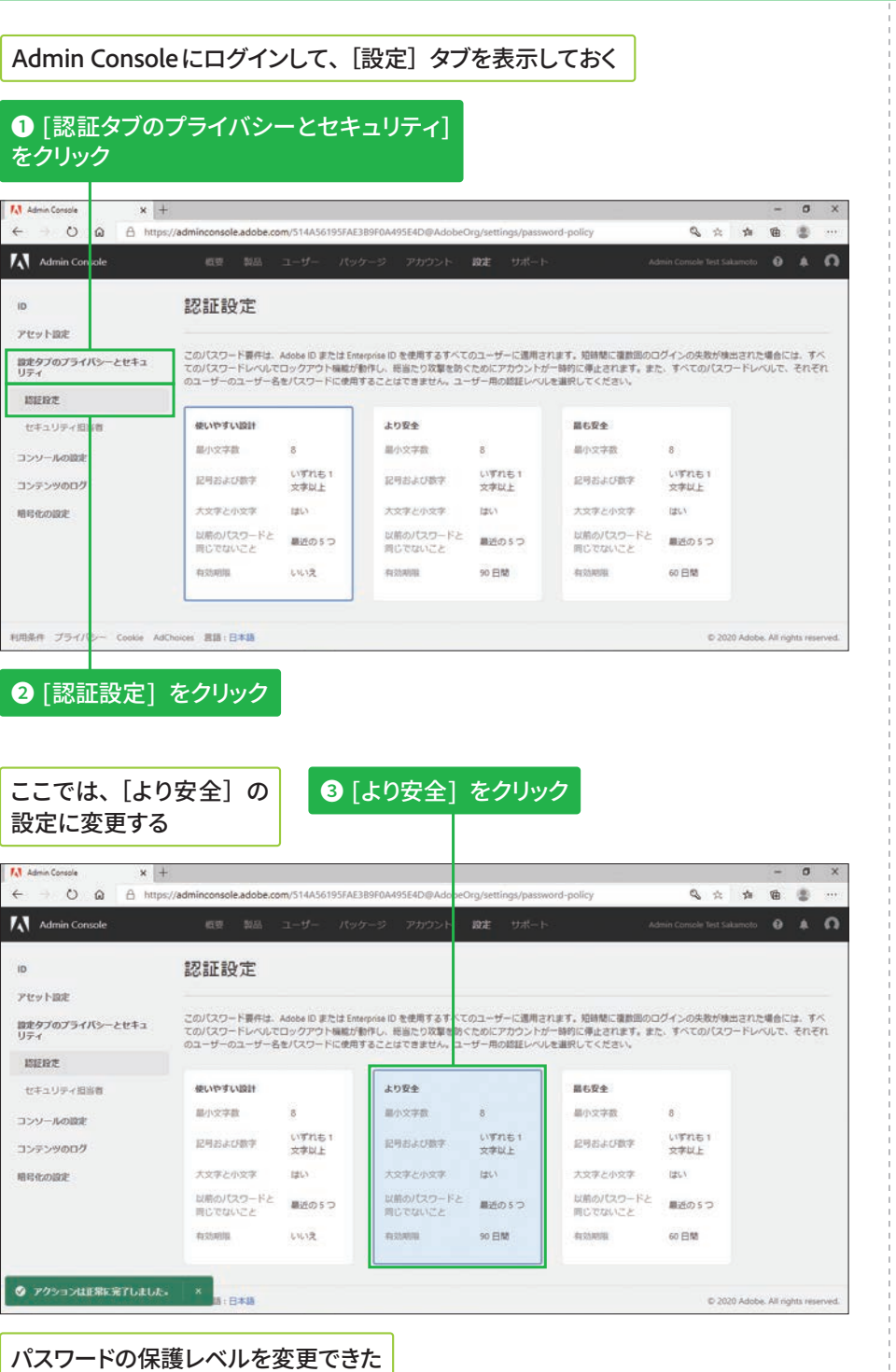

**AENJO\$POTPMFחؚٗ؎ٝג׃ծ鏣㹀ـة邌爙ג׃ֶֻ** 認証設定は、VIP 版 のグループ版では設定で きません。

## 認証設定の変更について

認証設定では、Adobe ID ま たはEnterprise IDのパスワー ドに対して、保隊レベルを変 更できます。

## ▼認証の設定

https://helpx.adobe.com/ jp/enterprise/admin-guide. html/jp/enterprise/using/ authentication-settings. ug.html

**STEP ● 20 ● デプロイ (インストール) 適 約10分~約3時間** 

# **デバイスへのデプロイ (インストー** 儿) 方法 (在意)

# $\vert$ オンライン経由でユーザー自身がデプロイ (インストール) する

## **サードパーティ製ツール** を使用してデプロイ (イン **ׅ٦ٕزأ**

アプリをインストールするデ バイスの数が多いときは、 サードパーティ製ツールを使 用してまとめてデプロイ (イ ンストール)すると便利です。

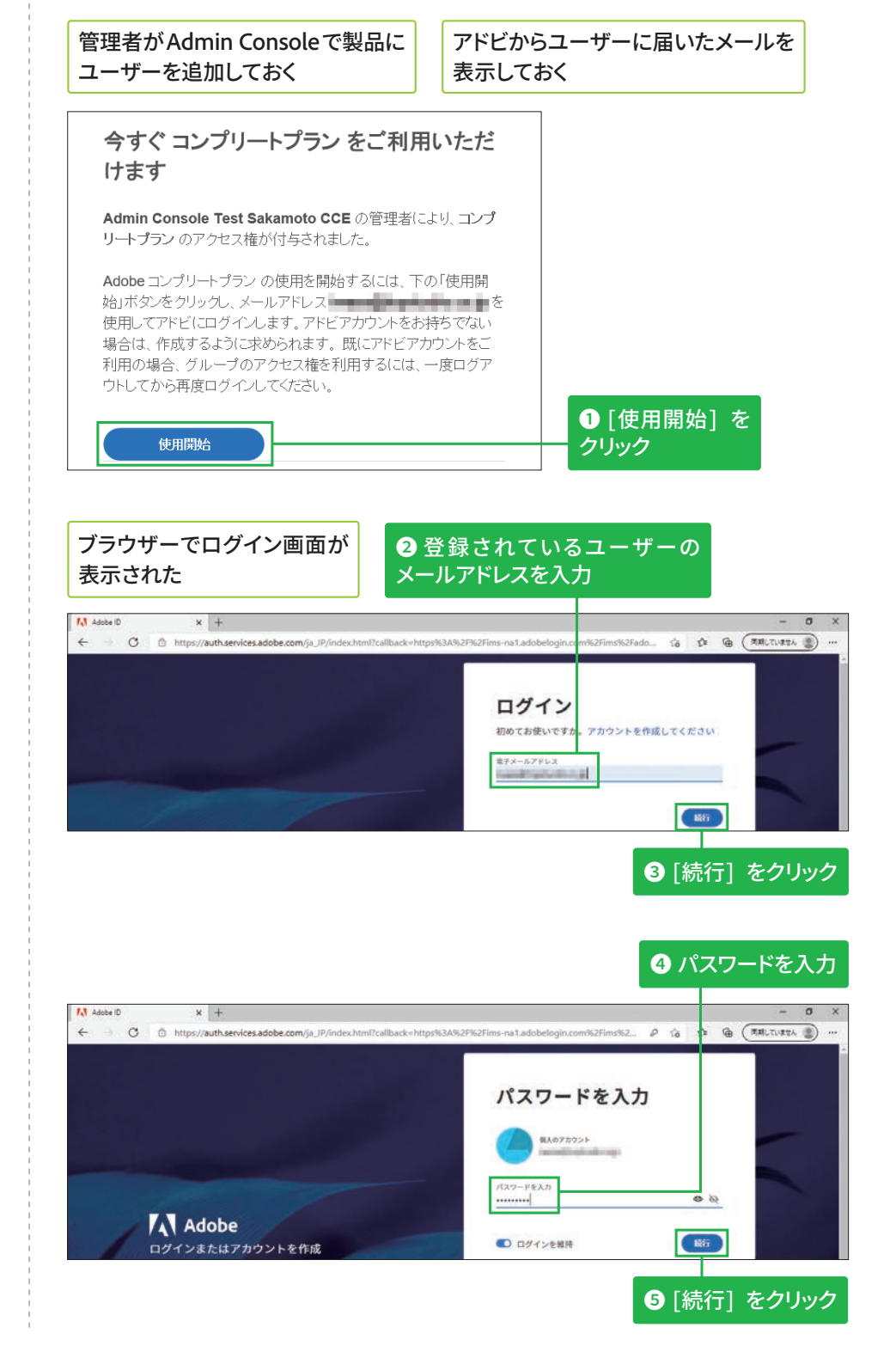

## 初回ログイン時は **本人確認が必要**

初めてAdobe Creative Cloud にログインしたときは、本人 確認のため指定されたメール アドレスにコードが届きま す。画面の指示に従って入力 した後、パスワードや国/地 域の設定と、携帯電話番号の 登録などを行います。

≤<br>ਚ **エ ン タ**

⊃<br>UF **ク ニ ー プ 版**

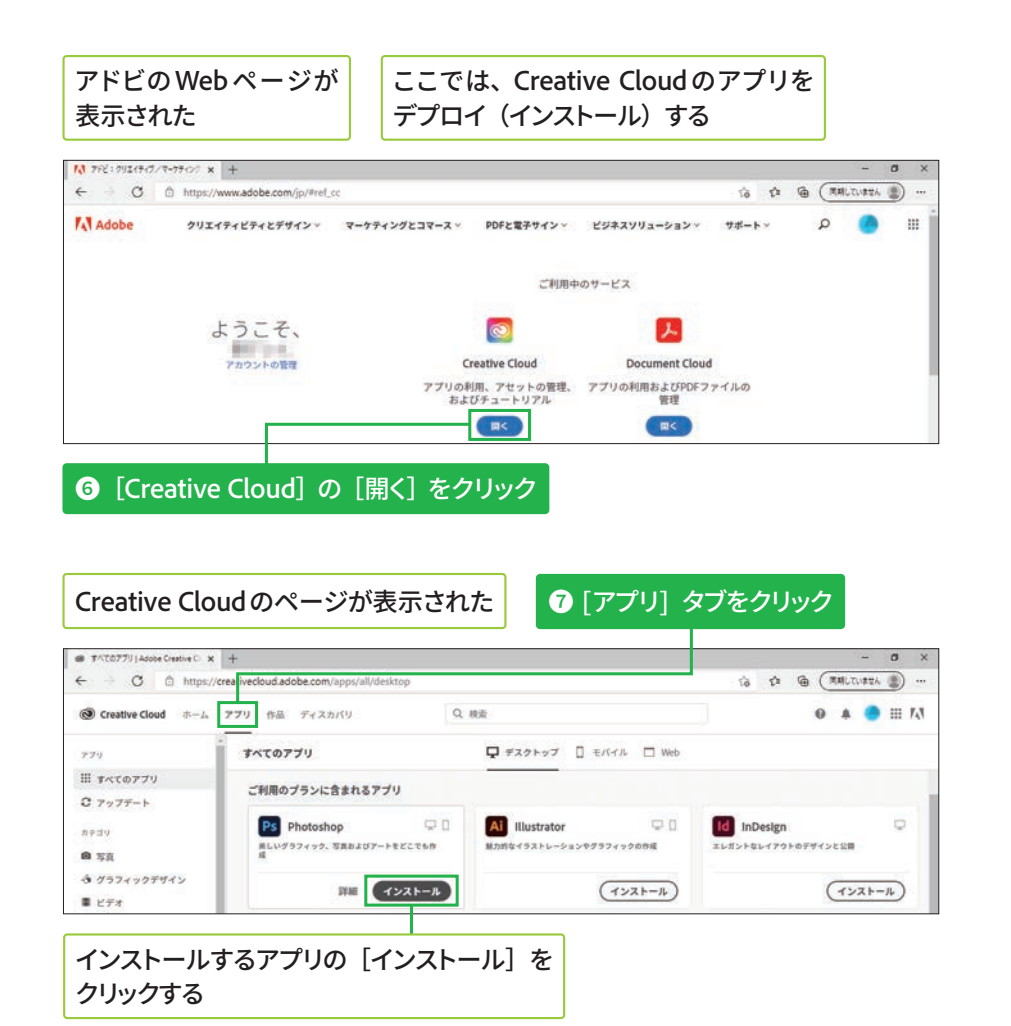

## **Windows 10 での アンインストール**

画面左下の「スタート]ボタ ンを押してアプリの一覧を表 示した後、アンインストール したいアプリを右クリックし て[アンインストール]をク リックします。その後、[プ ログラムと機能] ダイアログ ボックスでアプリを選択して [アンインストール]をクリッ クしましょう。なお[Adobe Creative Cloud]は、同じパッ ケージで追加したアプリを削 除した後にアンインストール します。

# Windows にパッケージをデプロイ(インストール) する

 $-722$ 

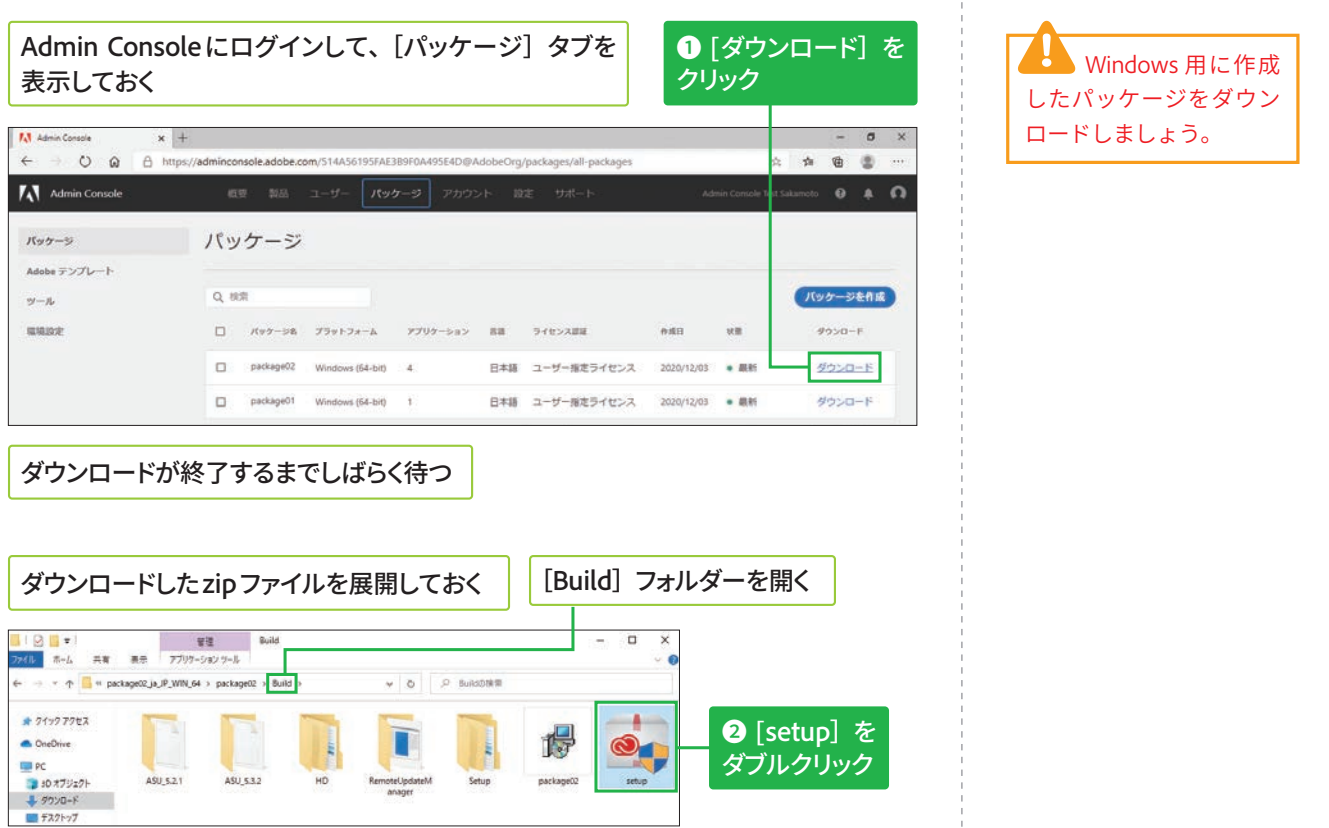

**Adobe ID**<br>**Adobe ID**<br>**Business H**<br>**E E E E** 

**Adobe ID** 

## Acrobatのデプロイ (イン ストール)について

AcrobatおよびAdobe Reader のみを組織のユーザーに展 開するには、「Customization Wizard] というツールを使用 します。このツールは、特 定の機能を有効/無効にす る、製品の使用許諾契約や 製品登録の画面表示を制限 するなどの設定をしたうえ で、AcrobatおよびAcrobat Readerのインストーラー パッケージを作成できます。 [Customization Wizard] の 入手方法やパッケージの作 成方法についての詳細は、 以下のWebページを参照し てください。

## **v**Adobe Customization Wizardの概要

https://helpx.adobe.com/ jp/acrobat/kb/cq04032234. html

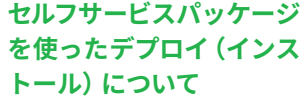

セルフサービスパッケージ の場合は、Creative Cloud デスクトップアプリのみが デプロイされます。ログイ ン後、Creative Cloudデスク トップアプリの [すべての アプリ]をクリックし、イ ンストールするアプリの [イ ンストール]をクリックし てユーザー自身でデプロイ します。

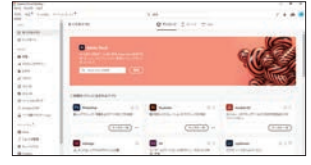

**リンースリンク\***  $\blacksquare$  Stock

fフォントを営業 ● チュートリアル

**ED** Portfolio

Carmera Raw

ご利用のブランに含まれるアプリ

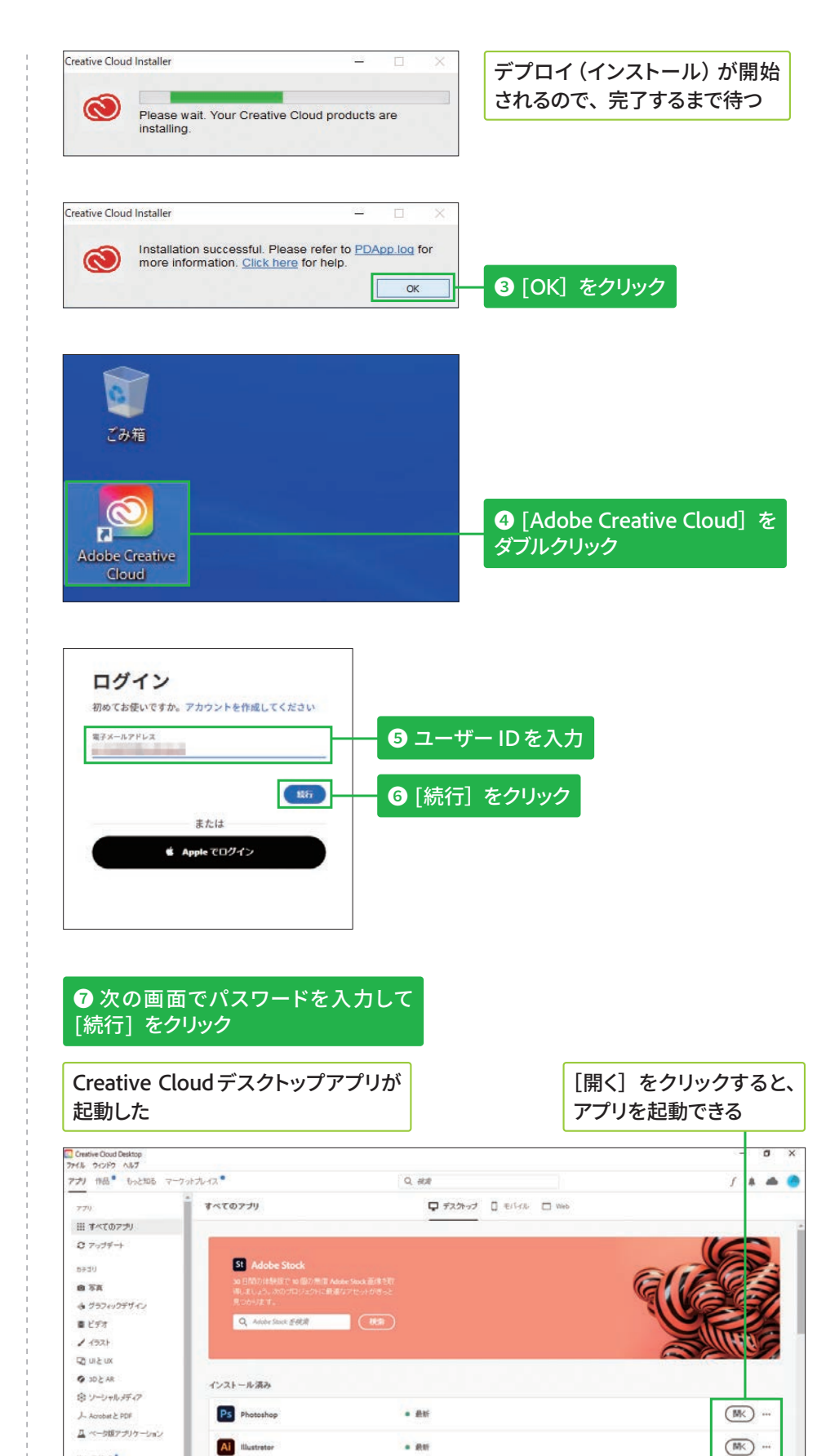

 $-80$ 

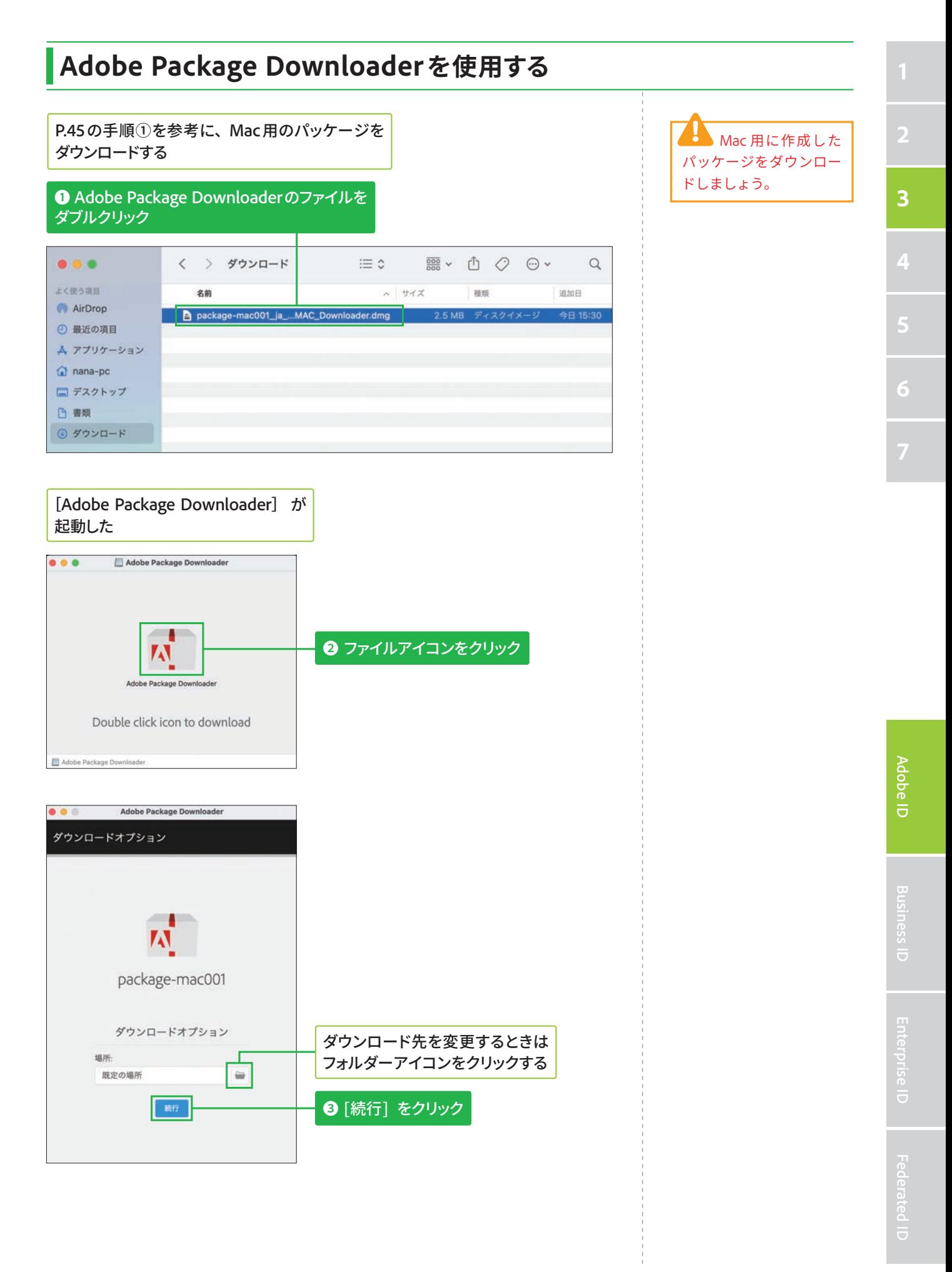

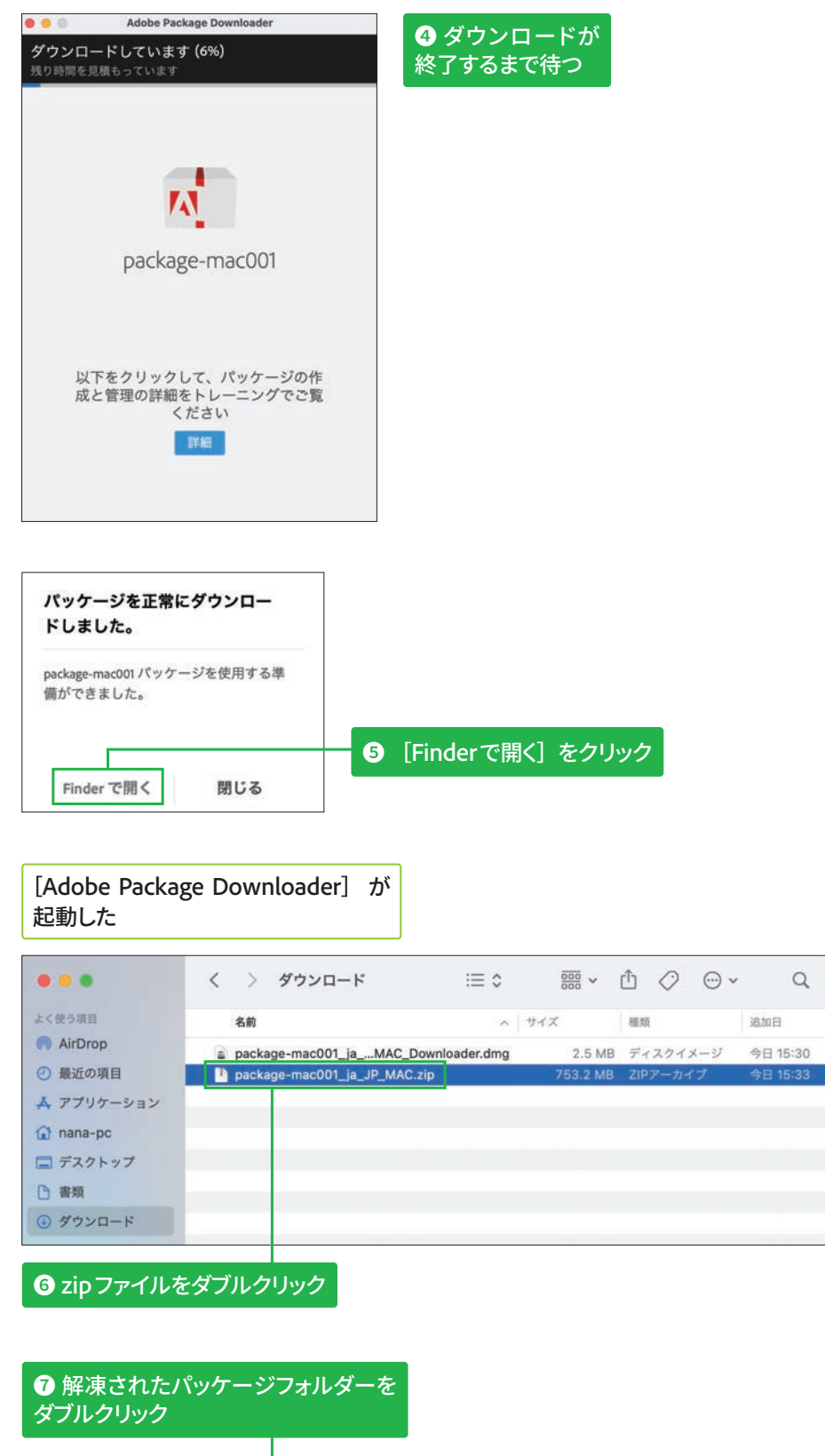

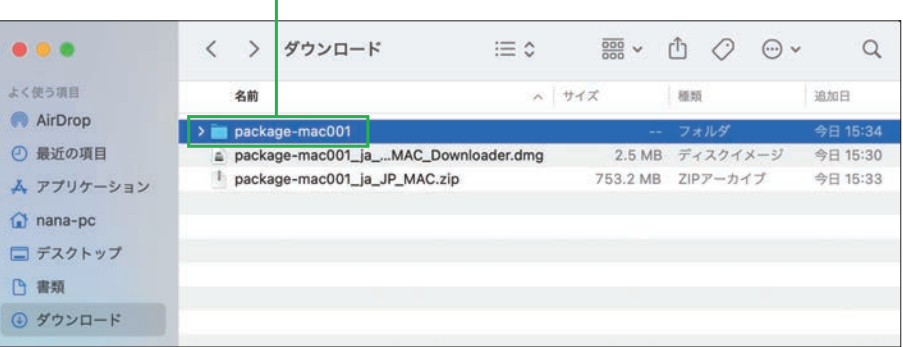

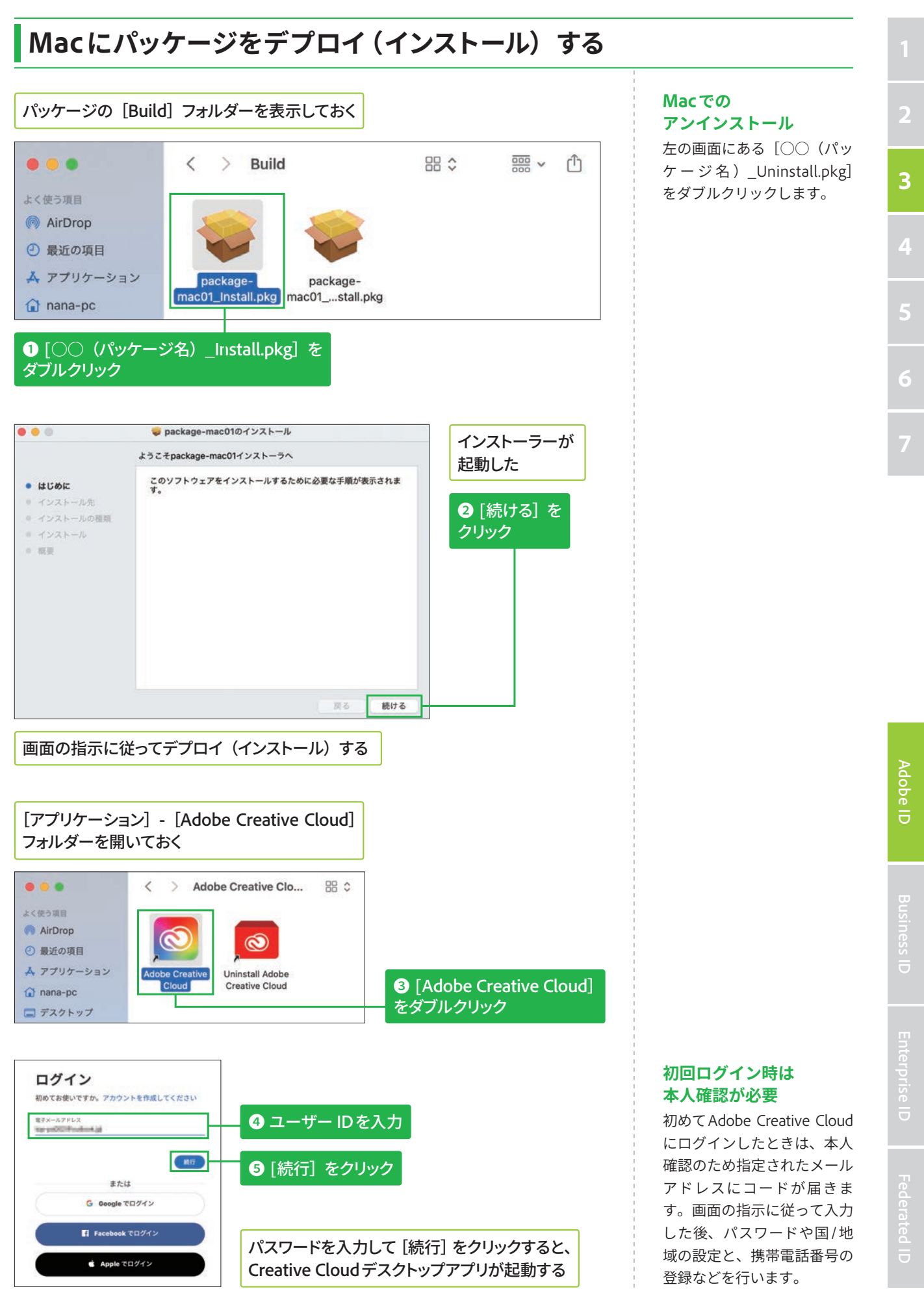

# パッケージ (インストーラ) 作成方法 **匯**

# マネージドパッケージのビルド (作成) を開始する

## **マネージドパッケージに גְא**

手順③の画面で [マネージド パッケージ]を選択すると、 ユーザーのデバイスにデプロ イ、またはインストールする アプリケーションを管理者側 がカスタマイズできます。さ らに、アップデートや各種設 定もIT管理者が個別に制御可 能です。

## セルフサービスパッケージ **גְאח**

手順③の画面で「セルフサー ビスパッケージ]を選択する と、アドビ製品のインストー ル権限(OS側の管理者権限) が 埋 め 込 ま れ た Creative Cloud デスクトップアプリ ケーションの特別版が作成さ れます。ユーザーが自分自身 で製品を選択してデプロイ、 またはインストールできるう え、ユーザー自身のタイミン グでアップデートなどを行え ます。これにより、組織内の IT管理者の作業負荷が削減さ れます。

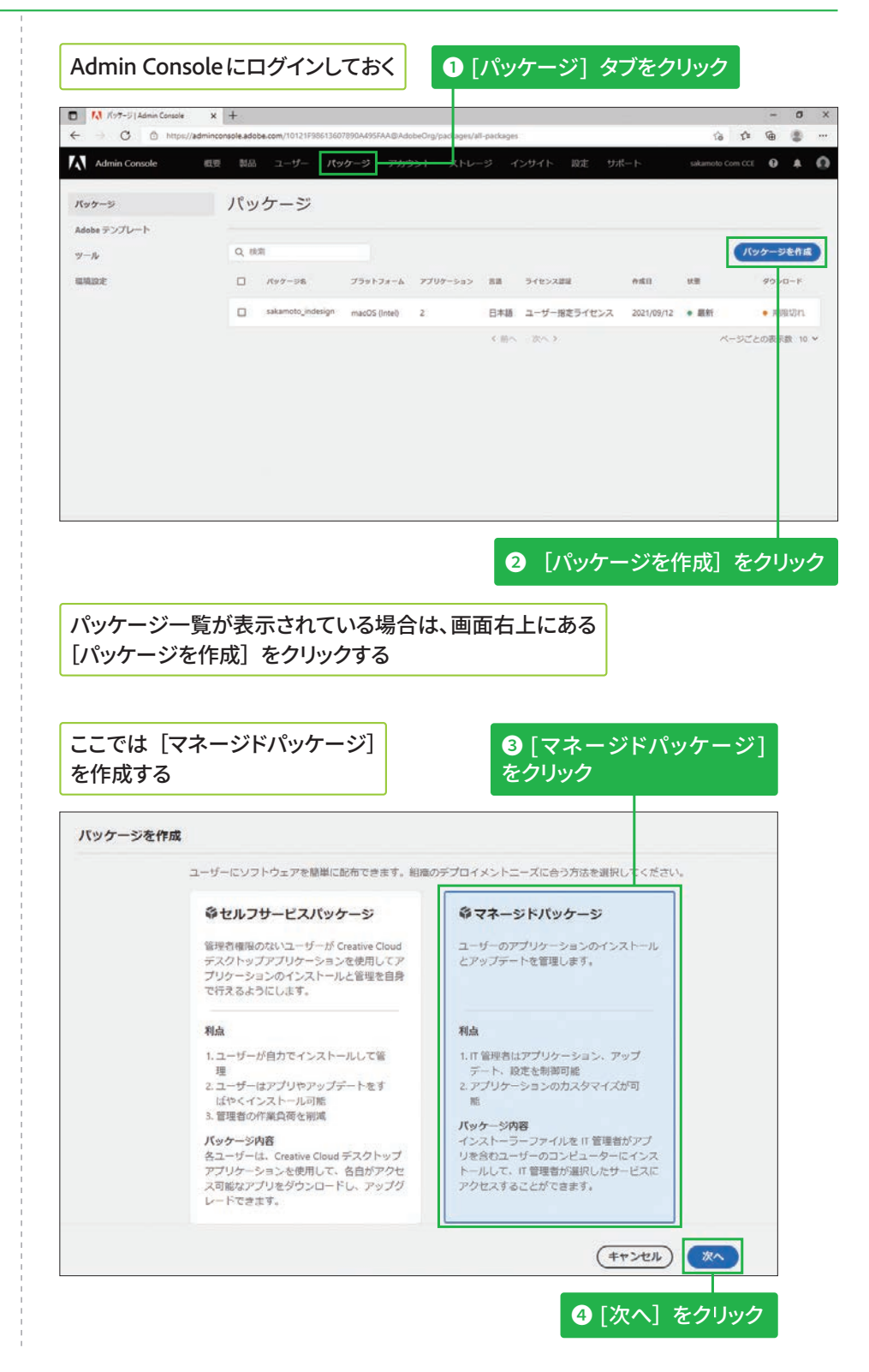

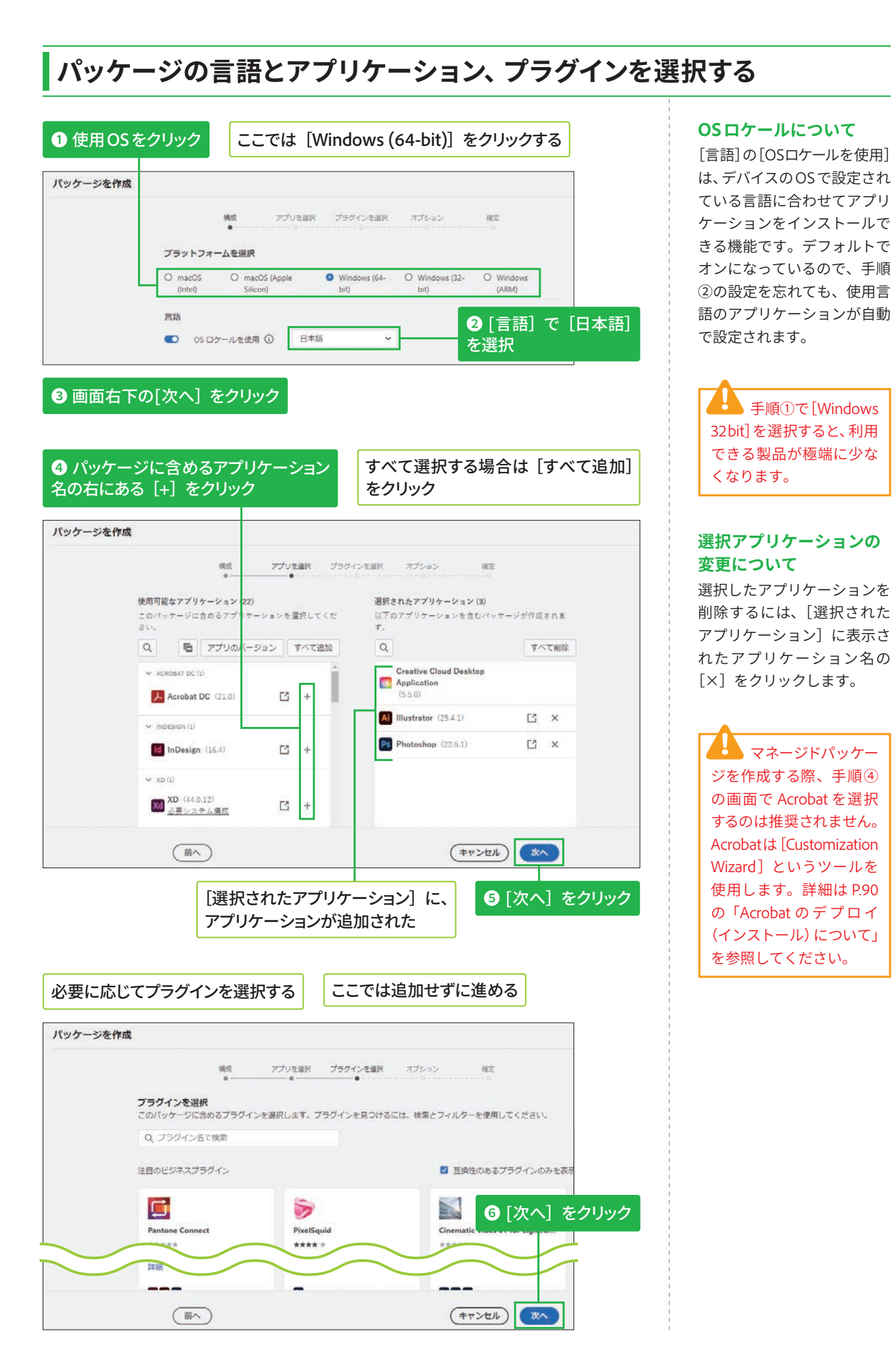

**Business ID** 

6

**4**

# **オプションを確認して設定する**

## **[管理オプション]の詳細 גְאח**

[管理オプション]にある上3 つの項目については、以下の Webページも確認してくださ  $U<sub>o</sub>$ 

## **V** Adobe Remote Update Managerの使用

https://helpx.adobe.com/ jp/enterprise/using/usingremote-update-manager. ug.html

#### ▼AUSSTの概要

https://helpx.adobe.com/ jp/enterprise/admin-guide. html/jp/enterprise/using/ update-server-setup-tool. ug.html

## ▼パッケージに拡張機能 を含める

https://helpx.adobe. com/jp/enterprise/using/ manage-extensions.html

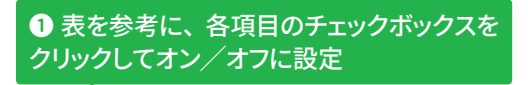

#### パッケージを作成

Creative Cloud デスクトップオプション

横线

- セルフサービスインストールを有効化
- | **セルフサーヒスインストールを有効化**<br>このオプションにより、エンドユーザーはアプリケーションパネルからアプリケーションをイン<br>ストールおよび更新できます。 詳細

アプリを選択 プラグインを選択 オプション

**Hot** 

- 管理者権限のないユーザーにアプリの更新とインストールを許可 管理権関のないエンドユーザーのセルフサービスを有効にします。詳細
- □ エンドユーザーの自動更新を無効にする エンドユーザーは、アプリケーションを自動的に更新できなくなります。詳細
- セルフサービスのプラグインインストールを有効化 このオプションにより、エンドユーザーは Creative Cloud デスクトップアプリケーションからプ<br>ラグインをインストールおよび更新できます。 詳細
- □ ファイルの開期を無効化 ① クライアントシステムへのファイルの自動同期を抑制します。 詳細
- □ ブラウザーペースのログインを有効化
- フランナー・・・スルロションを有効に<br>- Creative Cloud デスクトップアプリケーション経由のブラウザーベースのログインを有効にしま<br>|す。 IXIII
- □ Beta 版アプリケーションのインストールを有効にする ・ acus オー・ショー<br>- このオプションは、エンドユーザーに Beta 版アプリケーションをインストールおよび更新する<br>- 種能を提供します。

#### 管理オプション

■ Remote Update Manager を有効化

(前へ)

- l **Remote Update Manager を有効化**<br>クライアントコンピューター上のアップデーターをリモートで起動できます。これにより、クラ<br>イアントのシステムインストールをシームレスに管理できます。 詳細
- □ 内部 Adobe Update Server にリダイレクト
- AUSSTを使用してアップデートサーバーを設定し、環境設定セクションで構成している場合は、<br>このオプションを選択してクライアントを内部サーバーにリダイレクトします。詳細
- □ 拡張機能用のフォルダーを作成して、Extension Manager コマンドラインツールを含める | 新娘晩版用DQフォルターを作成して、Extension Manager コマントラインツールを含める<br>Creative Cloud アプリケーションとエクステンションの面方を、単一のテプロイメントプロセス<br>の一環としてインストールします。 詳細
- □ カスタムインストールディレクトリにバッケージをインストール **2** [次へ] をクリック ・<br>カスタムインストールディレクトリにアプリケーションをインストールします。環境設定<br>セクションでディレクトリを構成する必要があります。 詳細

## ●オプションの設定項目について

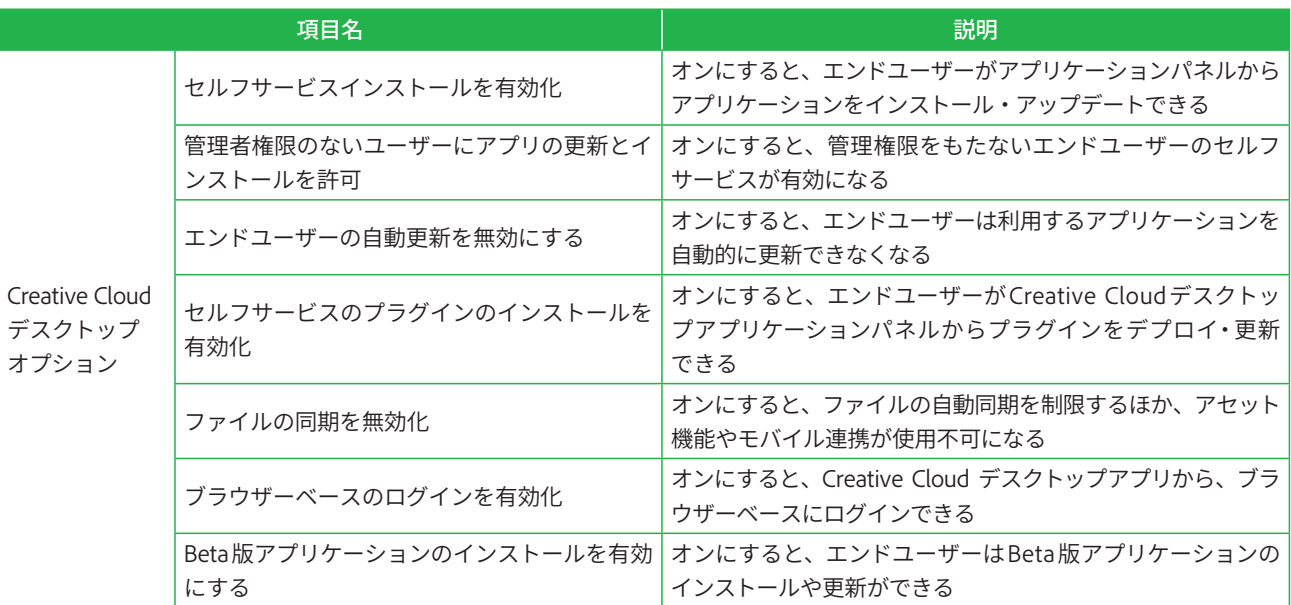

(キャンセル) (次へ

**エ ン タ プ ラ イ ズ 版**

⊃<br>UF

## ●オプションの設定項目について (続き)

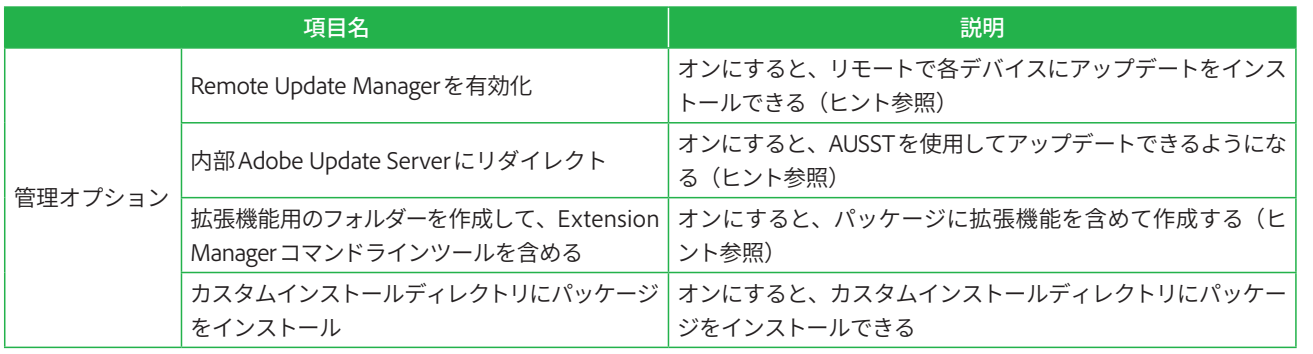

# $\blacksquare$ パッケージをビルド (作成) する

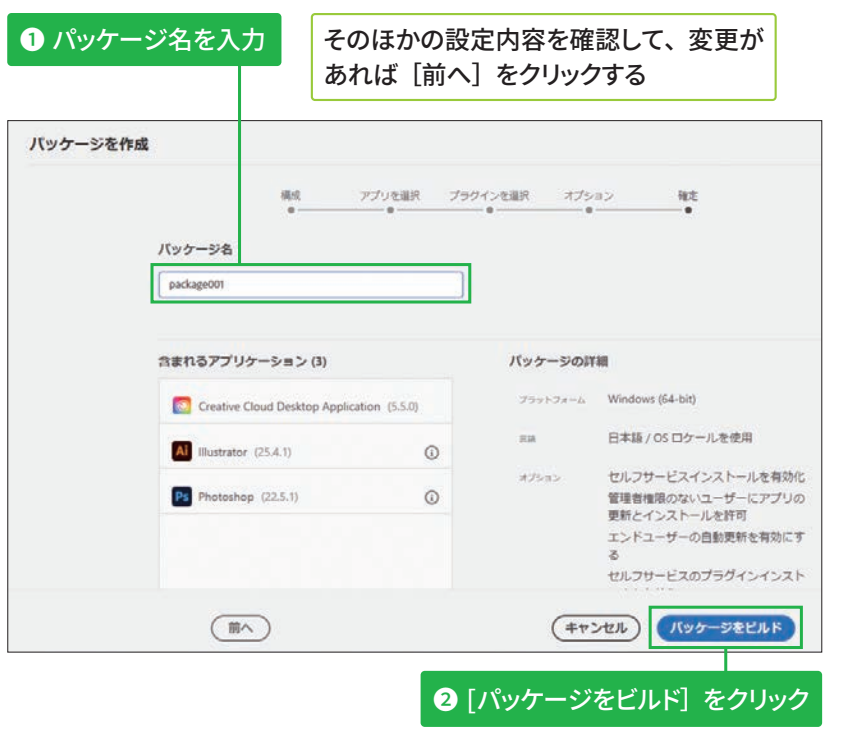

**パッケージのビルド (作成) が終わるまでしばらく待つ** 

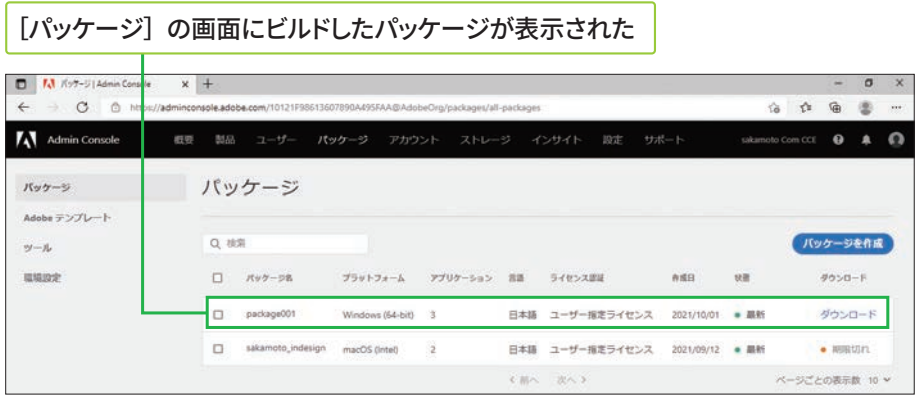

ビルドしたパッ ケージの有効期限は 3 日 間です。3 日を過ぎると [期限切れ]と表示され、 ダウンロードできなくな ります。

## パッケージのアップデート **גְאח**

パッケージ内のアプリケー ションにアップデートがある と「最新ではありません」と 表示されます。その場合は、 パッケージ名-画面右にある [パッケージを更新]の順に クリックして、更新があるア プリケーションのみをビルド するかパッケージを丸ごとビ ルドするかを選択し、[パッ ケージを更新]をクリックし ます。なお、期限切れのパッ ケージを選択した場合も新し く作成できます。

# ユーザーの追加と削除方法

## ユーザーを追加する

## VIPグループ版の [ユー ザー] タブについて

VIPグループ版の [ユーザー] タブの画面は以下の通りで す。

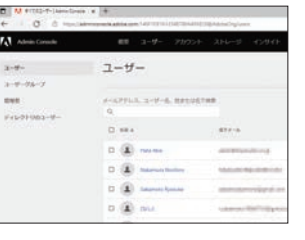

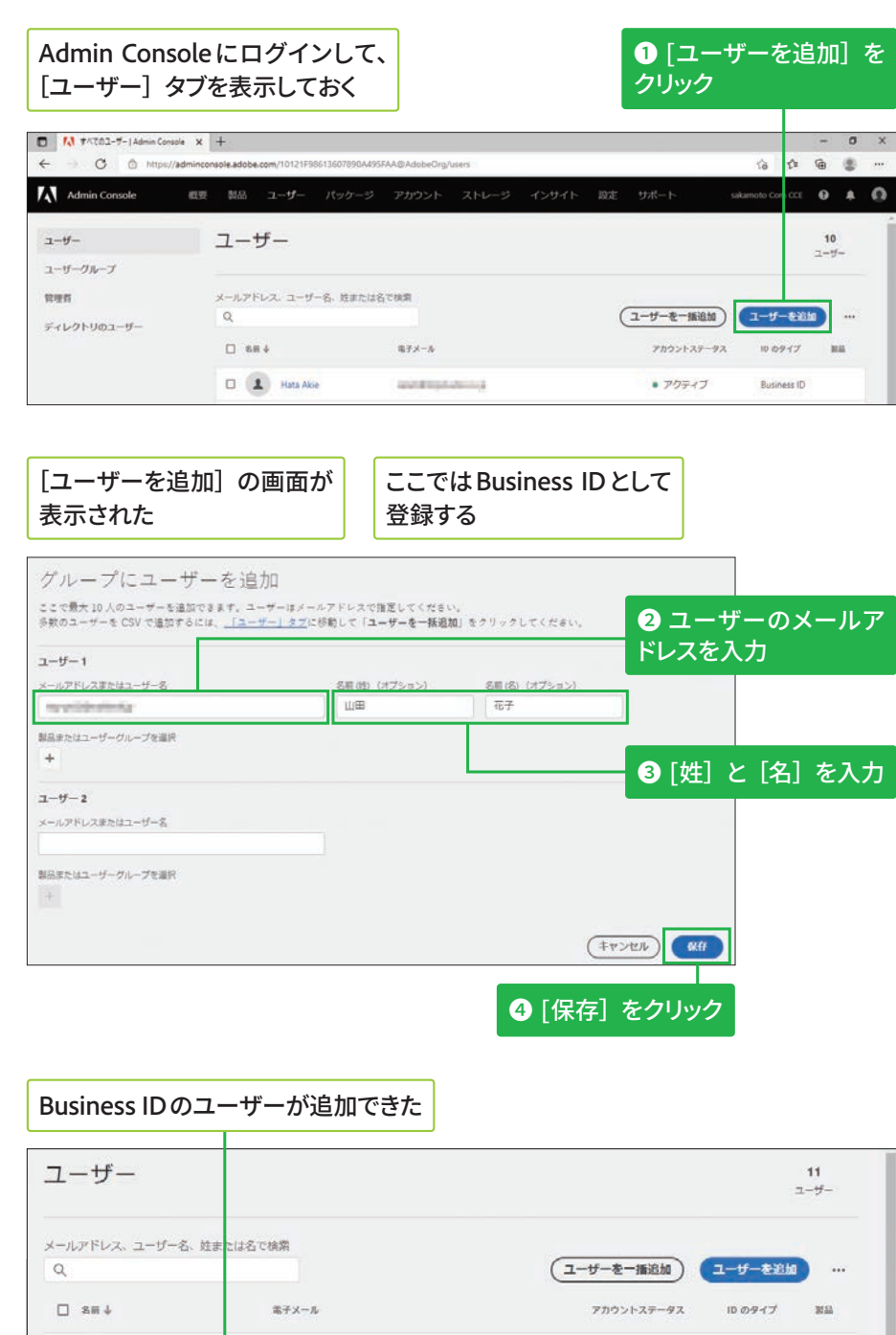

アクティフ

• アクティブ

 $\overline{\text{ss}}$  ID

Business

**Business ID** ページごとの表示数

## ユーザーの一括作成

複数名のユーザーを一括で作 成する方法は、STEP 24を参 照してください。

LO 1 Hata Ak

口 上 山田花子

 $-14 - 18$ 

ramilitària da

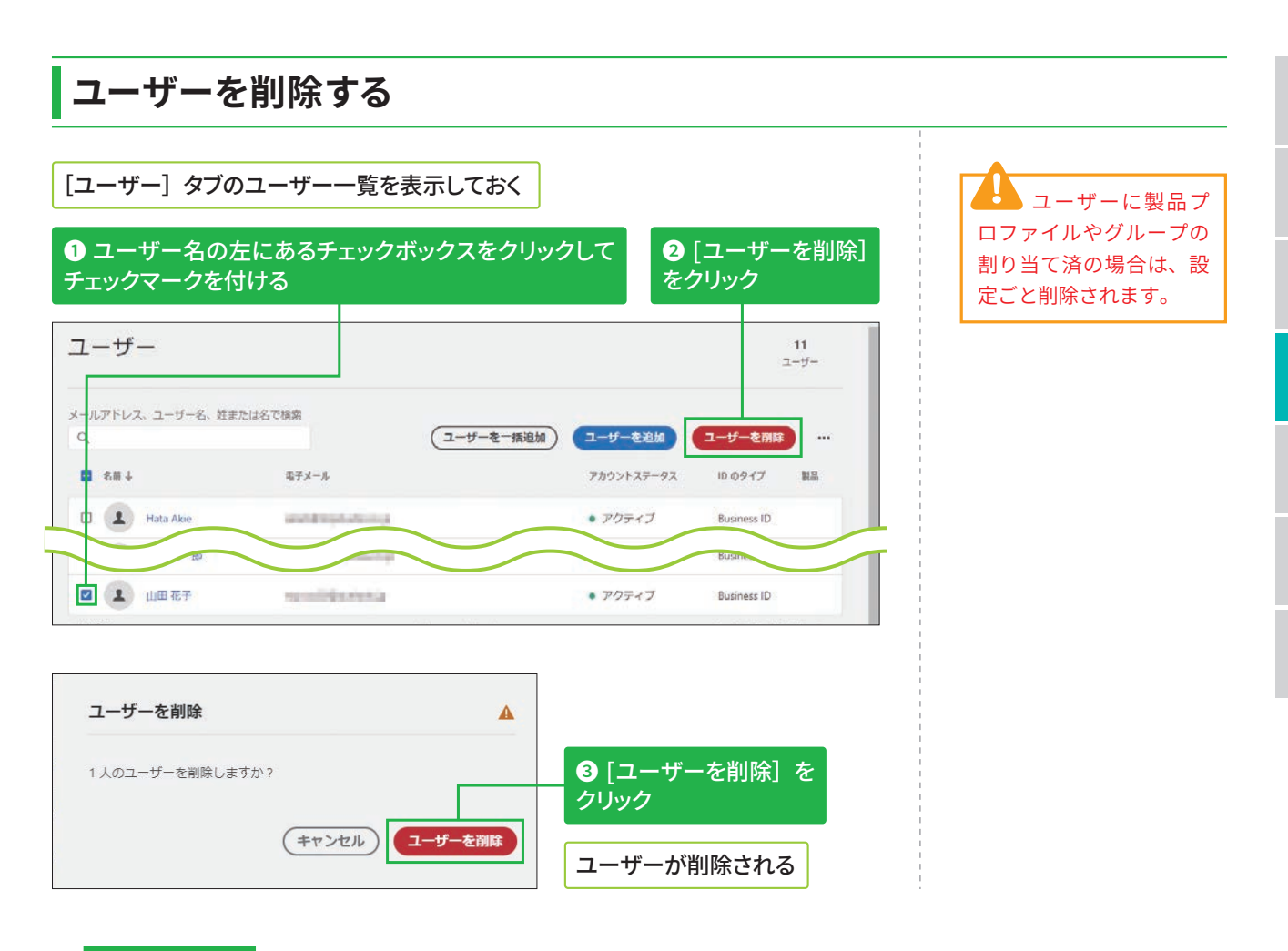

## COLUMN 製品プロファイルとグループの設定方法 (エンタープライズ版のみ)

前ページ手順②の画面上部にある [製品またはユーザーグループを選択]の[+]をクリックした後、[製 品] タブまたは「ユーザーグループ] タブをクリックすると、ユーザーの新規追加と同じタイミングでま とめて設定できます。以下のように設定した後、[保㶷]をクリックします。なお、この操作はエンター プライズ版のみとなります。

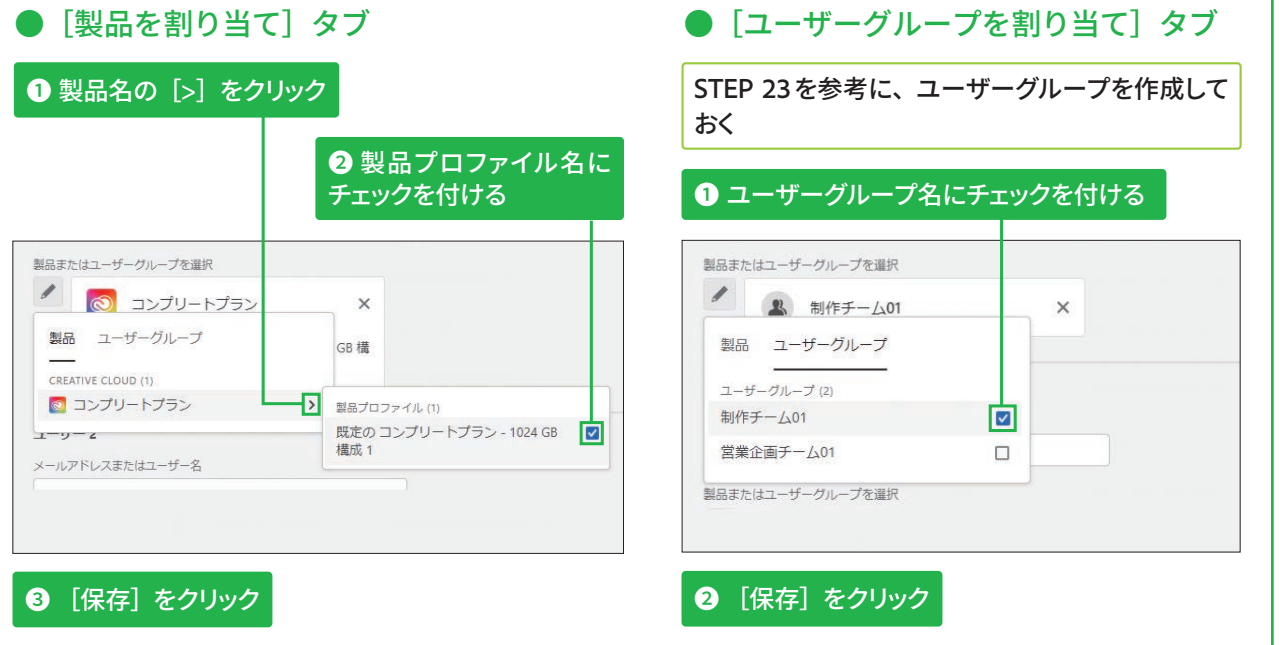

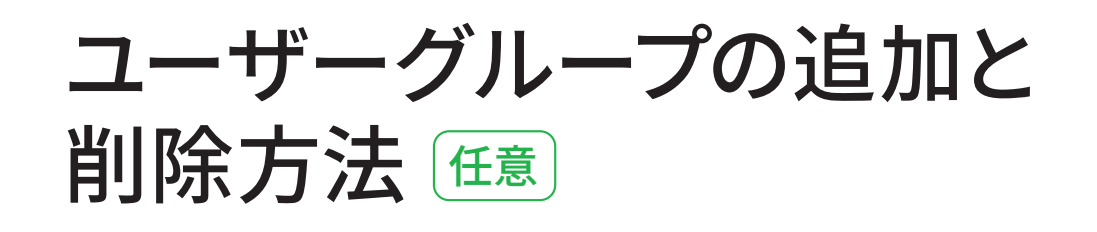

# ユーザーグループを追加する

#### ユーザーグループ作成の 利点

ユーザーグループにユーザー をまとめておくと、製品プロ ファイルの割り当てがまとめ て設定できるほか、ユーザー グループ管理者を作成して、 ユーザーの追加と削除の操作 を一任できます。

ユーザーグループの

複数のユーザーグループを一 括で作成する方法は、STEP 24を参照してください。

一括作成

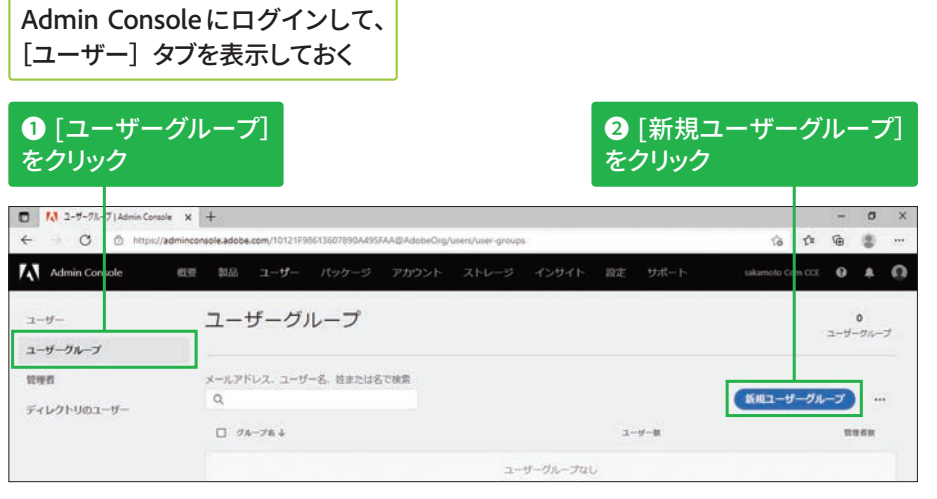

## 「新規ユーザーグループを作成」の画面が表示された

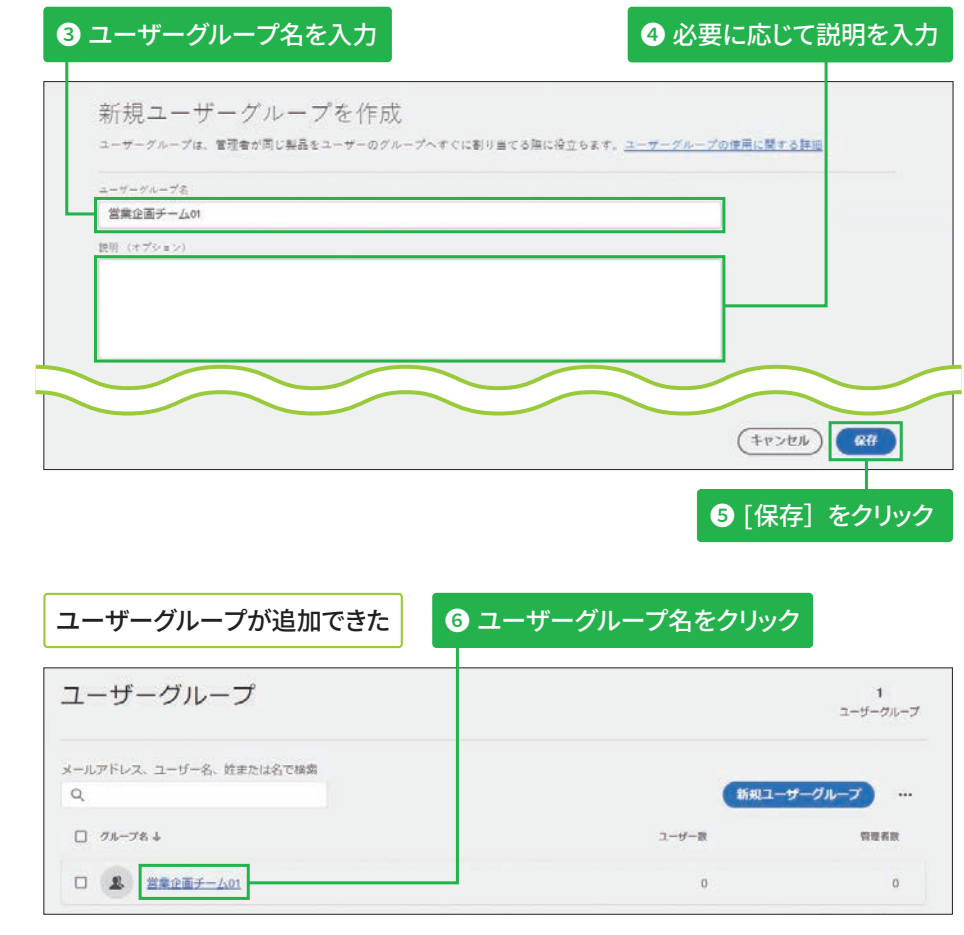

VIPグループ版

| VIPエンタープライズ版

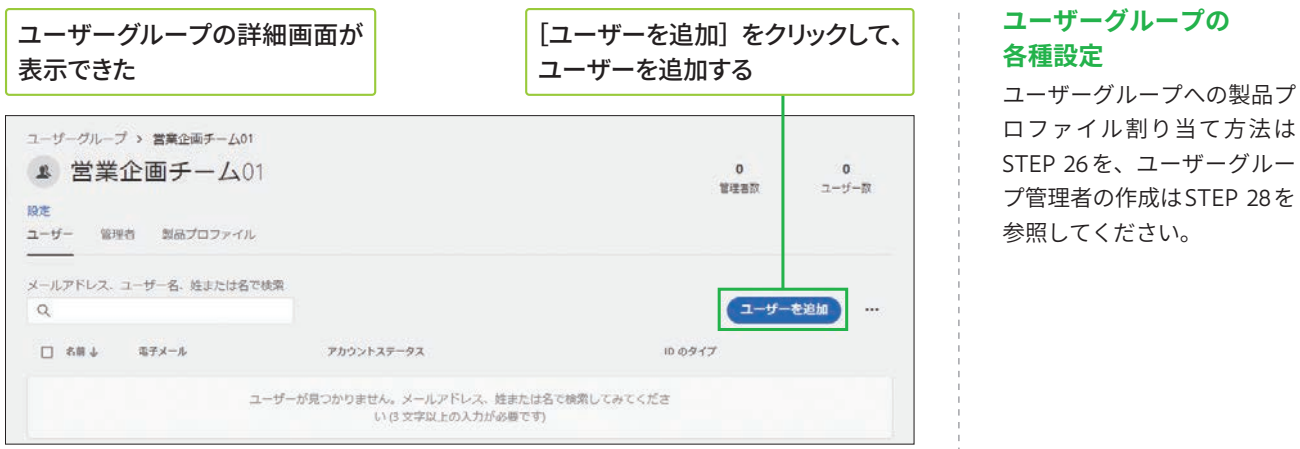

# ユーザーグループを削除する

## ユーザーグループ管理者 による削除

ユーザーグループ管理者は、 自分が管理しているユーザー グループは削除できますが、 管理外のグループは削除でき ません。

 $\overline{\mathbf{a}}$ 

 $\overline{2}$ 

 $\overline{\mathbf{4}}$ 

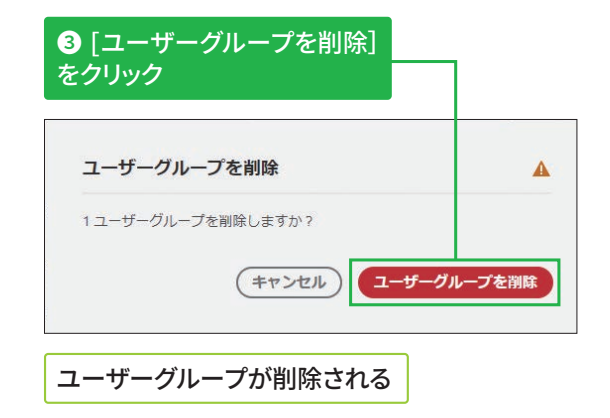

**STEP ● 24 CSV ファイルによる一括操作 ◎約10分** 

# 複数ユーザーの一括登録の方法 **任意**

# CSVテンプレートをダウンロードする

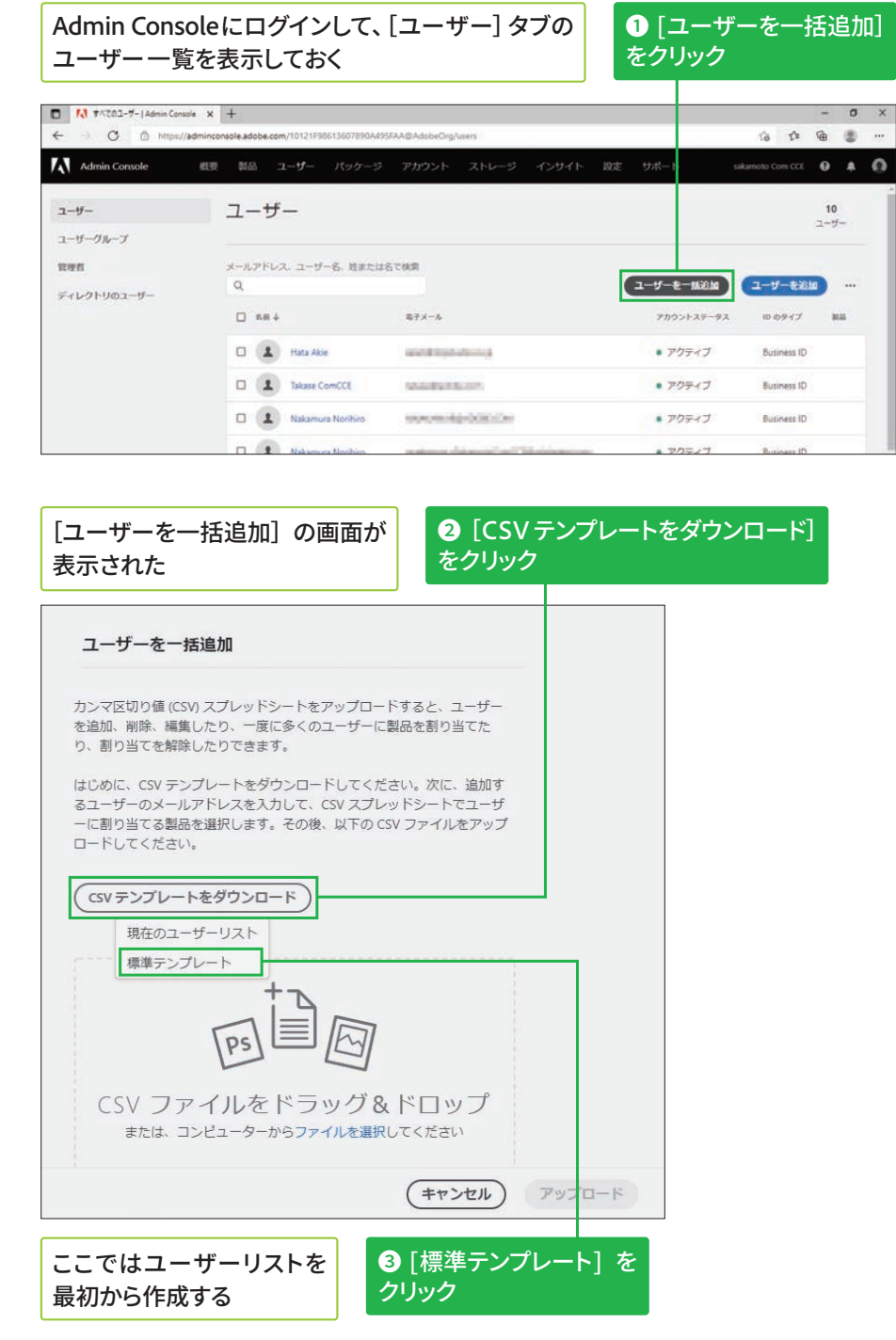

⊃<br>UF **ク ニ ー プ 版**

# <br /> **CSVファイルを作成する**

## ここでは、ダウンロードしたCSVファイルを Excelで表示する

**❶ 2行目以降を削除** 

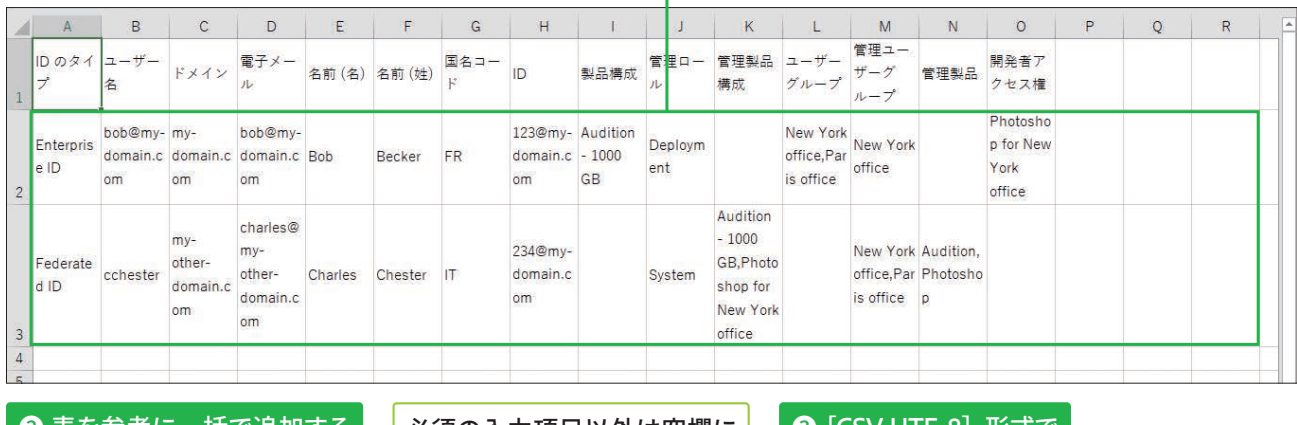

表を参考に一括で追加する ユーザー情報を入力

<u>必須の入力項目以外は空欄に</u> **ְְג׃**

**\$4V 6T'䕎䒭ד** 保存

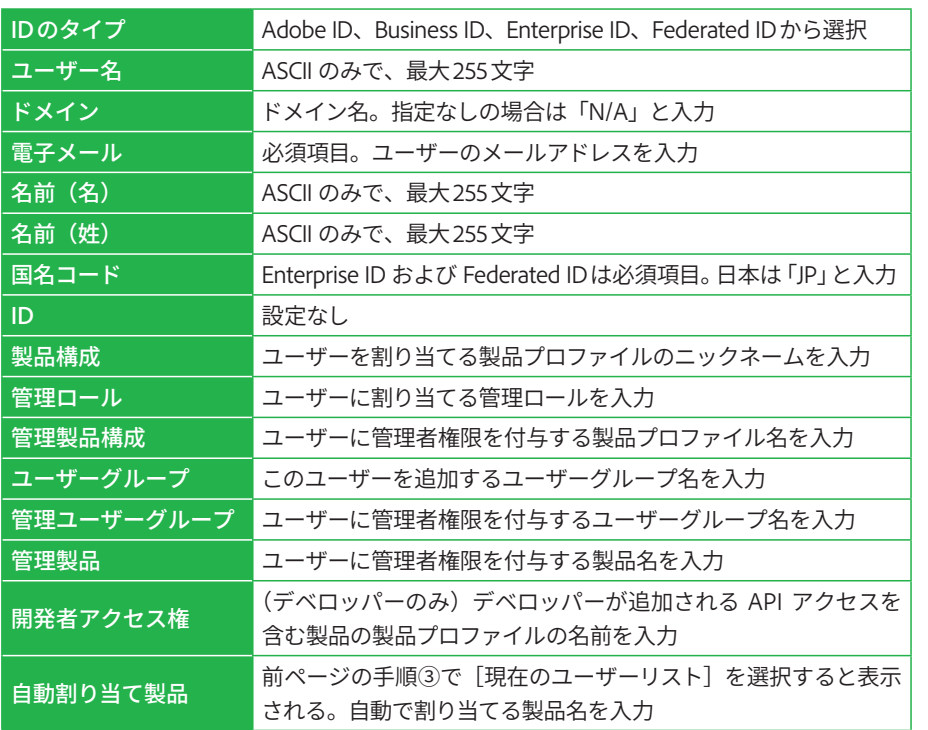

CSV フ ァ イ ル を Excel で編集した場合は、 [名前を付けて保存]を クリックして[CSV UTF-8] 形式で保存します。

**4**

# **COLUMN グループ版のCSVファイルについて**

グループ版を利用している場合、CSV ファイルは右表のように入力します。

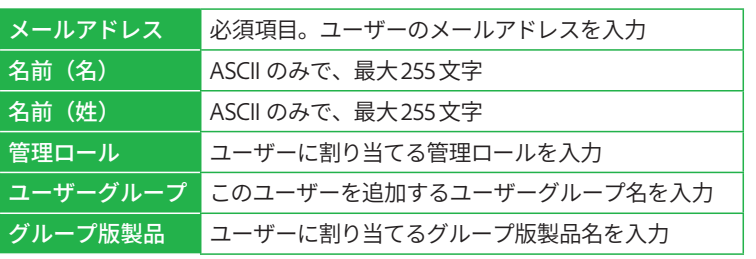

# $|$ CSVファイルをアップロードする

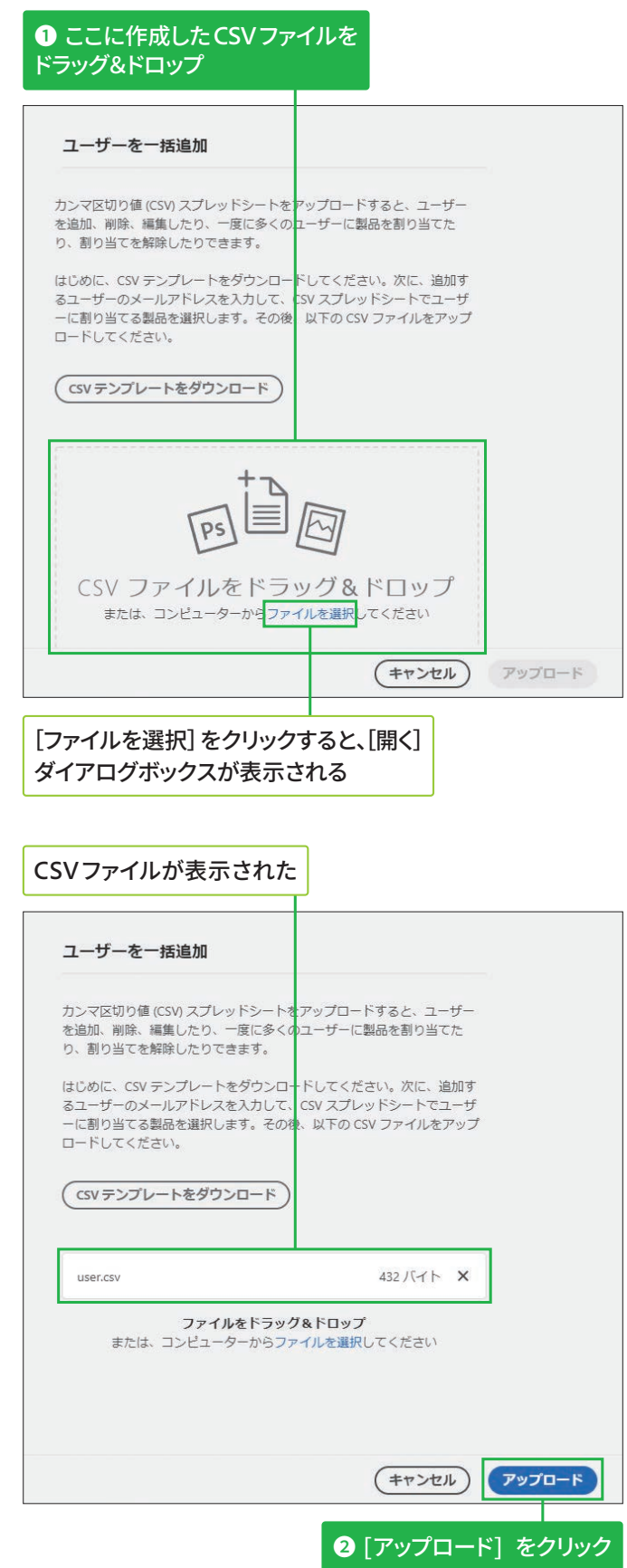
## -括操作の結果を確認する

CSVファイルがアップロード **ֹד**

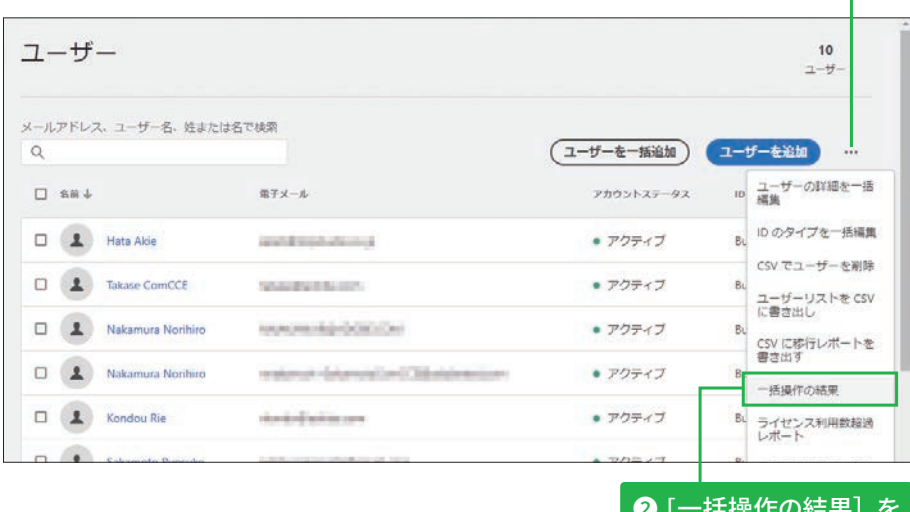

❷ [一拈操作の結果] を **クリック** 

**1画面右の[…]を** 

**クリック** 

#### **そのほかの一括登録に גְא**

ユーザーグループの作成や製 品プロファイルの割り当てな ども一括操作が可能です。詳 細は以下の Web ページを確 認してください。

#### ▼ユーザーの管理 | CSV一括アップロード

https://helpx.adobe.com/ jp/enterprise/admin-guide. html/jp/enterprise/using/ bulk-upload-users.ug.html

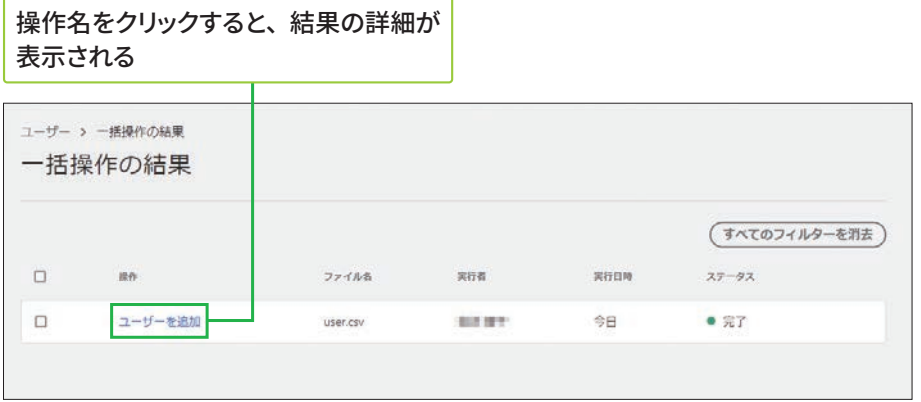

## Webブラウザーの再読み込みボタンを押して、 Lばらく待つ

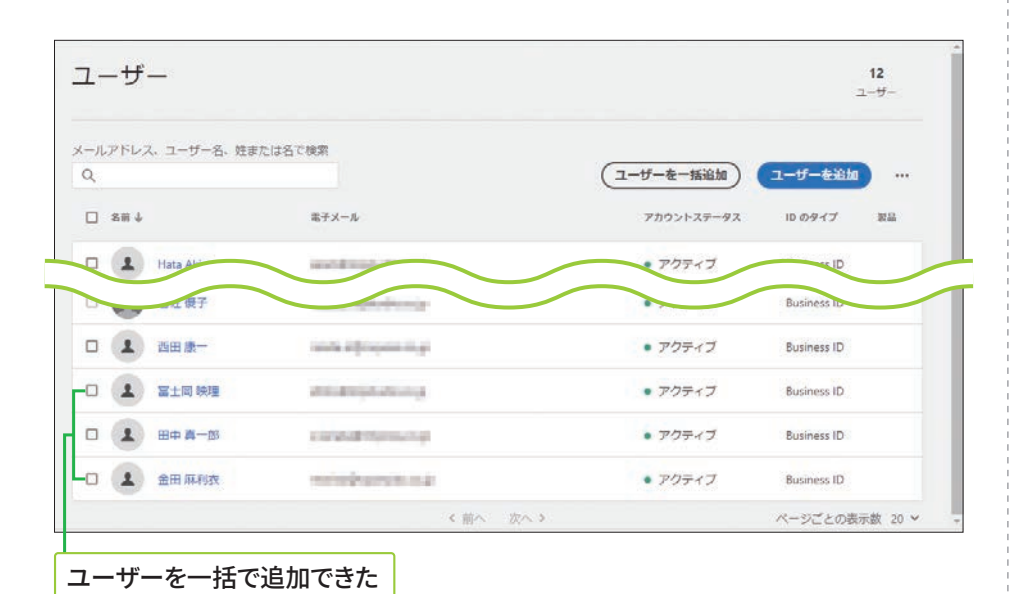

## [一括操作の結果] 画面で エラーと表示されたら

操作名をクリックして詳細を 表示すると、行別のエラー内 容が表示されるので、エラー 箇所を修正して、再度操作し ます。

#### ▼ ユーザーの一括 CSV アップロード時に発生す る問題に関するトラブル シューテ**ィング**

https://helpx.adobe. com/jp/enterprise/kb/ troubleshoot-bulk-user-csvupload.html

6

**4**

**5**

# 製品ライセンスの追加方法 區

## 製品ライセンスを追加で購入する

## **[概要] タブからの追加購** *REOLIT*

[嚊要]タブの画面右側にあ る [クイックリンク] の [追 加飑入]をクリックすると、 手順②の[製品を追加]画 面が表示されます。

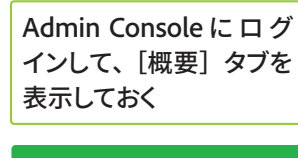

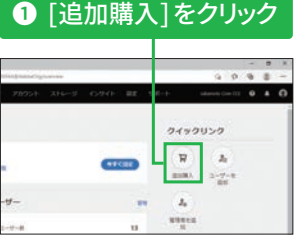

手順2の画面は、 グループ版とエンタープ ライズ版両方のライセン スを保有している組織の 場合のみ表示されます。

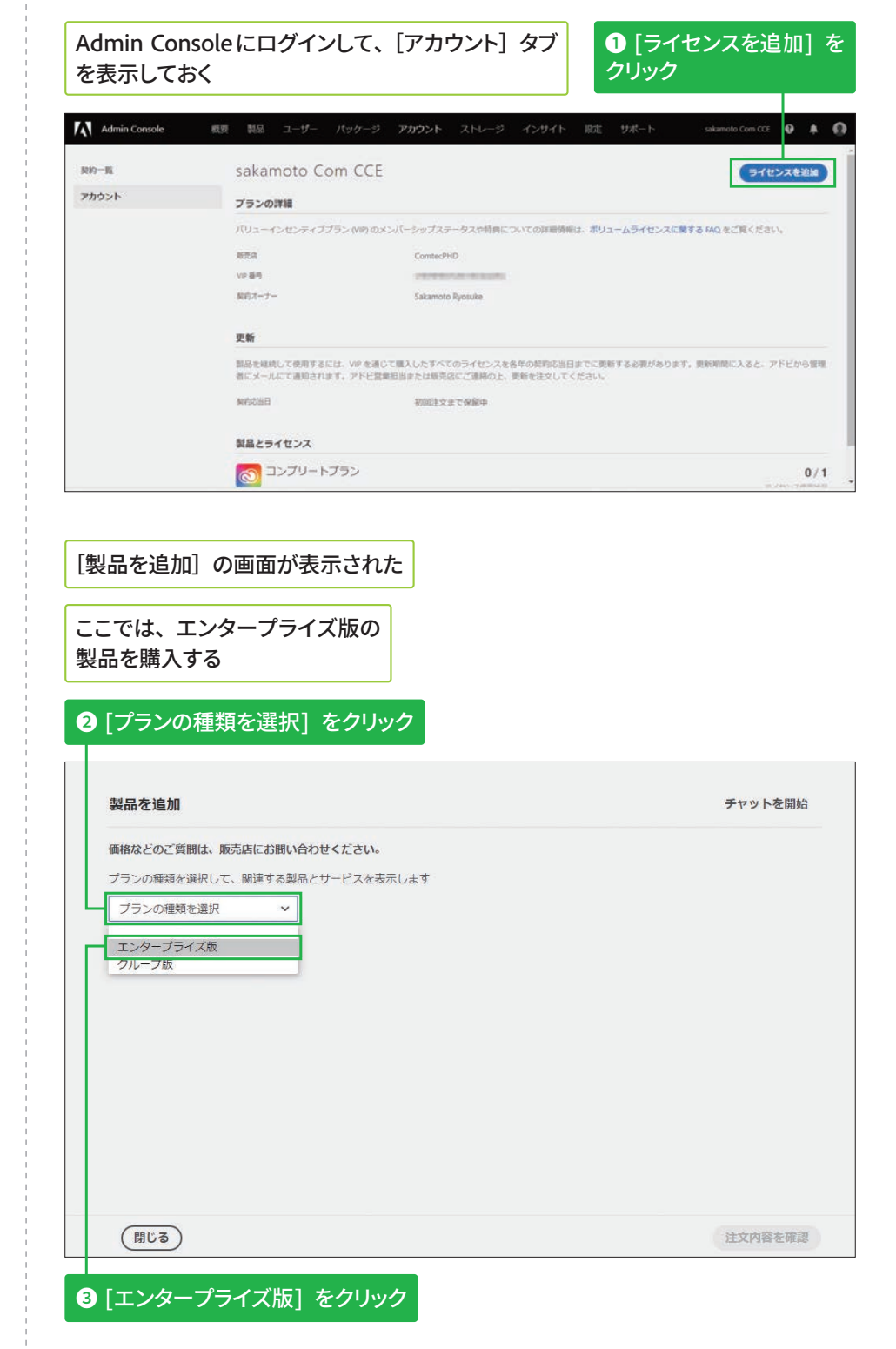

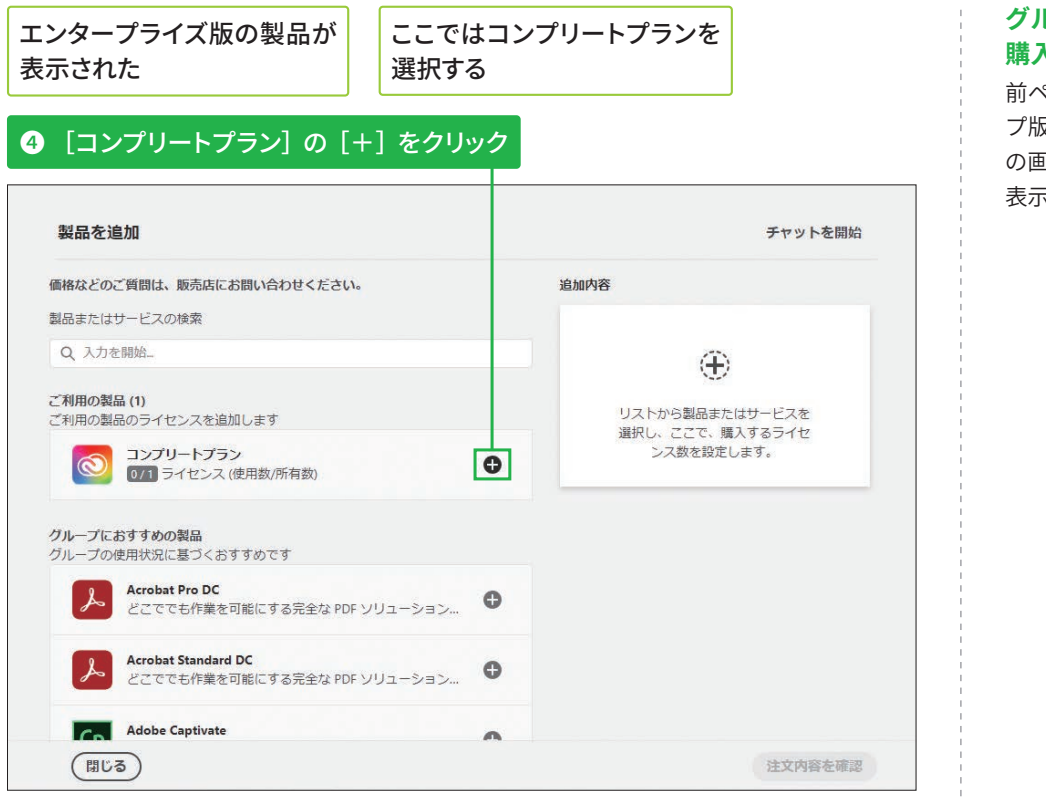

「追加内容]に選択した製品が 製品名の右にある [×] をクリックすると、 製品が削除される 表示された 型品を追加 チャットを開始 価格などのご質問は、販売店にお問い合わせください。 追加内容 製品またはサービスの検索  $\overline{\mathbb{R}}$  $\circledcirc$ コンプリートプラン Q 入力を開始 現在のライヤンス数 グループにおすすめの製品 0/1 ライセンス (使用数/所有数) グループの使用状況に基づくおすすめです 追加するライセンス数 Acrobat Pro DC  $\bullet$  $\langle \rangle$  $\overline{\phantom{a}}$ どこででも作業を可能にする完全な PDF ソリューション... Acrobat Standard DC  $\ddot{\mathbf{O}}$ どこででも作業を可能にする完全な PDF ソリューション... **Adobe Captivate**  $\bullet$  $|Cp|$ Adobe Captivate はレスポンシブな eLearning コンテンツ... 他の製品とサービス グループの生産性や創造性を向上させるツールをご覧ください Adobe Dimension (閉じる) 5個のライセンスを追加します 注文内容を確認 **图「注文内容を確認**】を **5**[追加するライセンス数]のここをクリックして **購入数を設定** クリック

管理者のメールアドレスに注文内容の 確認メールが送信される

#### **グループ版の製品の** 購入について

前ページの手順②で[グルー プ版]を選択すると、手順④ の画面でグループ版の製品が 表示されます。

 $\ddot{\mathbf{6}}$ 

**4**

## **購入リクエストについて**

Admin Consoleで製品を購入 すると、後日支払うことを約 勲として、製品またはライセ ンスを要実できます。これは 「購入リクエスト」と呼ばれ、 飑入リクエストコンプライア ンス期間となる 60 日以内に 支払いを行います。詳しくは、 以下の Web ページを参照し てください。

## ▼購入リクエストコンプ**ラ イアンス**

https://helpx.adobe.com/ jp/enterprise/using/evippurchase-authorizationcompliance.ug.html

**STEP ● 26 薬品プロファイル 適約10分** 

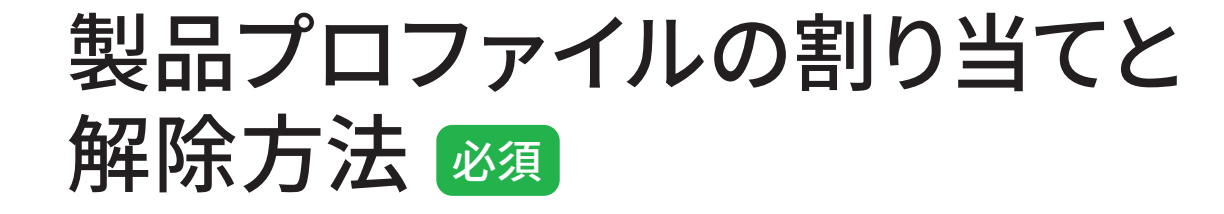

## ユーザーへのメール通知をオフに設定する

decontraction て通知をオフにした場 合も、新しい Adobe ID、 Business ID、Enterprise IDのユーザーに宛てた 「製品利用開始のお知ら せ(ライセンス割り当て 儗の通知)」メールは必 ず届きます。

製品プロファイルをユーザーに割り当てると、個々のユーザーにメールが 届きます。ユーザーに不要なメールが送信されないように設定したいとき は、最初に以下の方法でメール通知をオフにしましょう。

Admin Console にログインして、[製品] タブを表示しておく

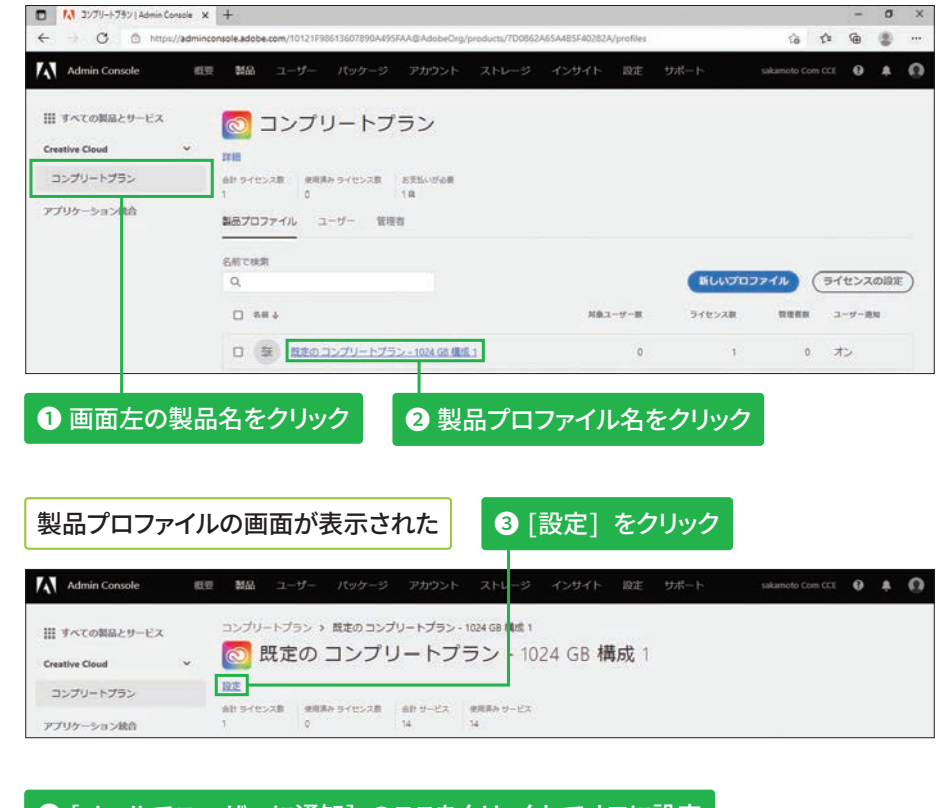

## **❹「メールでユーザーに通知〕のここをクリックしてオフに設定**

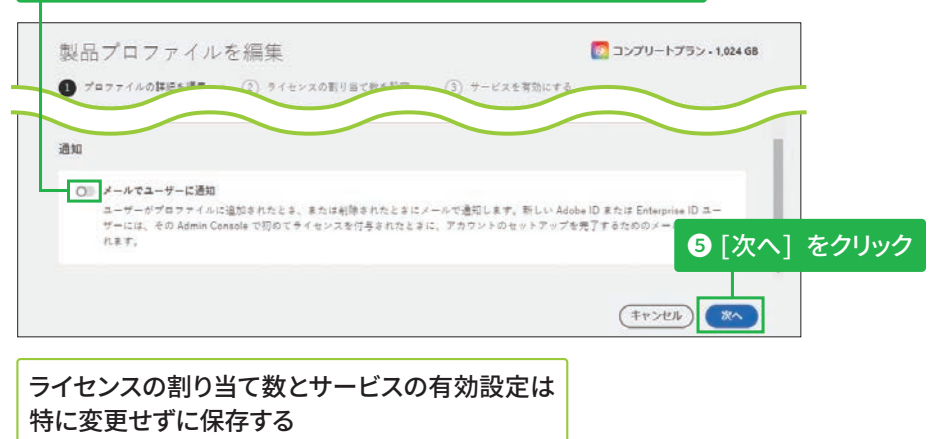

**版**

## 方法1:[製品] タブから製品プロファイルを割り当てる

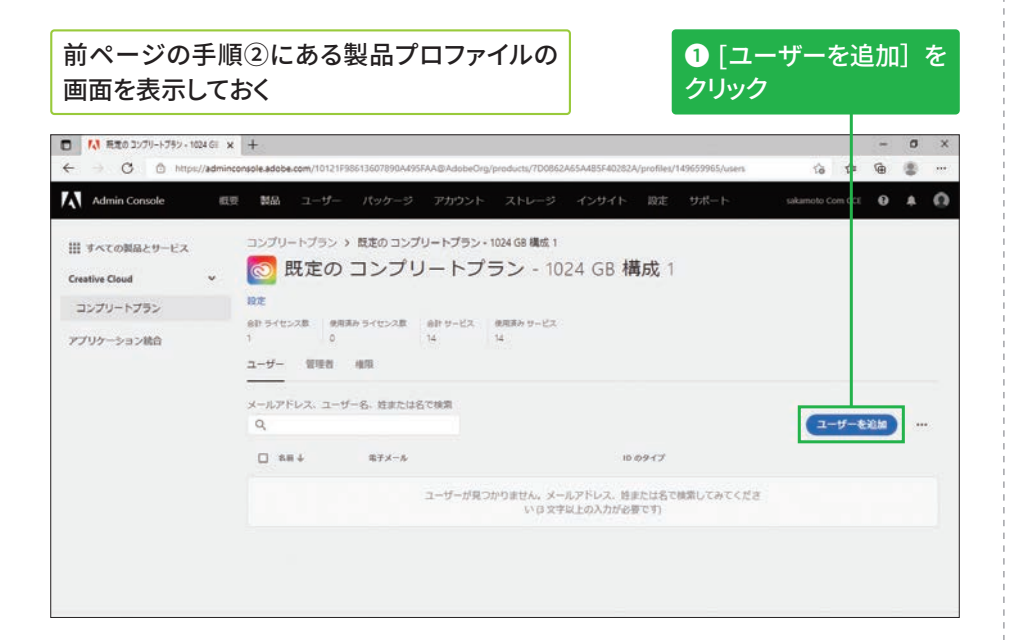

## **未登録のユーザーへの** 割り当てについて

手順2でAdmin Consoleに ユーザー登録されていない メールアドレスを入力する と、製品プロファイルの割り 当てと同儗にAdmin Console への新規登録が行われます。

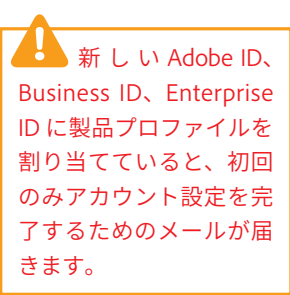

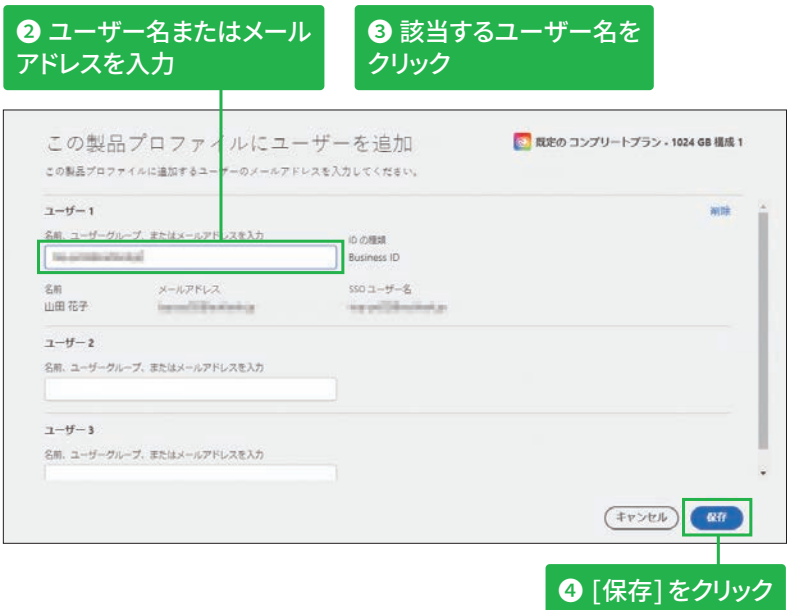

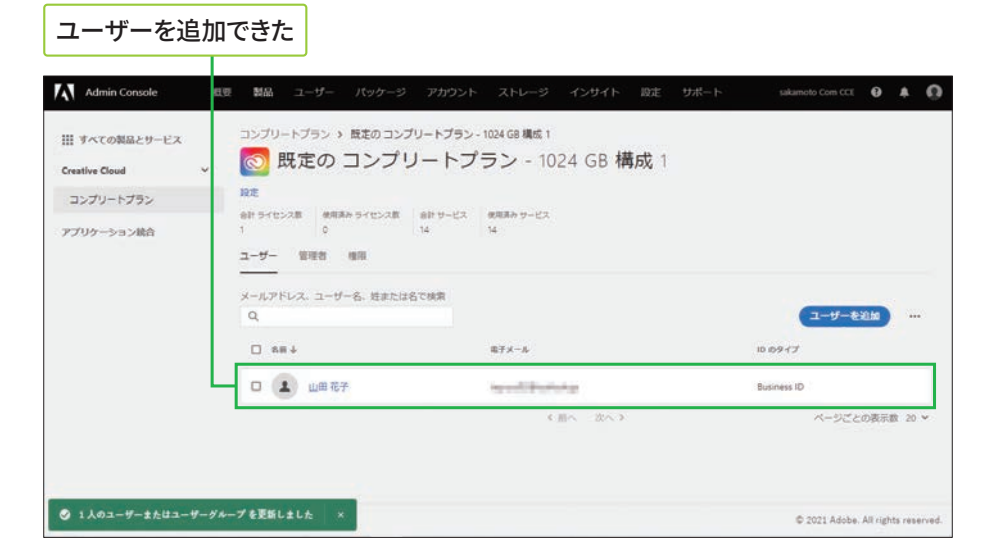

6

**4**

**5**

## 方法2: [ユーザー] タブからプロファイルを割り当てる

#### 割り当て方法について

製品プロファイルの割り当て は、ここで紹介する3つの方 法があります。ユーザー 1人 ずつに割り当てる場合はP.74 を、まとめて割り当てる場合 はP.75を参照してください。

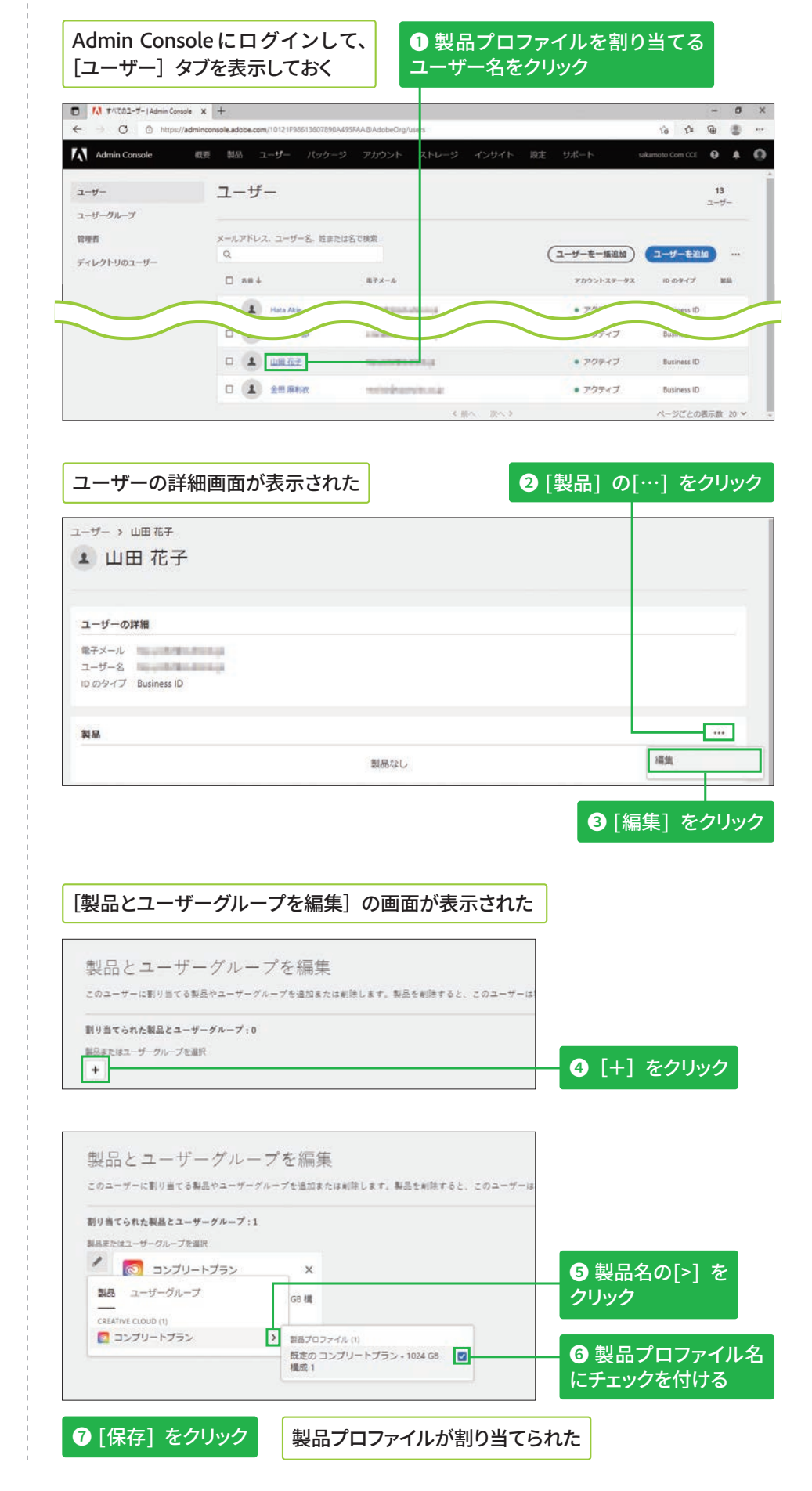

**版**

## 方法3:ユーザーグループに製品プロファイルを割り当てる

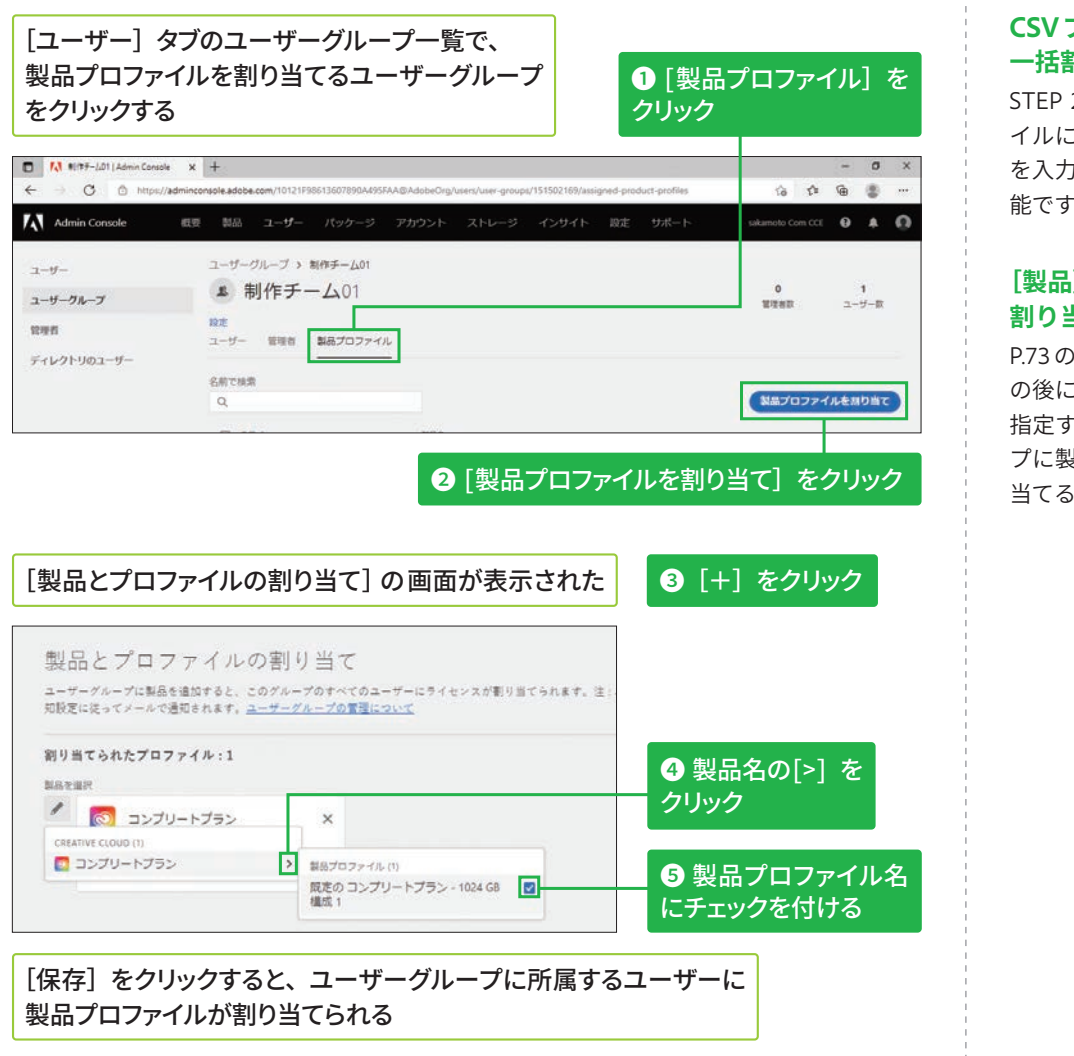

## 製品プロファイルの割り当てを解除する

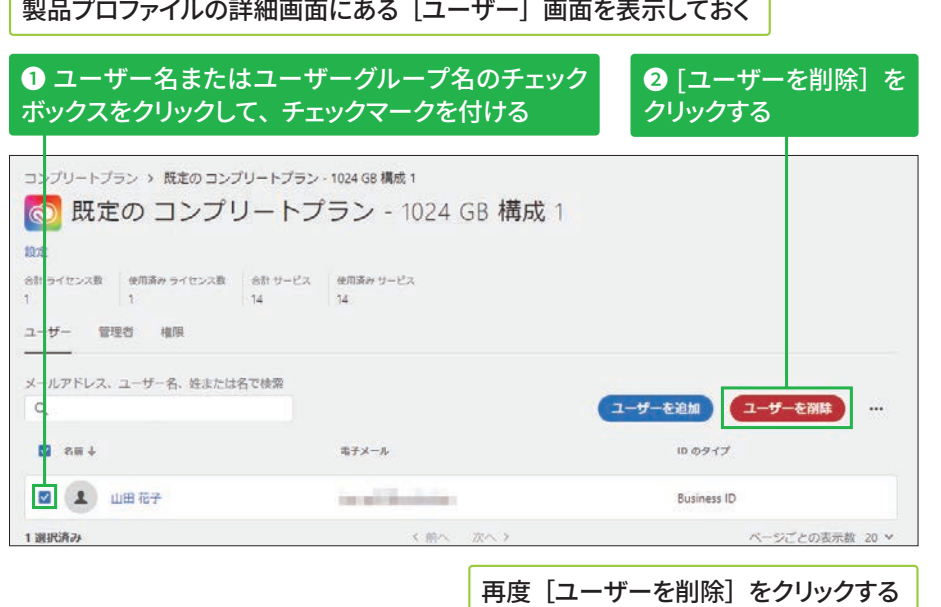

## **ユーザーグループへの 割り当て解除**

ユーザーグループに割り当て た製品プロファイルを削除す るには、左の画面でユーザー グループ名のチェックボック スをクリックして、チェック マークを付けた後、同様に操 作します。

## CSVファイルでの **一括割り当て**

STEP 24で説明したCSVファ イルに、製品プロファイル名 を入力すると、一括登録が可 能です。

## **[製品]タブからでも** 割り当てられる

P.73 の「方法 1」で、手順① の後にユーザーグループ名を 指定すると、ユーザーグルー プに製品プロファイルを割り 当てることができます。

6

**5**

**4**

**Business ID** 

 $\overline{\text{STEP}} \bullet 27$  製品 (6) 約2分

# 製品の割り当てと解除方法 <sup>必須</sup>

## 方法1: Admin Consoleの初回起動時に製品を割り当てる

## **「概要]タブからの製品の 割り当てについて**

[嚊要]タブの[製品とサー ビス]に表示された製品名を クリックすると、[製品]タブ の製品画面が表示されます。 その後、[ユーザーを追加] をクリックして、製品を割り 当てたいユーザーのメールア ドレスを入力しましょう。

#### **Adobe IDのユーザーに גְא**

ユーザーのID が Adobe ID か らBusiness ID へと移行が完 了すると、ユーザーは一度ロ グアウトの状䡾になります。 そのため、製品を饯動したと きや Admin Console で、⡤ 꿀版についての画面が表示 される場合があります。詳 細は各画面の説明を確認し ましょう。

以下の画面が表示された ときは、[回避方法を見る] または [Learn more] を **クリックする** 

## .<br>Namic Talijohumi Lucu<br>WATLE: EABonimenichi n  $(TH)$ **Notifications** Get the latest news and updates from Adob Admin Console (5) Adobe Status (21) 【アドビ製品管理者】お役立ち情報。グルー<br>プ版 / エンタープライズ版ユーザーの体験版<br>およびライセンスの期限切れエラーの解決方 Learn more

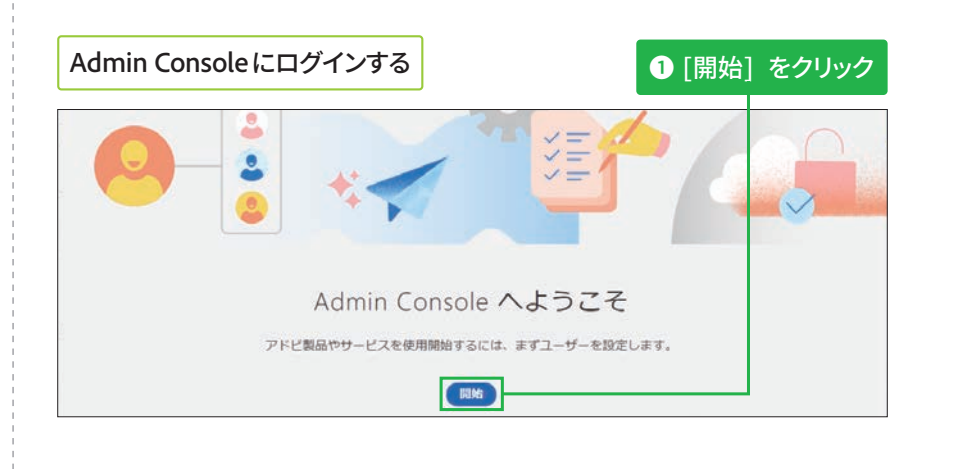

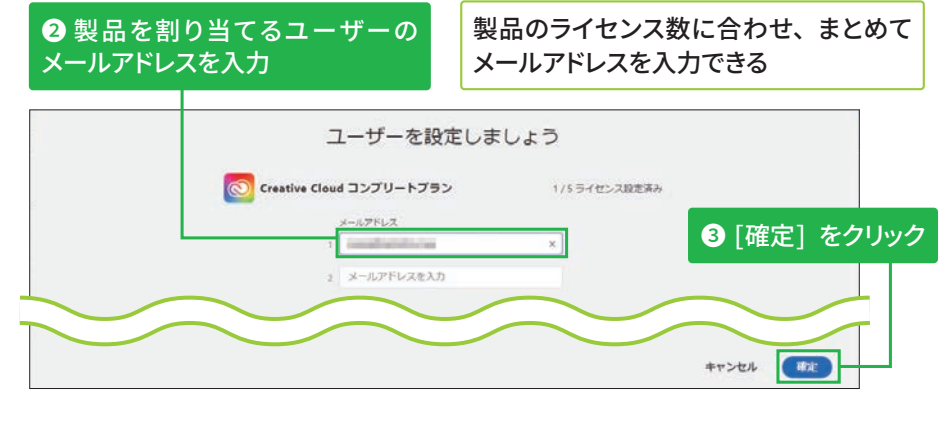

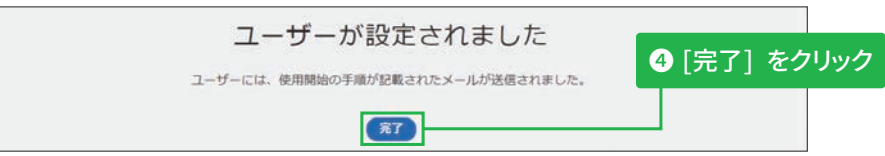

#### 「概要] タブの「製品とサービス]に割り当てた ライセンス数が表示される

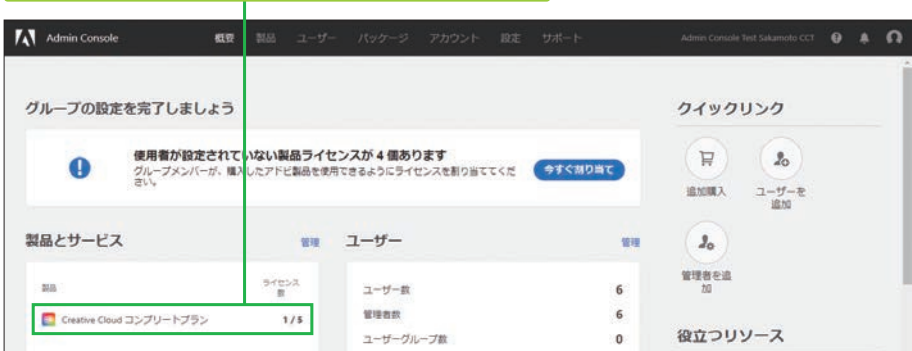

## 方法2:[製品] タブから製品を割り当てる

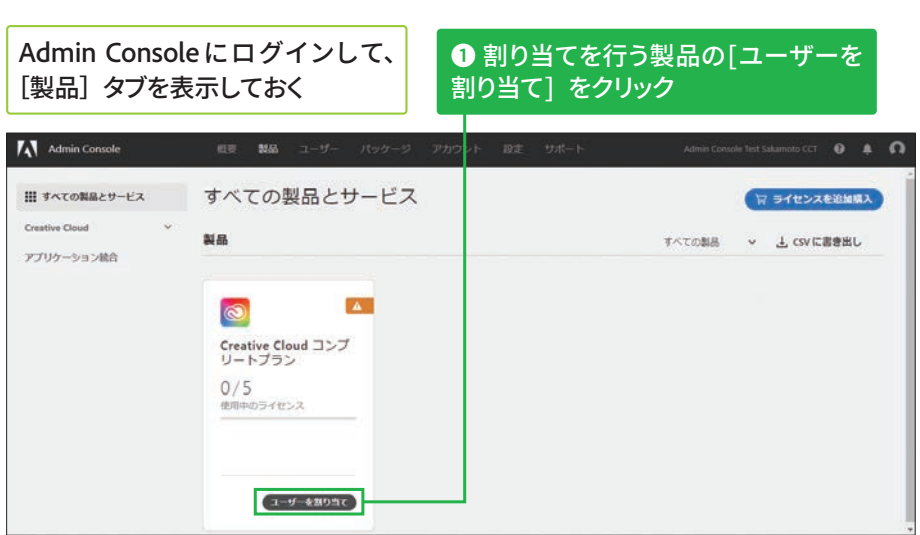

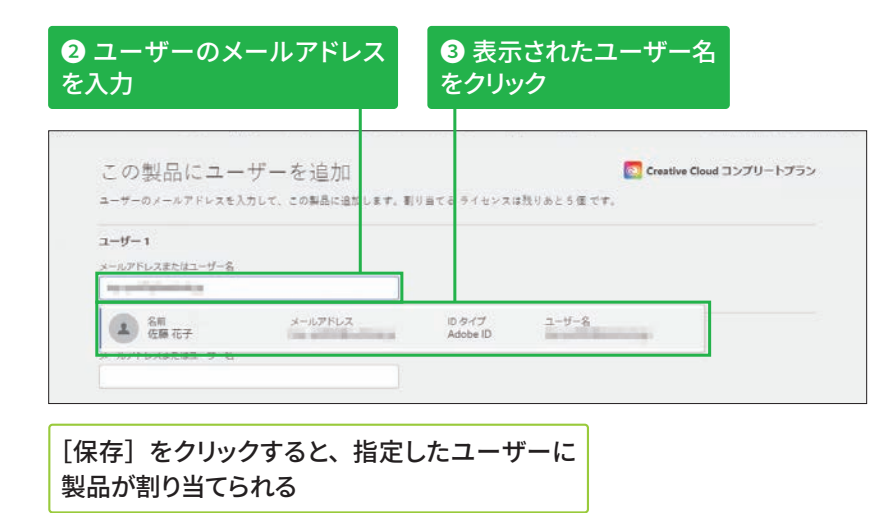

## 製品の割り当てを解除する

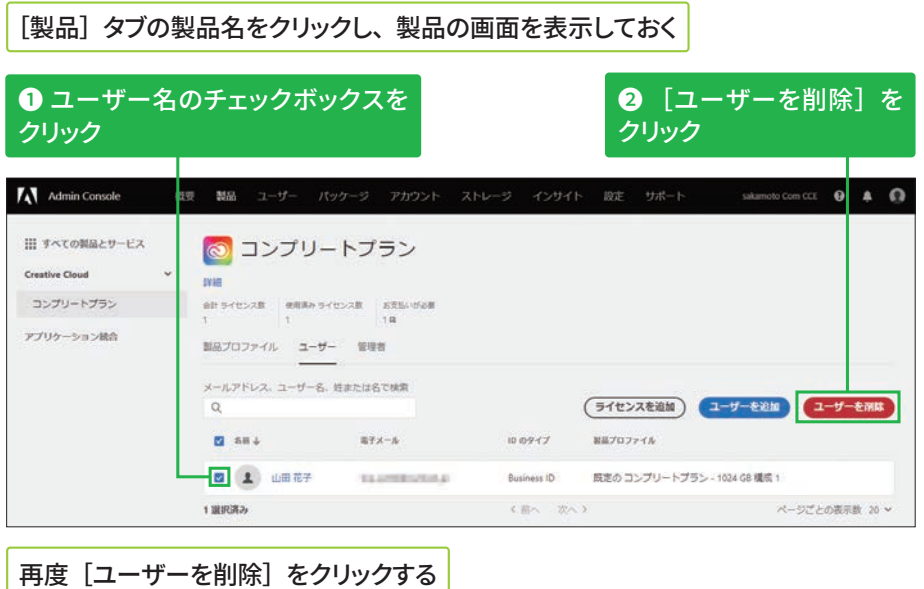

# **4**

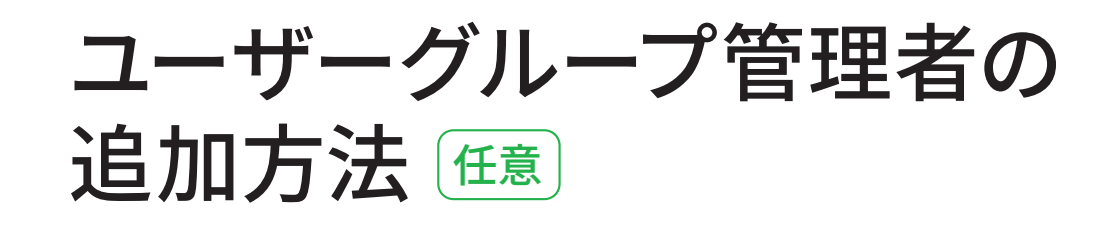

**表示しておく** 

## ユーザーグループ管理者を追加する

## ユーザーグループ管理者 **の操作範囲**

担当するユーザーグループへ のユーザーの追加と削除、製 品プロファイルの割り当てと 解除のほか、ユーザーグルー プの削除も可能です。 ユーザーグループの作成や担 当外のユーザーグループの削 除はできません。

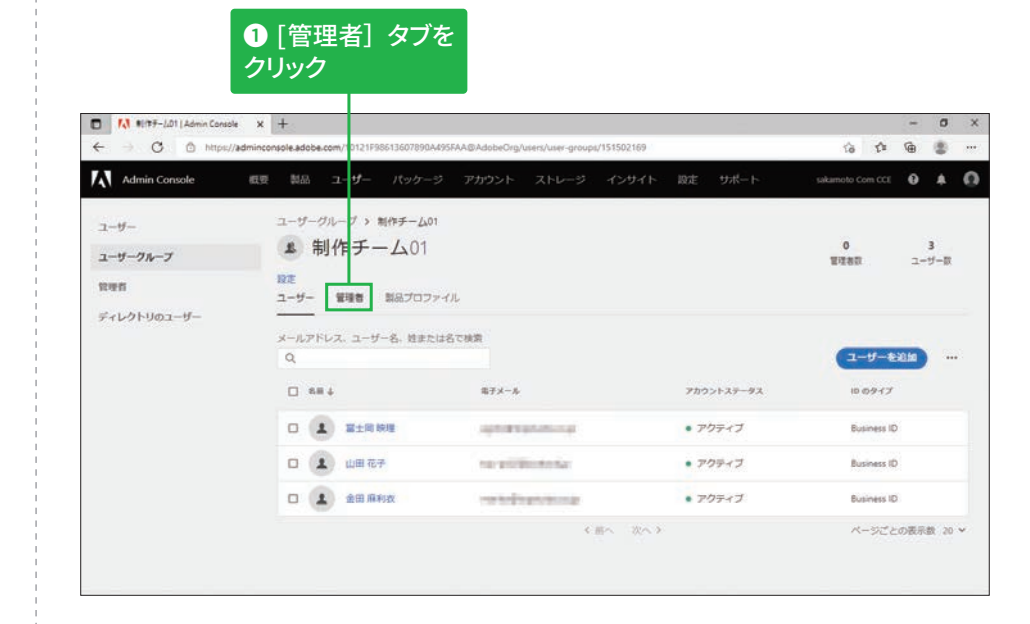

STEP 23を参考に、ユーザーグループの詳細画面を

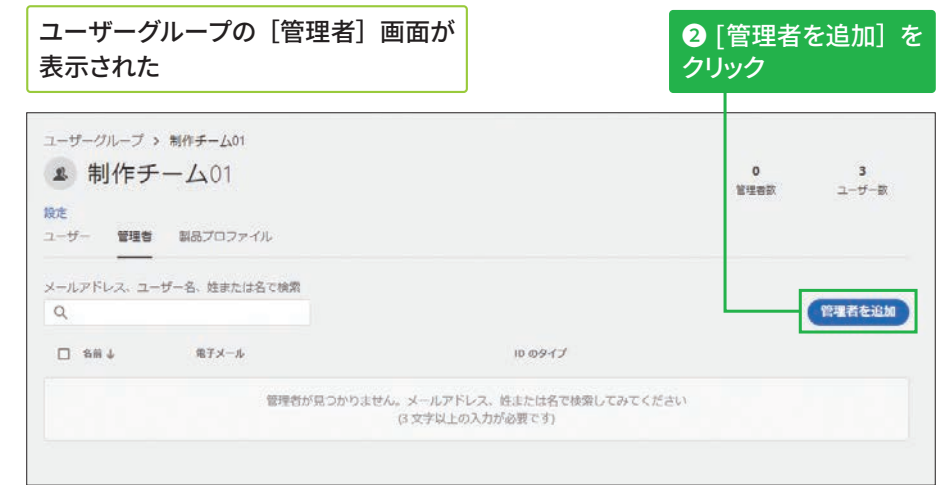

#### [ユーザー] タブの **[管理者] 画面からの設定**

手順①の画面の左にある [管 理者]をクリックすると、設 定された管理者の一覧が表示 されます。この画面にある[管 理者を追加]をクリックして も、設定可能です。詳細は STEP 29を参照してください。

**版**

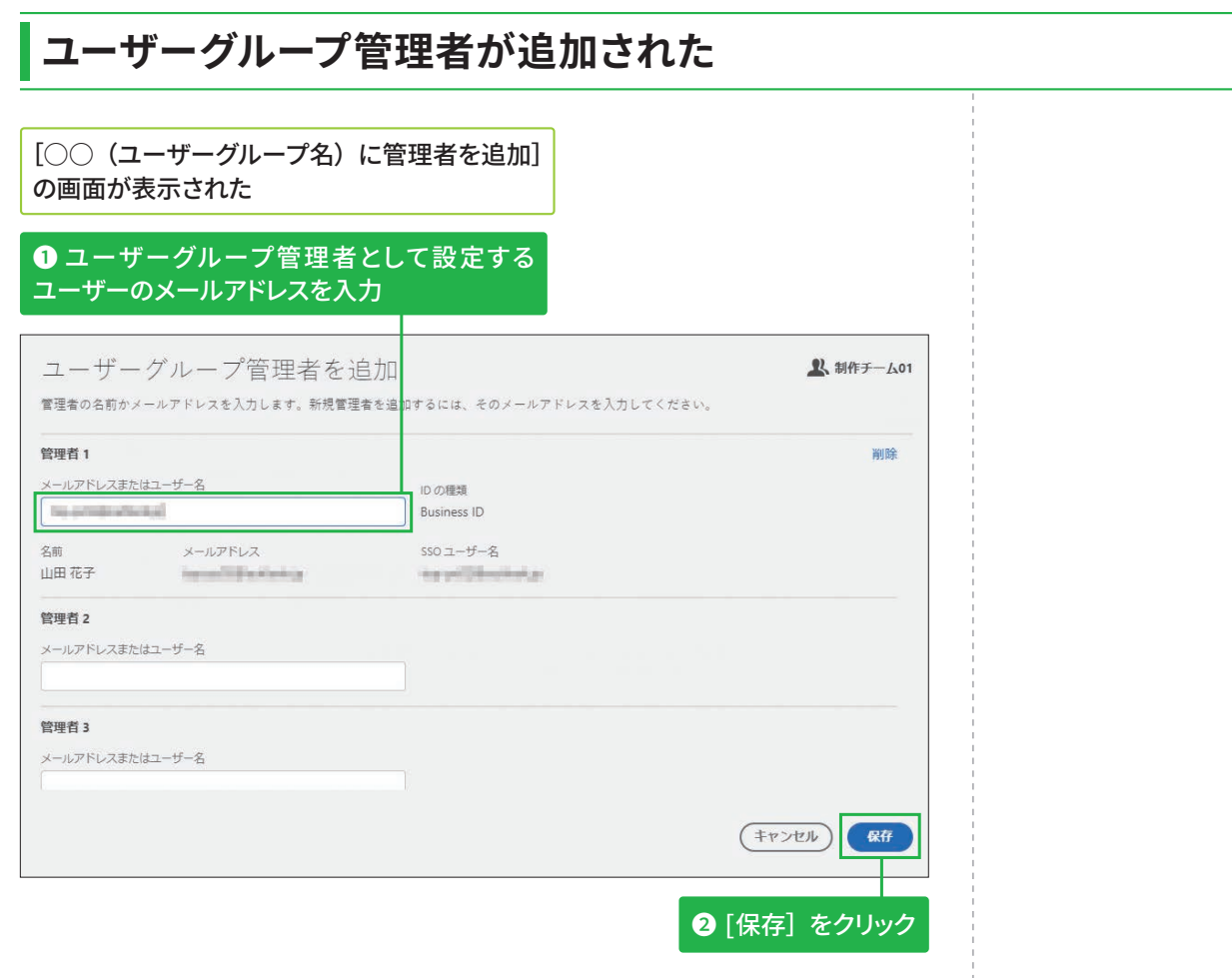

## ユーザーグループ管理者が設定できた

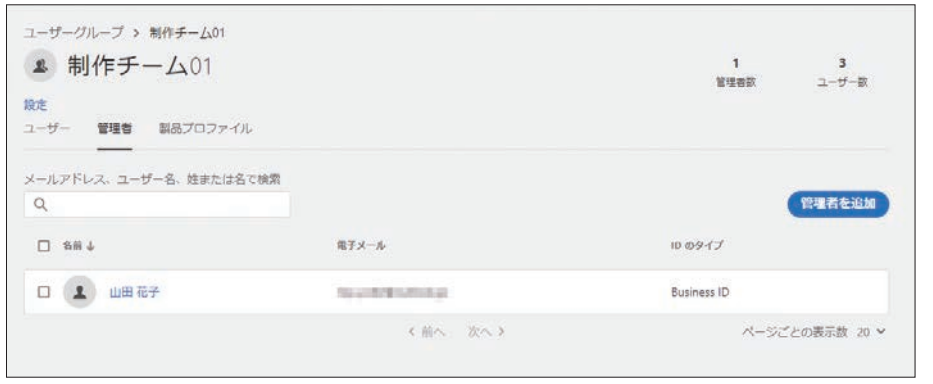

ユーザーグループ管理者に 設定の通知メールが届く

#### ユーザーグループ管理者 の削除

ユーザーグループの管理者一 覧画面で、管理者名の左にあ るチェックボックスをクリッ クしてチェックマークを付け た後、[管理者を削除]をク リックします。

**Business ID** 

# その他の管理者の追加方法 區

## 方法1:製品管理者を追加する

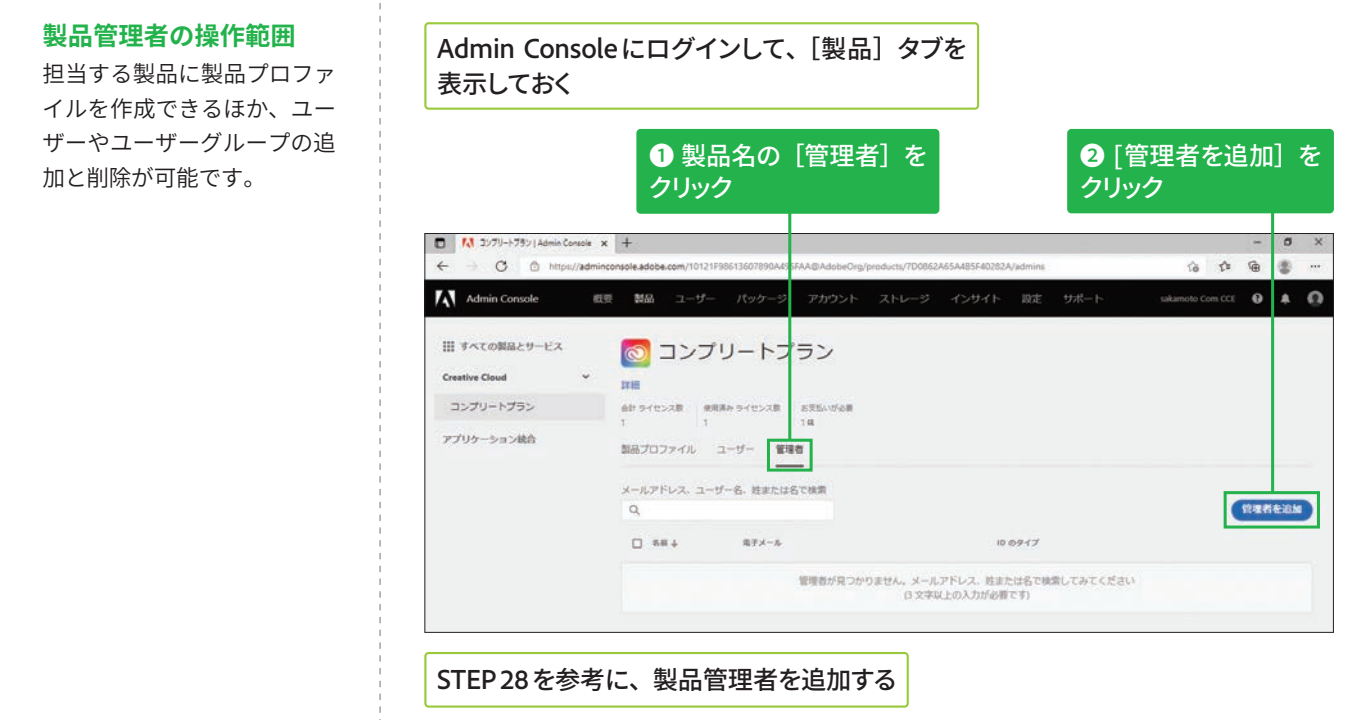

## 方法2:製品プロファイル管理者を追加する

#### 製品プロファイル管理者 **の操作範囲**

担当する製品プロファイルに 対するユーザーやユーザーグ ループの追加と削除が可能で す。

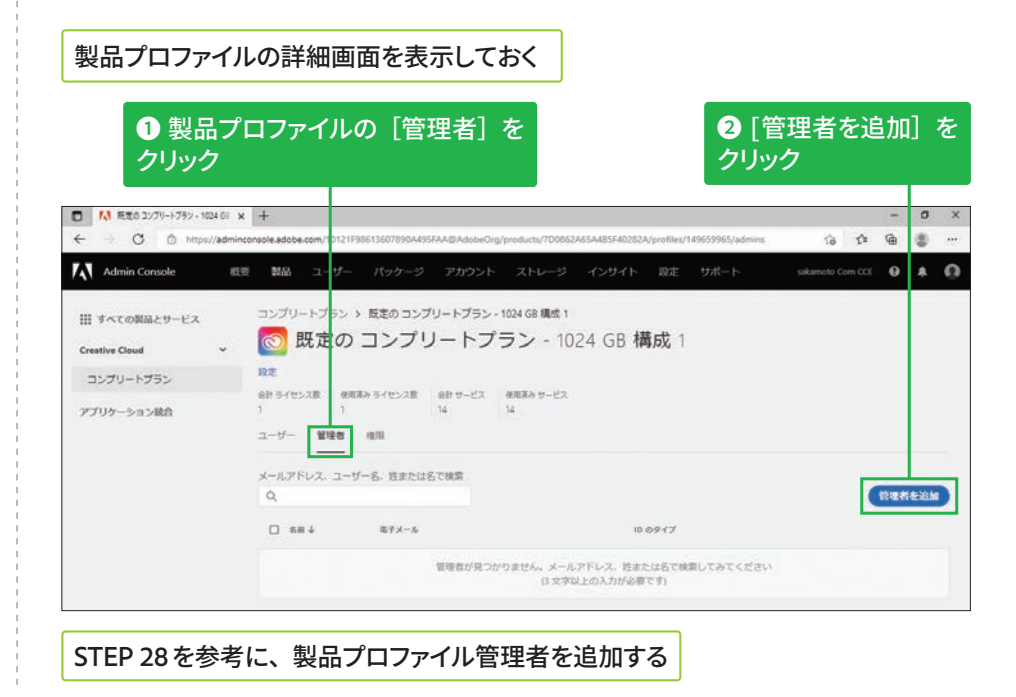

**ETLA 版**

## 方法3: [ユーザー] タブの [管理者] 画面から追加する

#### [ユーザー] タブの [管理者] 画面を表示する

設定した管理者が一覧で表示され、「管理者権限<sup>1</sup>から **担当範囲を確認できる** 

**◎「管理者を追加**】を **クリック** 

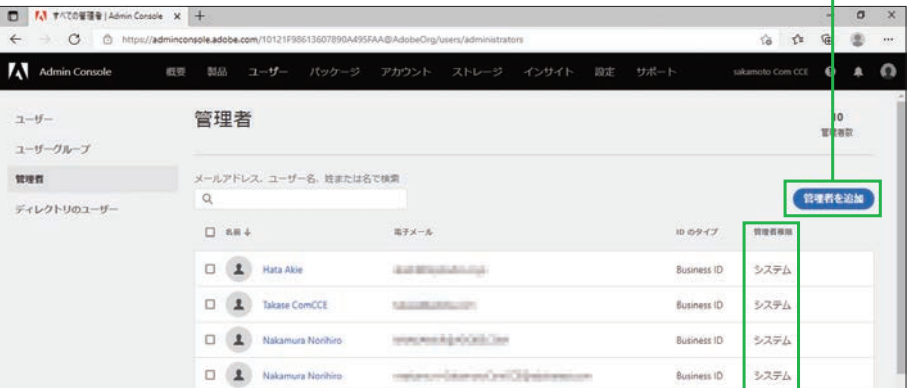

ユーザーの選択画面が表示されるので、メールアドレスまたは ユーザー名を指定して [次へ] をクリックする

## [管理者を追加] の画面が表示される

## **2**こをクリックして、管理者権限を切り替え 管理権限を編集 ● ユーザーを選択 > ● 電話ロールを選択 1つ以上の管理者ロールを選択します。管理者の役割に関する詳細  $2 - \tau - \tau$  mariko@topstuido.co.jp ●システム管理者 Imin Console 全体を管理します。他の管理者を割り当てることができます。 ○ 製品管理者 特定のアドビ製品へのアクセス権と、その製品に対するユーザーの権限を管理します。 ○ 製品プロファイルの管理者 個々の製品について特定の製品プロファイルを管理します。 ○ ユーザーグループ管理者 指定されたユーザーグループとそのアクセス権を管理します。 ○ デプロイメント管理者 ユーザー向けにカスタマイズされたダウンロードおよびインストールパッケージの作成と管理を処理します。 ○ ストレージ管理者 エンタープライズストレージの割り当てとチーム共有フォルダーを管理します。 **❸** [保存] をクリック ○ サポート管理者 アドビサポートへの連絡、チャットセッションの開始、ケースのオープンと表示を行います。 (キャンセル) ( 尿る ) ( KHF 確認用画面でユーザーに割り当てた権限を確認し、 [保存] をクリックする

**B** VIP グループ版で は、「システム管理者」の みユーザーに割り当て可 能です。

#### 管理者に指定された **ユーザーについて**

ユーザーに管理者権限を割り 当てると、指定したユーザー のメールアドレスに通知メー ルが送信されます。ユーザー は受信したメールの指示に 従ってAdmin Consoleにログ インすると、決められた管理 作業が行えます。

#### 管理者権限の複数の 割り当て

1人のユーザー IDに複数の管 理者権限を割り当てる場合 は、左記の[管理者を追加] 画面で複数の権限をオンにし ます。

## 管理対象の指定について

[製品管理者][製品プロファ イル管理者 | [ユーザーグ ループ管理者]は、権限をオ ンにした後 [+] をクリック すると、管理対韋を選択でき ます。

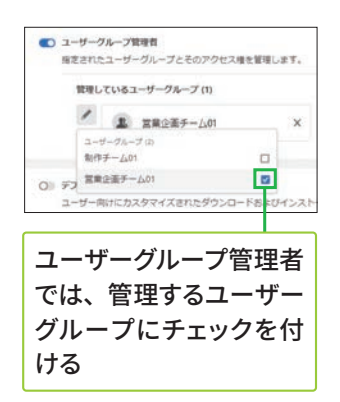

**Heffsburfflugglerischen Enterprise ID**<br>**Federated ID** 

E

**Business ID** 

# ストレージの管理方法 任意

## ESM (エンタープライズストレージモデル) について

#### [ストレージ管理者] について

[ストレージ] タブの画面右 側にある [ストレージ管理者] をクリックすると、ストレー ジ管理の権限を持つユーザー の一覧が表示されます。

## 組織が保有するストレージ の配分について

Creative Cloudを割り当てた ユーザーの人数分×1TBが組 織が保有するストレージの 総量です。

ESM (エンタープライズストレージモデル)は、Admin Consoleに登録された ユーザーのストレージを、企業などの組織単位で管理・統制できる機能です。 管理者は、Admin Consoleの [ストレージ] タブから個々のユーザーのス トレージ利用状況を確認できるほか、退職などの理由でAdmin Consoleか らユーザーを削除したときに、そのユーザーが残したデータを組織内の別 のユーザーに容易に移行できます。

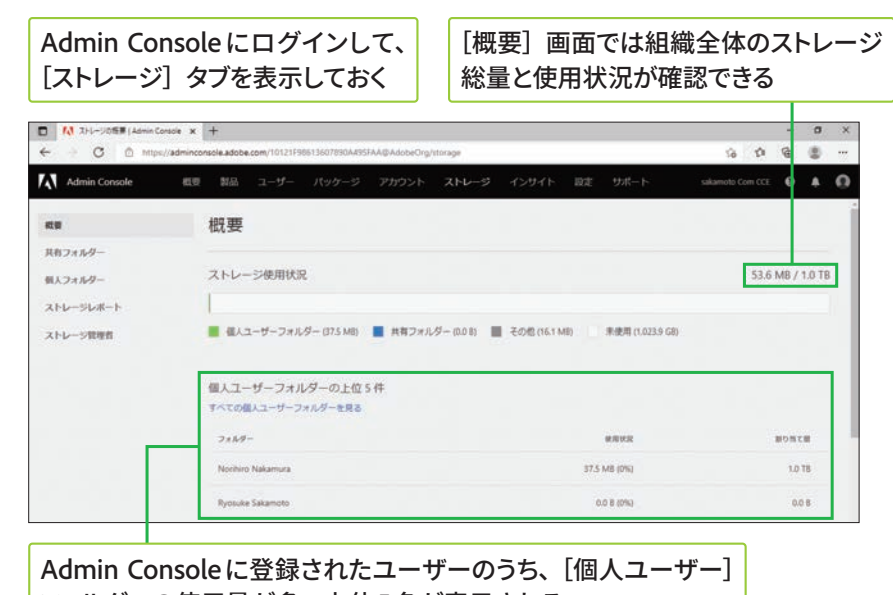

フォルダーの使用量が多い上位5名が表示される

## 削除されたユーザーのデータを移行する

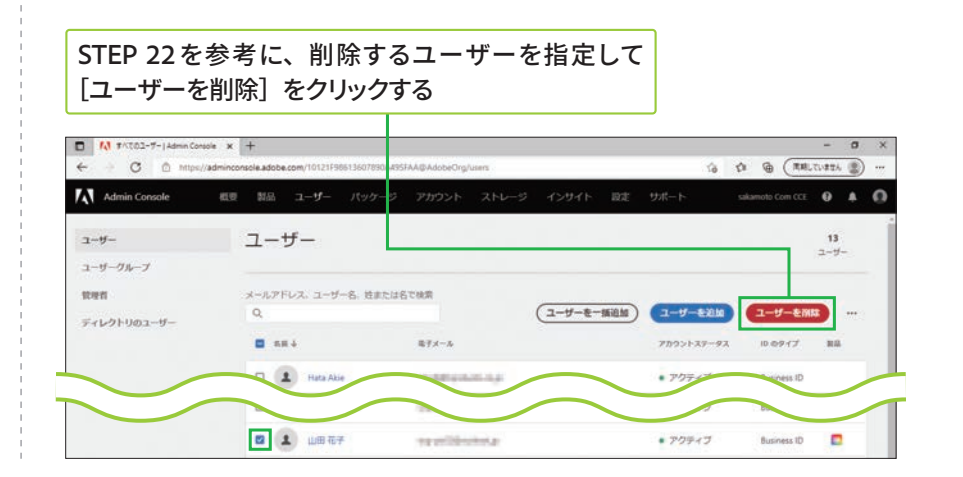

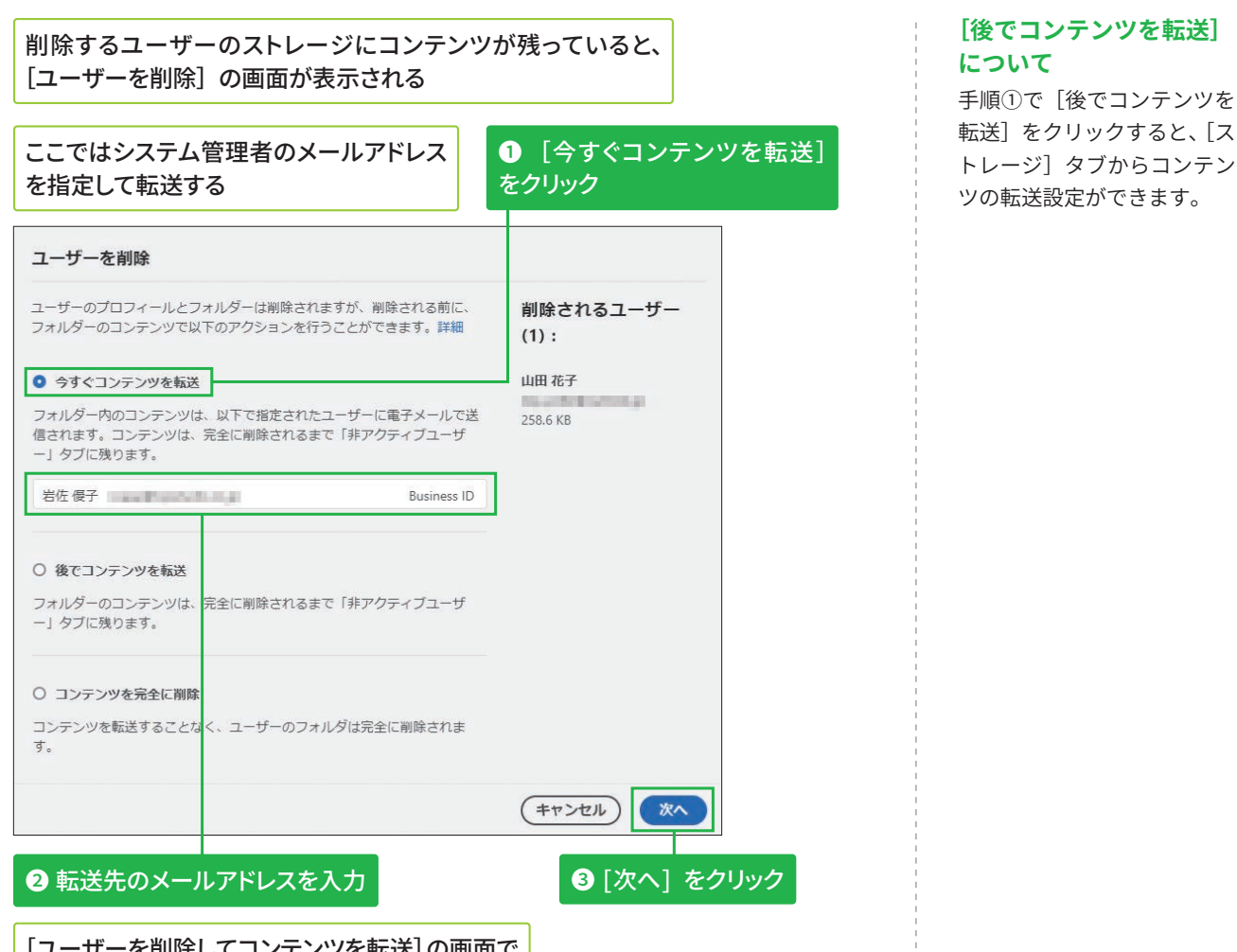

## [ユーザーを削除してコンテンツを転送]の画面で [ユーザーを削除] をクリックする

## 非アクティブユーザーのコンテンツを削除する

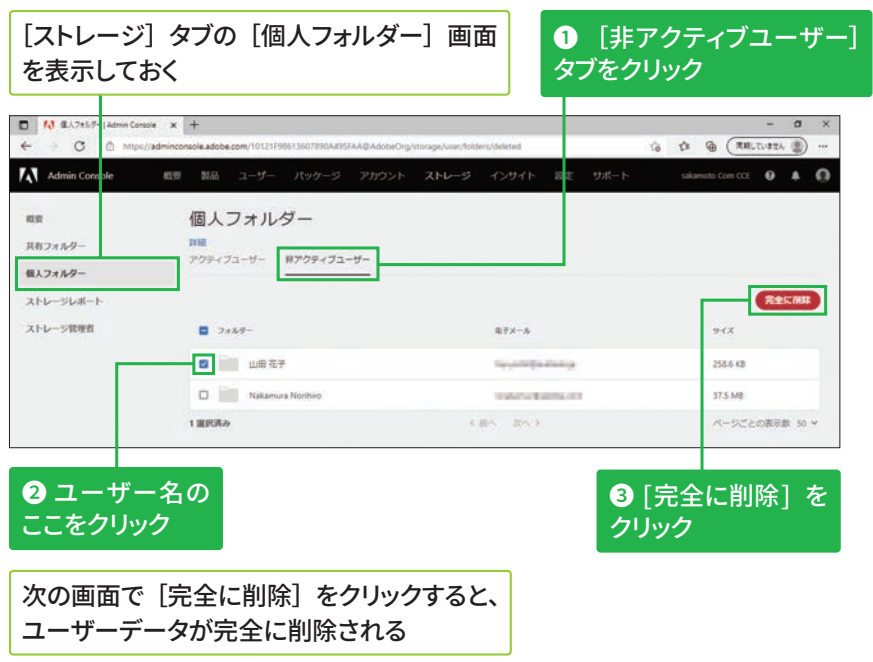

6

**4**

**5**

**2**

[後でコンテンツを転送]を 選択したユーザーについて ユーザーを削除するときに [後でコンテンツを転送]を 選択したときは、手順③の次 に転送先の指定画面が表示さ

れます。

## 監査ログの確認方法 (#意

## ⊃<br>UF **ク ニ ー プ**

**版**

≤<br>ਚ **エ ン タ**

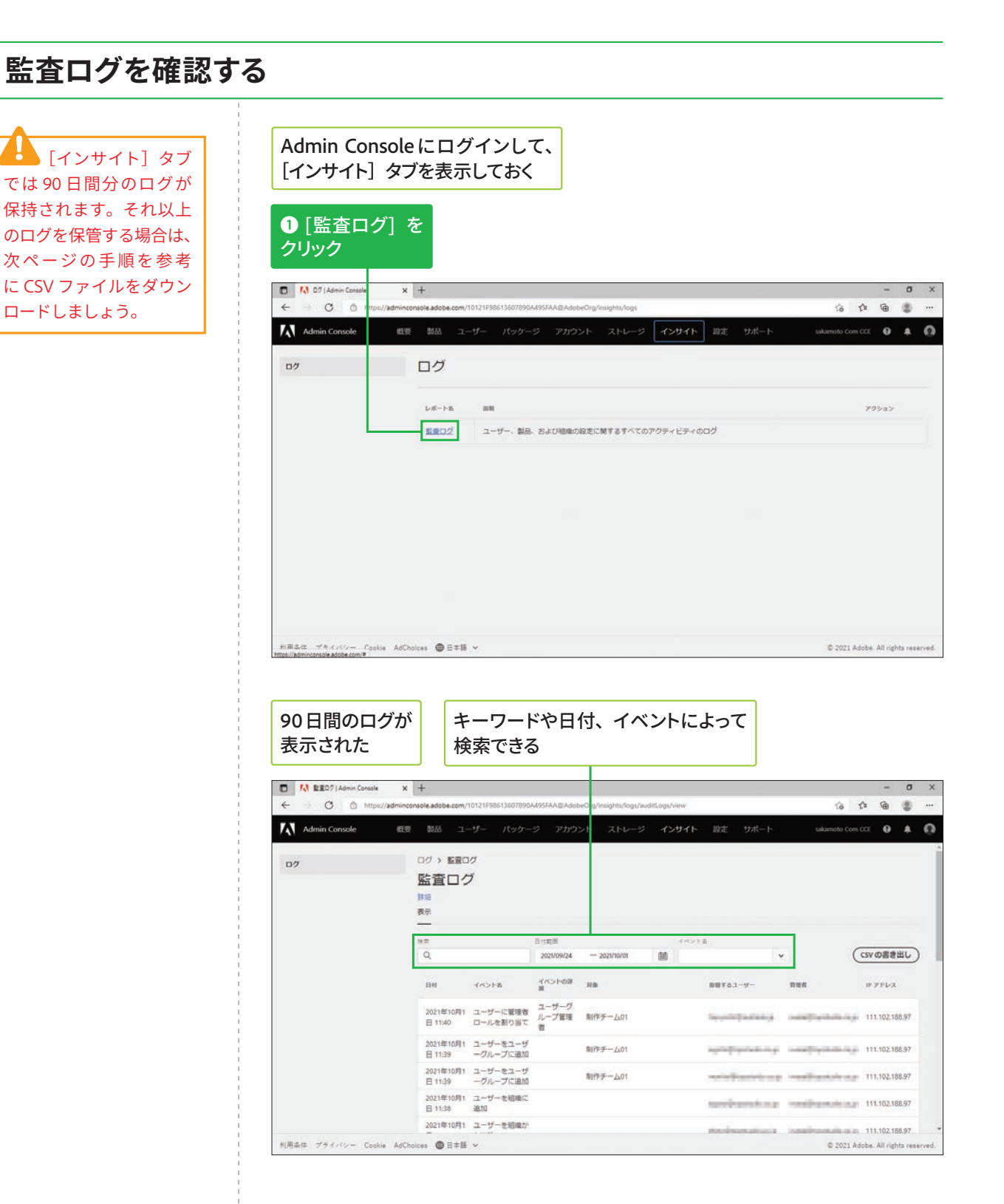

## CSVファイルをダウンロードする

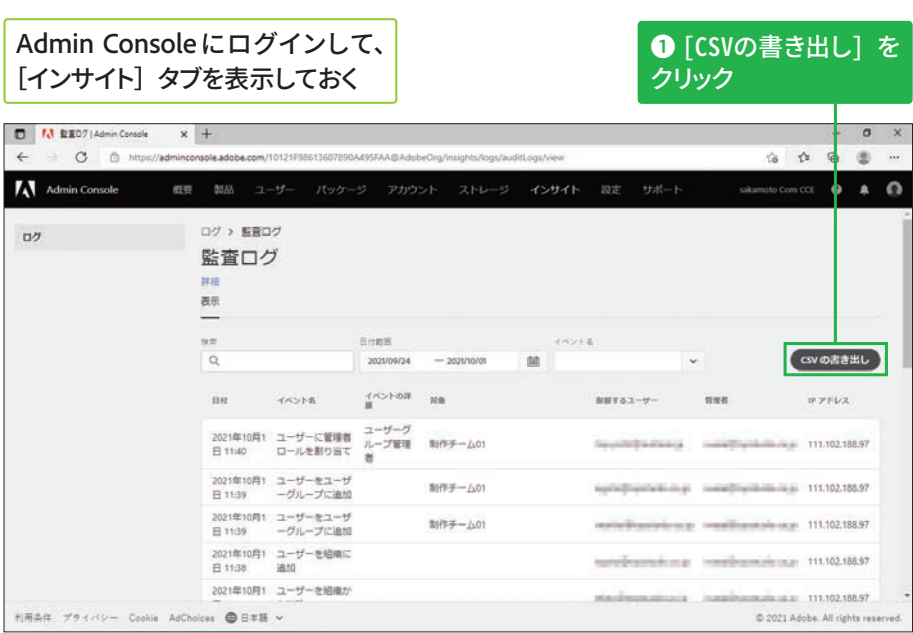

## CSVファイルがダウンロードされる

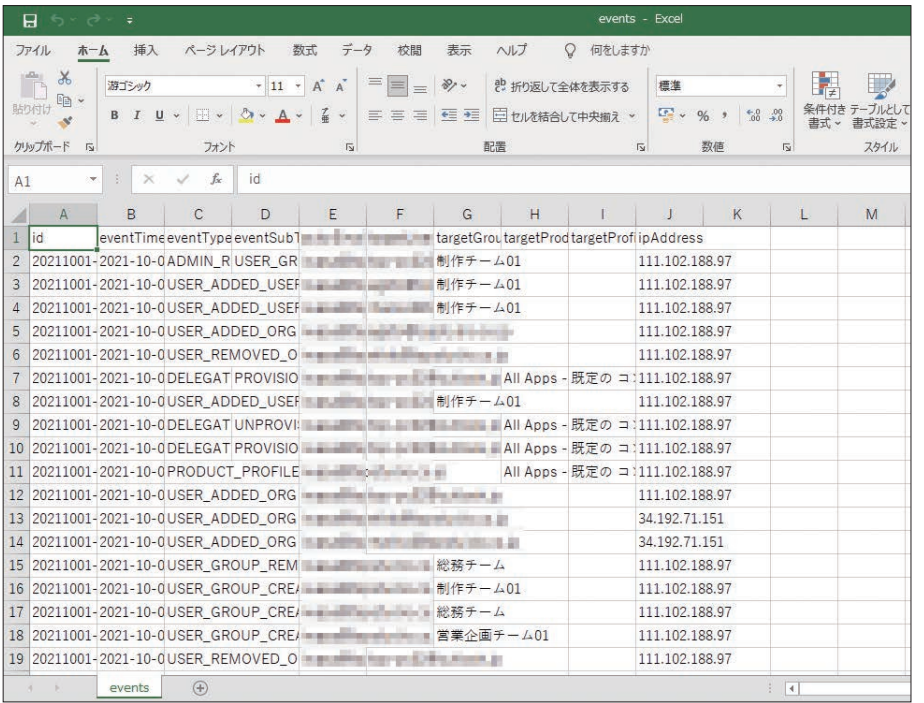

# アセット・認証の設定方法 <del>値</del>

## アセット設定を確認する

H ア セ ッ ト 設 定 は、 VIP 版のグループ版では 設定できません。

#### アセット設定の変更につ **גְ**

アセット設定では、Creative Cloud お よ び Document Cloud 内のファイル(アセッ ト)の共有方法や、アクセス 可能な範囲を設定できます。 組織内外への共有を制限した い場合は、デフォルト設定以 外の項目を選択した後[確定] をクリックします。 詳細は以下の Web ページで も確認できます。

#### ▼アセット設定

https://helpx.adobe.com/ jp/enterprise/admin-guide. html/jp/enterprise/using/ asset-settings.ug.html

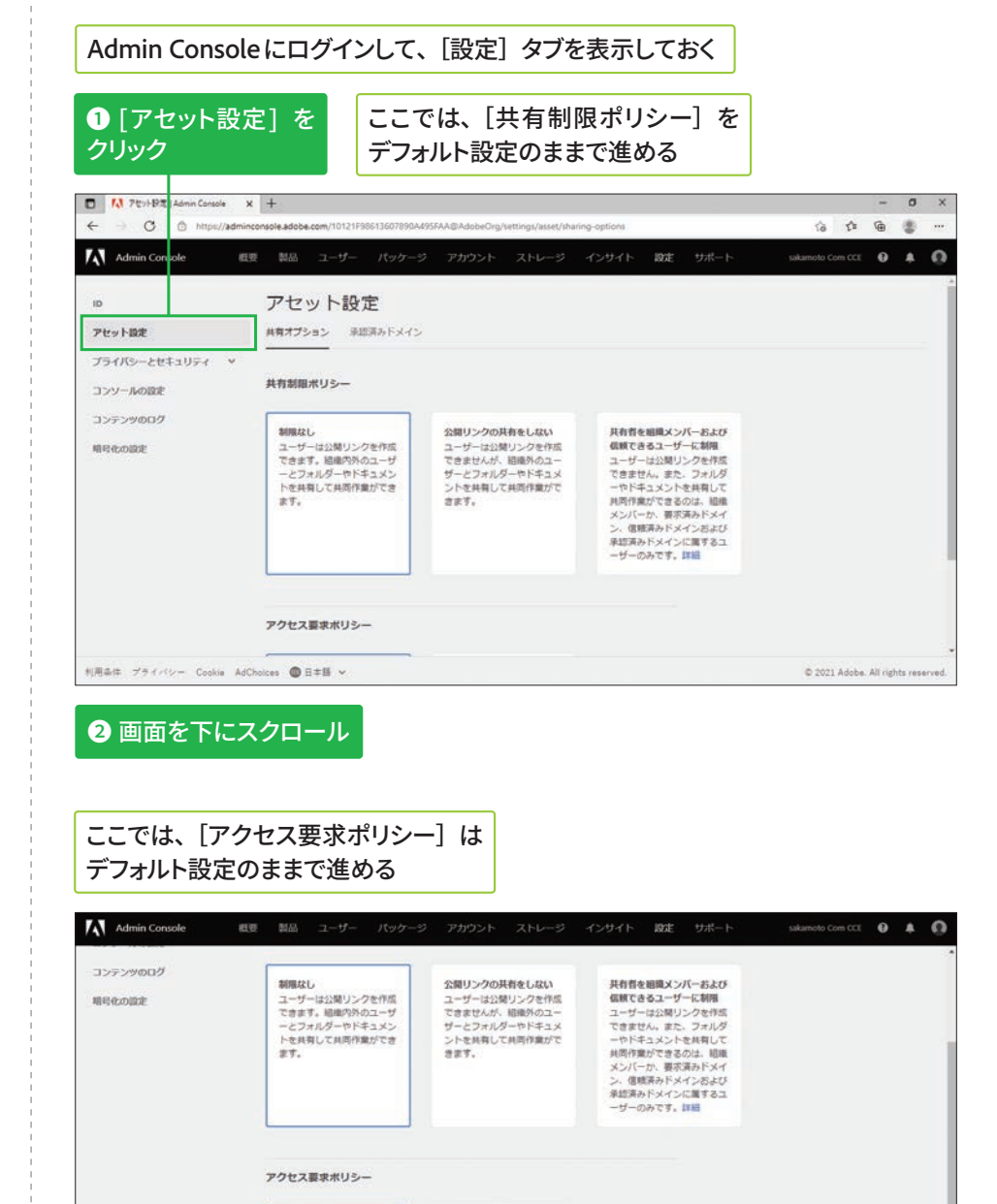

アクセス要求不可

求できません。

ァッピスンの1~5<br>結晶内外のユーザーは、共有<br>されていないフォルダーやド<br>キュメントへのアクセスは要

C 2021 Adobe, All rights

アクセス要求を許可

 $T+TT$ 

利用条件 プライバシー Cookie AdChoices ●日本語 v

アクセス要求を計号<br>相積内外のユーザーは、共有<br>されていないフォルダーやド<br>キュメントへのアクセスを書<br>

**版**

⊃<br>UF **エ**

## 認証設定を確認する

ハスワードの保護レベルを変更できた

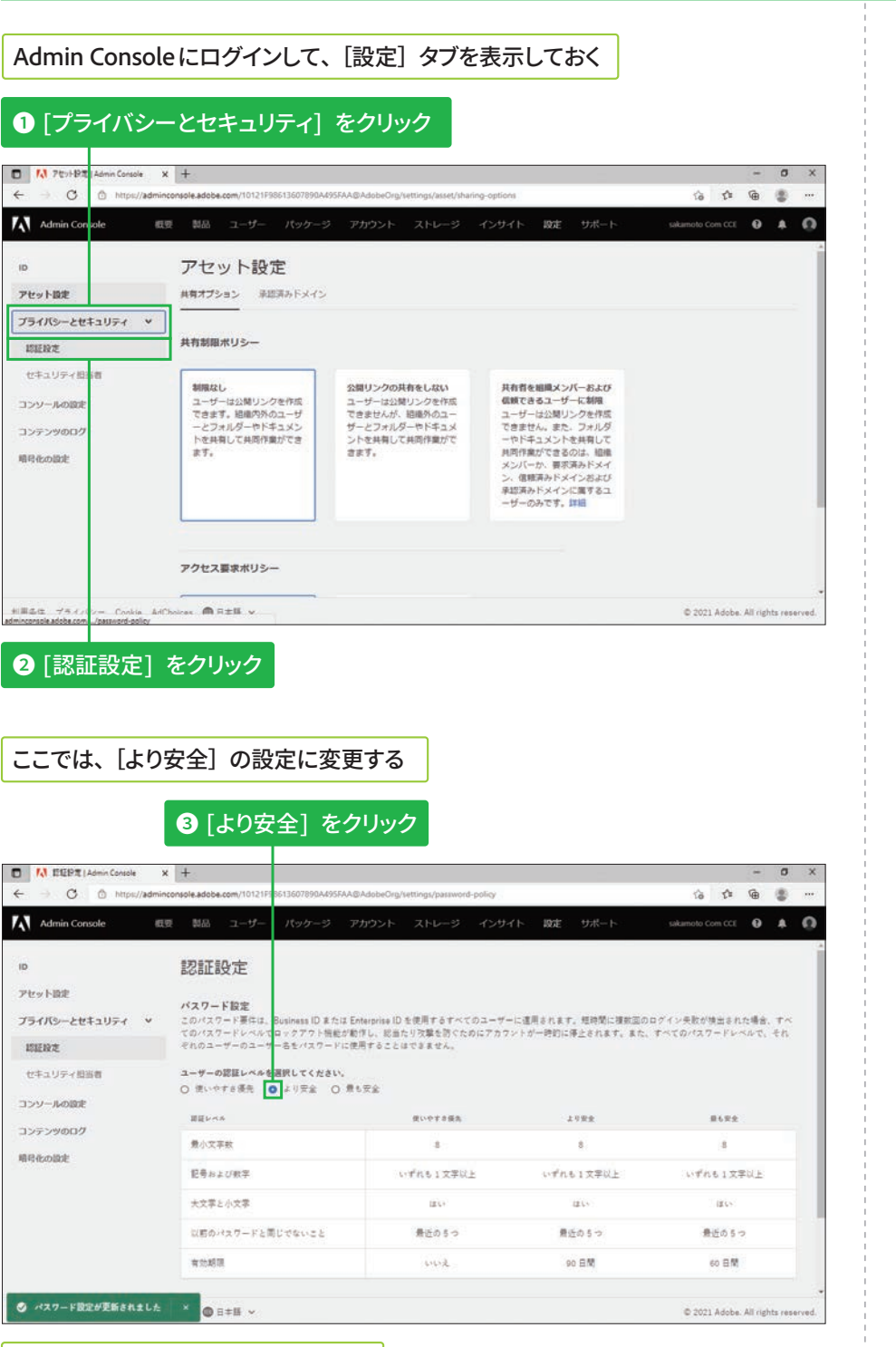

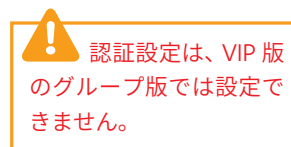

#### 認証設定の変更について

認証設定では、Business IDま たはEnterprise IDのパスワー ドに対して、保隊レベルを変 更できます。

## ▼認証の設定

https://helpx.adobe.com/ jp/enterprise/admin-guide. html/jp/enterprise/using/ authentication-settings. ug.html

**4**

**STEP ● 33 ● デプロイ (インストール) ● 適約10分~約3時間** 

# **デバイスへのデプロイ (インストー** 儿) 方法 (在意)

## $\begin{pmatrix} 1 & 0 & 0 \\ 0 & 1 & 0 \\ 0 & 0 & 0 \\ 0 & 0 & 0 \\ 0 & 0 & 0 \\ 0 & 0 & 0 \\ 0 & 0 & 0 \\ 0 & 0 & 0 \\ 0 & 0 & 0 \\ 0 & 0 & 0 \\ 0 & 0 & 0 \\ 0 & 0 & 0 & 0 \\ 0 & 0 & 0 & 0 \\ 0 & 0 & 0 & 0 \\ 0 & 0 & 0 & 0 \\ 0 & 0 & 0 & 0 & 0 \\ 0 & 0 & 0 & 0 & 0 \\ 0 & 0 & 0 & 0 & 0 \\ 0 & 0 & 0 & 0 & 0 \\ 0 & 0 &$

## **サードパーティ製ツール** を使用してデプロイ (イン **ׅ٦ٕزأ**

アプリをインストールするデ バイスの数が多いときは、 サードパーティ製ツールを使 用してまとめてデプロイ(イ ンストール)すると便利です。

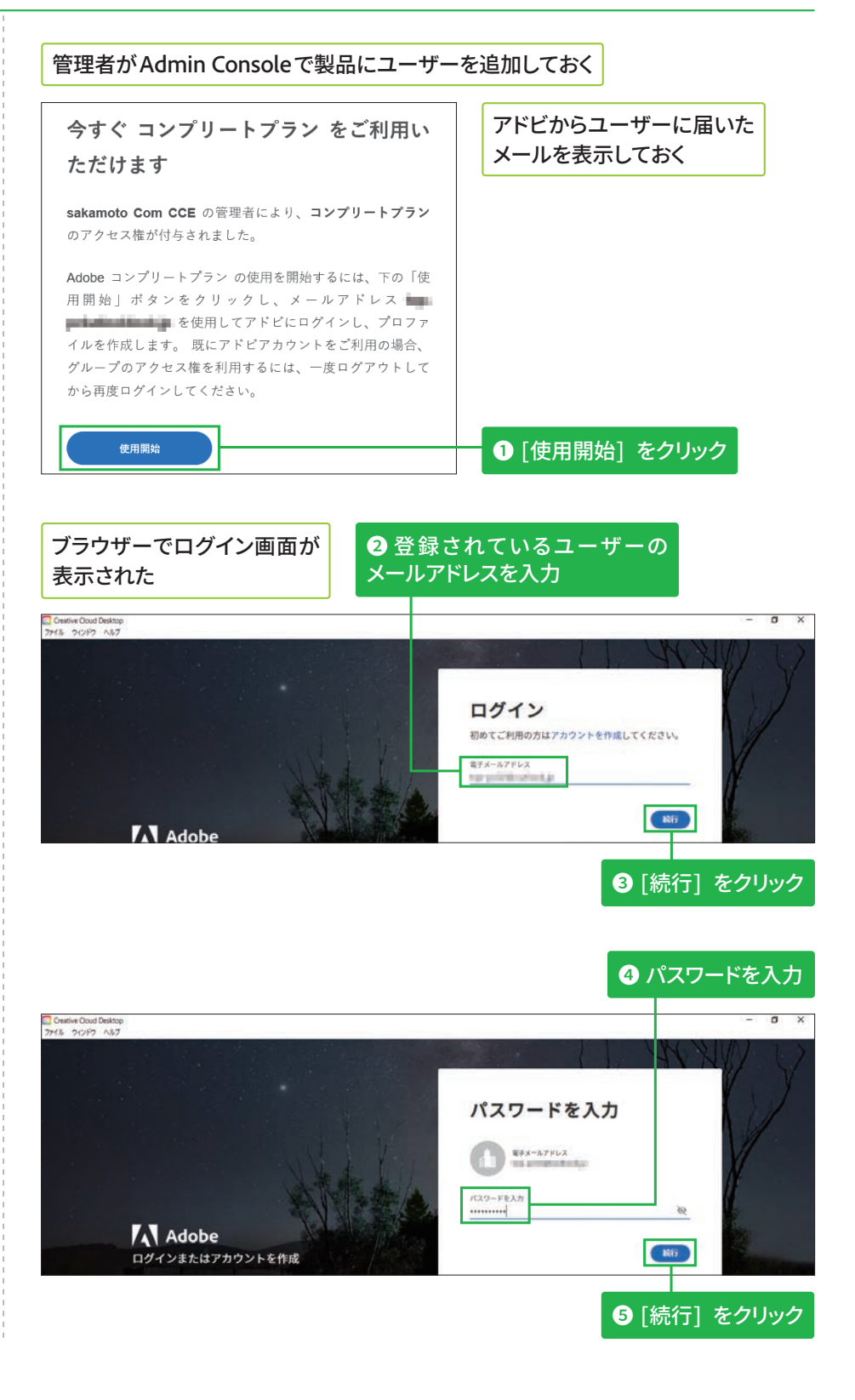

## 初回ログイン時は **本人確認が必要**

初めてAdobe Creative Cloud にログインしたときは、本人 確認のため指定されたメール アドレスにコードが届きま す。画面の指示に従って入力 した後、パスワードや国/地 域の設定と、携帯電話番号の 登録などを行います。

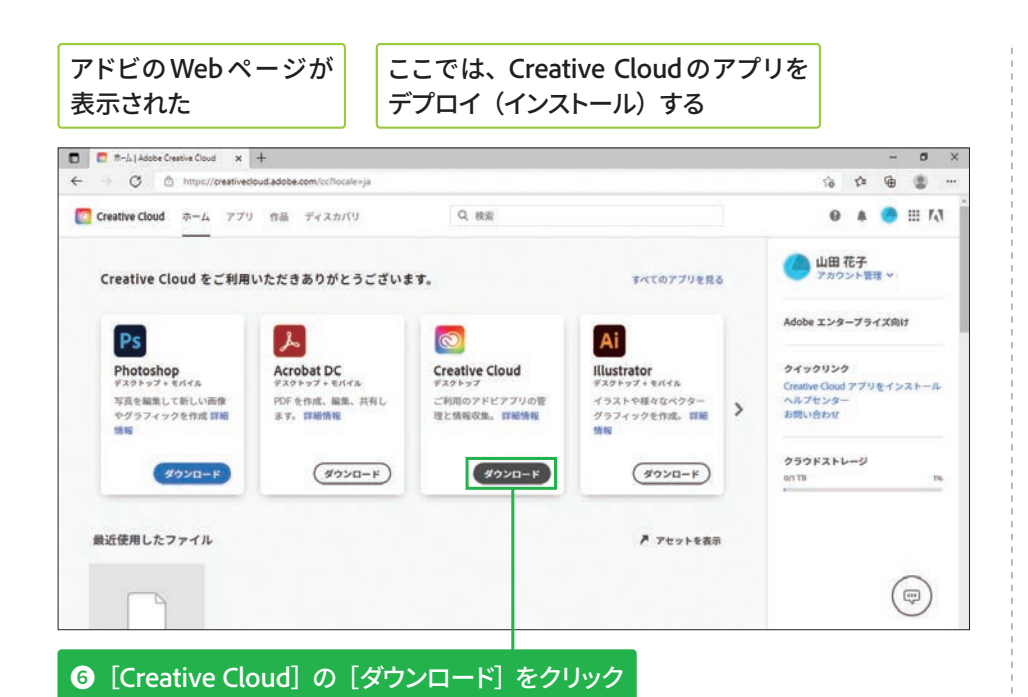

**M**面の指示に従って Creative Cloudを

**インストールする** 

#### **Windows 10 での アンインストール**

画面左下の「スタート]ボタ ンを押してアプリの一覧を表 示した後、アンインストール したいアプリを右クリックし て[アンインストール]をク リックします。その後、[プ ログラムと機能] ダイアログ ボックスでアプリを選択して [アンインストール]をクリッ クしましょう。なお[Adobe Creative Cloud]は、同じパッ ケージで追加したアプリを削 除した後にアンインストール します。

## Windows にパッケージをデプロイ (インストール) する

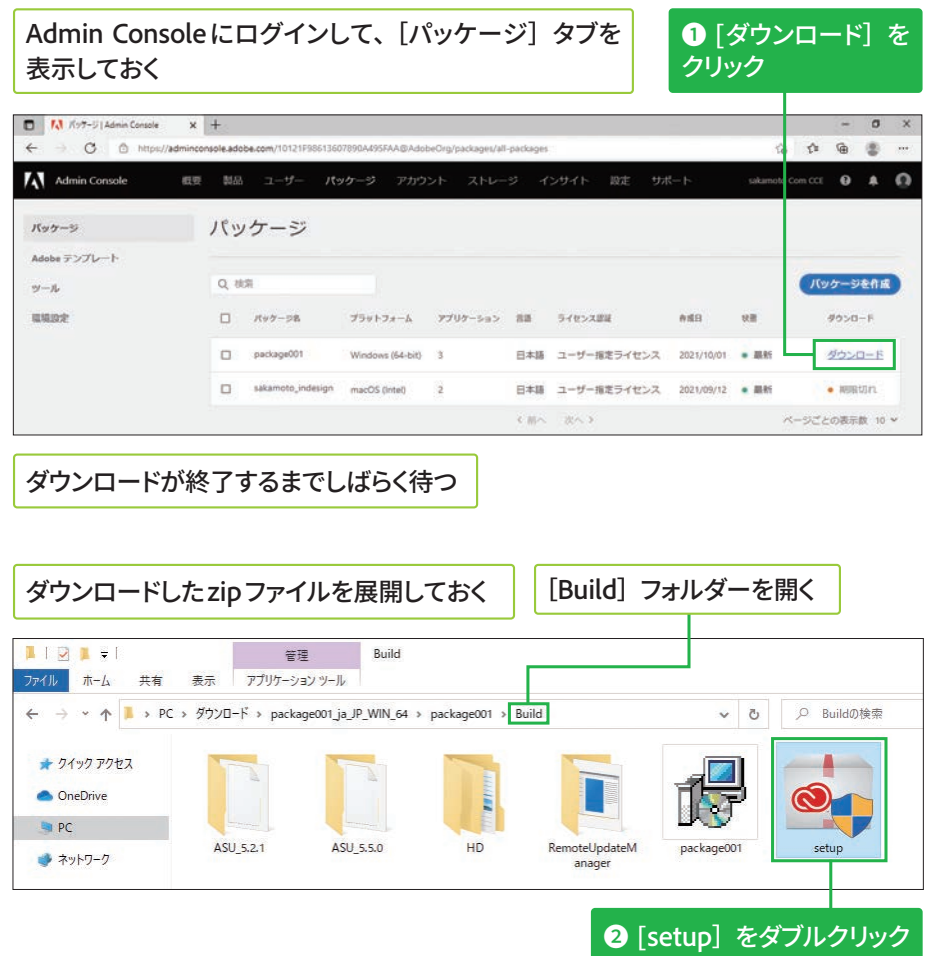

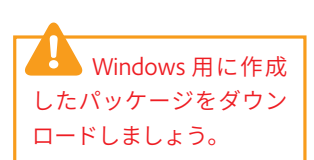

## Acrobatのデプロイ (イン ストール)について

AcrobatおよびAdobe Reader のみを組織のユーザーに展 開するには、「Customization Wizard] というツールを使用 します。このツールは、特 定の機能を有効/無効にす る、製品の使用許諾契約や 製品登録の画面表示を制限 するなどの設定をしたうえ で、AcrobatおよびAcrobat Readerのインストーラー パッケージを作成できます。 [Customization Wizard] の 入手方法やパッケージの作 成方法についての詳細は、 以下のWebページを参照し てください。

## **v**Adobe Customization Wizardの概要

https://helpx.adobe.com/ jp/acrobat/kb/cq04032234. html

#### セルフサービスパッケージ を使ったデプロイ (インス トール)について

セルフサービスパッケージ の場合は、Creative Cloud デスクトップアプリのみが デプロイされます。ログイ ン後、Creative Cloudデスク トップアプリの [すべての アプリ]をクリックし、イ ンストールするアプリの [イ ンストール]をクリックし てユーザー自身でデプロイ します。

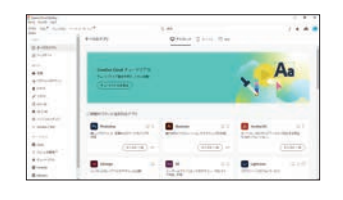

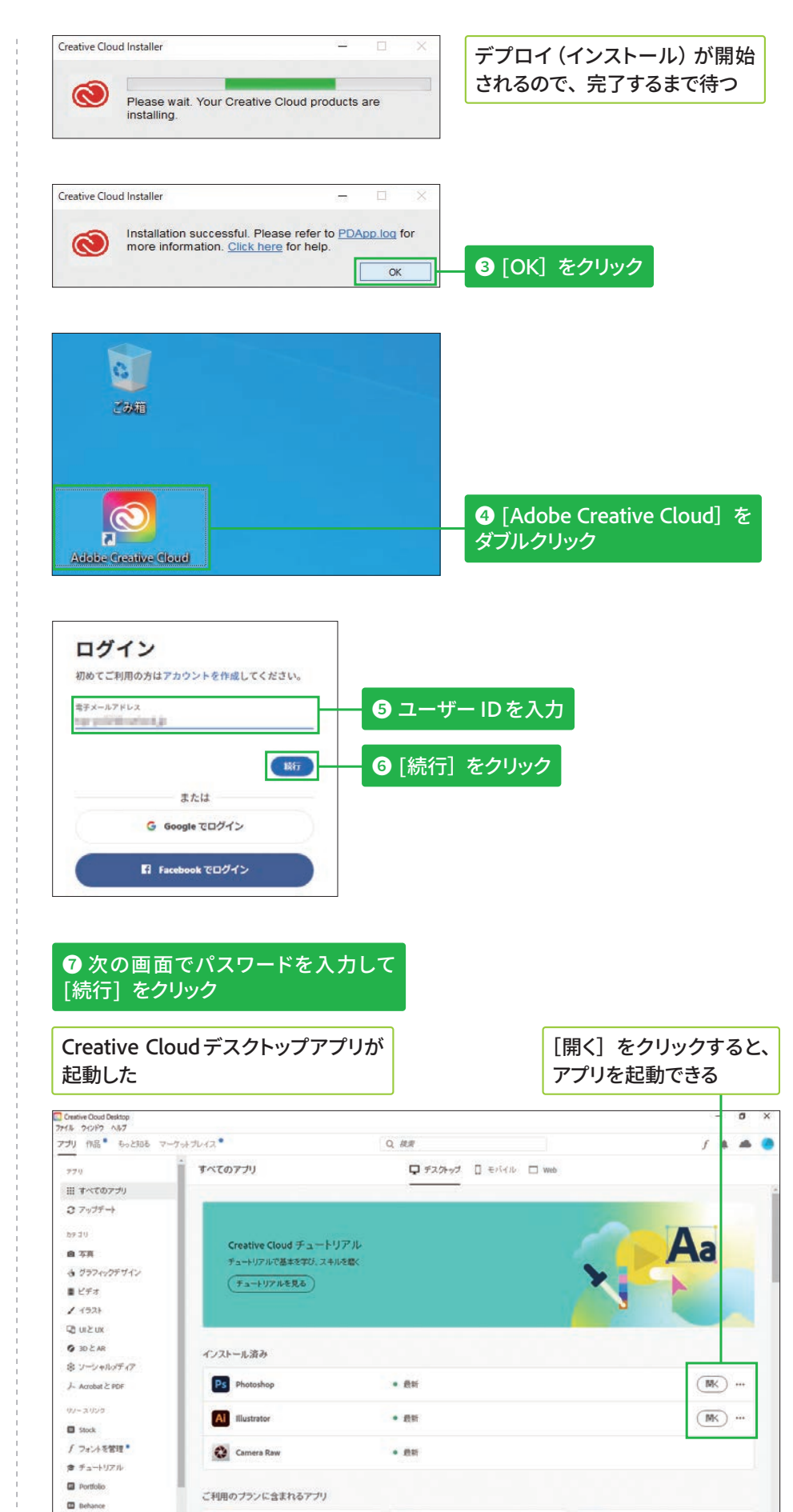

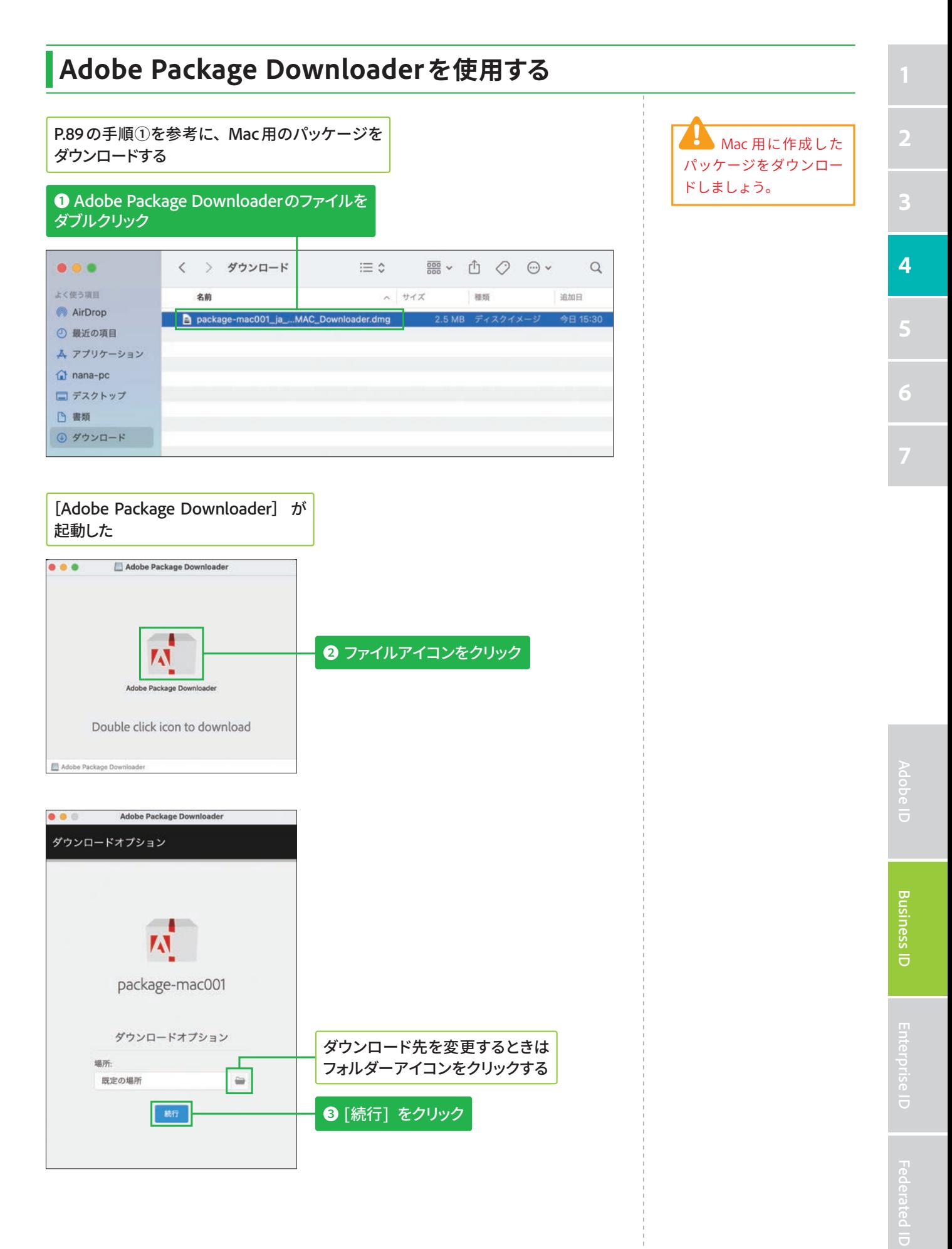

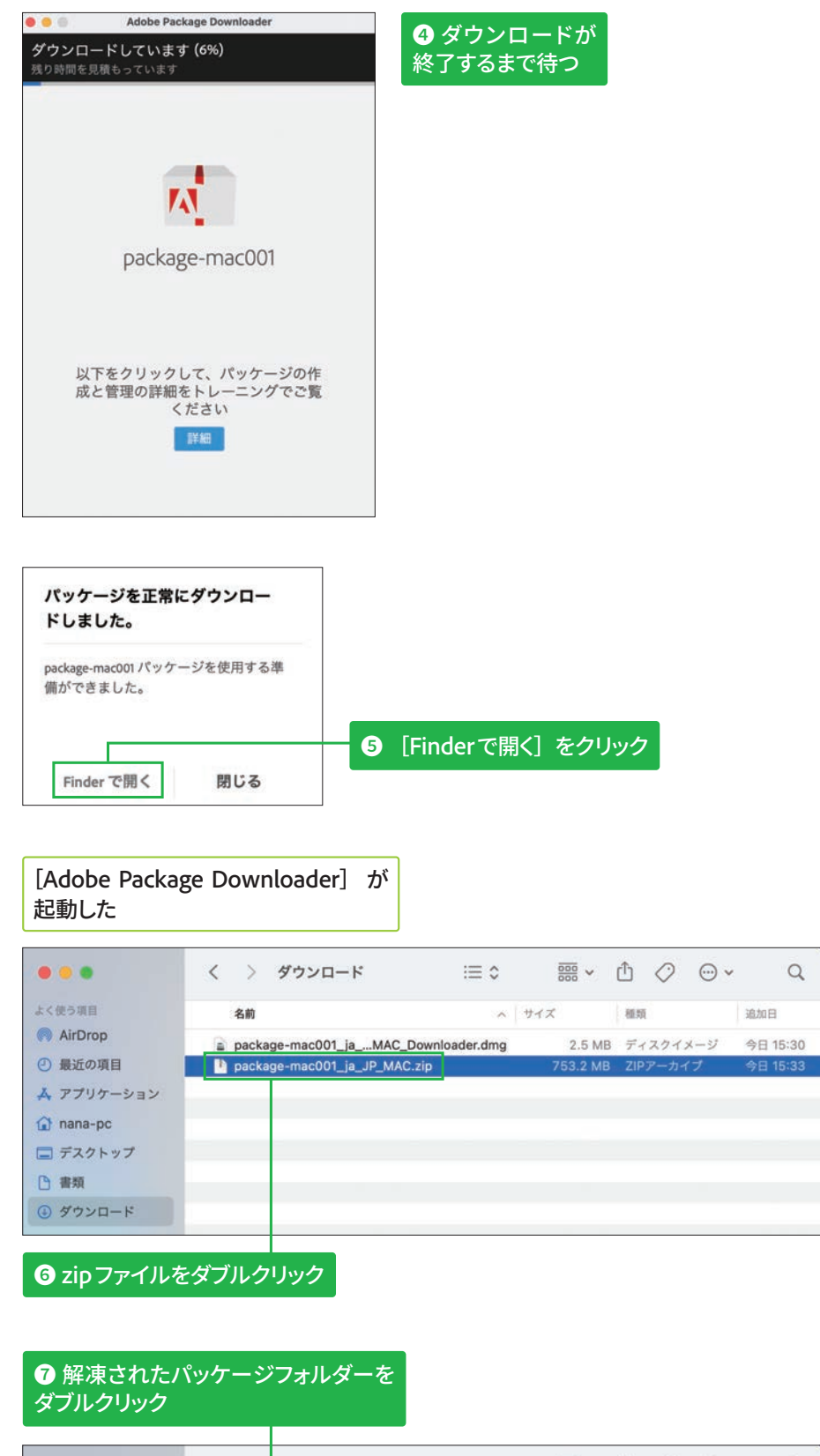

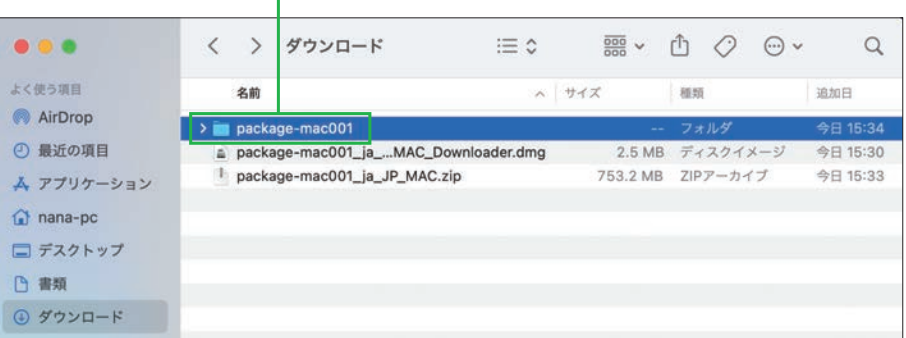

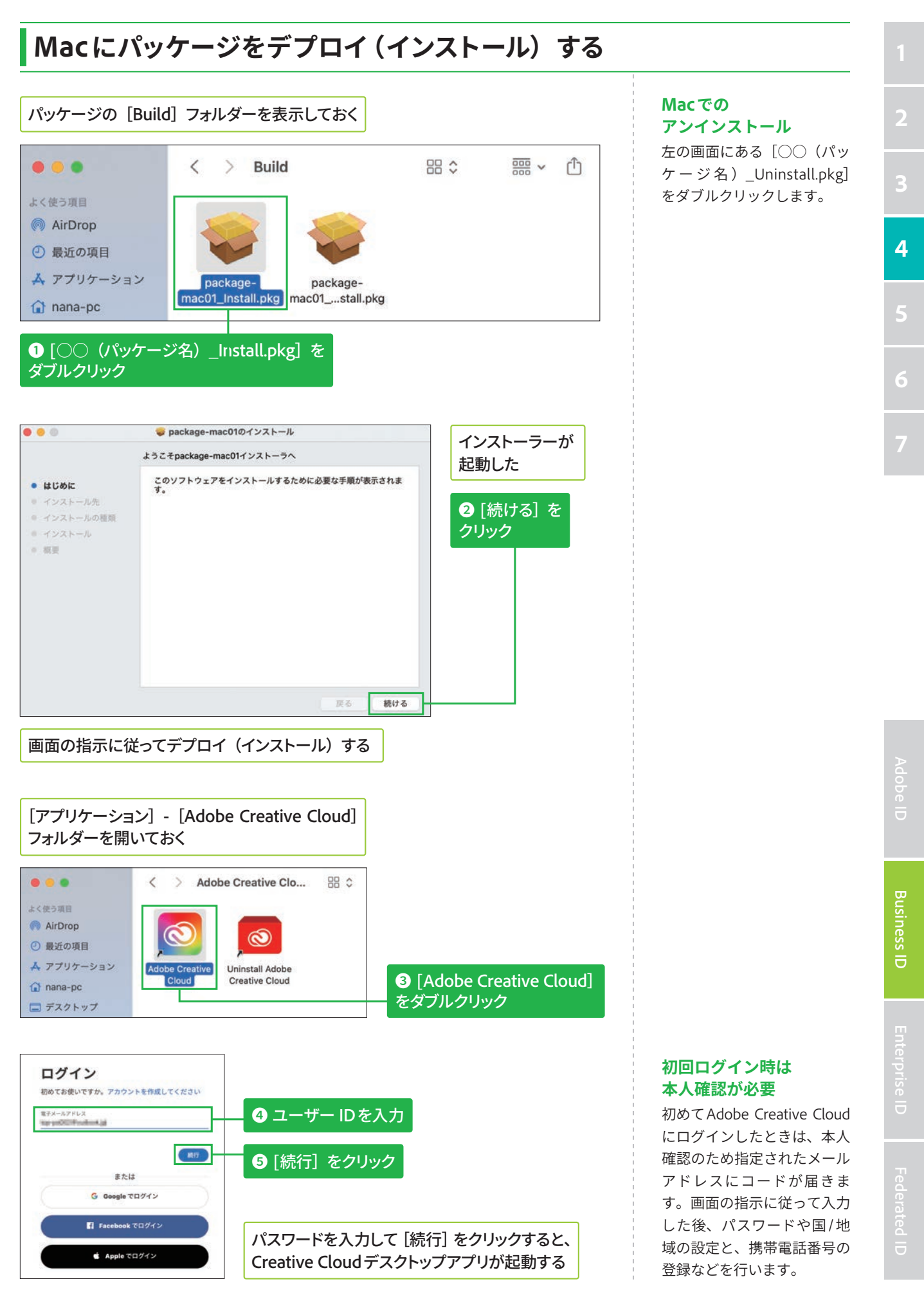

# ドメインクレームの設定方法 <mark>&須</mark>

## ディレクトリを作成する

#### **ドメインクレームについて**

ドメインクレームは、企業な どが取得するドメイン (メー ルアドレスの@の後ろに続く 文字列)を、Adobeが提供す るサービスと連携できるよう にするための作業です。使い たいドメインが、自社に所有 権があるものかどうかを検証 します。このドメインクレー ムにより、組織のドメインを 企業IDとして利用できるよう になります。設定に必要なレ コード値 (TXT レコード)は、 Admin Console から取得でき ます。ドメインクレーム設定 後は、以下の操作が可能にな ります。

- Enterprise IDの作成、管理、 削除
- 利用サービスの制御
- アプリケーションへのロ グイン

#### 動画での手順確認について

ドメインクレームの崧れを動 画で確認したい場合は、以下 のURLにアクセスしましょう。 ▼ Enterprise ID ドメイン

## クレームの流れ

https://helpx.adobe.com/jp/ enterprise/how-to/domainclaim-enterprise-id.html

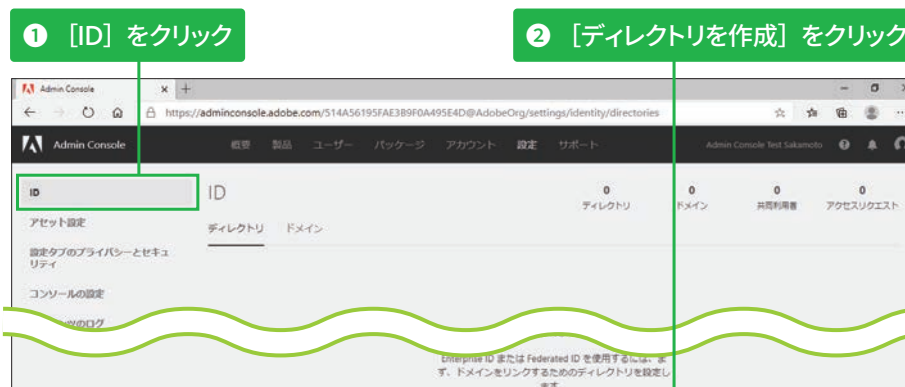

ディレクトリを作成

**りック** 

 $\sigma$ 图 :

ディレクトリー覧が表示されている場合は、画面右上にある [ディレクトリを作成] をクリックする

Admin Console にログインして、[設定] タブを表示しておく

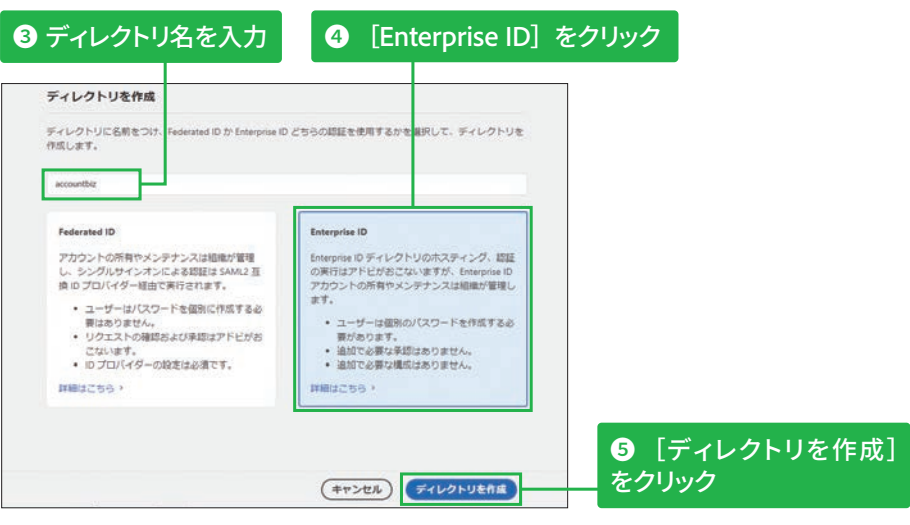

## ディレクトリが作成できた

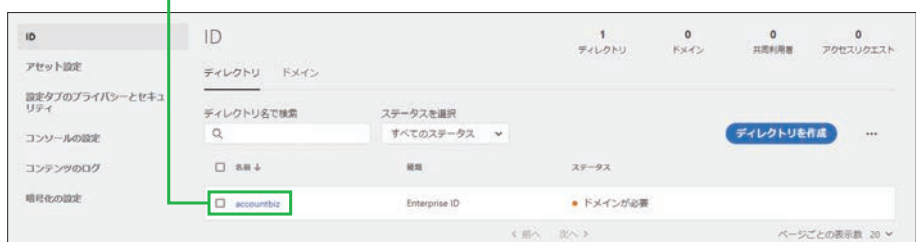

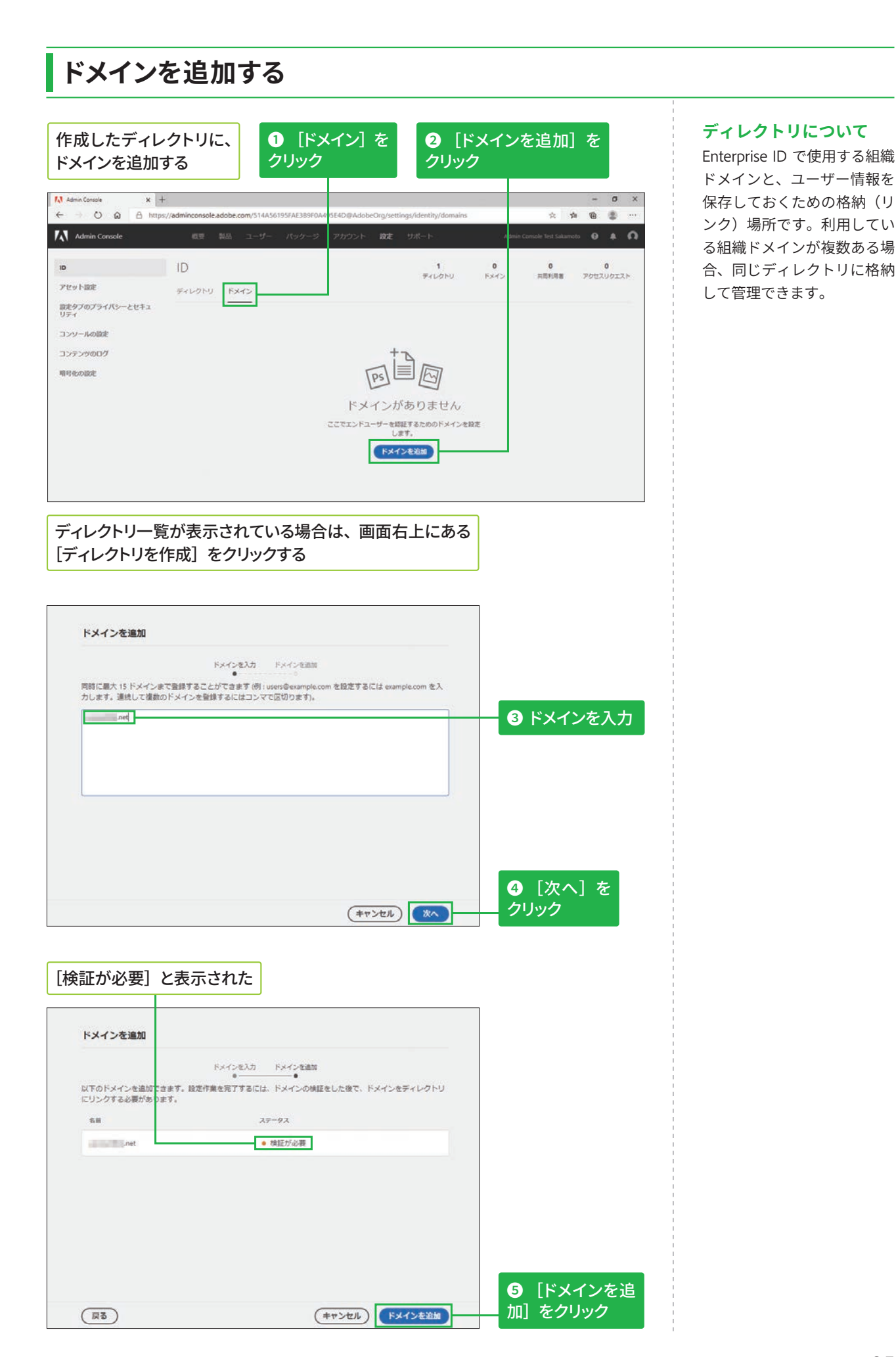

6 **5**

#### ドメインをクレーム (検証) する [ドメイン]の画面に追加されたドメインが表示され、  **●** [検証] を クリック [ステータス] に [検証が必要] と表示された 10 ID  $\frac{1}{2400N}$  $\frac{1}{1}$  $\frac{0}{100}$  $0$ <br>  $7012107$ アセット設定 ディレクトリ ドメイン 調定タブのプライバシーとセキュ<br>リティ ドメイン名で検索 ステータスを実施 ドメインを追加 …  $\alpha$ すべてのステータス コンソールの設定 コンテンツのログ  $D$  FAY>84  $F+V9H$  $9 + 7$  $x7 - 9x$ 相対化の設定  $\bullet$  012769 唯  $\mathcal{L}(\mathcal{U}) \sim \mathcal{U}(\mathcal{U}) \times \mathcal{U}$ ページごとの表示数 20 v

利用条件 プライバシー Cookie AdChoices 宮語:日本語

[ドメインの所有権を検証]の画面が **2** [レコードの値をコピー]または [DNS レコード全体をコピー] をクリック 表示された ドメインの所有権を検証 画面上部に表示 されたトークンが 追加したドメインの所有権を検証する必要があります。以下に表示されている DNS レコードをドメイン<mark>に追加し、</mark><br>今すぐ検証をクリックしてください。<u>詳細はこちら</u> **コピーされる** @ 3600 IN TXT レコードの値をコピー DNSレコード全体をコピー 検証が必要なドメイン net

D 2020 Adobe. All rights reser

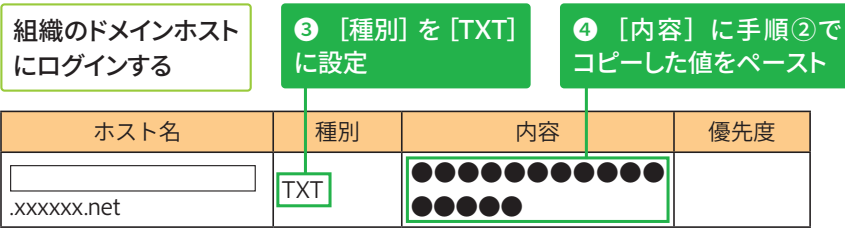

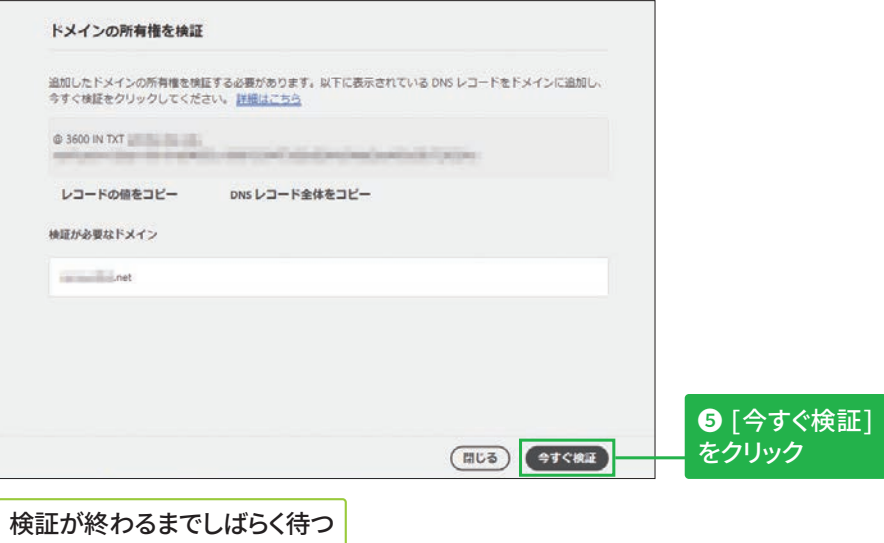

■■ ここで紹介してい るドメインمストへの トークン追加は一⢽で す。利用ホストやサービ スプロバイダーによって 詳細が殯なります。

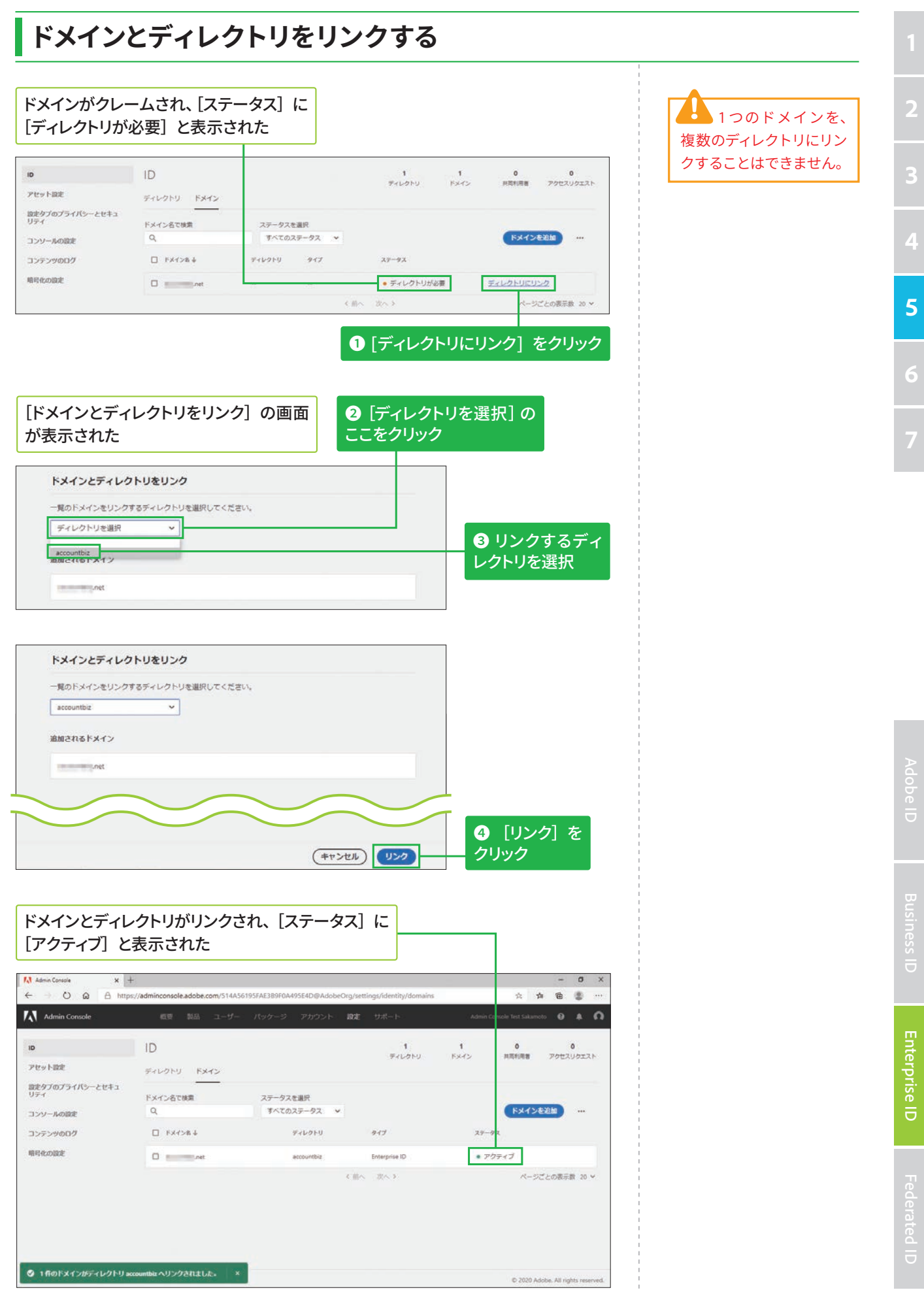

# パッケージ (インストーラ)の 作成方法 **匯**

## マネージドパッケージのビルド (作成) を開始する

## **マネージドパッケージに גְא**

手順③の画面で [マネージド パッケージ]を選択すると、 ユーザーのデバイスにデプロ イ、またはインストールする アプリケーションを管理者側 がカスタマイズできます。さ らに、アップデートや各種設 定もIT管理者が個別に制御可 能です。

## セルフサービスパッケージ **גְאח**

手順③の画面で「セルフサー ビスパッケージ]を選択する と、アドビ製品のインストー ル権限(OS側の管理者権限) が 埋 め 込 ま れ た Creative Cloud デスクトップアプリ ケーションの特別版が作成さ れます。ユーザーが自分自身 で製品を選択してデプロイ、 またはインストールできるう え、ユーザー自身のタイミン グでアップデートなどを行え ます。これにより、組織内の IT管理者の作業負荷が削減さ れます。

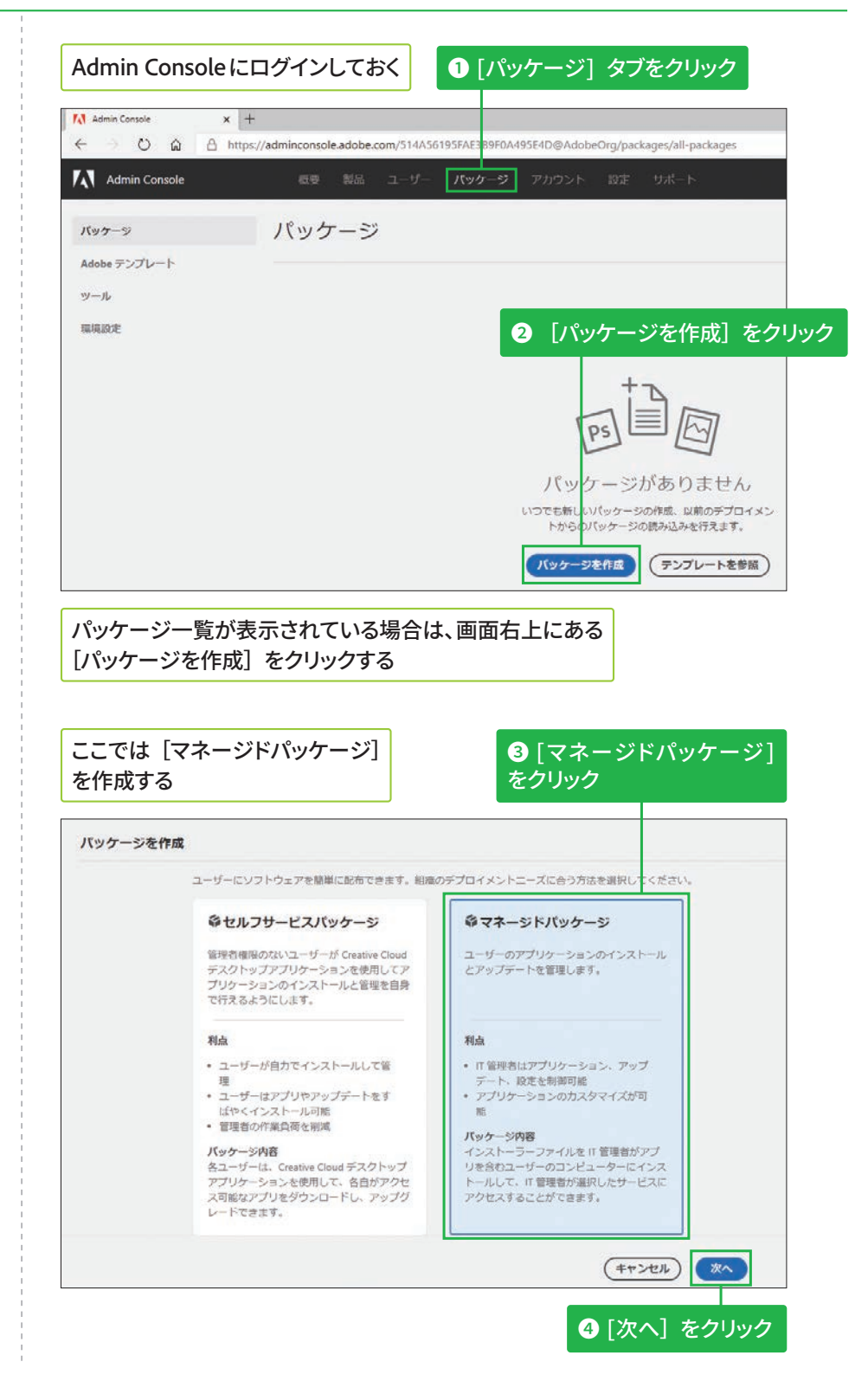

**版**

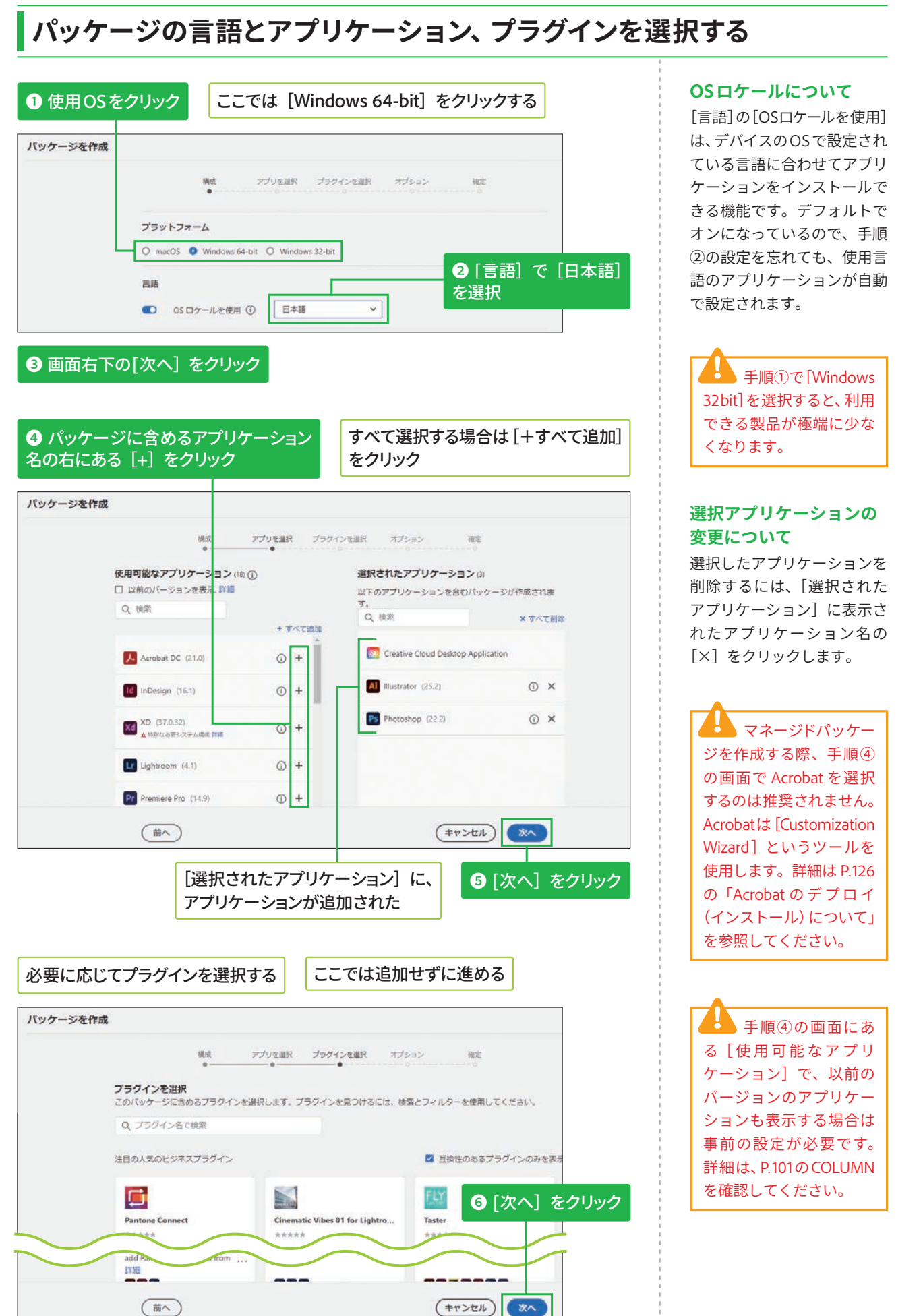

## <mark>オプションを確認して設定する</mark>

## **[管理オプション]の詳細 גְאח**

[管理オプション]にある上3 つの項目については、以下の Webページも確認してくださ  $U<sub>o</sub>$ 

#### **V** Adobe Remote Update Managerの使用

https://helpx.adobe.com/ jp/enterprise/using/usingremote-update-manager. ug.html

#### ▼AUSSTの概要

https://helpx.adobe.com/ jp/enterprise/admin-guide. html/jp/enterprise/using/ update-server-setup-tool. ug.html

#### ▼パッケージに拡張機能 を含める

https://helpx.adobe. com/jp/enterprise/using/ manage-extensions.html

## **1** 表を参考に、各項目のチェックボックスを クリックしてオン/オフに設定 バッケージを作成

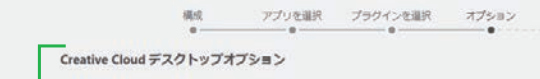

- セルフサービスインストールを有効化 このオブションにより、エンドユーザーはアプリケーションパネルからアプリケーションをイン ストールおよび更新できます。詳細
- 管理者権限のないユーザーにアプリの更新とインストールを許可 管理権限のないエンドユーザーのセルフサービスを有効にします。詳細
- セルフサービスのプラグインインストールを有効化 このオプションにより、エンドユーザーは Creative Cloud デスクトップアプリケーションからプ<br>ラグインをインストールおよび更新できます。詳細

□ ファイルの関期を無効化 ① クライアントシステムへのファイルの自動同期を抑制します。詳細

#### □ ブラウザーペースのログインを有効化 ive Cloud デスクトップアプリケーション経由のブラウザーベースのログインを有効にしま

- **T. 詳細**
- 管理オプション
- Remote Update Manager を有効化

(前へ)

- クライアントコンピューター上のアップデーターをリモートで起動できます。これにより、クラ<br>イアントのシステムインストールをシームレスに管理できます。 詳細
- □ 内部 Adobe Update Server にリダイレクト 、<br>AUSSTを使用してアップデートサーバーを設定し、環境設定セクションで構成している場合は、<br>このオプションを選択してクライアントを内部サーバーにリダイレクトします。 詳細
- □ 拡張機能用のフォルダーを作成して、Extension Manager コマンドラインツールを含める Creative Cloud アプリケーションとエクステンションの両方を、単一のデプロイメントプロセス<br>の一環としてインストールします。 詳細

**2** [次へ] をクリック

欢

(キャンセル)

**Hot** 

□ カスタムインストールディレクトリにパッケージをインストール カスタムインストールディレクトリにアプリケーションをインストールします。環境設定<br>セクションでディレクトリを構成する必要があります。 詳細

## ●オプションの設定項目について

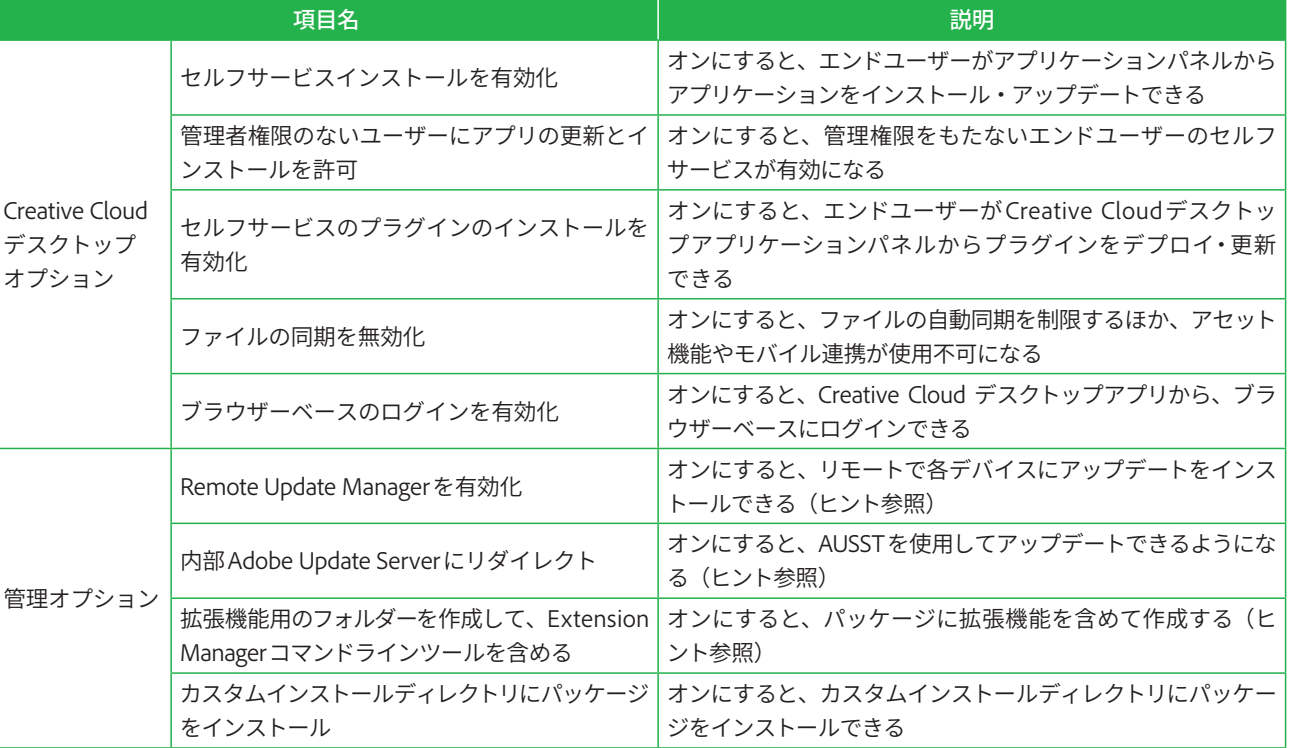

⊃<br>UF **エ ン タ プ ラ イ ズ 版**

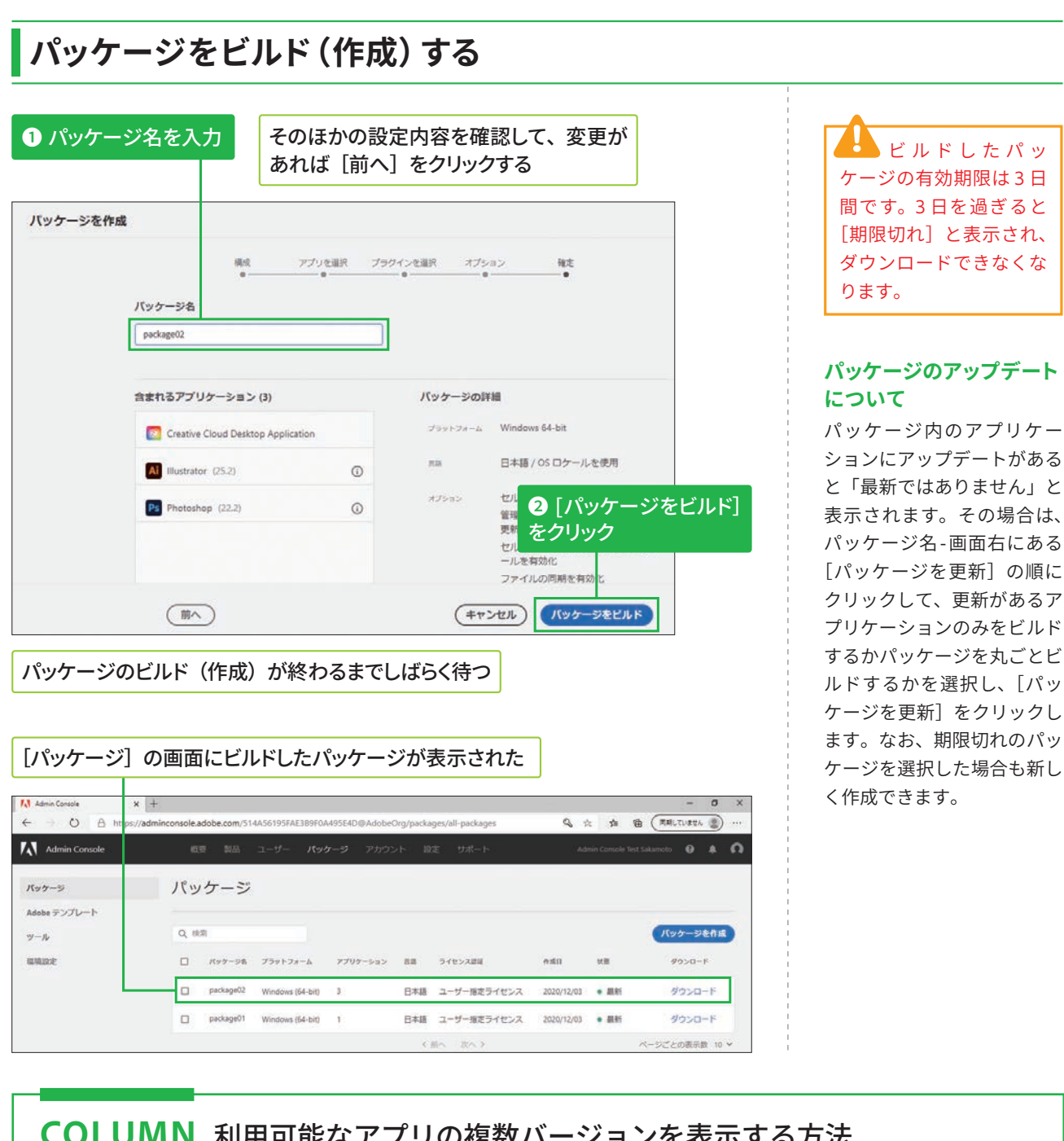

6

**5**

**2**

COLUMN 利用可能なアプリの複数バージョンを表示する方法

P.99 にある[パッケージを作成]の画面で、複数のバージョンを表示するには、以下の設定をしてから [以前のバージョンを表示]にチェックを入れます。

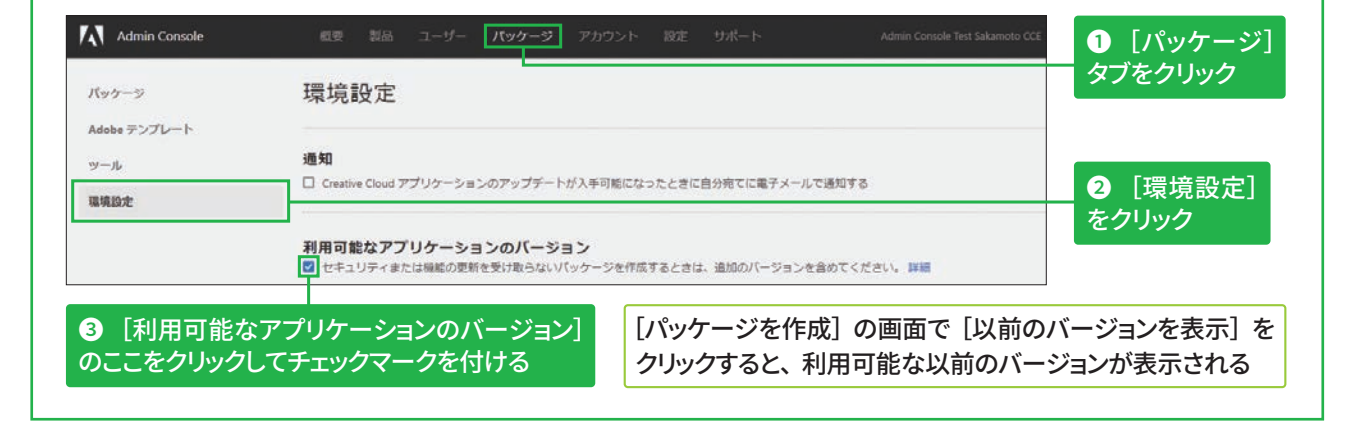

101

# ユーザーの追加と削除方法 催意

Admin Console にログインして、

ユーザー

 $\Box$  as  $\Box$ 

 $\alpha$ 

メールアドレス、ユーザー名、姓または名で検索

 $\Box$  **1** sakamoto ryosuke

 $\Box \quad (\triangle \quad \text{mod}$ 

[ユーザー] タブを表示しておく

 $x +$ 

 $\leftarrow$   $\rightarrow$  0  $\Omega$   $\oplus$  https://a

**A** Admin Console

 $2-y-$ 

ユーザーグループ  $n + 1$ 

ディレクトリのユーザー

## ユーザーを追加する

IDの種類について

[ユーザーを追加] 画面で Enterprise ID と Federated ID についての説明が表示されま すが、このChapterではその まま進めます。

## ユーザーの一括作成

複数名のユーザーを一括で作 成する方法は、STEP 38を参 照してください。

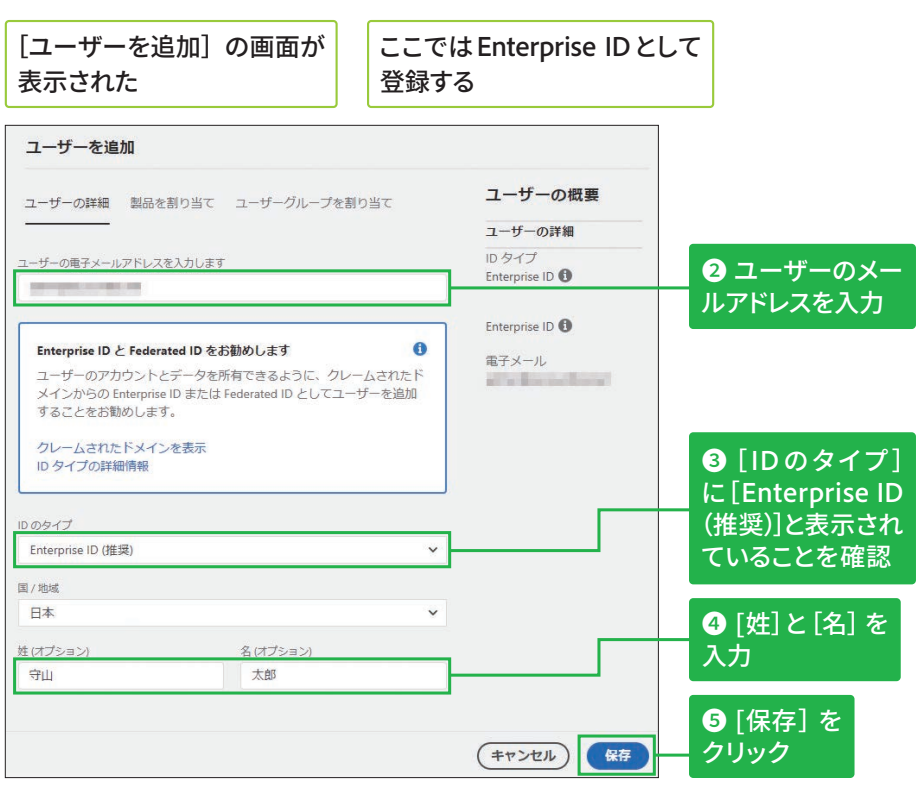

 $\begin{array}{c} \pi \circ \times - \times \end{array}$ 

who if two rid

❶ [ユーザーを追加] を

 $\alpha$ 

(ユーザーを一般追加 ユーザーをお加 )

 $100917$ 

Adobe ID

Adobe ID

 $\mathfrak{B}$  $\circ$ 

 $\frac{5}{1-2}$ 

クリック

アカウントステータス

• アクティブ

 $\bullet$  アクティブ

## Enterprise IDのユーザーが追加できた

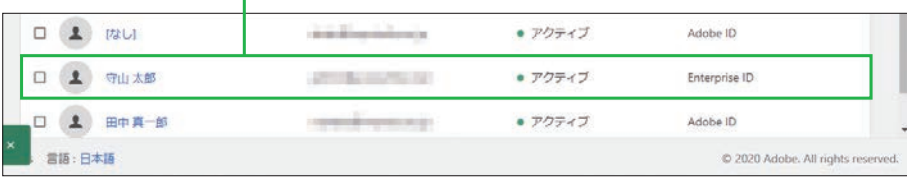

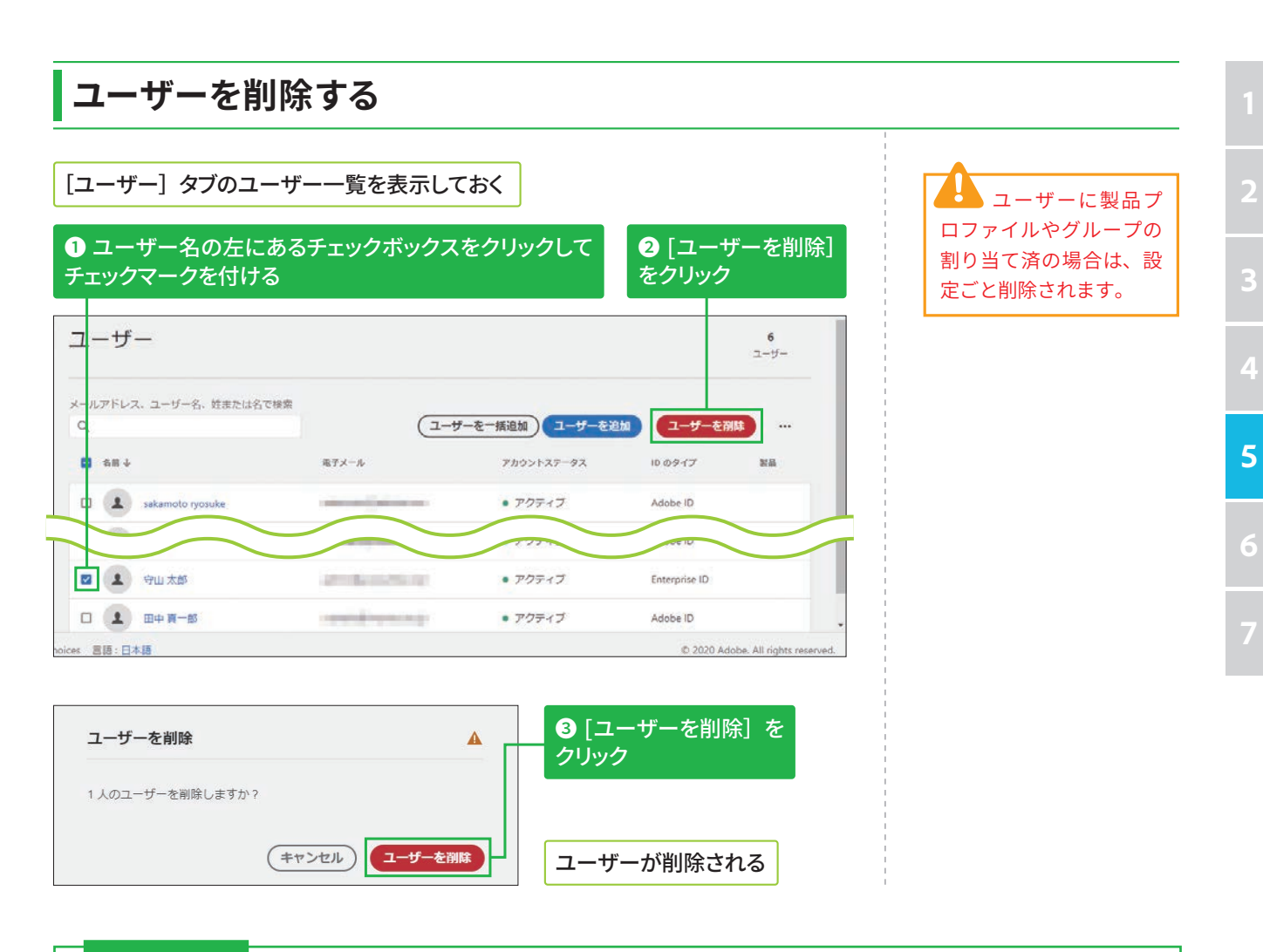

## COLUMN 製品プロファイルとグループの設定方法

前ページ手順②の画面上部にある「製品を割り当て】と「ユーザーグループを割り当て]タブをクリック すると、ユーザーの新規追加と同じタイミングでまとめて設定できます。以下のように設定した後、[保存] をクリックします。

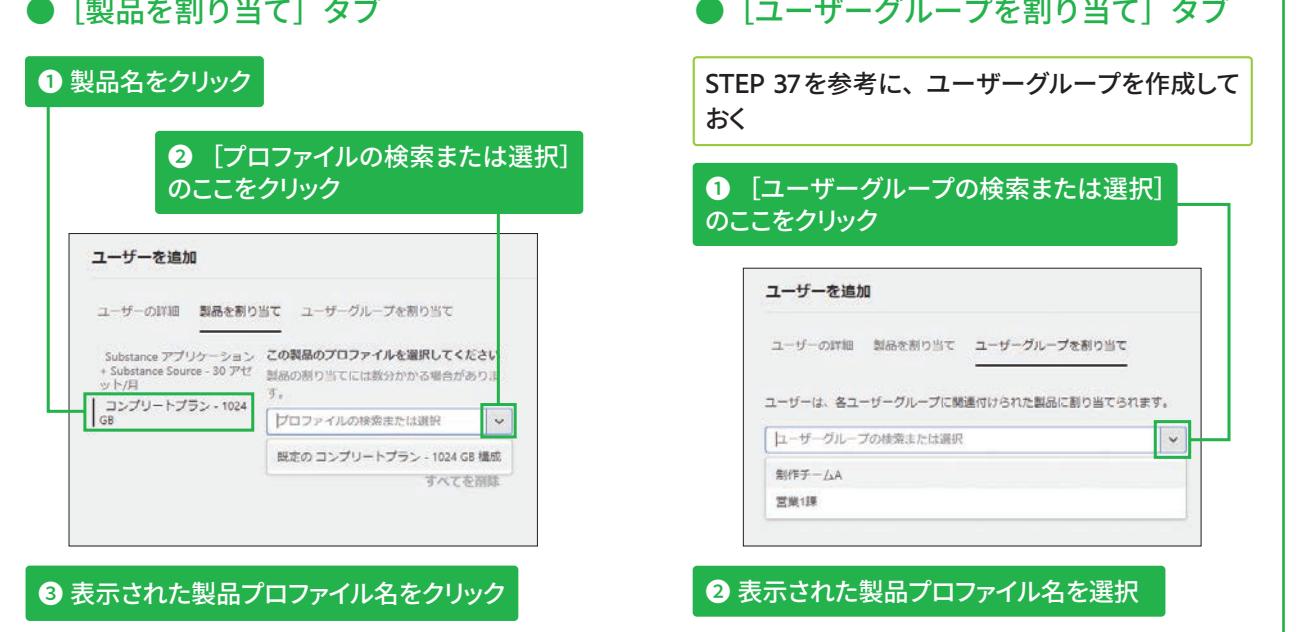

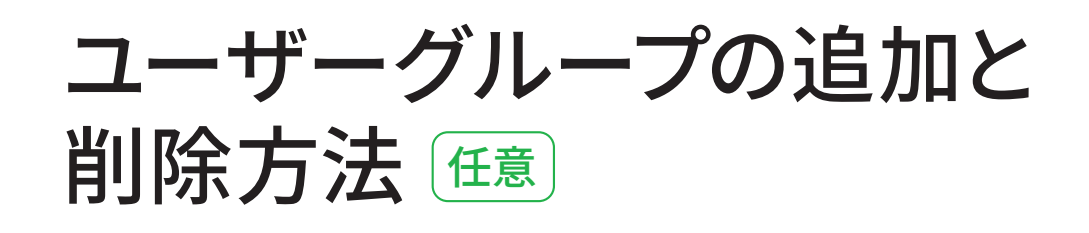

## ユーザーグループを追加する

#### **ユーザーグループ作成の** 利点

ユーザーグループにユーザー をまとめておくと、製品プロ ファイルの割り当てがまとめ て設定できるほか、ユーザー グループ管理者を作成して、 ユーザーの追加と削除の操作 を一⟣できます。

#### **ユーザーグループの 一括作成**

複数のユーザーグループを一 括で作成する方法は、STEP 38を参照してください。

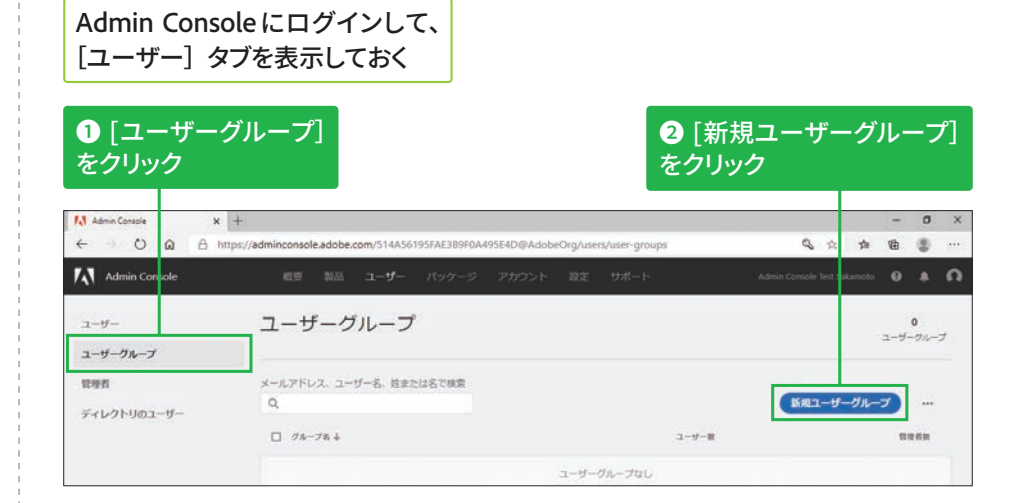

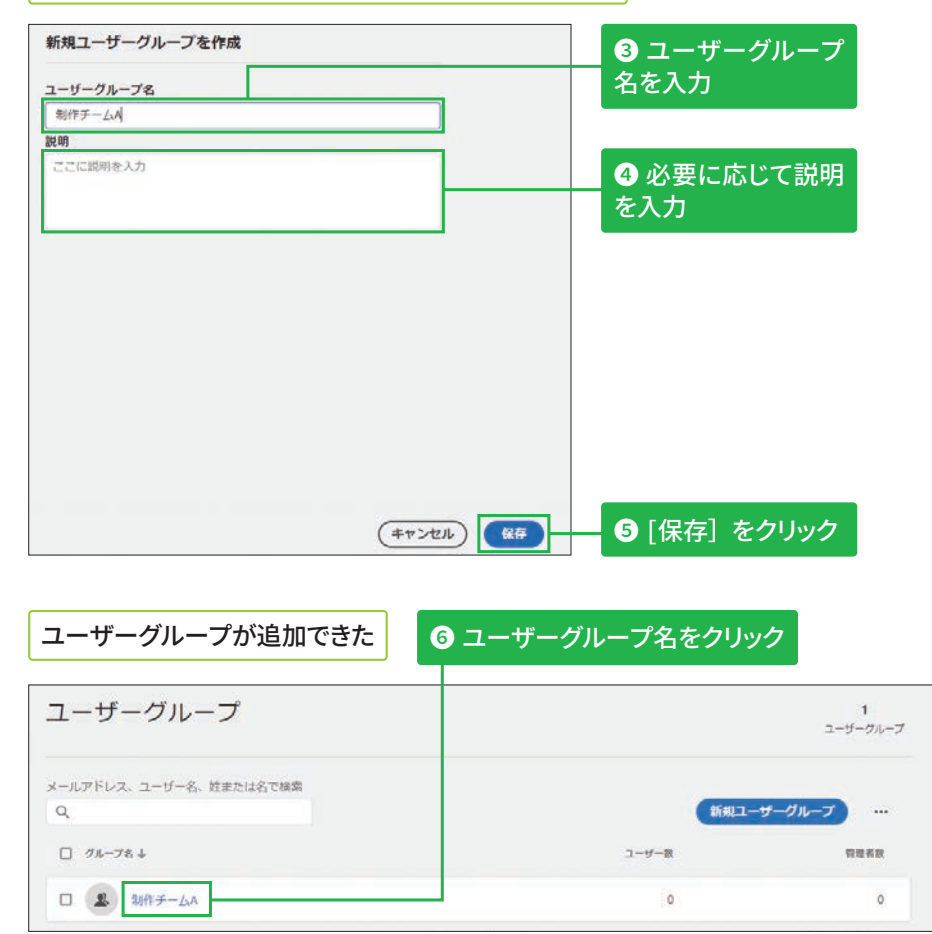

## **[新規ユーザーグループを作成]の画面が表示された**

**イ ズ 版**

**版**

≤<br>ਚ
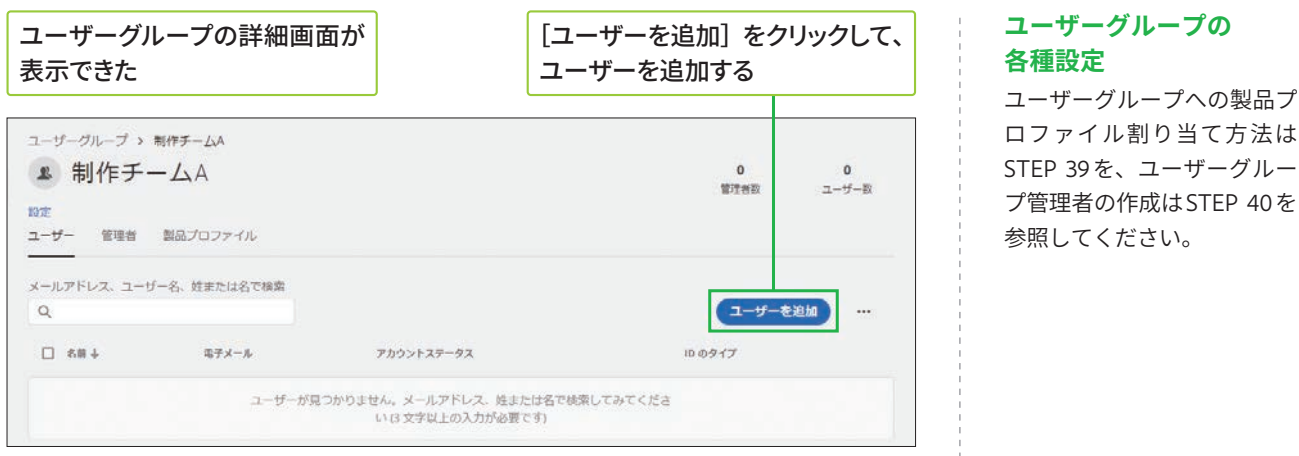

# ユーザーグループを削除する

[ユーザー] タブのユーザーグループ一覧を 表示しておく

1 ユーザーグループ名の左にあるチェックボックスを クリックしてチェックマークを付ける

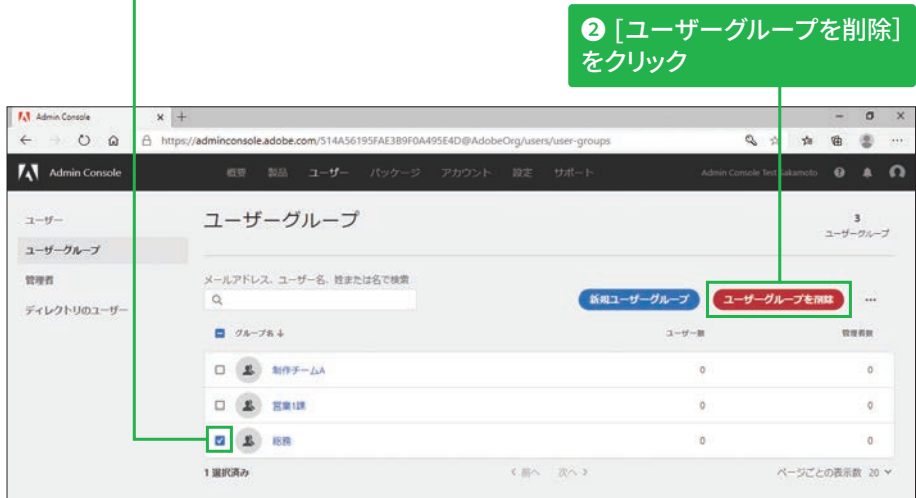

#### ユーザーグループ管理者 による削除

ユーザーグループ管理者は、 自分が管理しているユーザー グループは削除できますが、 管理外のグループは削除でき ません。

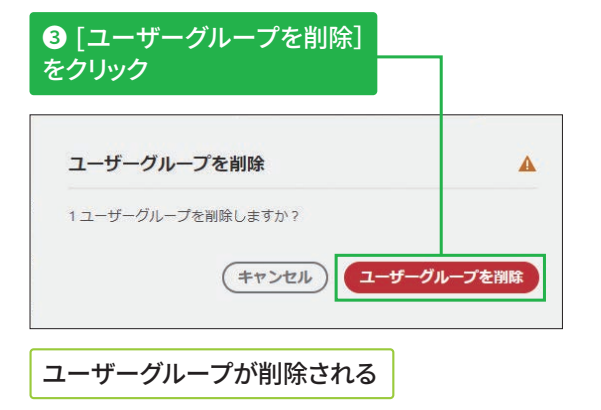

**45&1Ӫ 3 \$4V ؋ؿ؎ٕ״ח♧䭍乼⡲ 秈 ⴓ**

# 複数ユーザーの一括登録の方法 **任意**

# **ׅسؐٝٗ٦تزٖ٦فٝذ\$47**

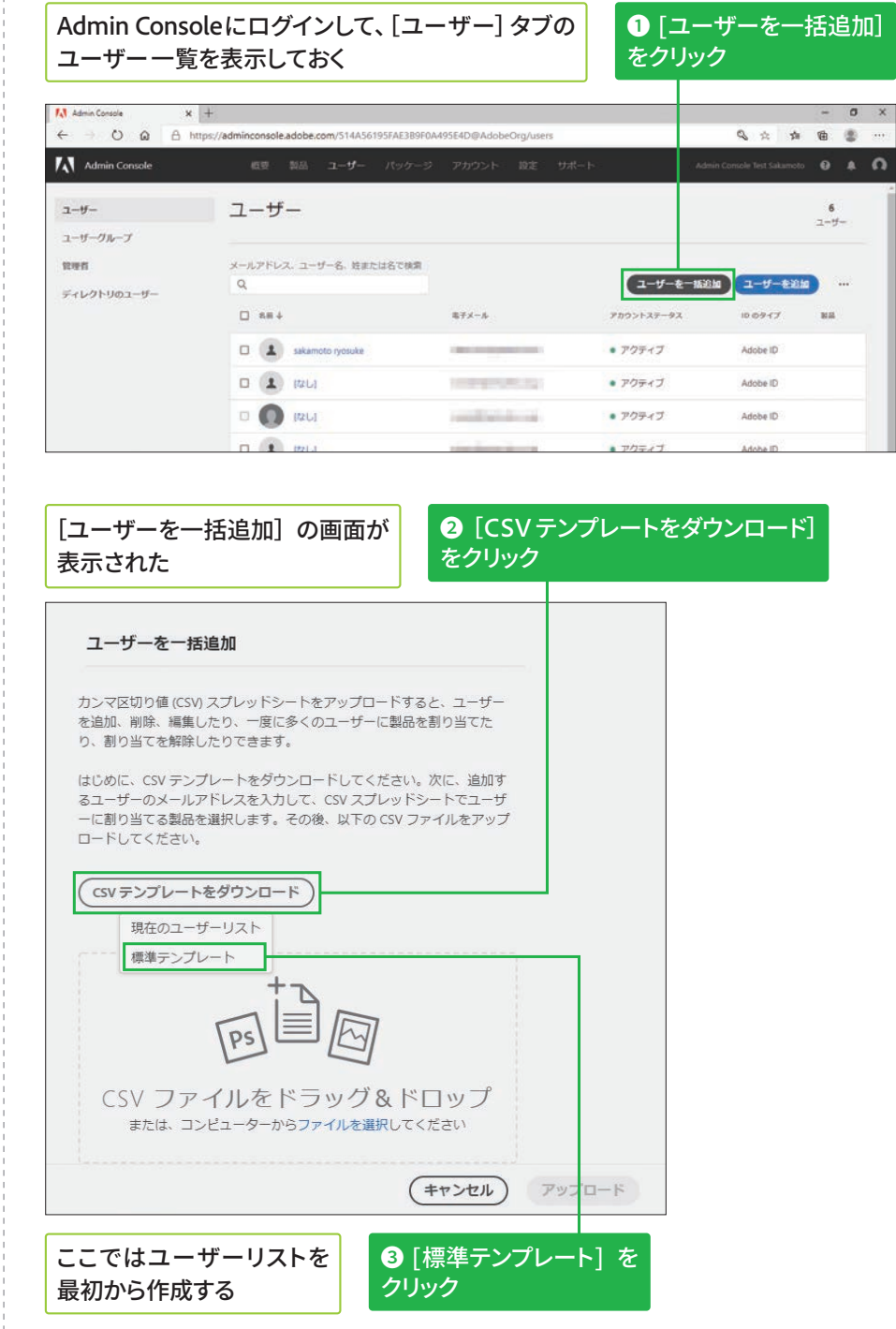

# <br /> **CSVファイルを作成する**

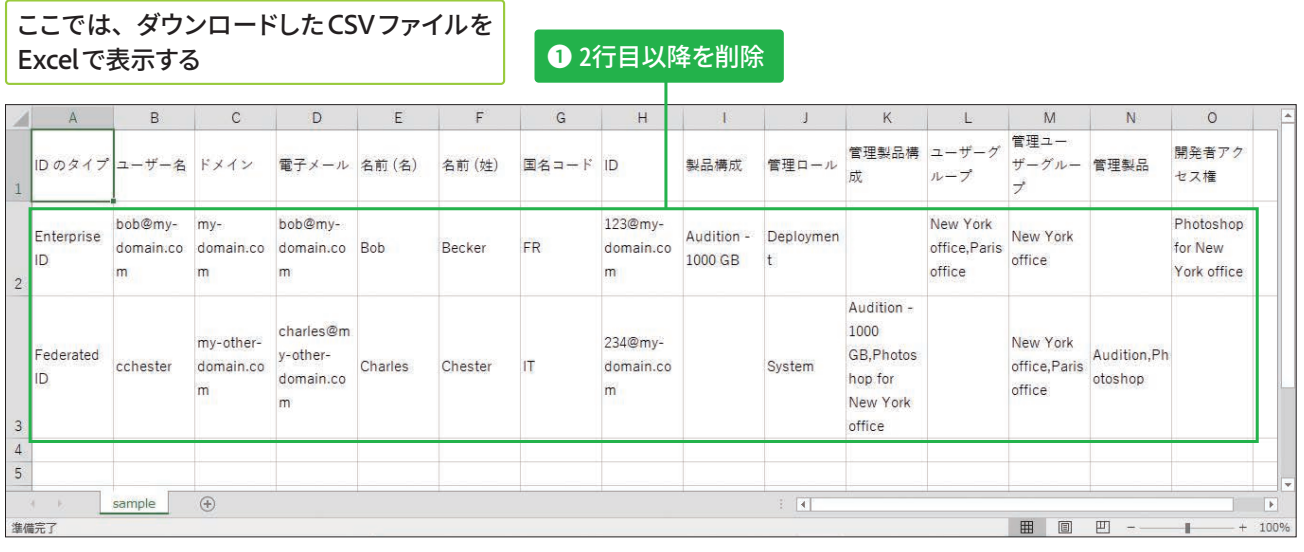

❷ 表を参考に一拈で追加する ユーザー情報を人<mark>力</mark>

必須の入力項目以外は空欄に **ְְג׃**

**8** [CSV UTF-8] 形式で 保存

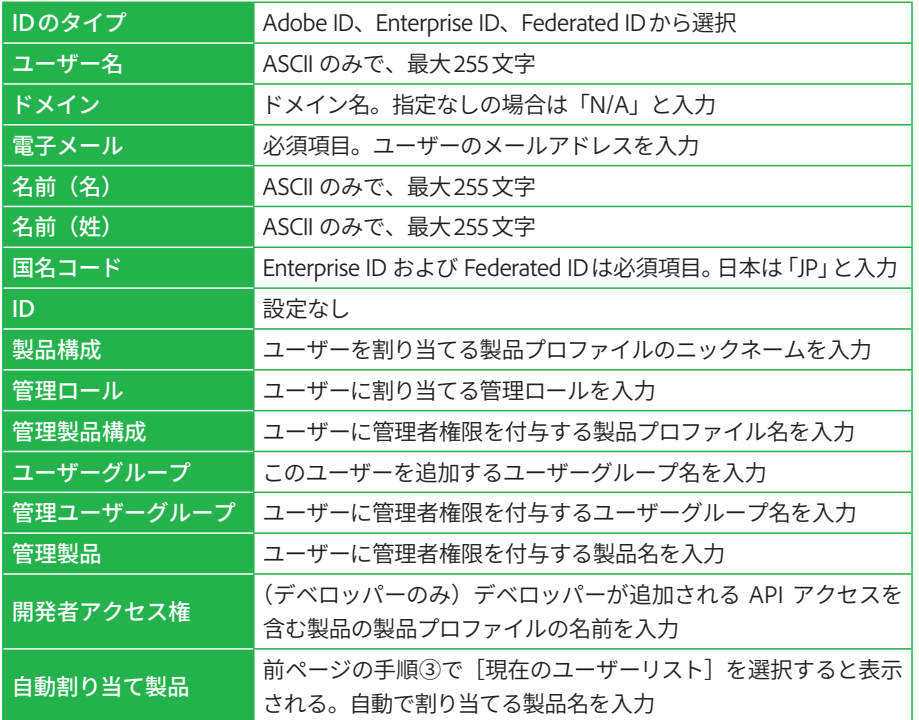

CSV フ ァ イ ル を Excel で編集した場合は、 [名前を付けて保存]を クリックして[CSV UTF-8] 形式で保存します。

# $|$ CSVファイルをアップロードする

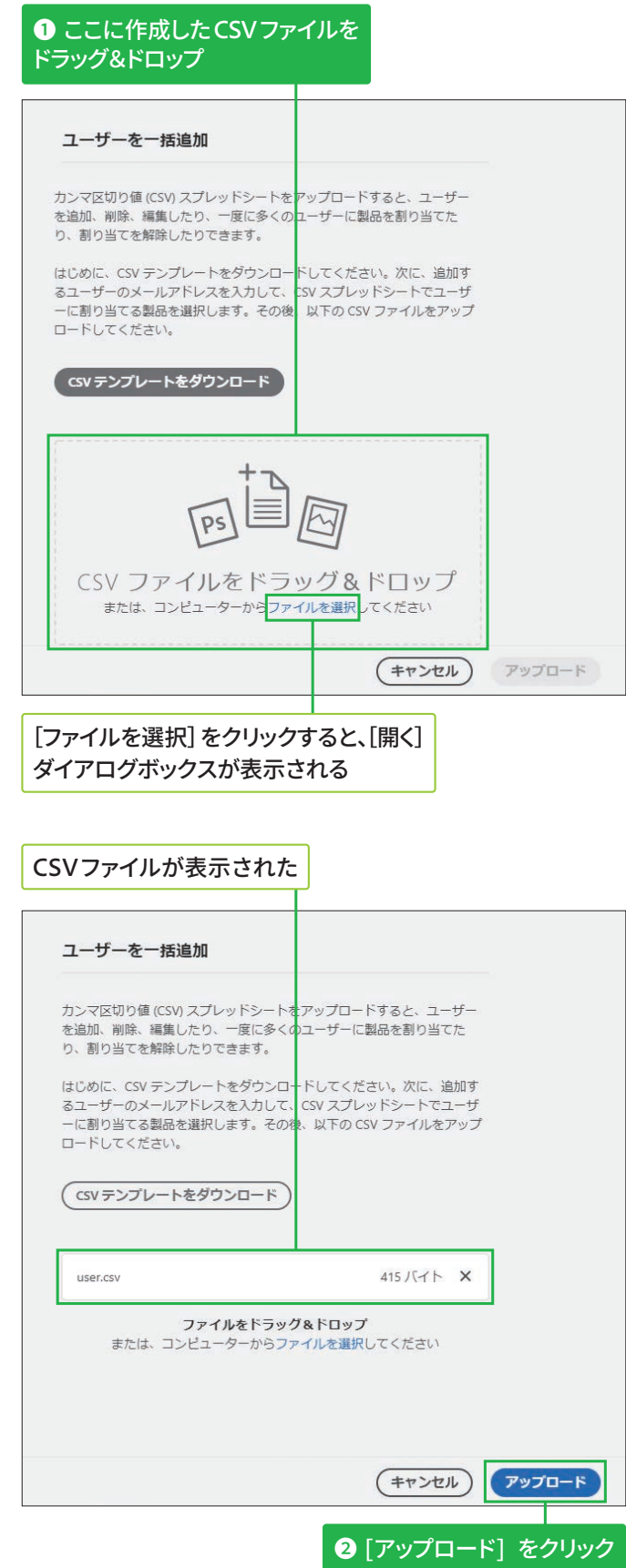

**版**

# -括操作の結果を確認する

CSVファイルがアップロード **ֹד**

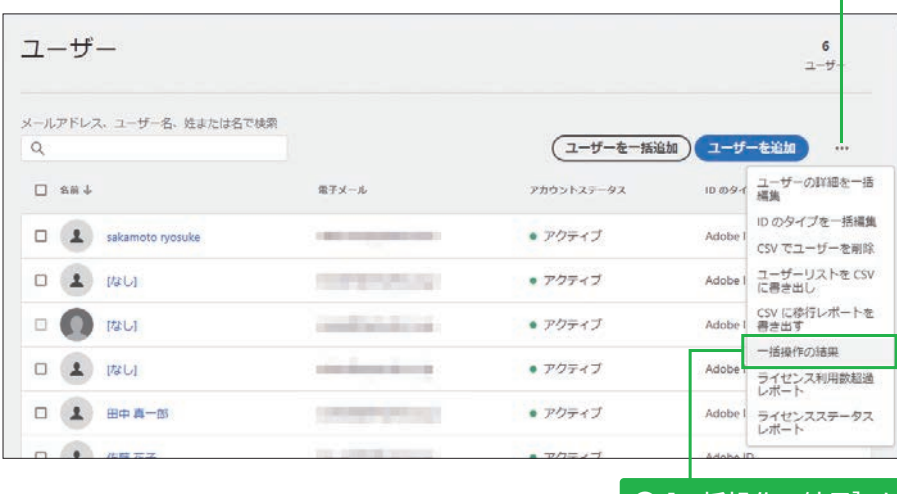

**❷** [一括操作の結果] を **クリック** 

**❶ 画面右の** […] を

クリック

#### **そのほかの一括登録に גְא**

ユーザーグループの作成や製 品プロファイルの割り当てな ども一括操作が可能です。詳 細は以下の Web ページを確 認してください。

#### ▼ユーザーの管理 | CSV一括アップロード

https://helpx.adobe.com/ jp/enterprise/admin-guide. html/jp/enterprise/using/ bulk-upload-users.ug.html

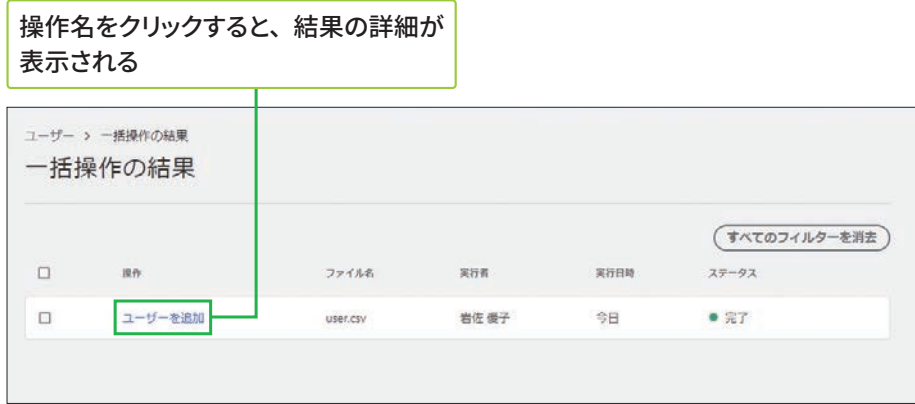

## Webブラウザーの再読み込みボタンを押して、 Lばらく待つ

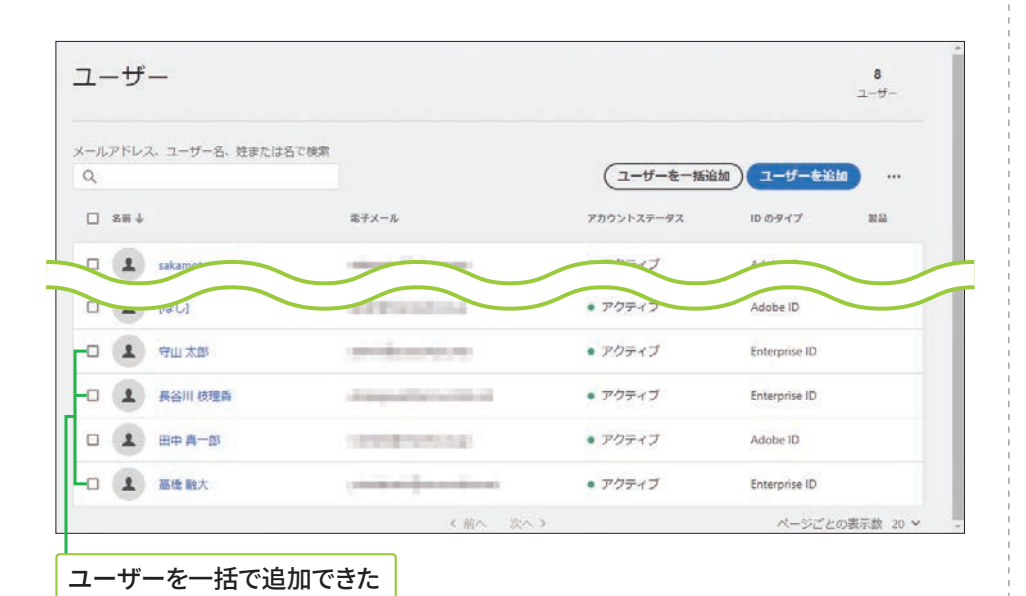

#### [一括操作の結果] 画面で エラーと表示**されたら**

操作名をクリックして詳細を 表示すると、行別のエラー内 容が表示されるので、エラー 箇所を修正して、再度操作し ます。

#### ▼ ユーザーの一括 CSV アップロード時に発生す る問題に関するトラブル シューテ**ィング**

https://helpx.adobe. com/jp/enterprise/kb/ troubleshoot-bulk-user-csvupload.html

6

**5**

**3**

**STEP● 39 製品プロファイル ◎約10分** 

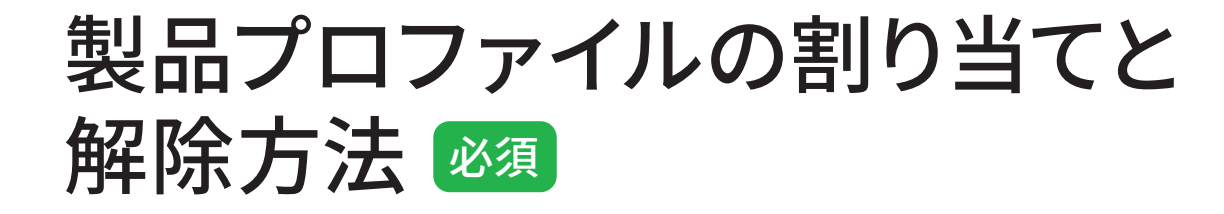

# ユーザーへのメール通知をオフに設定する

▲ この STEP に沿っ て通知をオフにした場合 も、 新 し い Adobe ID と Enterprise ID のユーザー に宛てた「製品利用開始 のお知らせ(ライセンス 割り当て儗の通知)」メー ルは必ず届きます。

製品プロファイルをユーザーに割り当てると、個々のユーザーにメールが 届きます。ユーザーに不要なメールが送信されないように設定したいとき は、最初に以下の方法でメール通知をオフにしましょう。

Admin Console にログインして、[製品] タブを表示しておく

A C & B https://adminconsole.adobe.com/514A56195FAE3B9F0A495E4D@AdobeOrg/p roducts/51957F0B2335D326E04A/profiles Q 会会 命 值 **A** Admin Console III すべての製品とサービス ◎ コンプリートプラン - 1024 GB **Creative Cloud** team stance アプリケーション +<br>stance Source - 30 アセット  $\begin{array}{lcl} \text{all 9-1b>2B} & \text{with 9-1b>2B} & \text{150} & \text{150} \\ \end{array}$ コンプリートプラン - 1024 GB 製品プロファイル ユーザー 管理者 アプリケーション経合  $Q$  8% 「新しいプロファイル」 (ライセンスの設定)  $11.884$  $108.1 - 9 - 8$ SYNSON  $10000 - 1 - 0 - 00$ □ 季 就定のコンプリートプラン·1024 G5 構成  $\sim 10^{-1}$  $0$   $+2$ **1**画面左の製品名をクリック 2 製品プロファイル名をクリック 製品プロファイルの画面が表示された 8「設定] をクリック **F.A.** Admin Console ■「 製品 コーザー パック  $9<sub>4</sub>$  0 コンプリートプラン·1024 GB > 既定の コンプリートプラン· **III YATAMAFH-FY** 1024 GR MH ◎ 既定の コンプリートプラン - 1024 GB 構成 **Creative Cloud** 取定 tance アプリケーション +<br>tance Source - 30 アセット  $228$  exists  $5$  (C)  $28$  exists  $19-12$ , exists  $9-12$ コンプリートプラン - 1024 GB ユーザー 管理者 相関 アプリケーション経済 メールアドレス、ユーザー名、姓または名で検索 (ユーザーを追加 …  $\alpha$ 既定の コンプリートプラン - 1024 GB 構成 の設定 製品プロファイルの設定画面

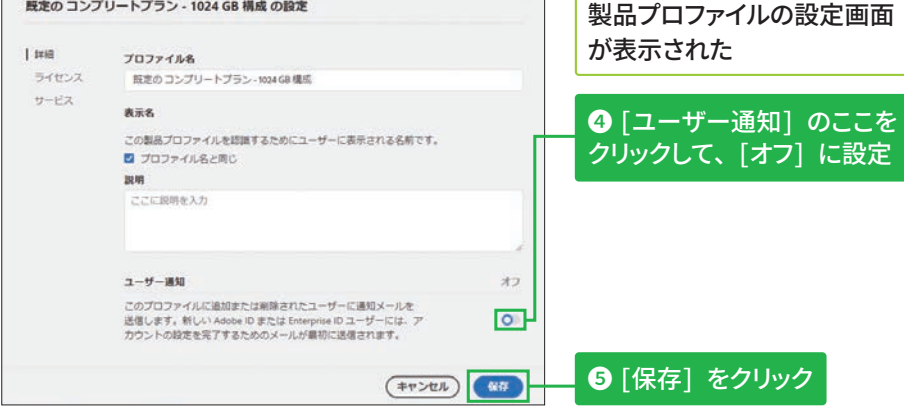

# 方法1:[製品] タブから製品プロファイルを割り当てる

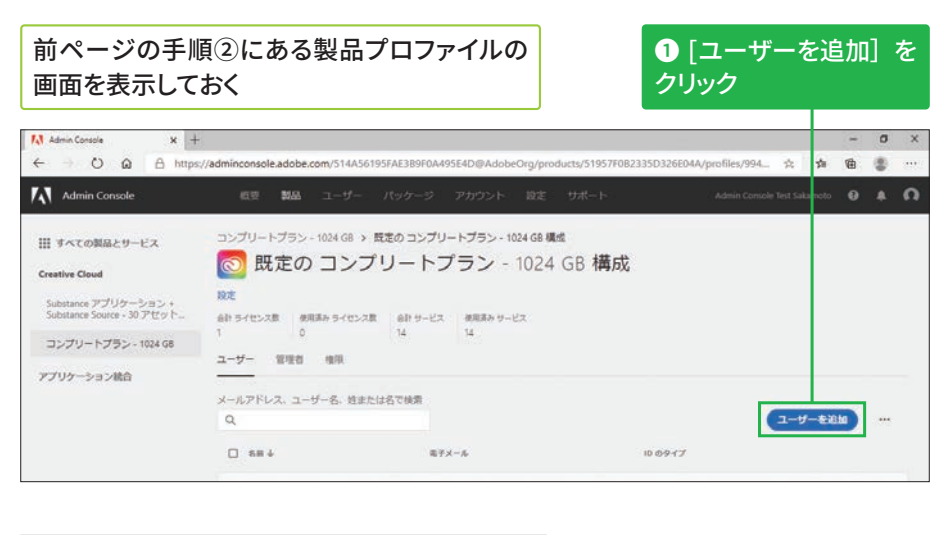

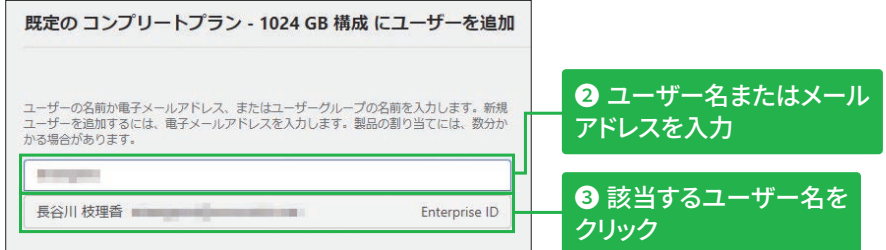

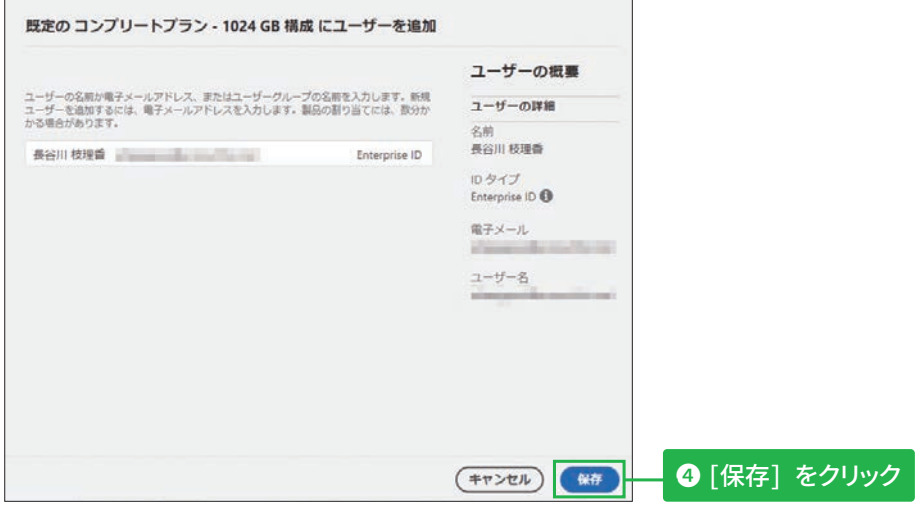

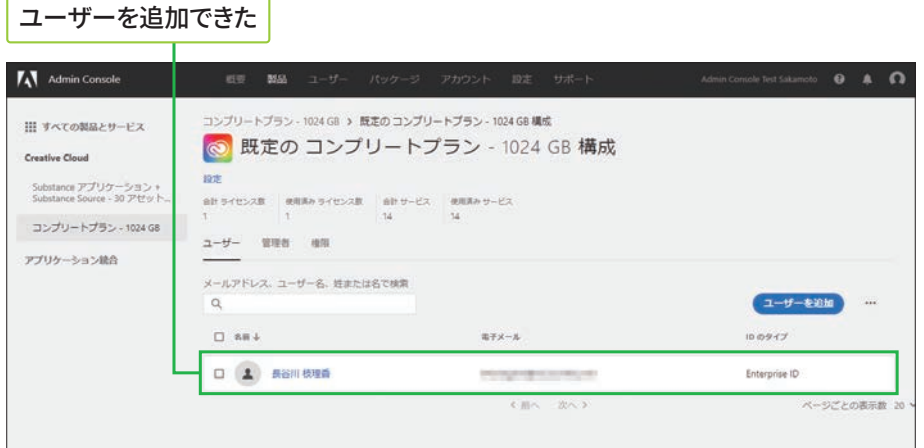

#### **未登録のユーザーへの** 割り当てについて

手順2でAdmin Consoleに ユーザー登録されていない メールアドレスを入力する と、製品プロファイルの割り 当てと同儗にAdmin Console への新規登録が行われます。

# **b** 新しい Adobe ID ま たは Enterprise ID に製品 プロファイルを割り当て ていると、初回のみアカ ウント設定を完了するた めのメールが届きます。

6

**5**

# 方法2:[ユーザー] タブからプロファイルを割り当てる

#### 割り当て方法について

製品プロファイルの割り当て は、ここで紹介する3つの方 法があります。ユーザー 1人 ずつに割り当てる場合はP.112 を、まとめて割り当てる場合 はP.113を参照してください。

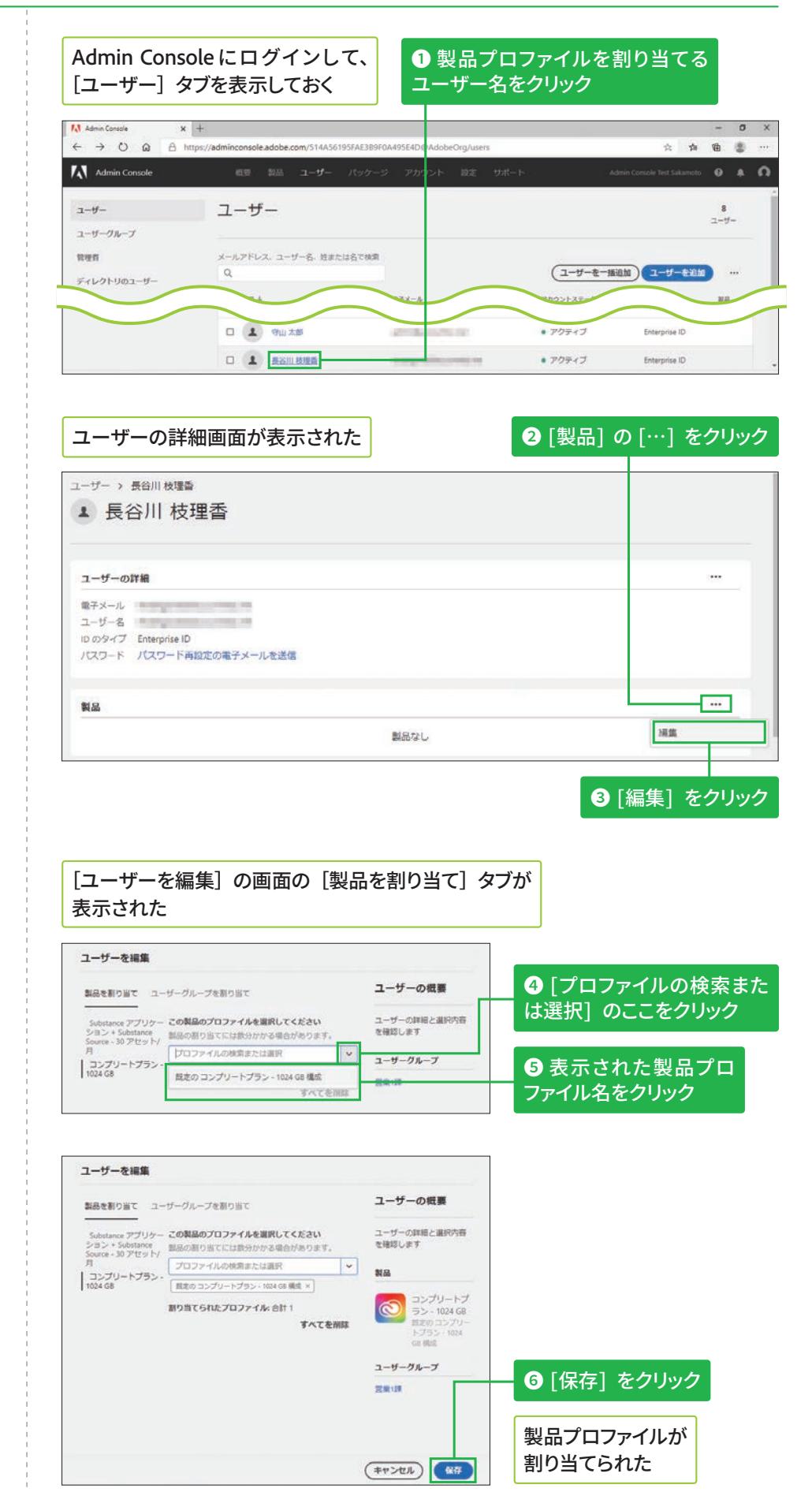

# 方法3:ユーザーグループに製品プロファイルを割り当てる

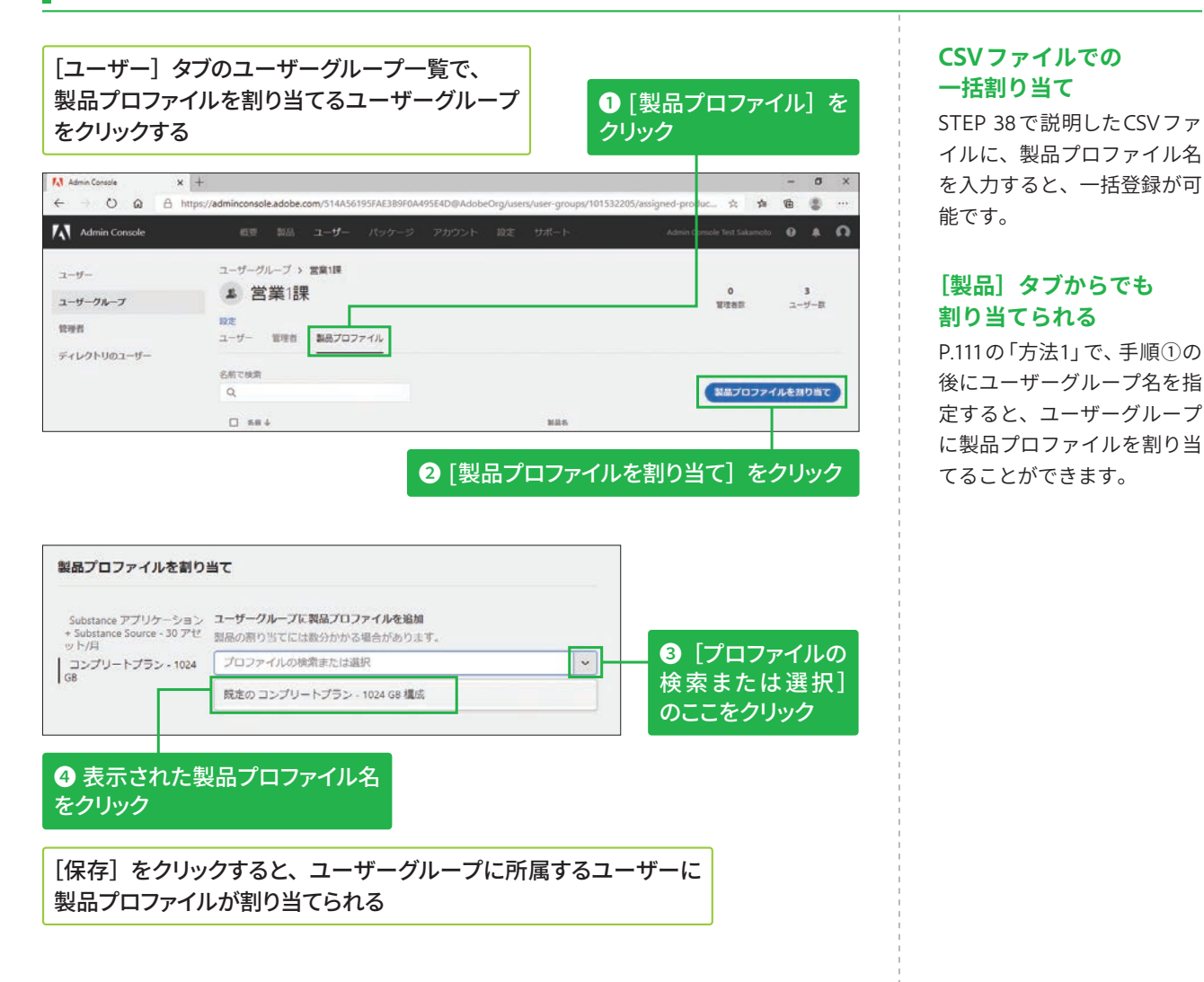

# 製品プロファイルの割り当てを解除す**る**

製品プロファイルの詳細画面にある [ユーザー] 画面を表示しておく

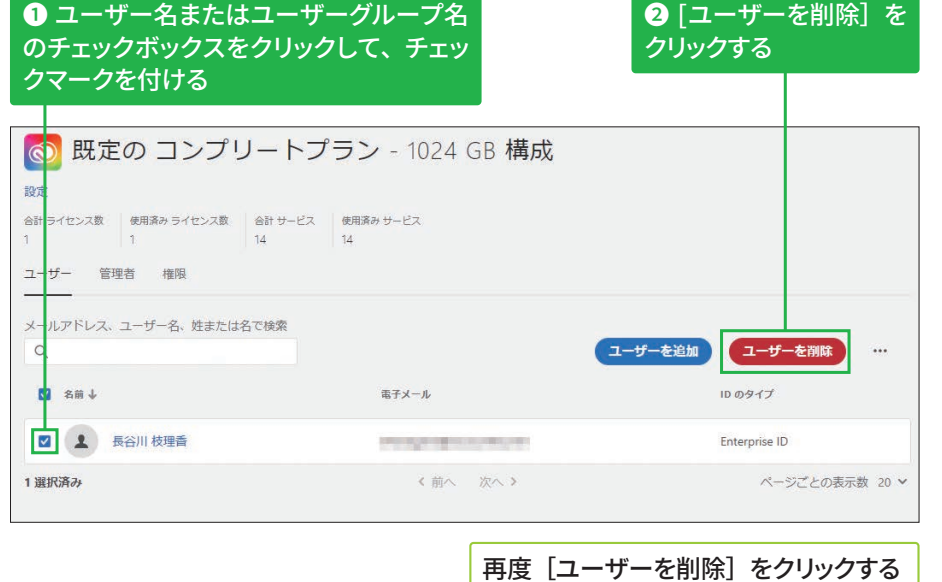

#### **ユーザーグループへの 割り当て解除**

ユーザーグループに割り当て た製品プロファイルを削除す るには、左の画面でユーザー グループ名のチェックボック スをクリックして、チェック マークを付けた後、同様に操 作します。

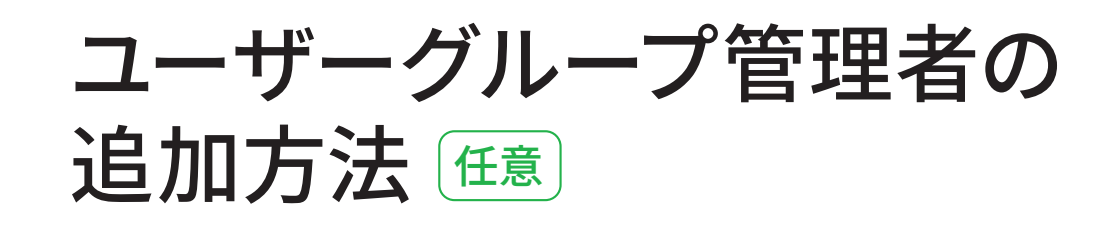

# ユーザーグループ管理者を追加する

## ユーザーグループ管理者 **の操作範囲**

担当するユーザーグループへ のユーザーの追加と削除、製 品プロファイルの割り当てと 解除のほか、ユーザーグルー プの削除も可能です。 ユーザーグループの作成や担 当外のユーザーグループの削 除はできません。

#### [ユーザー] タブの [管理者] 画面からの設定

手順①の画面の左にある [管 理者] をクリックすると、設 定された管理者の一覧が表示 されます。この画面にある[管 理者を追加]をクリックして も、設定可能です。詳細は STEP 41を参照してください。

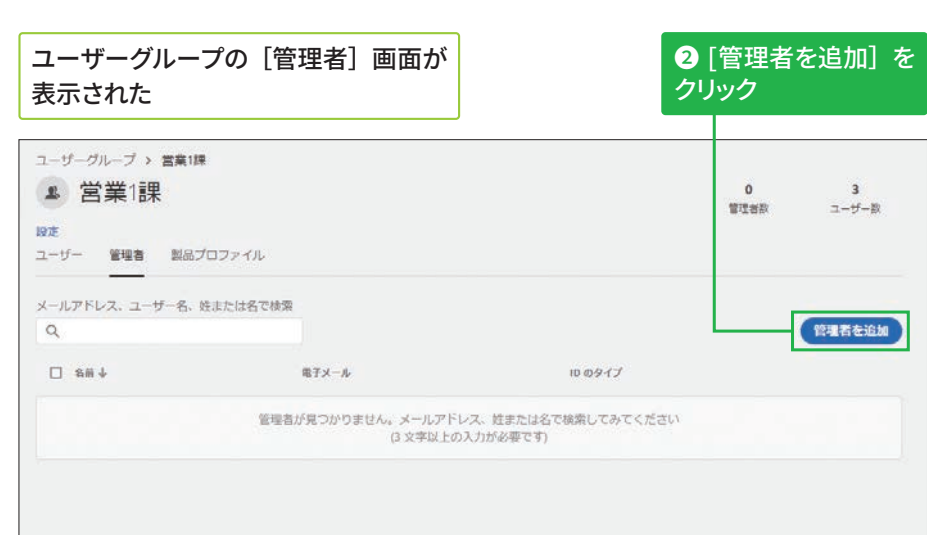

#### STEP 37を参考に、ユーザーグループの詳細画面を 表示しておく

**1**[管理者] をクリック

 $\rightarrow$  0  $\omega$   $\oplus$  https://adr 公古希望 Unions are used 101532205 Admin Console  $0 A$ ユーザーグルー<mark>プ > 営業1課</mark>  $7 - 19 -$ ▲ 営業1課  $3 - 5 - 8$ ユーザーグループ  $rac{1}{2}$ int men ユーザー 留理者 製品プロファイル ディレクトリのユーザー メールアドレス、ユーザー名、姓または名で検索  $1 - 4 - 896$  $\Box$  as  $\downarrow$  $\mathbb{R} \overline{\tau} \mathbb{X} - \hbar$ アカウントステータス  $10.09 - 77$ 口 主 中山木郎 all college with all **a** アクティブ Enterprise ID  $\Box$   $\Box$  Ham crew POSSESSIONS · アクティブ Enterprise ID  $\Box$  2 **AMAX** · アクティブ Enterprise ID 大田へ 次へよ ページデンの再示数 用条件 プライバシー Cookie AdChoices 書語:日本語 D 2020 Adobe, All n

# ユーザーグループ管理者が追加された

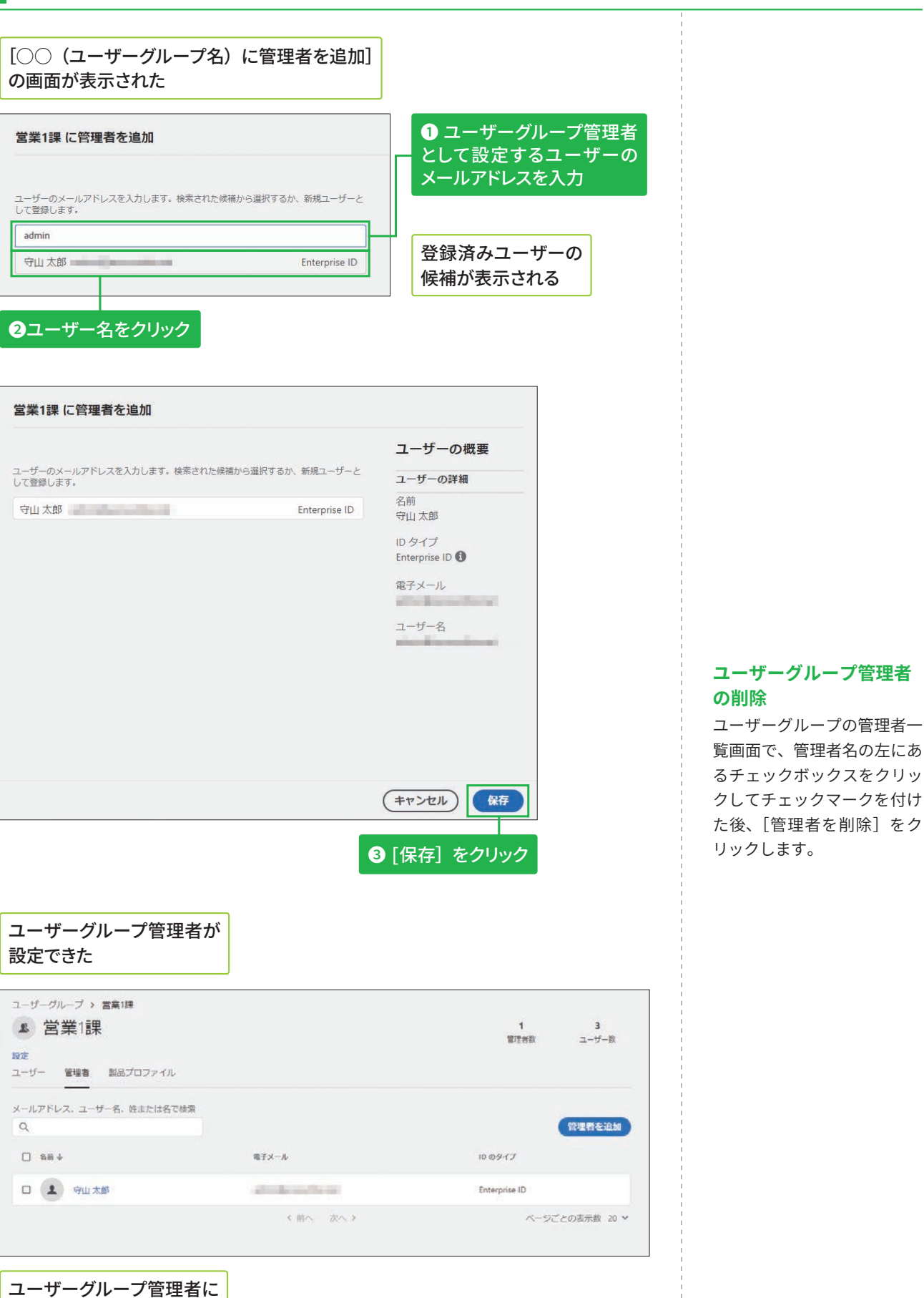

**5**

**3**

# その他の管理者の追加方法 區

# 方法1:製品管理者を追加する

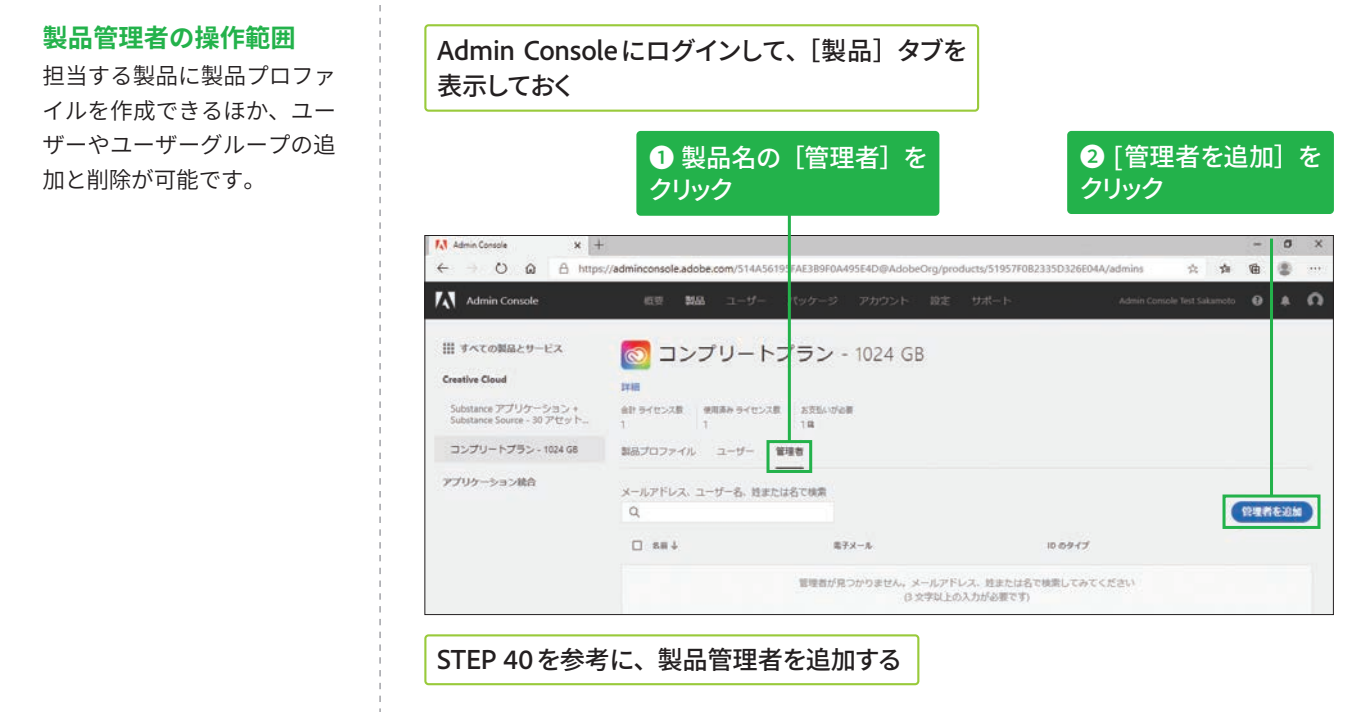

# 方法2:製品プロファイル管理者を追加する

#### 製品プロファイル管理者 **の操作範囲**

担当する製品プロファイルに 対するユーザーやユーザーグ ループの追加と削除が可能で す。

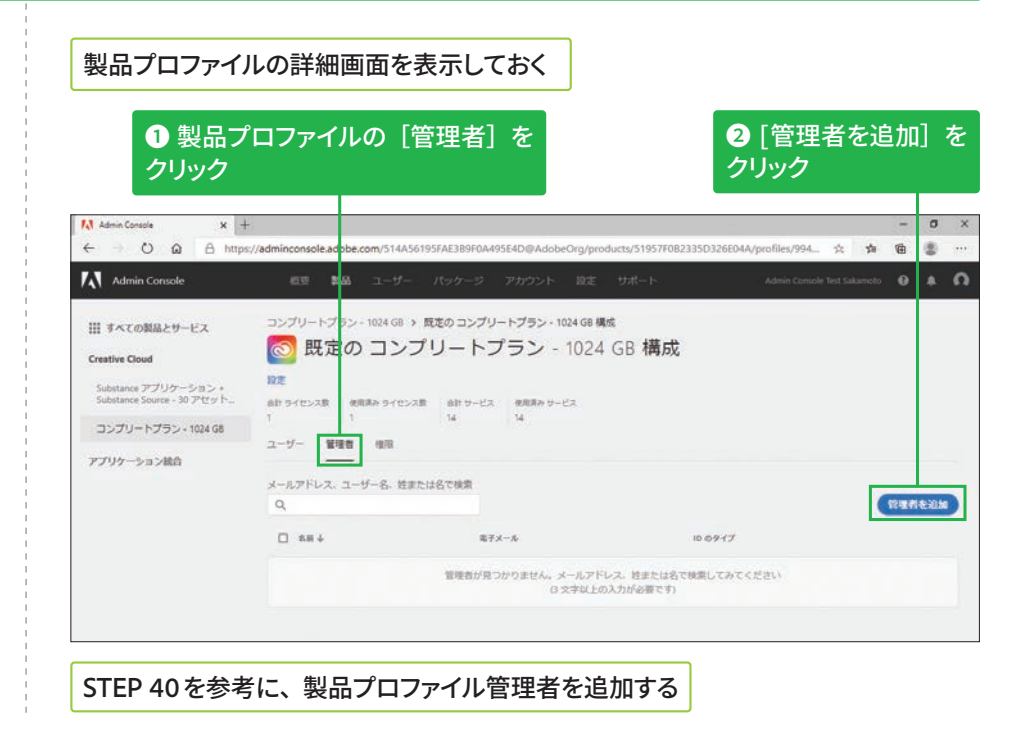

# 方法3:[ユーザー] タブの [管理者] 画面から追加する

#### [ユーザー] タブの [管理者] 画面を表示する

設定した管理者が一覧で表示され、[管理者権限]から 担当範囲を確認できる

#### **❶** [管理者を追加] をクリック

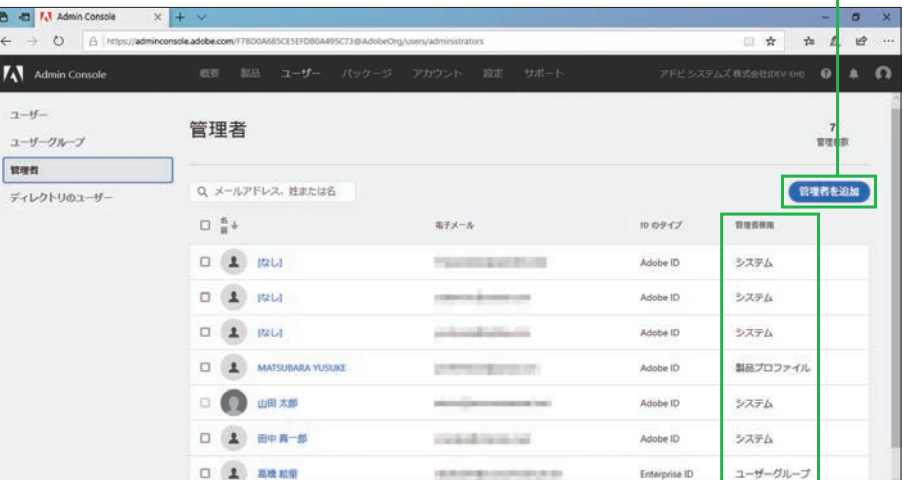

ユーザーの選択画面が表示されるので、ユーザーIDを指定して [次へ] をクリックする

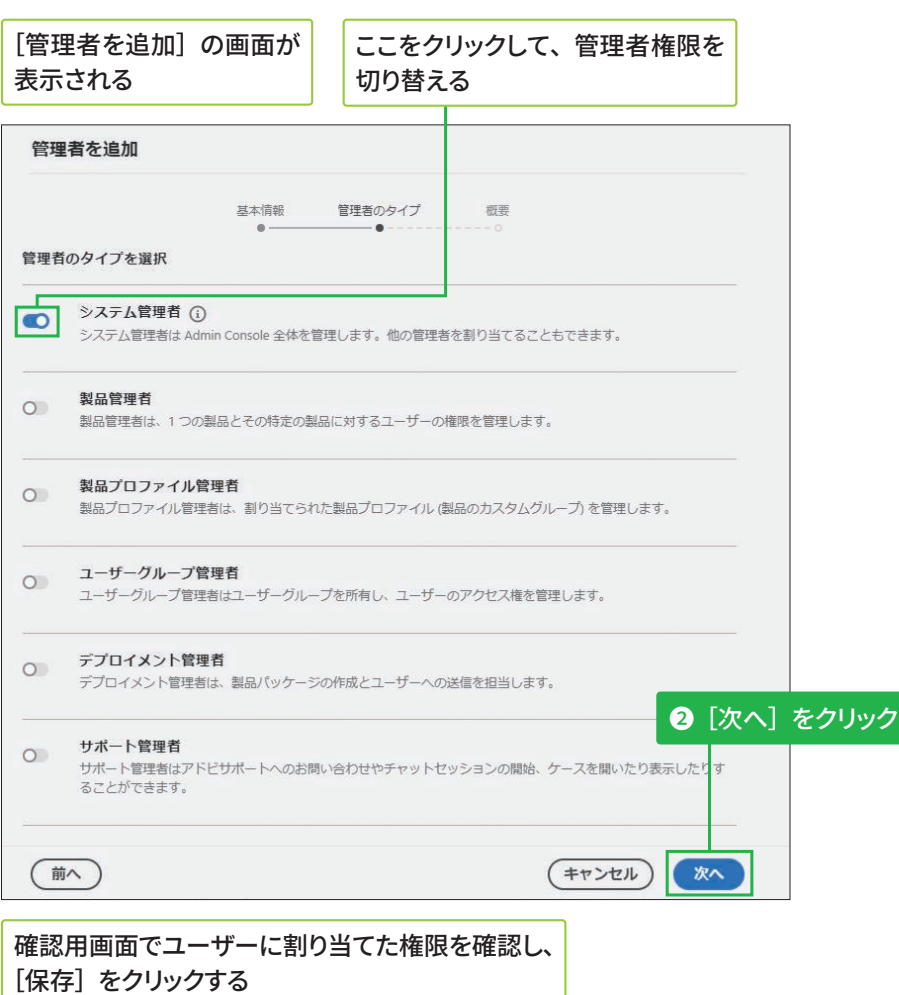

#### 管理者に指定された **ユーザーについて**

ユーザーに管理者権限を割り 当てると、指定したユーザー のメールアドレスに通知メー ルが送信されます。ユーザー は受信したメールの指示に 従ってAdmin Consoleにログ インすると、決められた管理 作業が行えます。

管理者権限の複数の

1人のユーザー IDに複数の管 理者権限を割り当てる場合 は、左記の[管理者を追加]

割り当て

ます。

# ストレージの管理方法 任意

# ESM (エンタープライズストレージモデル) について

#### [ストレージ管理者] について

[ストレージ] タブの画面右 側にある [ストレージ管理者] をクリックすると、ストレー ジ管理の権限を持つユーザー の一覧が表示されます。

#### 組織が保有するストレージ の配分について

Creative Cloudを割り当てた ユーザーの人数分×1TBが組 織が保有するストレージの 総量です。

ESM (エンタープライズストレージモデル)は、Admin Consoleに登録された ユーザーのストレージを、企業などの組織単位で管理・統制できる機能です。 管理者は、Admin Consoleの [ストレージ] タブから個々のユーザーのス トレージ利用状況を確認できるほか、退職などの理由でAdmin Consoleか らユーザーを削除したときに、そのユーザーが残したデータを組織内の別 のユーザーに容易に移行できます。

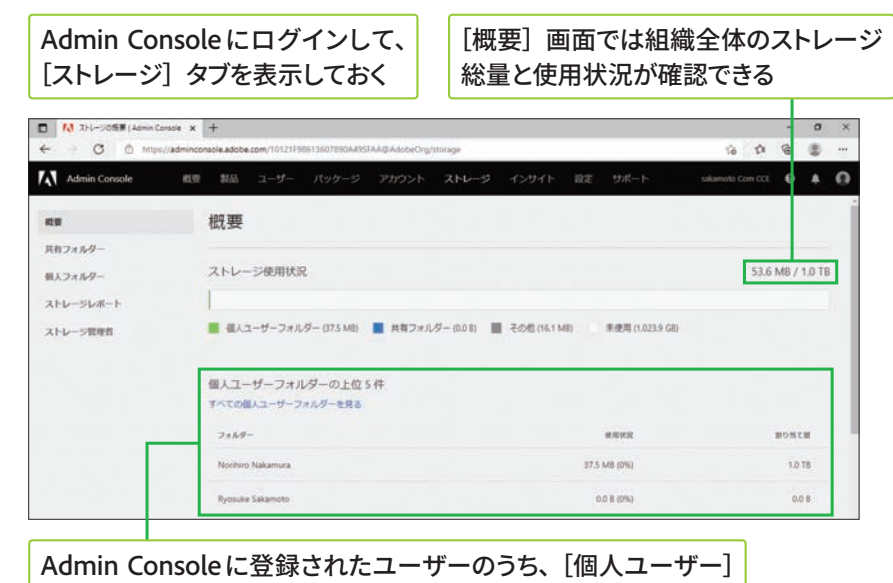

フォルダーの使用量が多い上位5名が表示される

# 削除されたユーザーのデータを移行する

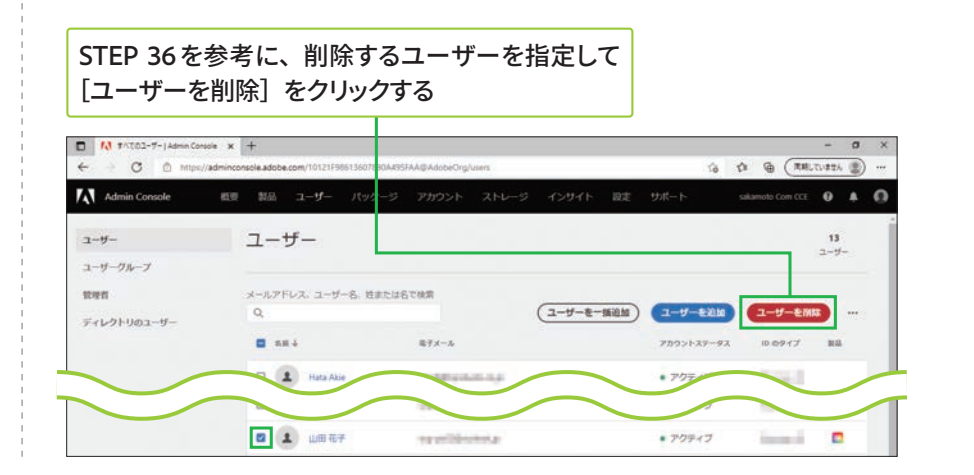

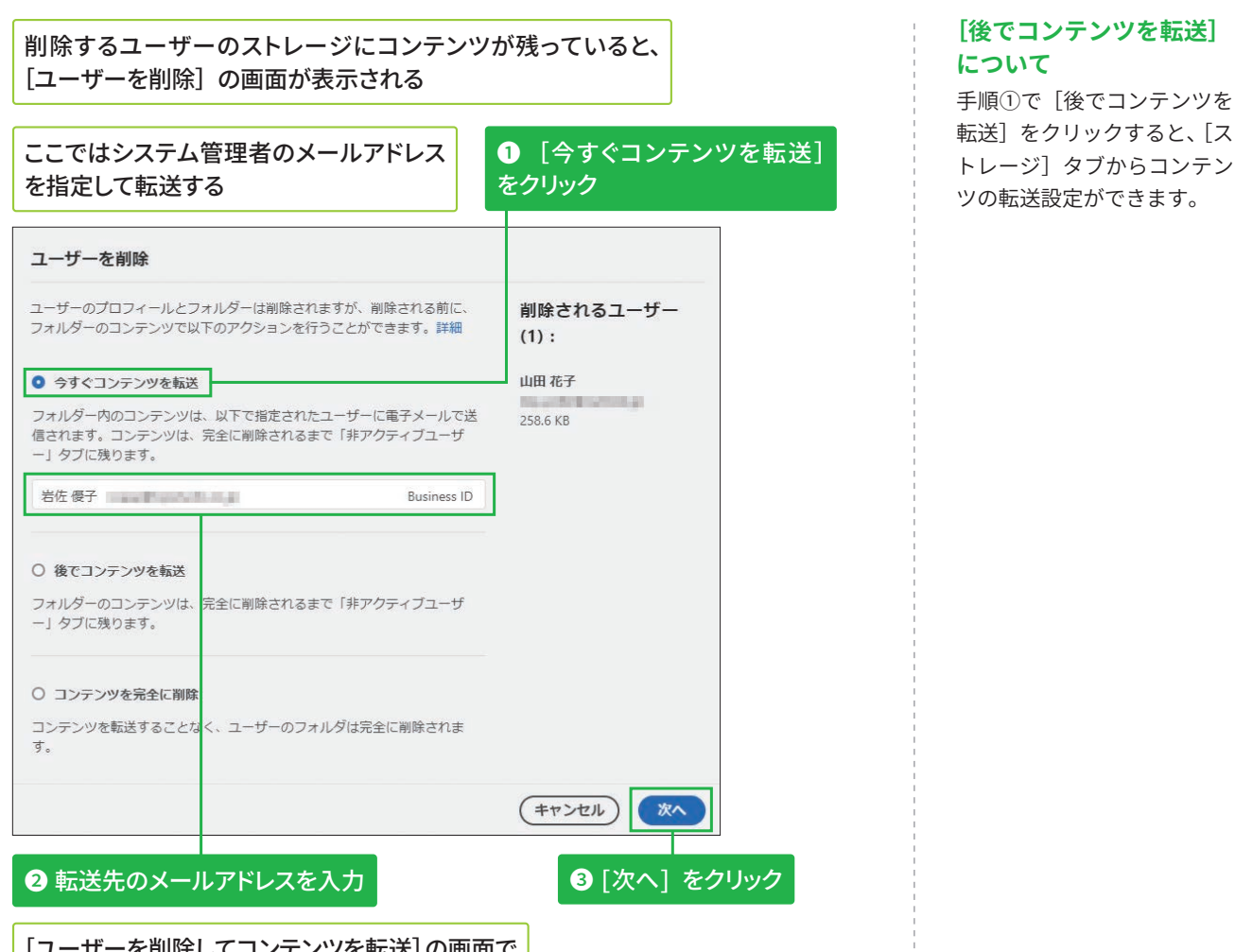

[ユーザーを削除してコンテンツを転送]の画面で [ユーザーを削除] をクリックする

# 非アクティブユーザーのコンテンツを削除する

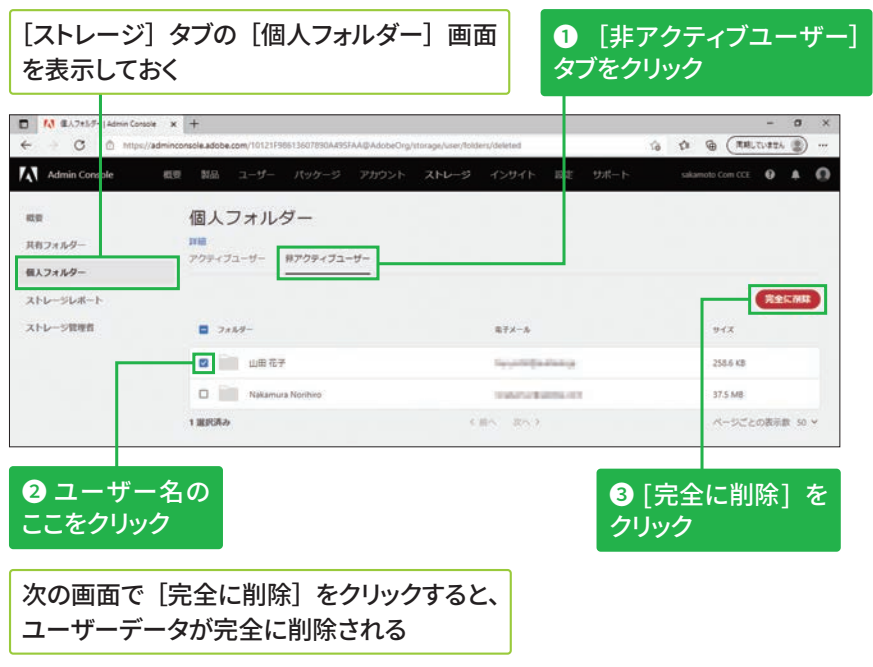

## [後でコンテンツを転送]を 選択したユーザーについて ユーザーを削除するときに [後でコンテンツを転送]を

選択したときは、手順③の次 に転送先の指定画面が表示さ れます。

# 監査ログの確認方法 **住意**

# 監査ログを確認する

**b** [インサイト] タブ では 90 日間分のログが 保持されます。それ以上 のログを保管する場合は、 次ページの手順を参考 に CSV ファイルをダウン ロードしましょう。

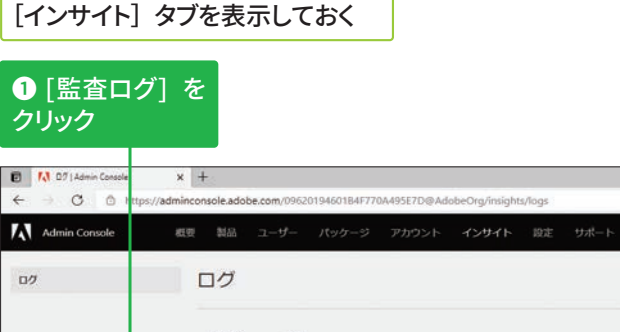

Admin Console にログインして、

ole Test Sakamoto CCE **Q** A **Q**  $L = -1.8$  $72502$ **監査ログ** ユーザー、製品、および相様の設定に関するすべてのアクティビティのログ -<br>maliani - デキイバンー Cookie AdChoices ●日本語 ><br>to://admingonable.adobe.com/# C 2021 Adobe, All rights reserve

 $0$  to  $\Delta$  &  $(\overline{nm})$ 

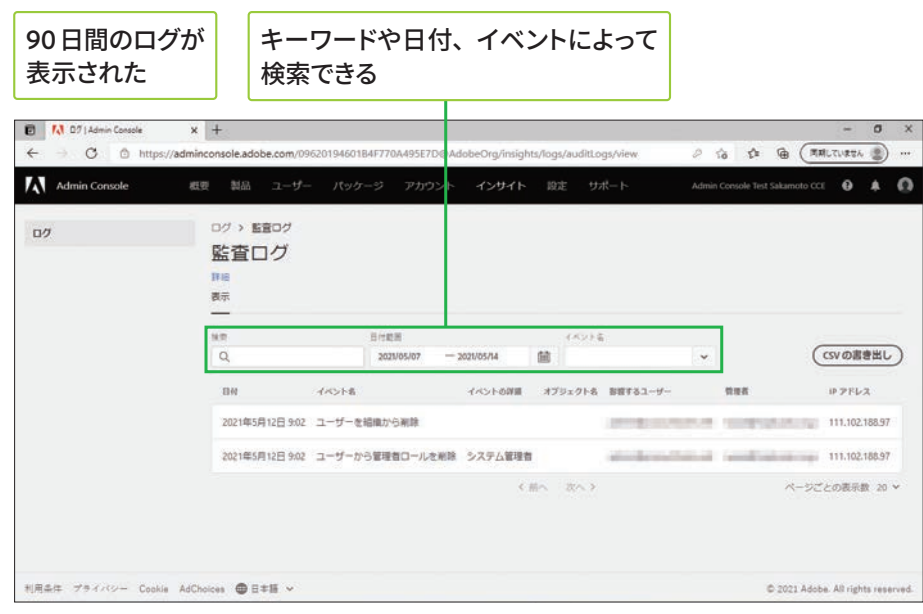

# CSVファイルをダウンロードする

## Admin Console にログインして、 【インサイト】タブを表示しておく

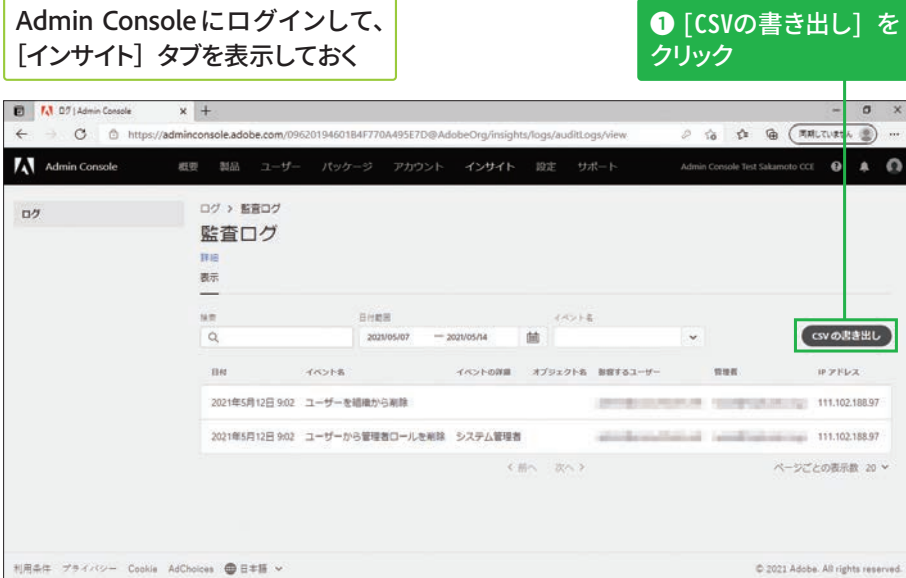

# CSVファイルがダウンロードされる

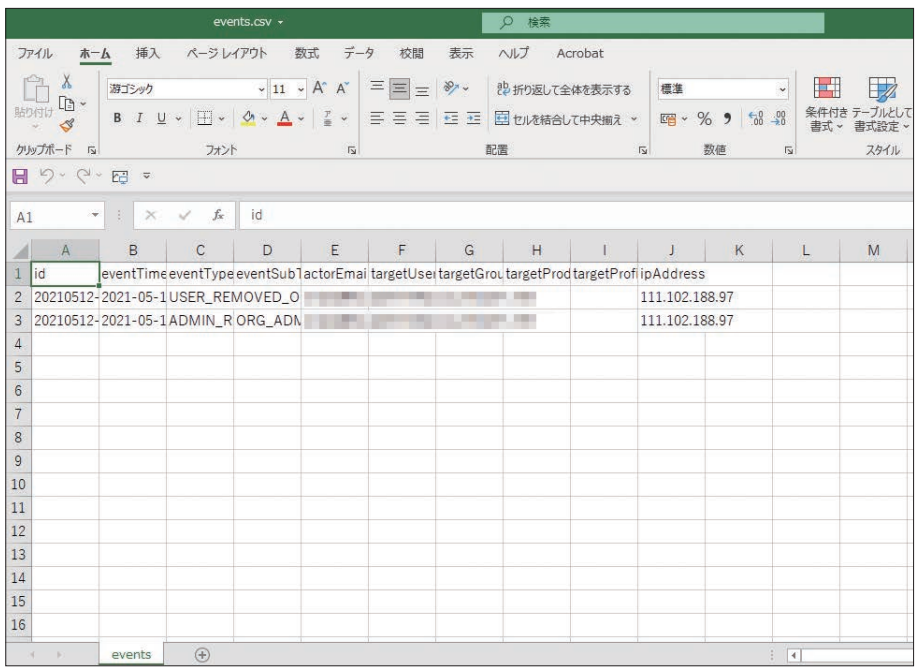

# 2  $\overline{\mathbf{5}}$

# アセット・認証の設定方法 <del>個</del>

# アセット設定を確認する

#### アセット設定の変更につ **גְ**

アセット設定では、Creative Cloud および Document Cloud 内のファイルなど(アセット) の共有方法や、アクセス可能 な範囲を設定できます。詳細 は以下の Web ページでも確 認できます。

#### ▼アセット設定

https://helpx.adobe.com/ jp/enterprise/admin-guide. html/jp/enterprise/using/ asset-settings.ug.html

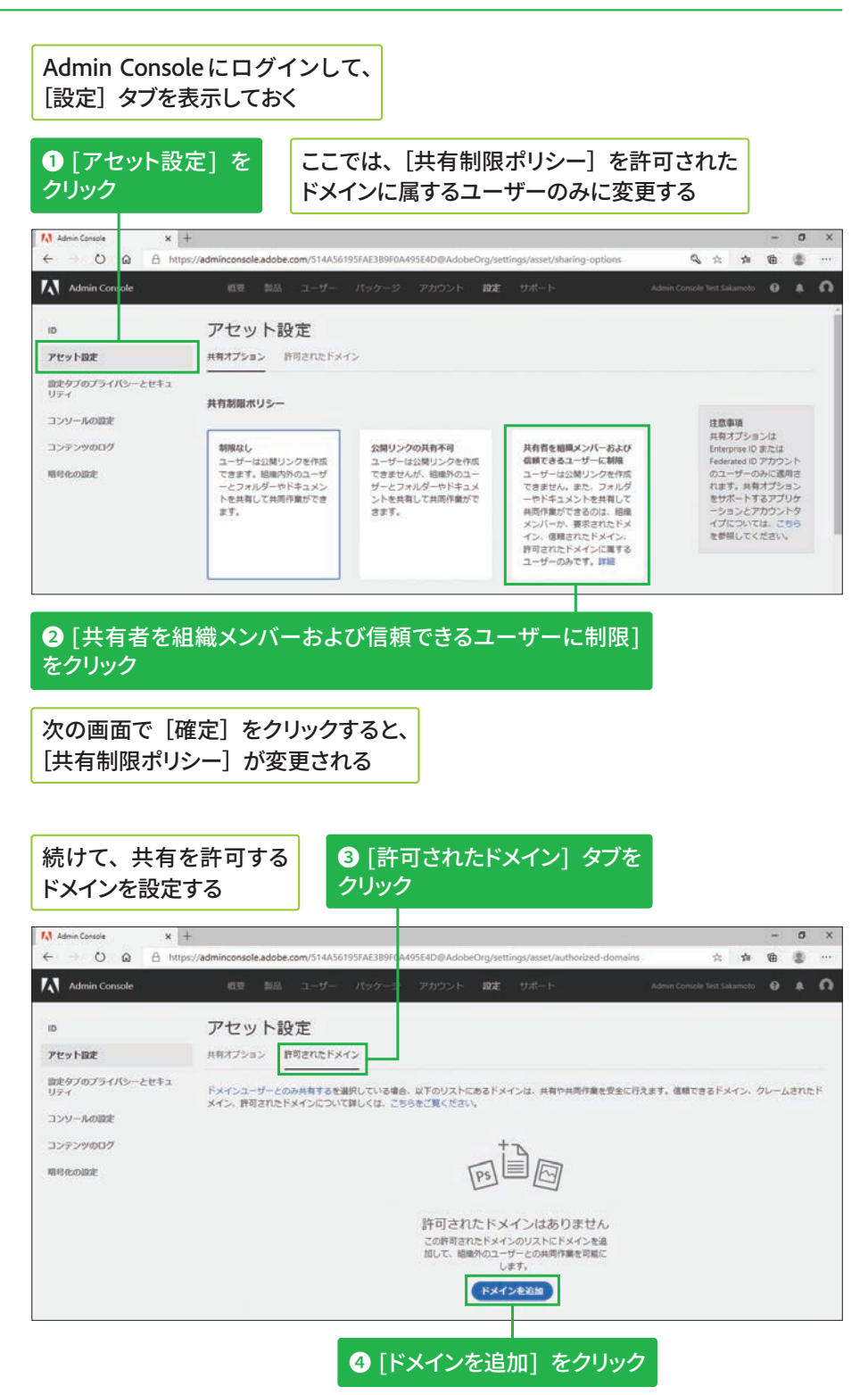

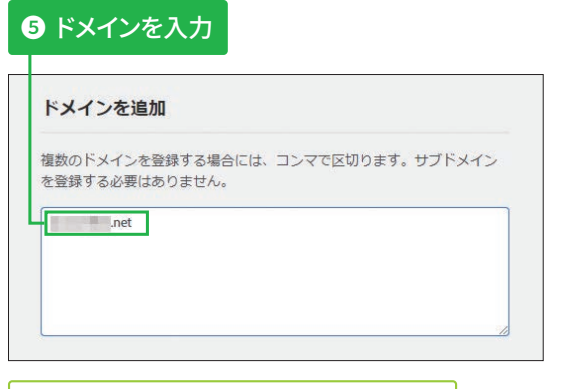

**画面右下の**[追加]をクリックすると、 ドメインが追加される

#### $\bullet$  **画面を下にスクロール**

ここでは、[アクセス要求ポリシー] は デフォルト設定のままで進める

> アクヤス要求不可 組織内外のユーザーは、共有<br>されていないフォルダーやド

求できません。

キュメントへのアクセスは要

アクセス要求ポリシー

アクヤス要求を許可 組織内外のユーザーは、共有 組織MyMOユーリーは、共有<br>されていないフォルダーやド<br>キュメントへのアクセスを要 求できます。

# 認証設定を確認する

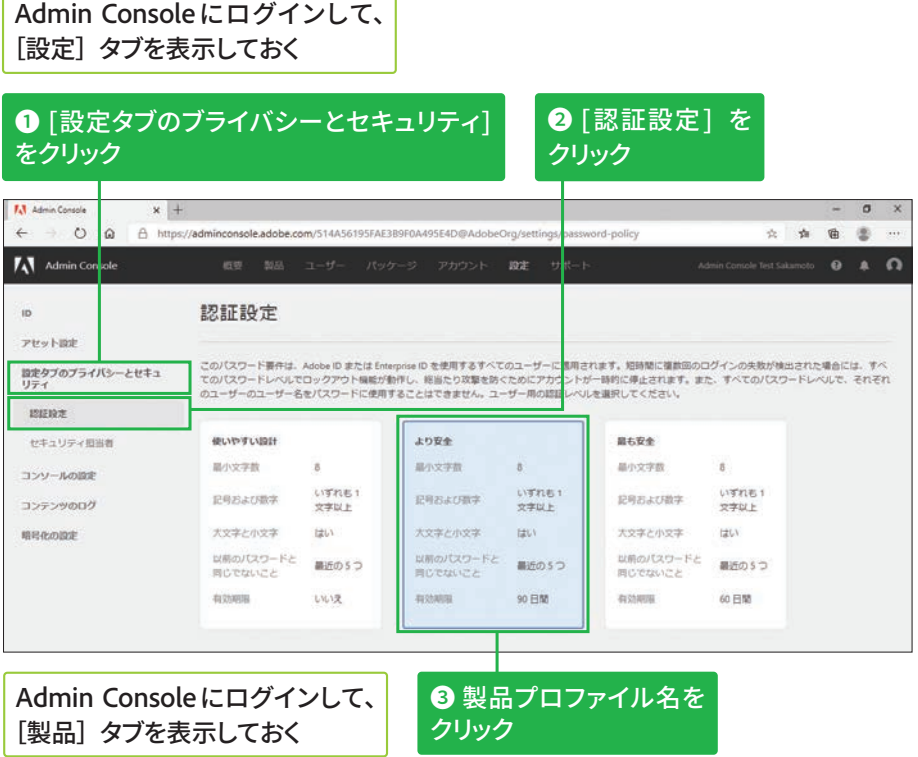

#### 認証設定の変更について

認証設定では、Adobe IDまた はEnterprise IDのパスワード に対して、保隊レベルを変更 できます。詳細は以下のWeb ページでも確認できます。

#### ▼認証の設定

https://helpx.adobe.com/ jp/enterprise/admin-guide. html/jp/enterprise/using/ authentication-settings. ug.html

**STEP ● 45 ★デプロイ (インストール) 適約10 分~約3 時間** 

# **デバイスへのデプロイ (インストー** 儿) 方法 23

# **|オンライン経由でユーザー自身がデプロイ (インストール) する**

#### **サードパーティ製ツール** を使用してデプロイ (イン **ׅ٦ٕزأ**

アプリをインストールするデ バイスの数が多いときは、 サードパーティ製ツールを使 用してまとめてデプロイ(イ ンストール)すると便利です。

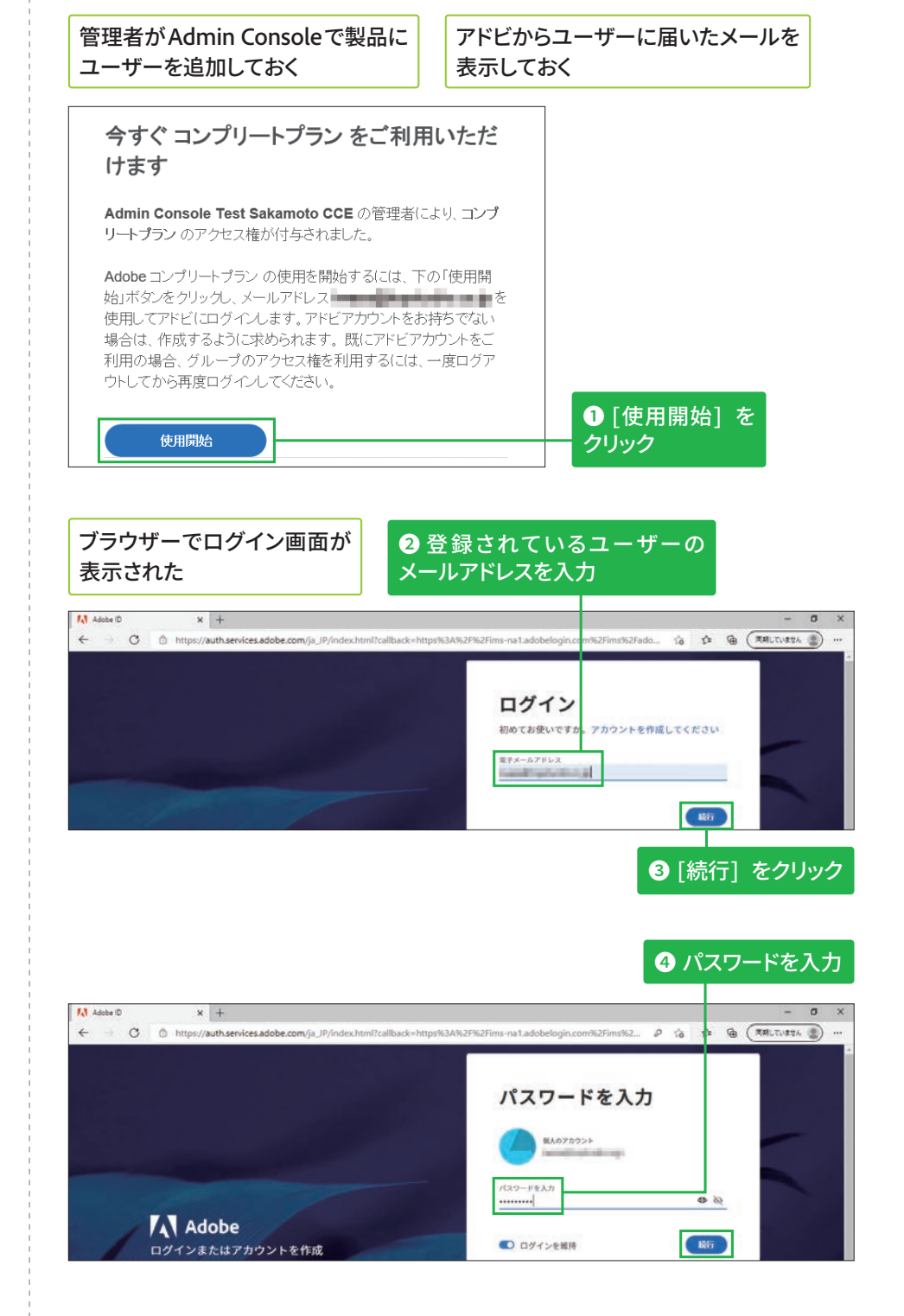

#### 初回ログイン時は **本人確認が必要**

初めてAdobe Creative Cloud にログインしたときは、本人 確認のため指定されたメール アドレスにコードが届きま す。画面の指示に従って入力 した後、パスワードや国/地 域の設定と、携帯電話番号の 登録などを行います。

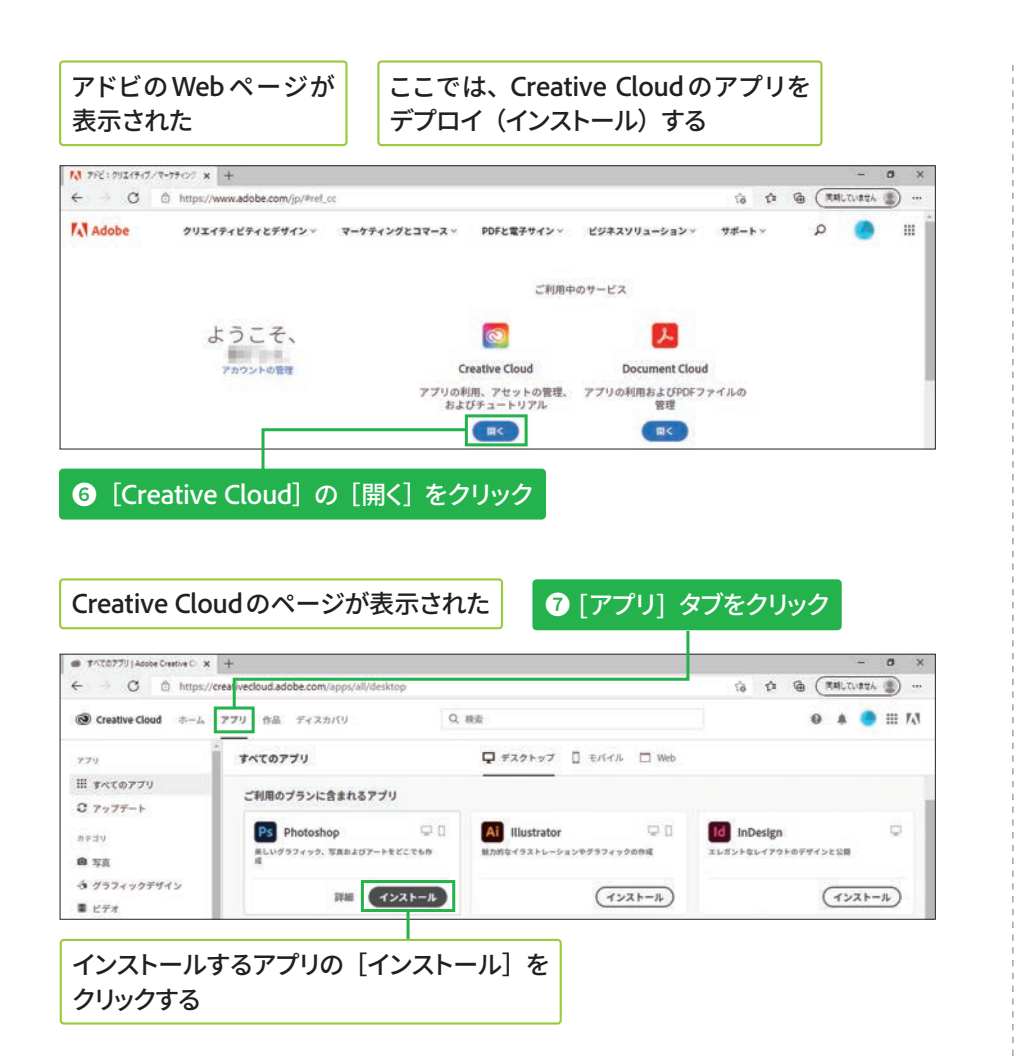

#### **Windows 10 TO アンインストール**

画面左下の [スタート]ボタ ンを押してアプリの一覧を表 示した後、アンインストール したいアプリを右クリックし て[アンインストール]をク リックします。その後、[プ ログラムと機能]ダイアログ ボックスでアプリを選択して [アンインストール]をクリッ クしましょう。なお[Adobe Creative Cloud]は、同じパッ ケージで追加したアプリを削 除した後にアンインストール します。

# Windows にパッケージをデプロイ(インストール) する

デスクトップ

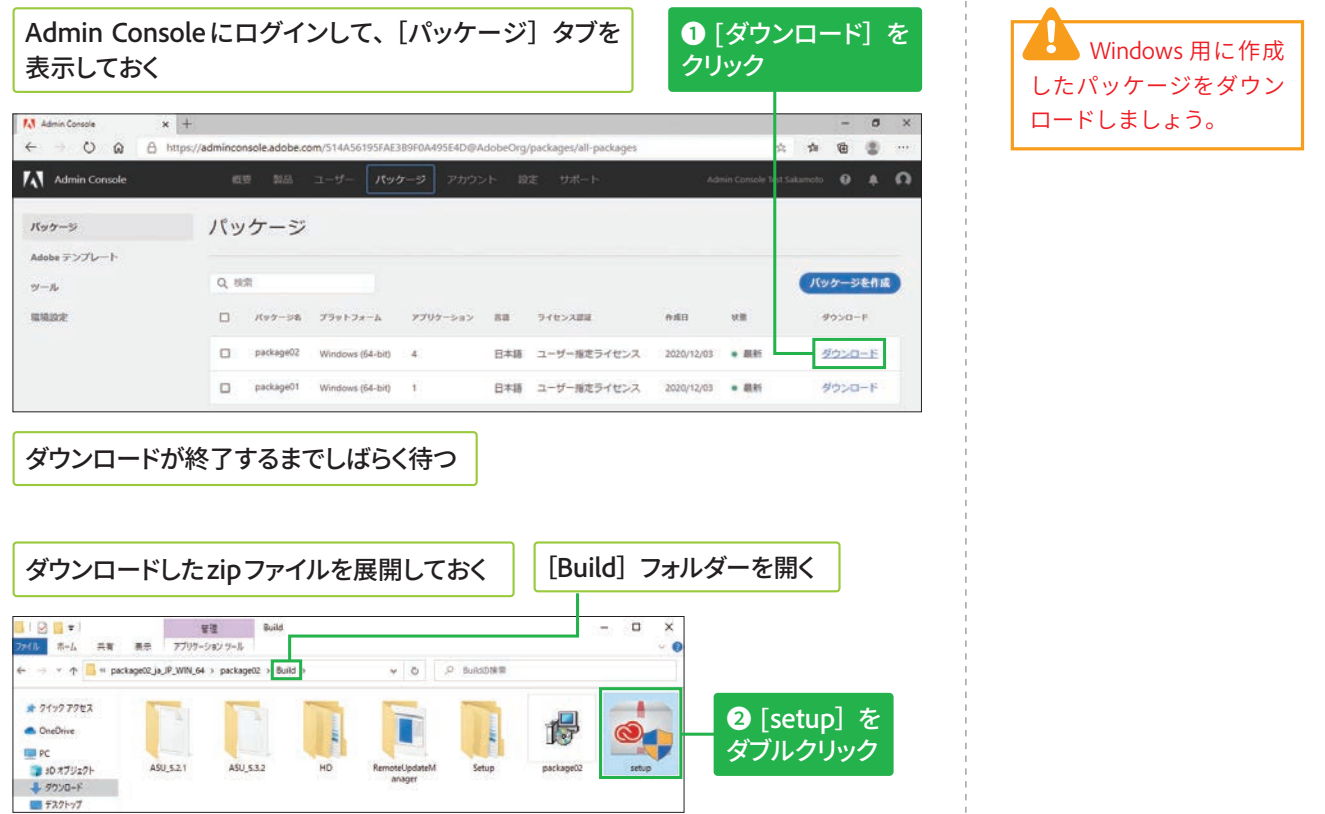

## Acrobatのデプロイ (イン ストール)について

AcrobatおよびAdobe Reader のみを組織のユーザーに展 開するには、「Customization Wizard] というツールを使用 します。このツールは、特 定の機能を有効/無効にす る、製品の使用許諾契約や 製品登録の画面表示を制限 するなどの設定をしたうえ で、AcrobatおよびAcrobat Readerのインストーラー パッケージを作成できます。 [Customization Wizard] の 入手方法やパッケージの作 成方法についての詳細は、 以下のWebページを参照し てください。

#### **v**Adobe Customization Wizardの概要

https://helpx.adobe.com/ jp/acrobat/kb/cq04032234. html

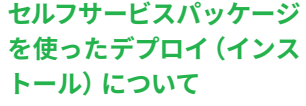

セルフサービスパッケージ の場合は、Creative Cloud デスクトップアプリのみが デプロイされます。ログイ ン後、Creative Cloudデスク トップアプリの [すべての アプリ]をクリックし、イ ンストールするアプリの [イ ンストール]をクリックし てユーザー自身でデプロイ します。

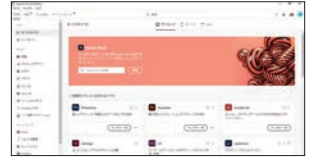

**リンースリンク\***  $\blacksquare$  Stock

fフォントを営業 ● チュートリアル

**ED** Portfolio

Carmera Raw

ご利用のブランに含まれるアプリ

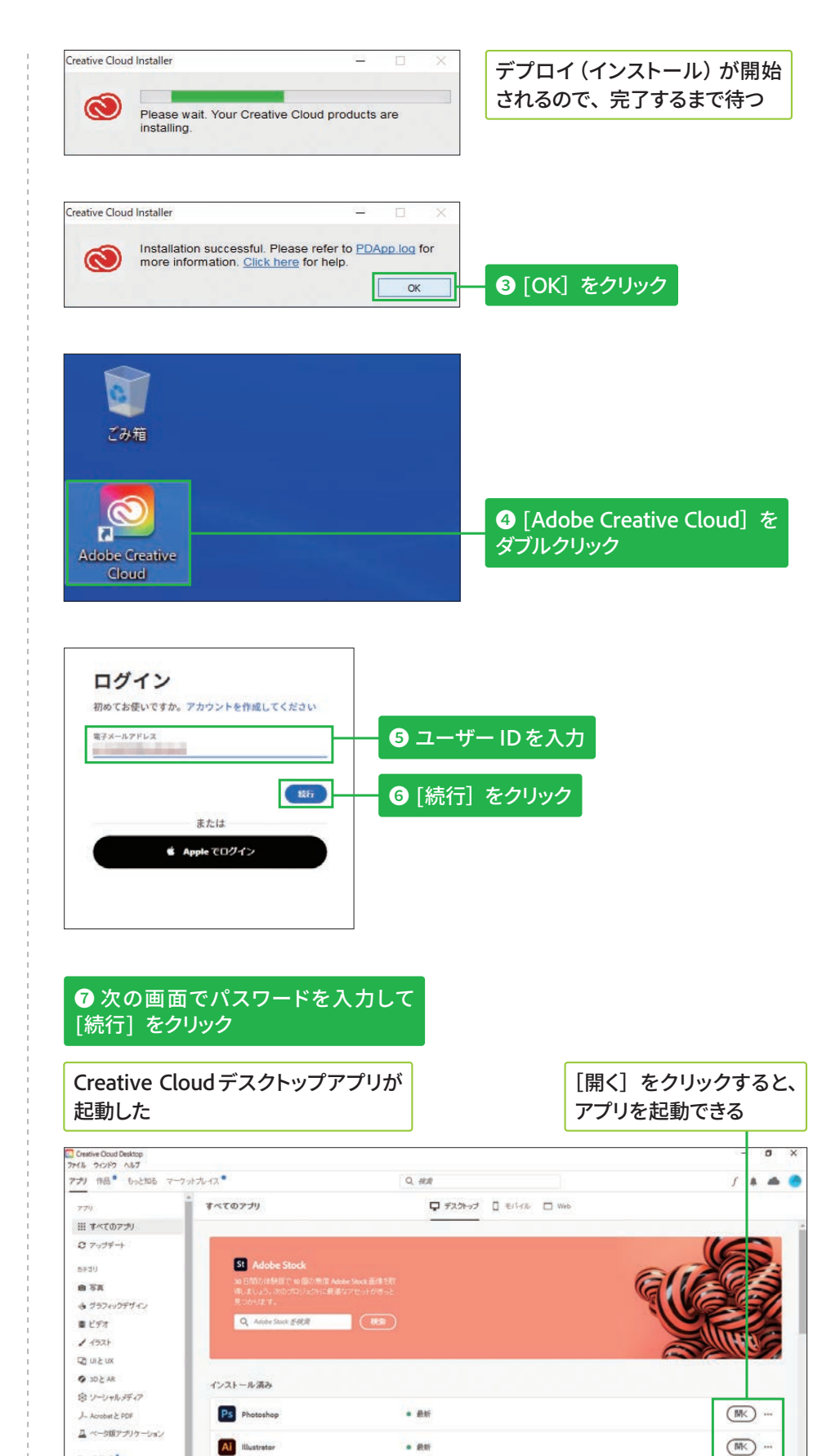

 $-80$ 

# Macにパッケージをデプロイ (インストール) する

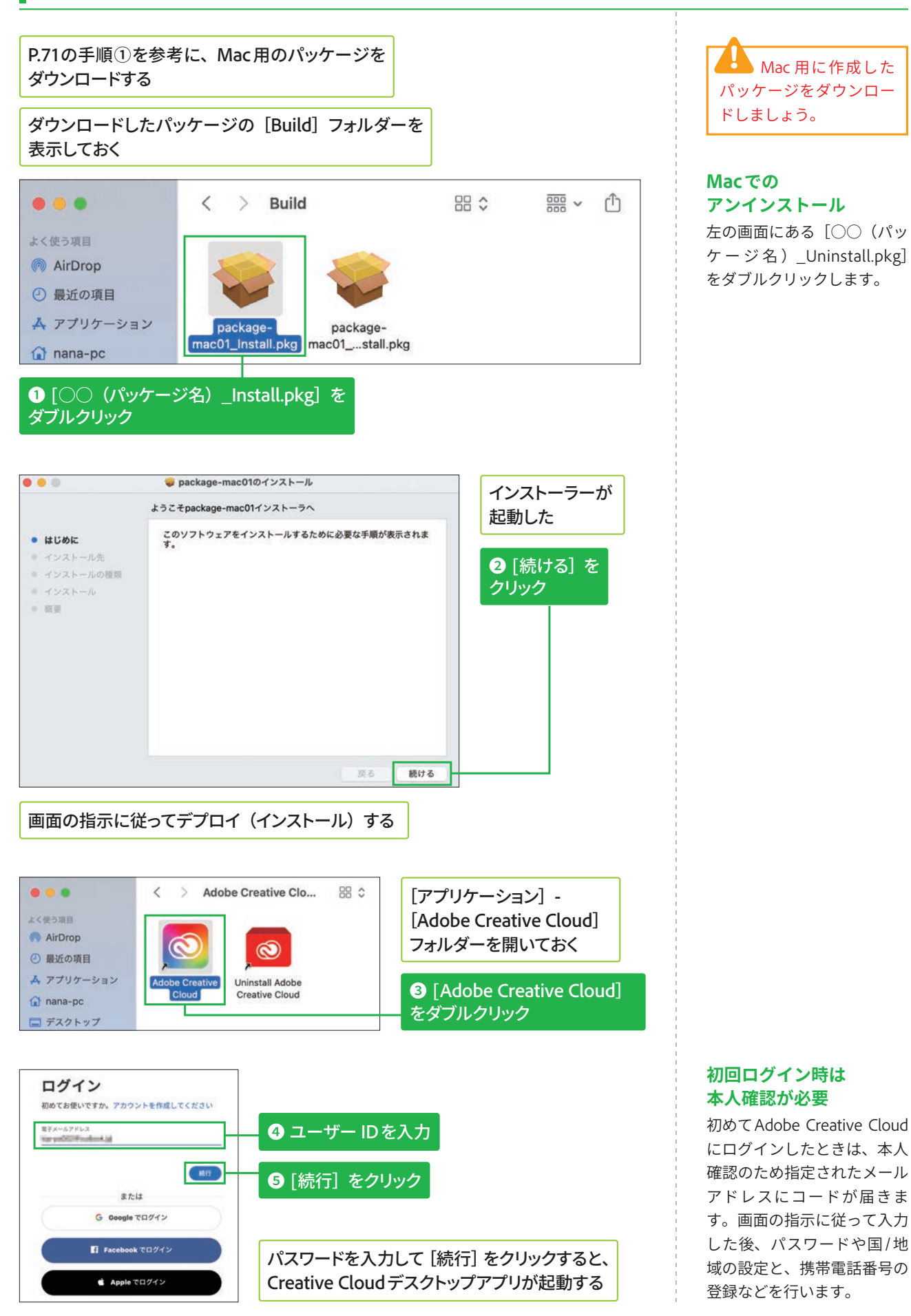

STEP ● 46 ディレクトリ/ドメイン ◎約10分

# ディレクトリと Azure ADの 設定方法 23頁

# シングルサインオンについて

#### **Federated IDの利用** について

Federated IDを使用すると、 以下のメリットがあります。

- ユーザーの認証を組織側 で管理できる
- ユーザーが使用するアプ リやサービスを厳格に管 理できる

企業などで使用するドメインや資格情報を、ほかのエンタープライズディ レクトリで管理·運用している場合は、Federated IDの利用をおすすめし ます。ほかのサービスへログインするときと同じユーザー ID とパスワー ドを使って、Adobe Creative Cloud にログインできます。

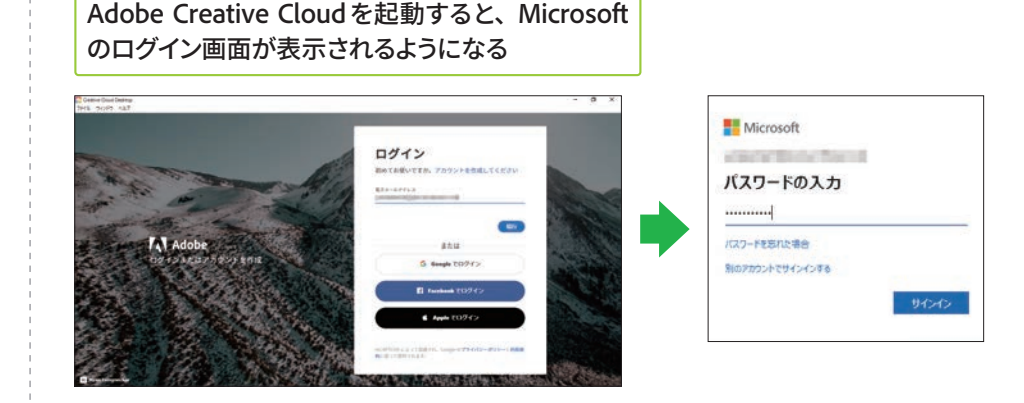

# Azure ADとのフェデレーション設定について

#### フェデレーション設定に ついて

Federated ID を利用する には、Admin Consoleと、 Microsoft Azure AD など のエンタープライズディレク トリを連携させる必要があ ります。エンタープライズ ディレクトリは、IDプロバイ ダー (IdP) としてユーザー の認証情報をアドビへ提供 し、シングルサインオンを 可能にします。Azure ADと Admin Consoleで行うフェ デレーションの設定には2 種類があります。SAML2.0 とOpenID Connect (OIDC) です。ここでは、OIDCによ る設定方法を説明します。

ここでは、Admin ConsoleとMicrosoft Azure Active Directory (Azure AD)とを連携させる手順を説明します。設定前にAzure ADでユーザーを 作成しておきましょう。

#### Azure AD上でユーザーを追加すると、 Admin Consoleで同期も可能になる

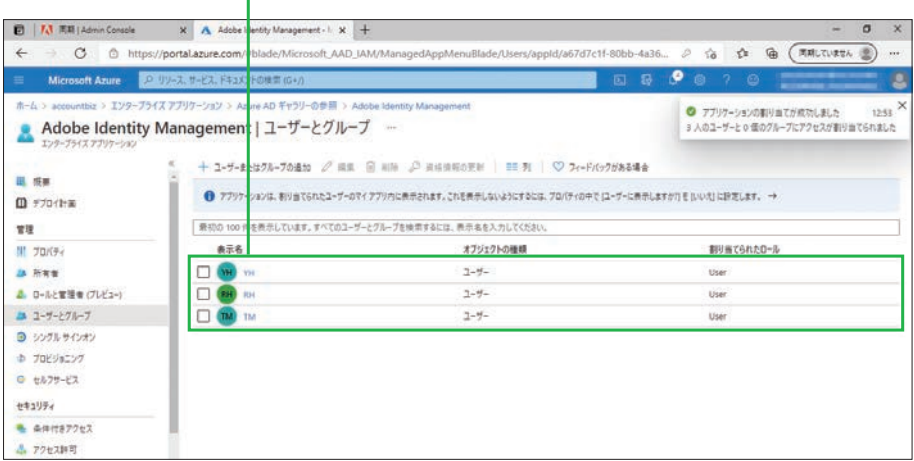

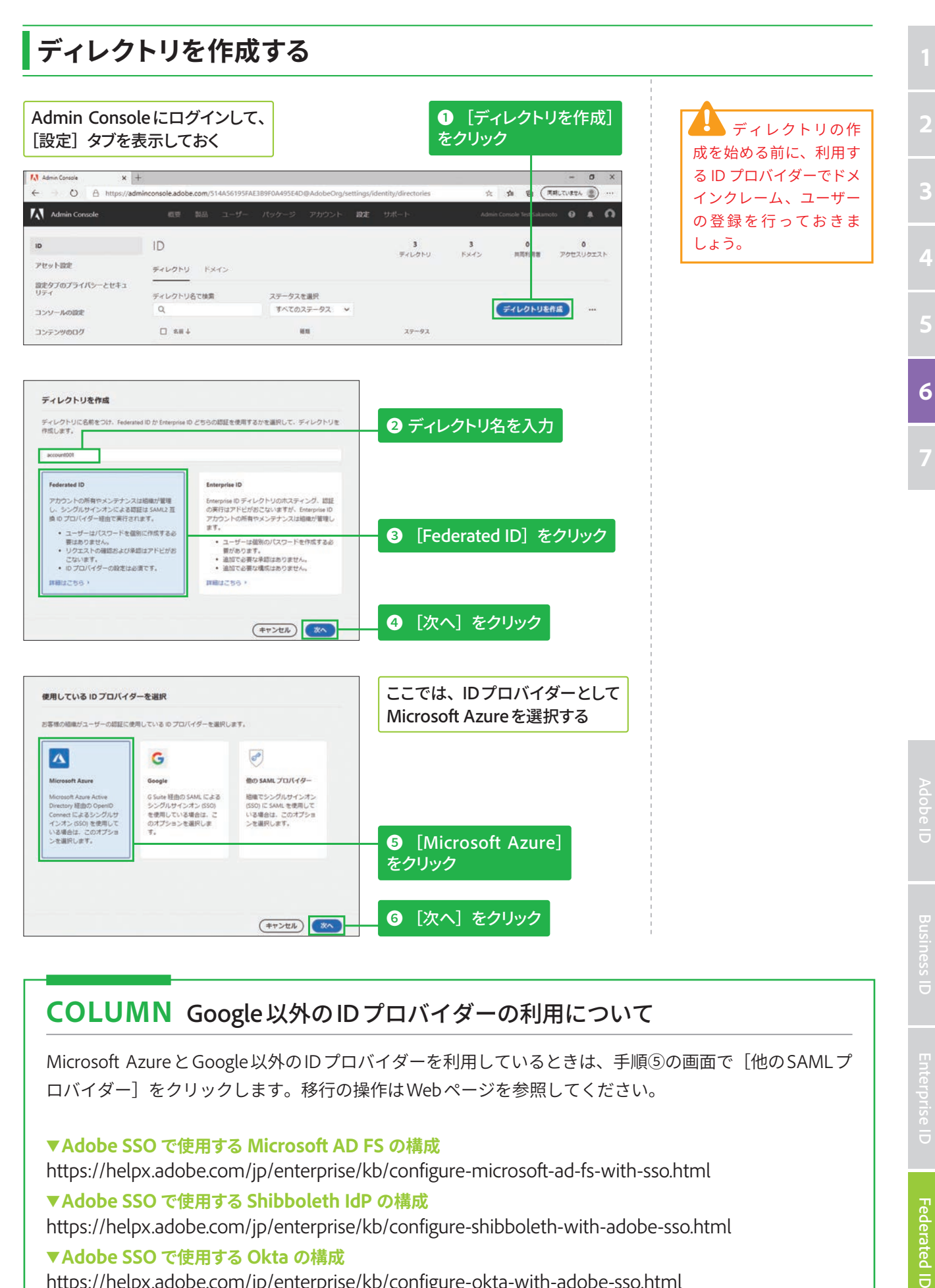

# **COLUMN Google以外のIDプロバイダーの利用について**

Microsoft AzureとGoogle以外のIDプロバイダーを利用しているときは、手順⑤の画面で [他のSAMLプ ロバイダー]をクリックします。移行の操作はWebページを参照してください。

▼Adobe SSO で使用する Microsoft AD FS の構成

https://helpx.adobe.com/jp/enterprise/kb/configure-microsoft-ad-fs-with-sso.html

## ▼ Adobe SSO で使用する Shibboleth IdP の構成

https://helpx.adobe.com/jp/enterprise/kb/configure-shibboleth-with-adobe-sso.html

## ▼Adobe SSO で使用する Okta の構成

https://helpx.adobe.com/jp/enterprise/kb/configure-okta-with-adobe-sso.html

# Azure ADへのアクセスを許可する

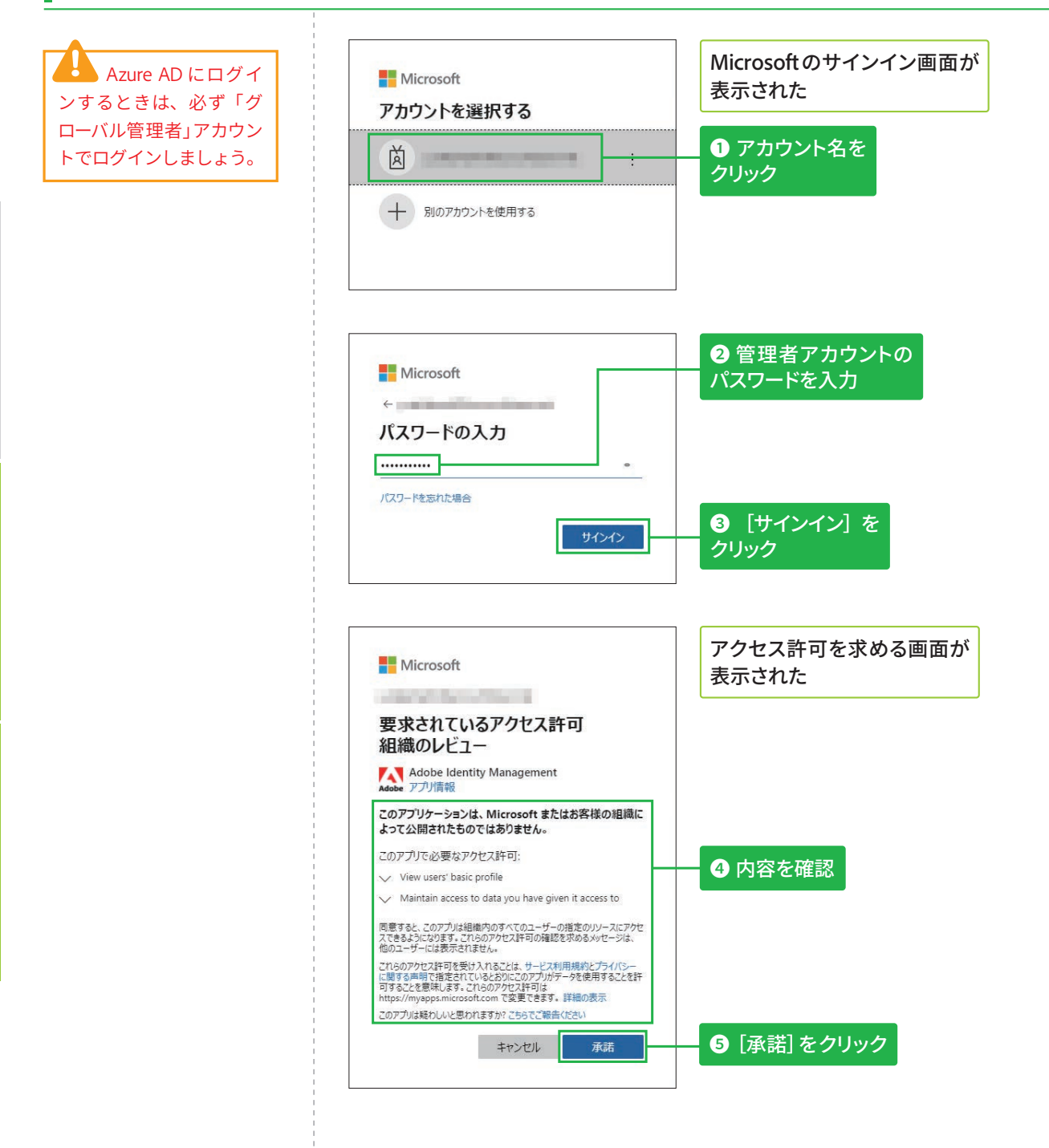

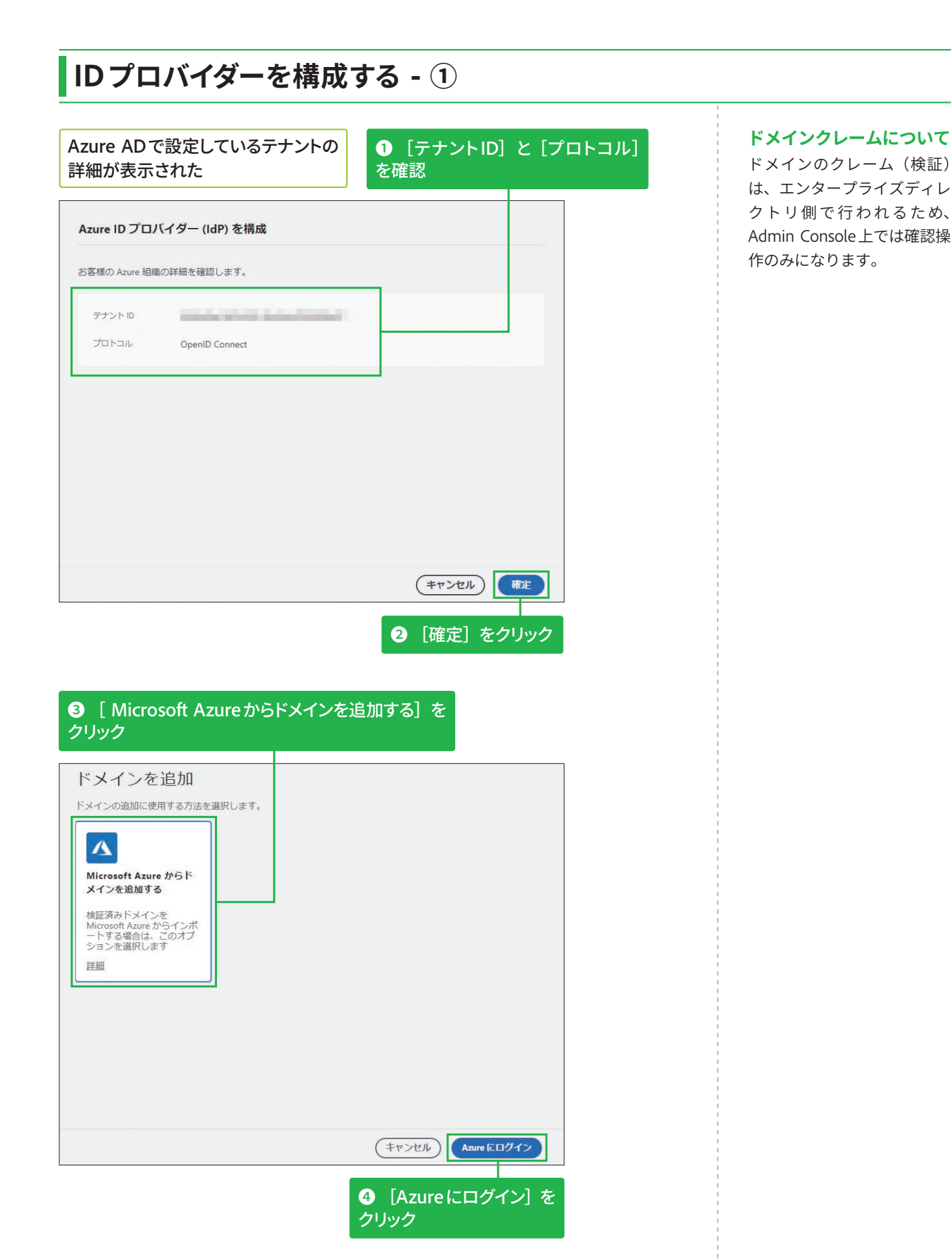

# **IDプロバイダーを構成する - 2**

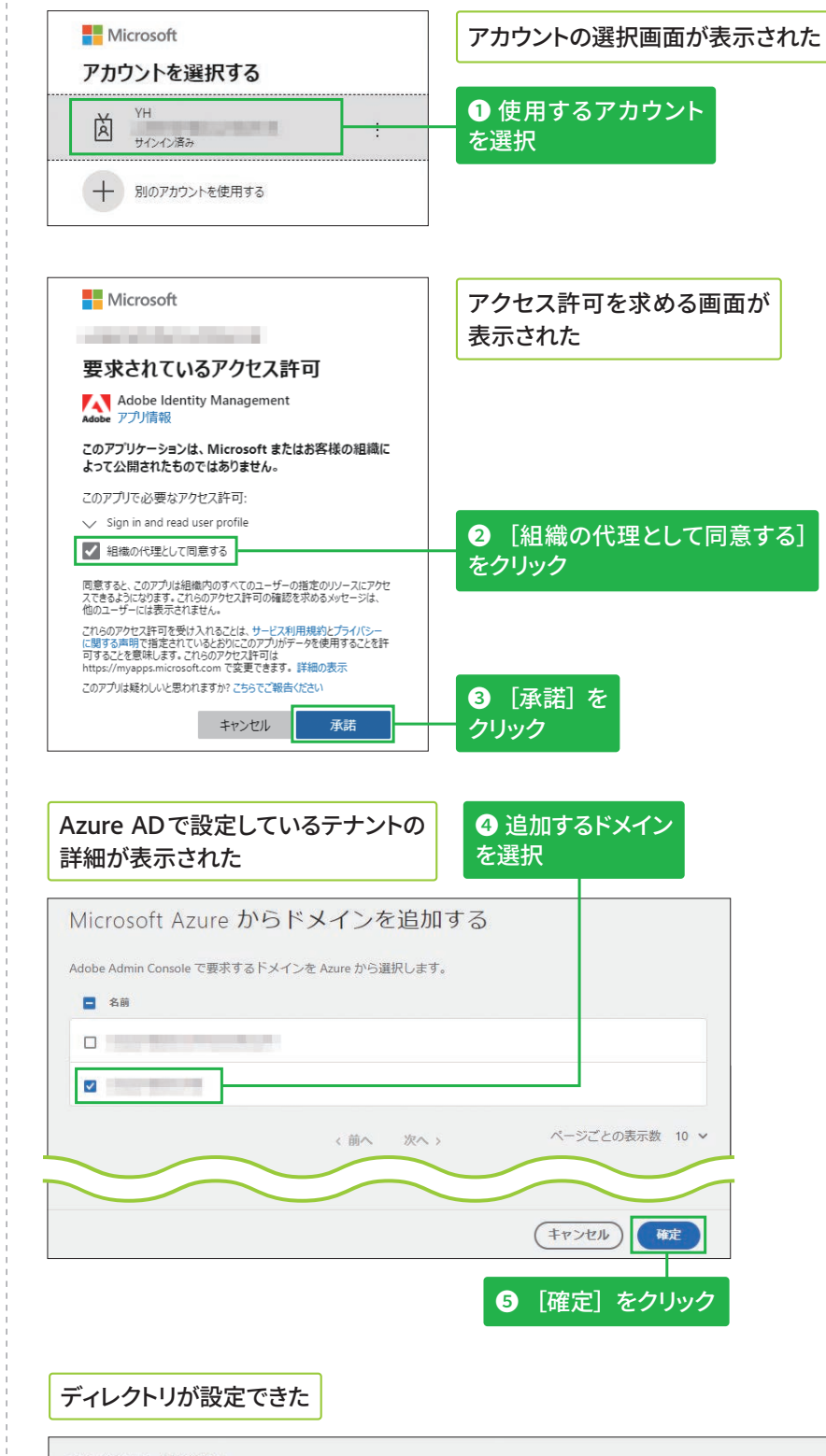

#### ディレクトリ > account001 account001  $RXY2$ 隙定 認証設定の方法 ドメイン 同期 ドメインを追加 (CSVに書き出し) Q as  $8.01 - 6$ **Source Manuel Ave**  $\mathcal{R}\curvearrowright \longrightarrow \cdots$ ページごとの表示数 20 v < liin

#### **ディレクトリの詳細画面に խגְא**

Admin Consoleで [設定] タ ブ-[ID]-[ディレクトリ]- [○○(ディレクトリ名)]の 順にクリックすると詳細画面 を表示できます。

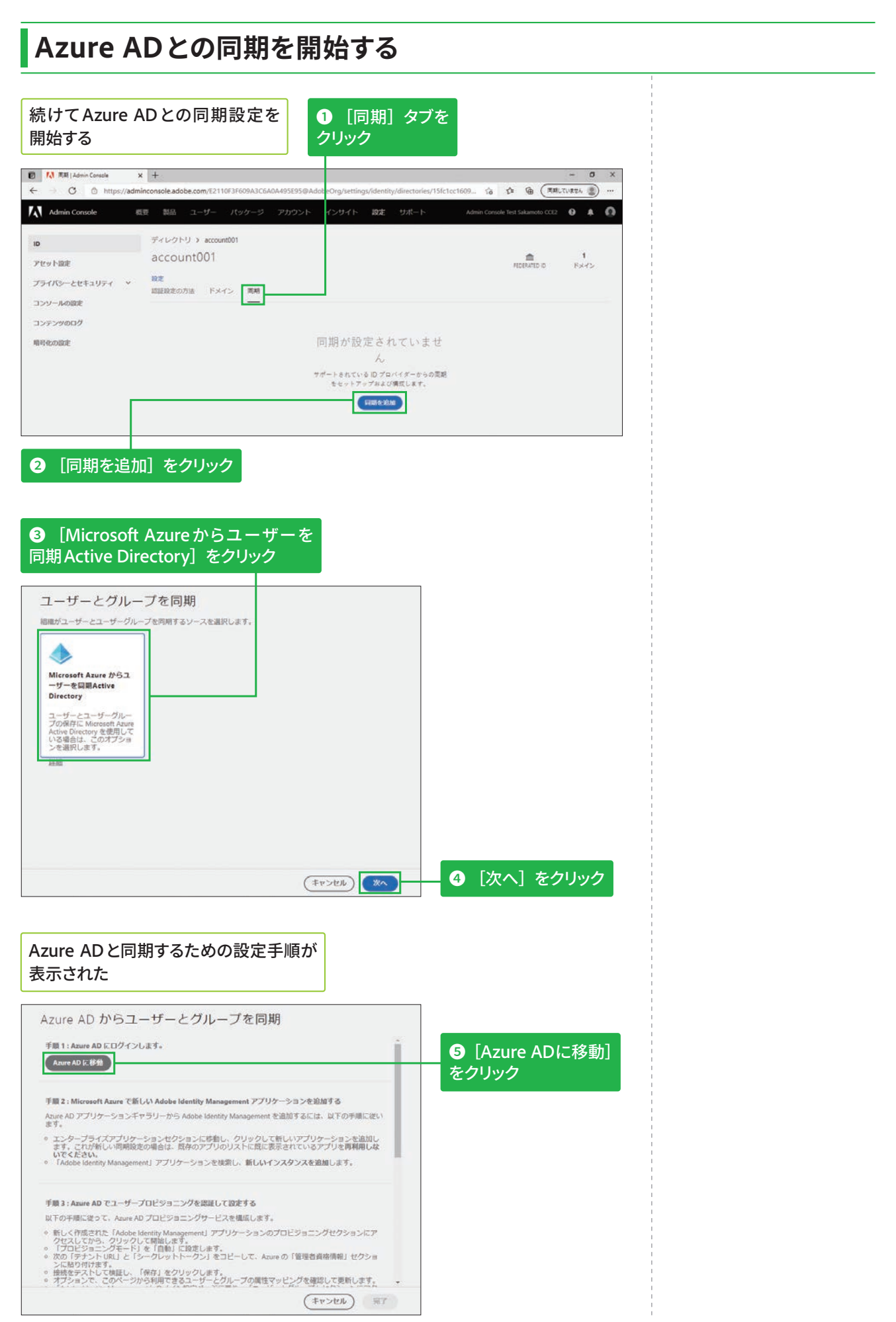

3

5

 $\mathbf 6$ 

133

# **ׅ⸇鷄ّٝء٦؛ٔف،ؤ؎ٓف٦ةؒٝ**

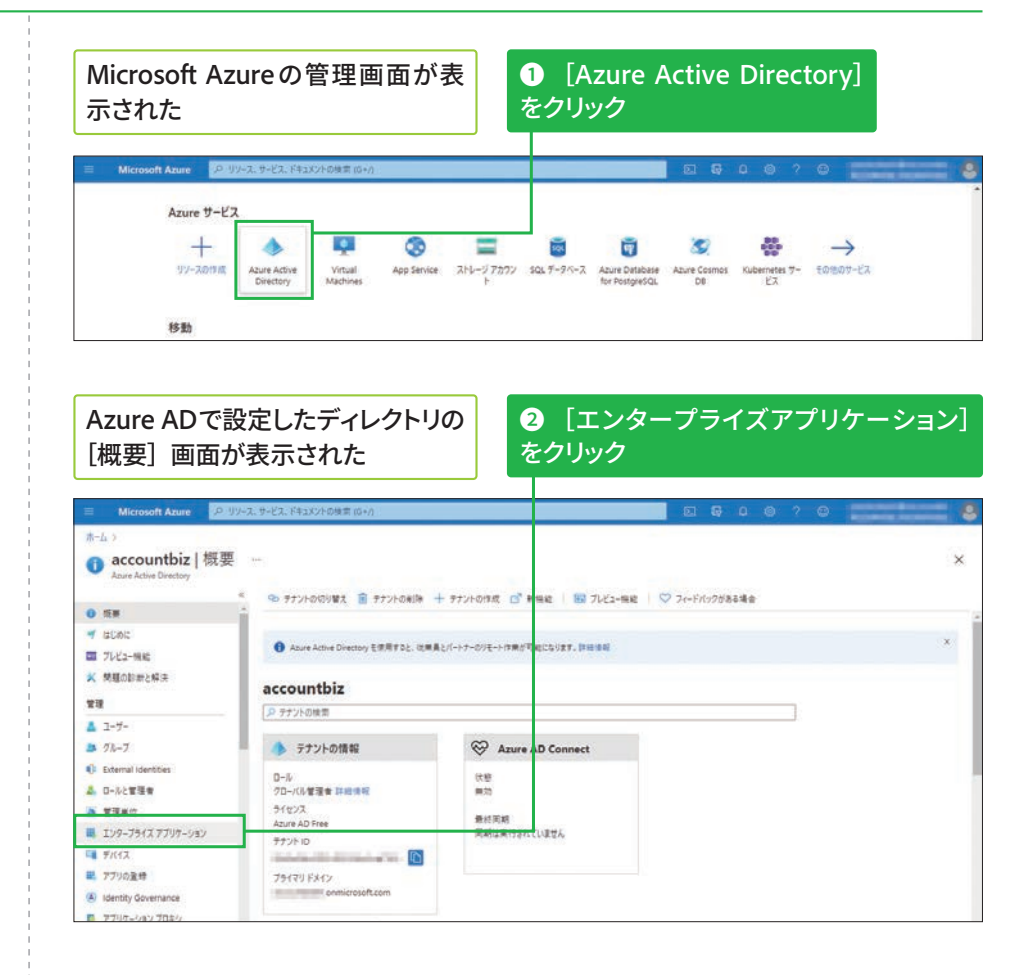

## **❸** [新しいアプリケーション] をクリック

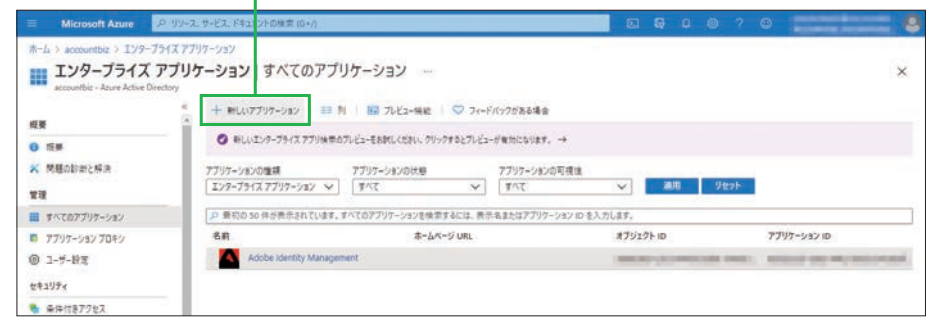

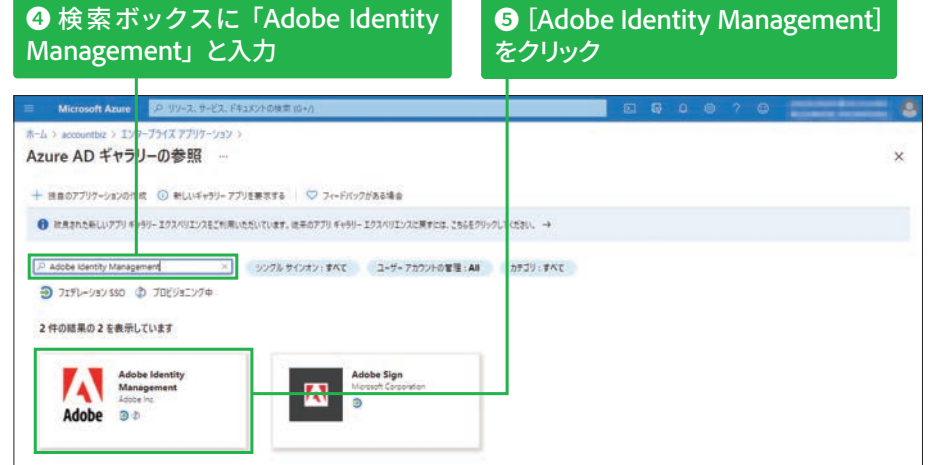

■ [エンタープライ ズアプリケーション]の 画面に、すでに[Adobe Identity Management] が表示されている場 合 がありますが、必ず 新 しい[Adobe Identity Management]を作成し ましょう。

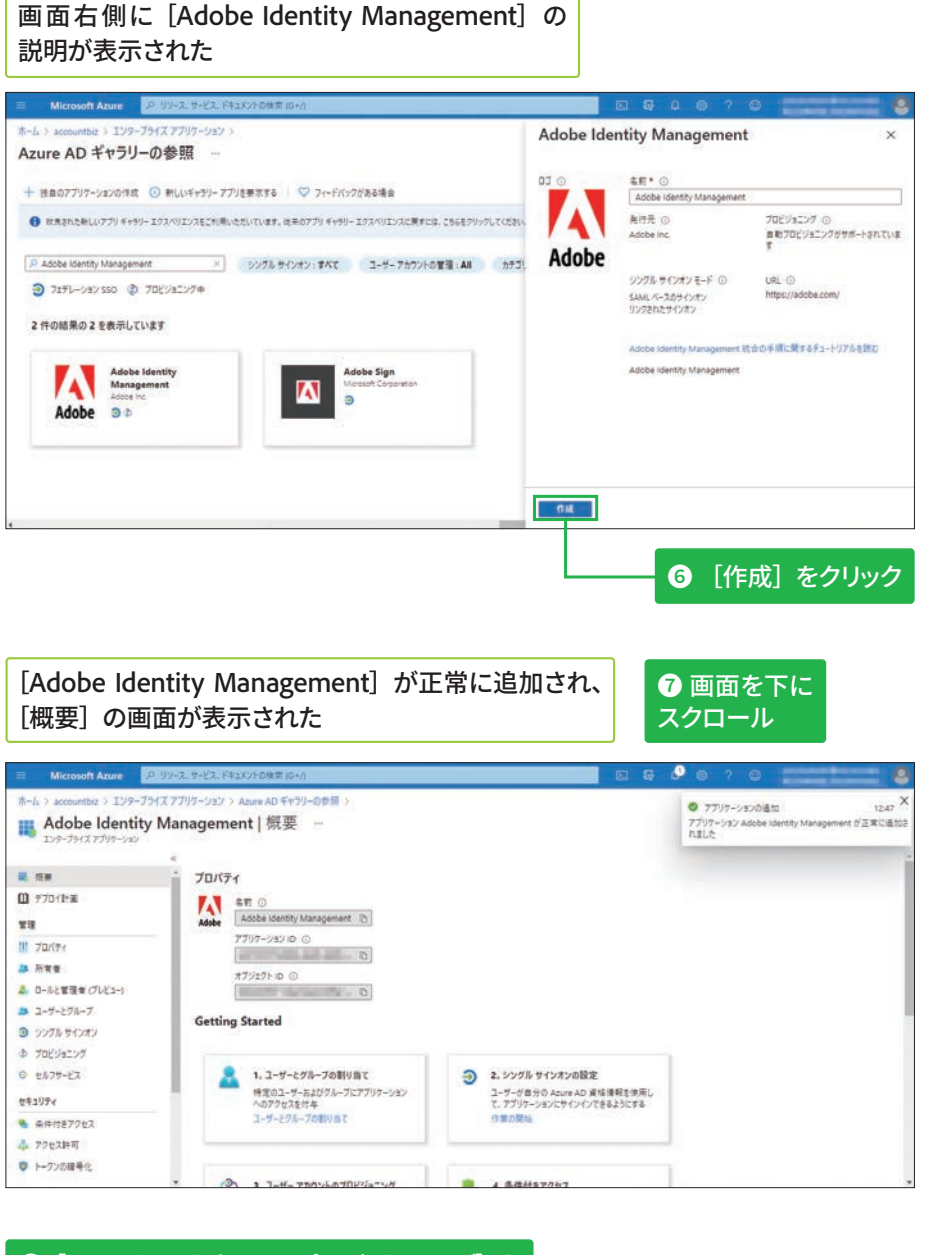

#### [Adobe Identity Management] の [名前] について

手順6の画面右側にある [名 前] を、「For Sync - Adobe Identity Management」など に変更すると、見分けが付き やすくなります。

## ◎ [ユーザーアカウントのプロビジョニング] を クリック

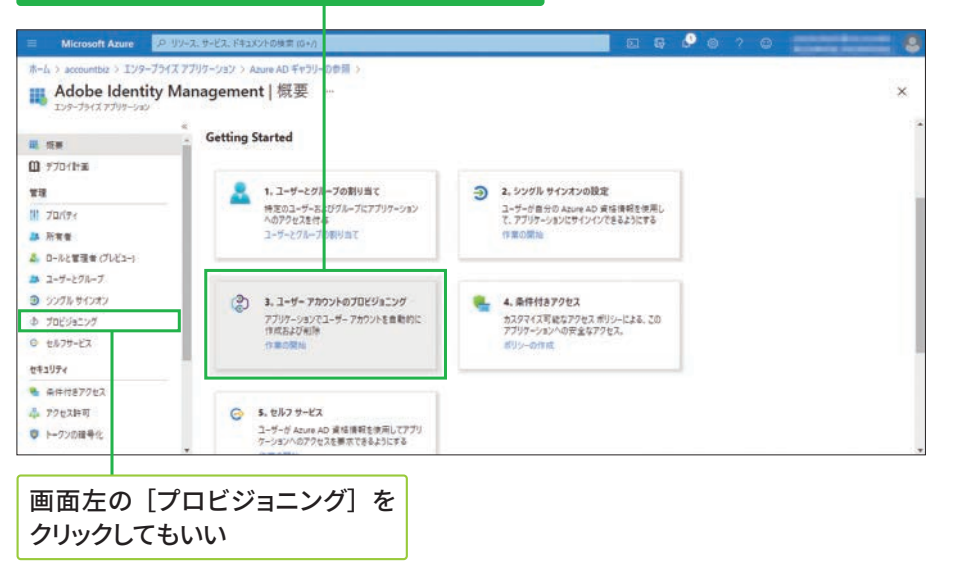

# ■ プロビジョニングを自動化する

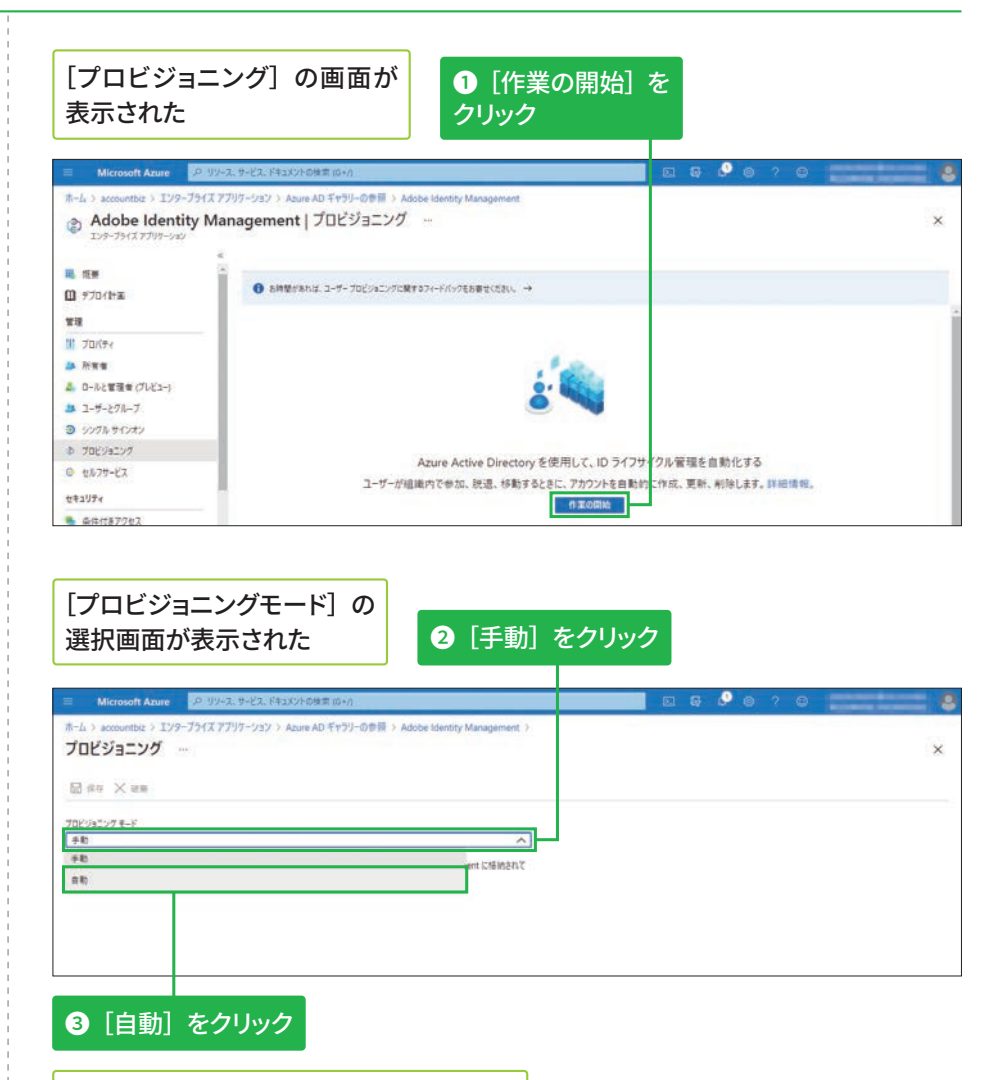

画面下に [管理者資格情報] の入力欄が 表示される

Admin Consoleの画面に切り替えて、 「手順3」の説明を表示する

Azure AD からユーザーとグループを同期 手順3:Azure AD でユーザープロドジョニングを説明して設定する 以下の手順に従って、Azure AD プロビジョニングサービスを構成します。 w. Formalistic. Twitter Advancement) アプリターションのプロビジョニングセクションにアク<br>- インスレてから、クリックレアに開発します。<br>- アプリビジョニングモード! を「自動」に設定します。<br>- アプリビジョニングモード! を「自動」に設定します。<br>- 次のアデナトレは」と「シークレットトークン」をコピーして、Azure の「管理者資格情報」セクショ<br>- 定動分付けます。<br>- Advancemen - セスします。<br>
- ここで、アドビにプロビジョニングするユーザーとグループを追加します。 テナントURL  $\left(12^{n}\right)$ https ミークレットトークン  $(\exists E^{-})$ 注:このトークンは、セットアッププロセスの外部で共有しないでください。 手順4:ユーザープロビジョニングをアクティベートする  $($  +v > tu )  $\overline{ST}$ 

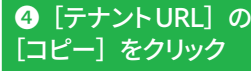

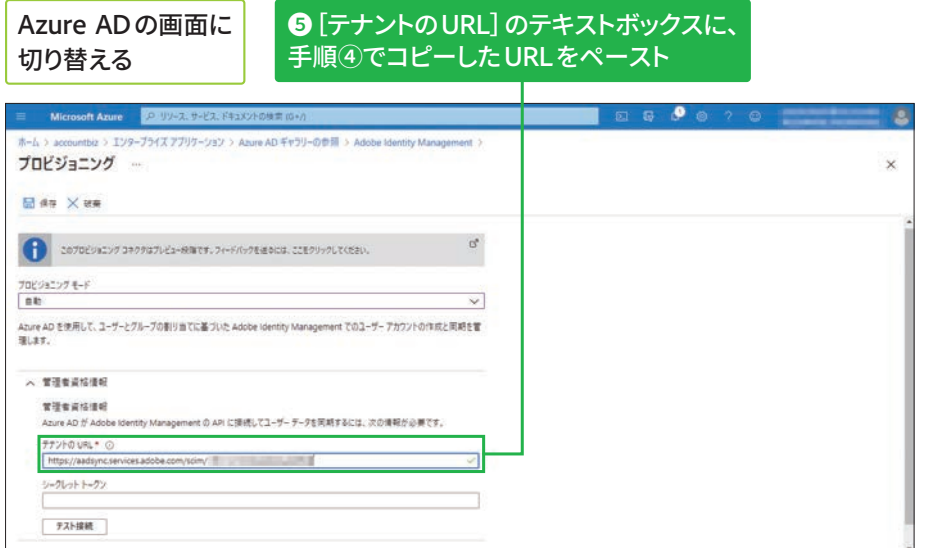

## Admin Consoleの画面に切り替える

<mark>❸</mark> [テスト接続] を

クリック

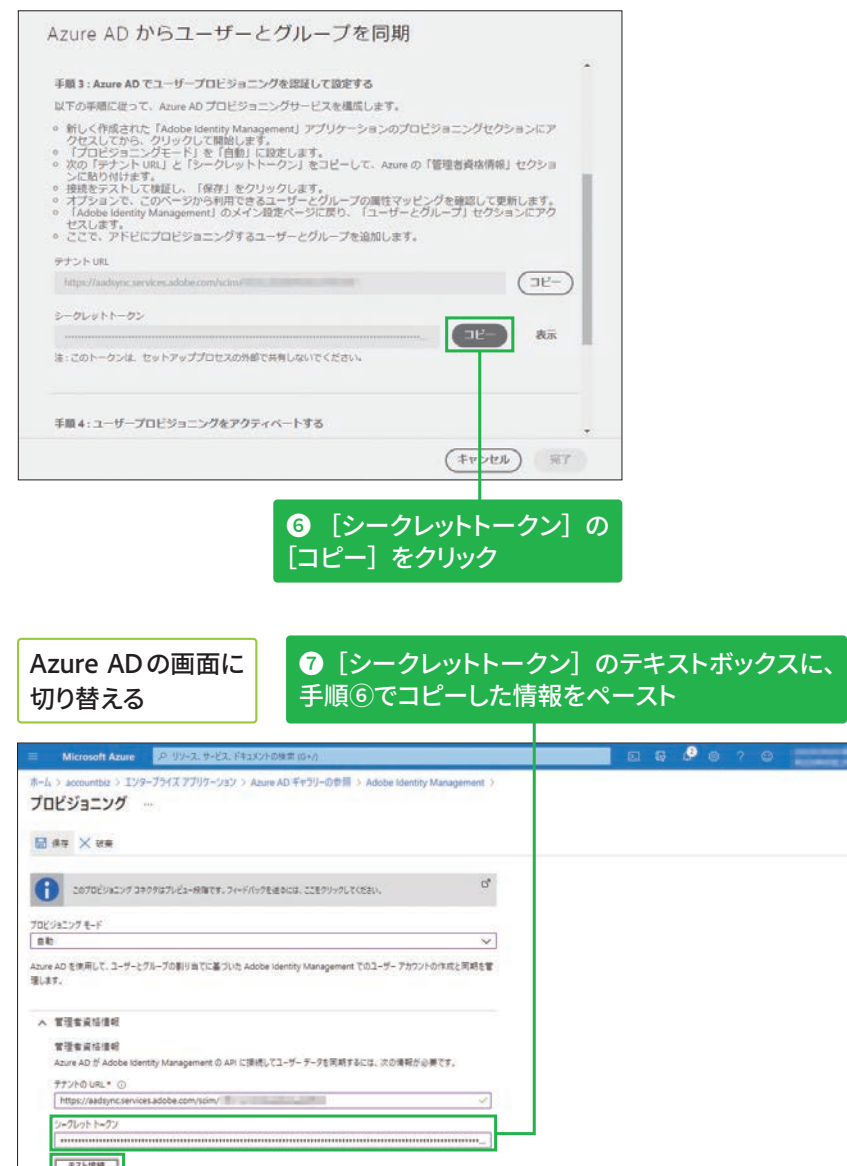

テスト接続が問題なく完了したら、画面右上の [×] を クリックして [プロビジョニング] 画面を閉じておく

 $\times$ 

 $\overline{6}$ 

# Azure ADのユーザーを割り当てる

#### **ユーザーグループの追加 խגְאח**

Azure ADのプラン (Azure AD Premium)によっては、 ユーザーグループの追加・割 り当ても可能です。 Azure ADではユーザー情報の みを登録した場合は、Admin Console上でユーザーグルー プを作成し、CSVファイルま たは手作業でユーザーを割り 当てます。詳細はSTEP 49を 参照してください。

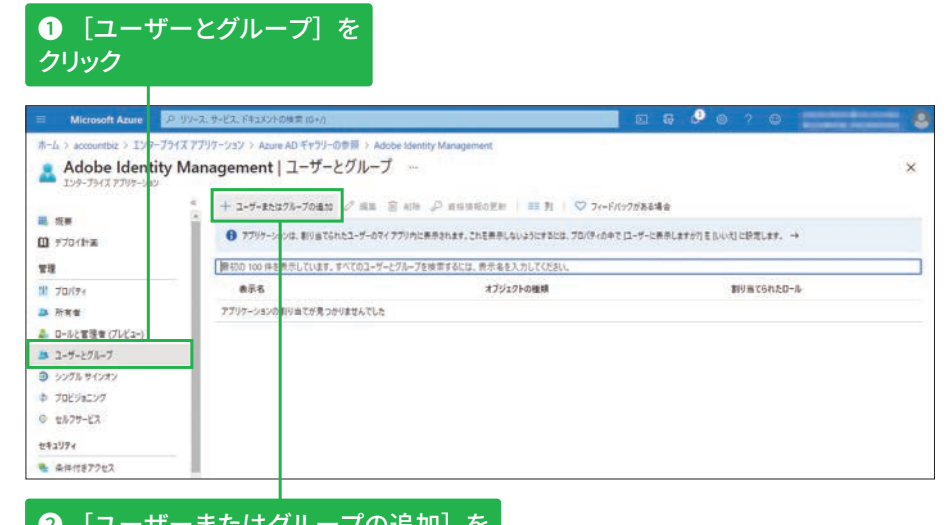

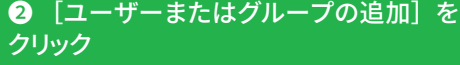

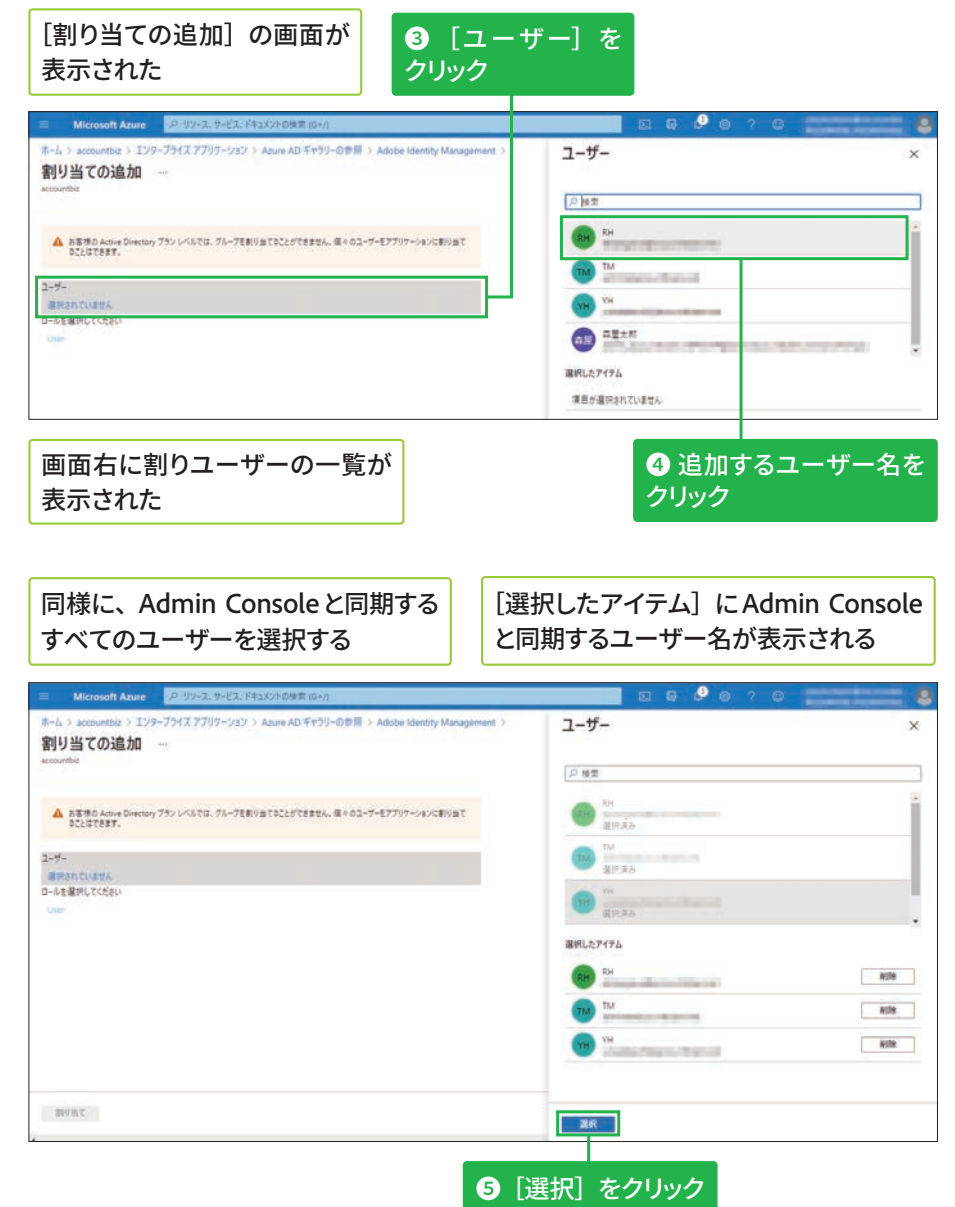

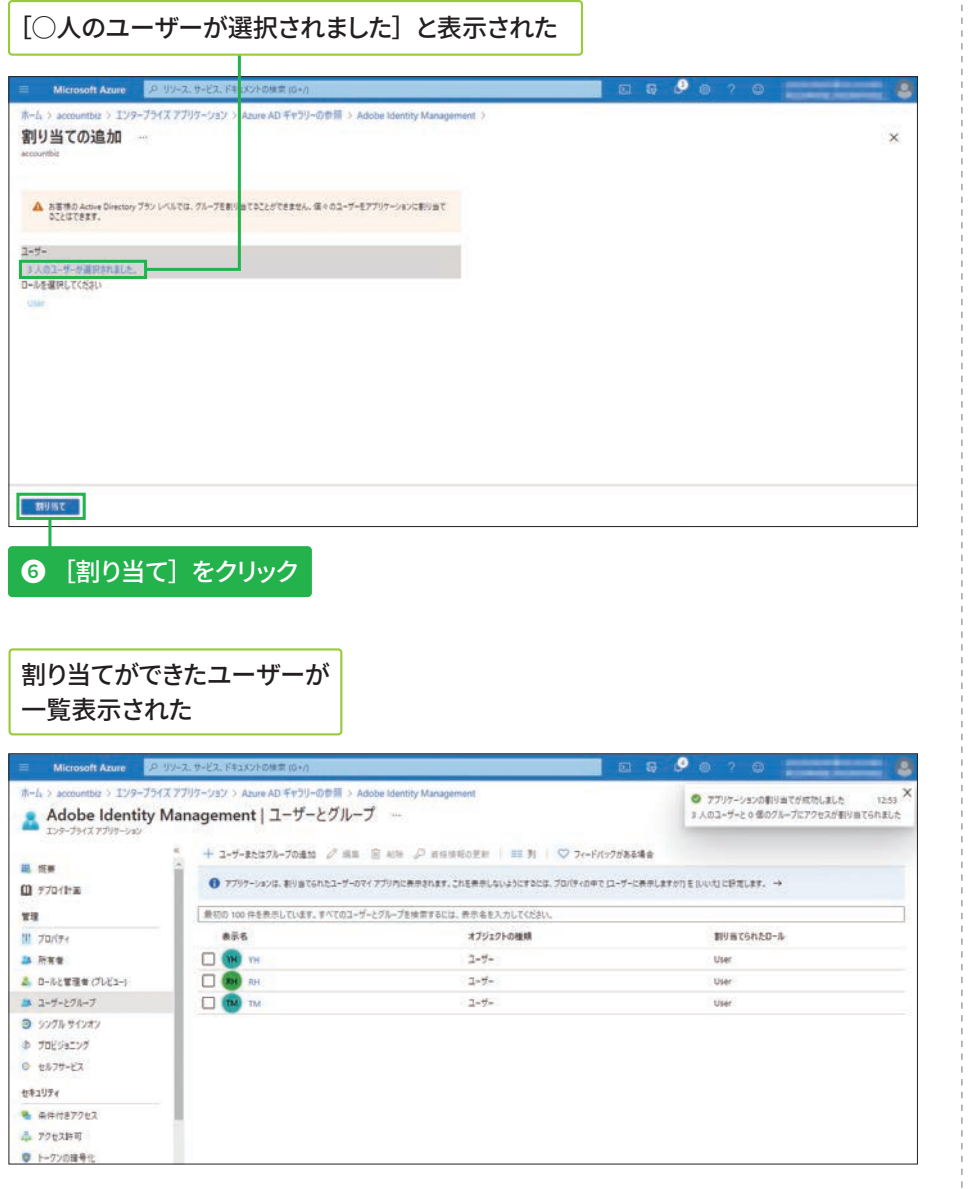

# フロビジョニング状態をオンにする

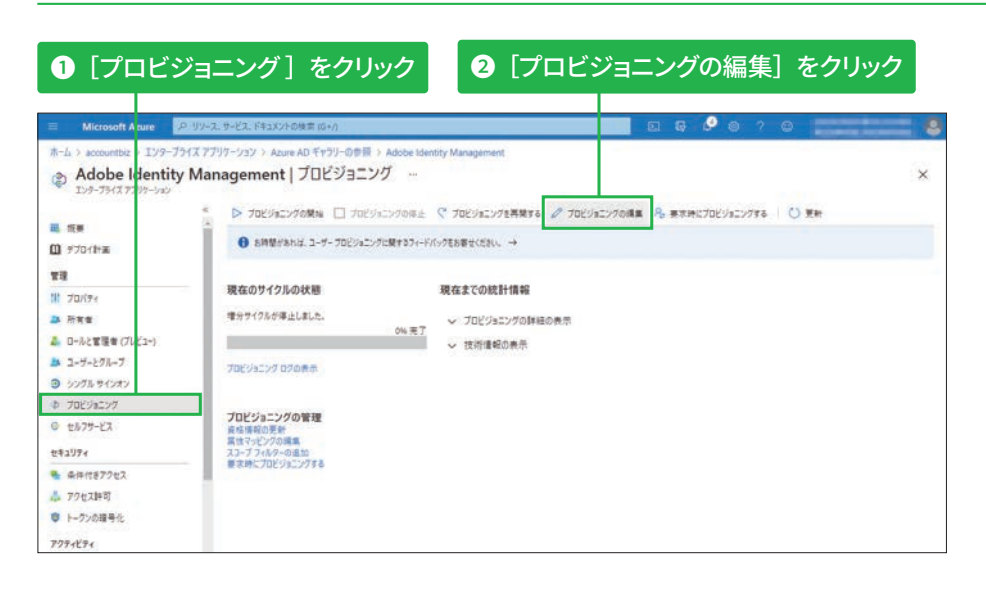

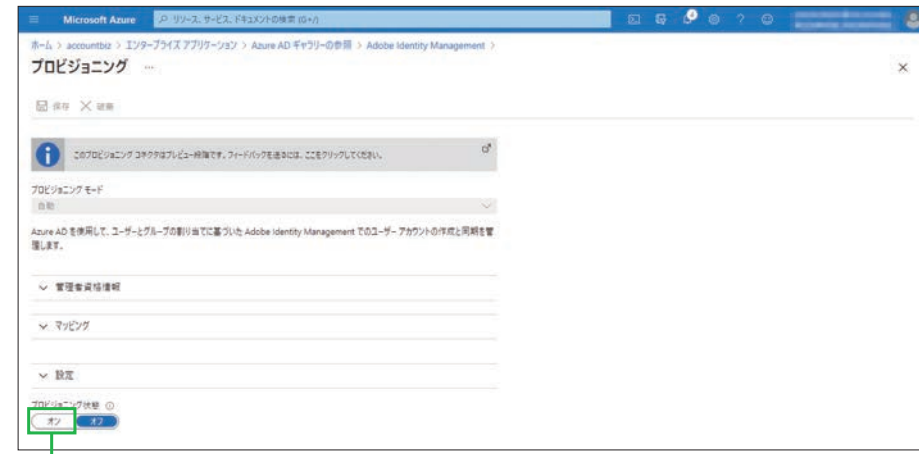

# ❸ [プロビジョニングの状態] の<br>[オン] をクリック

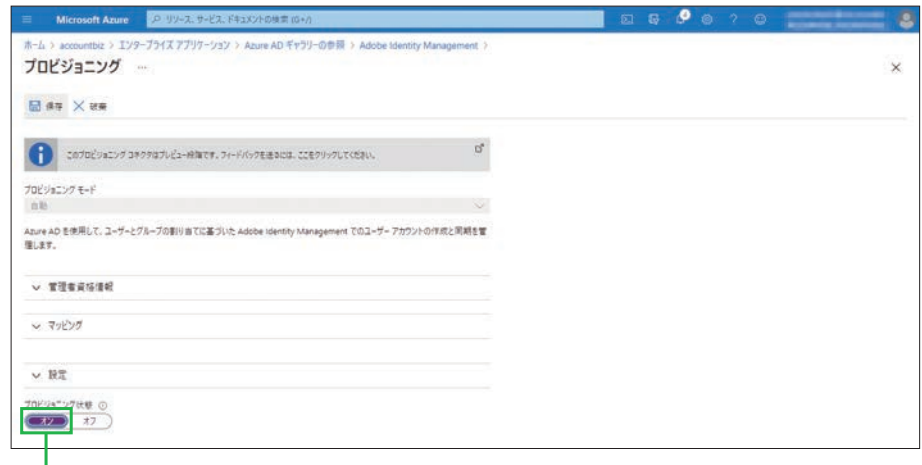

[プロビジョニング状態] を変更できた

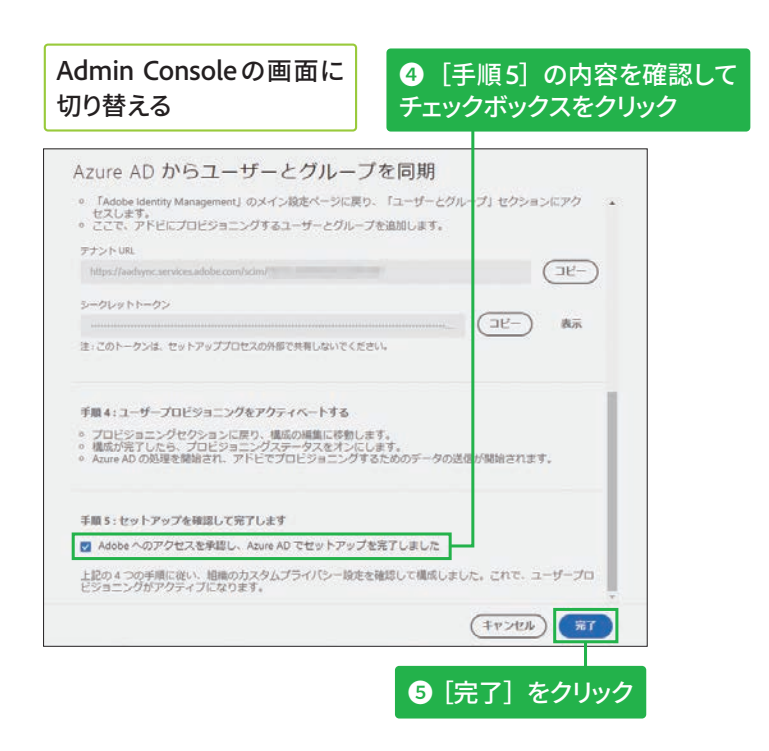
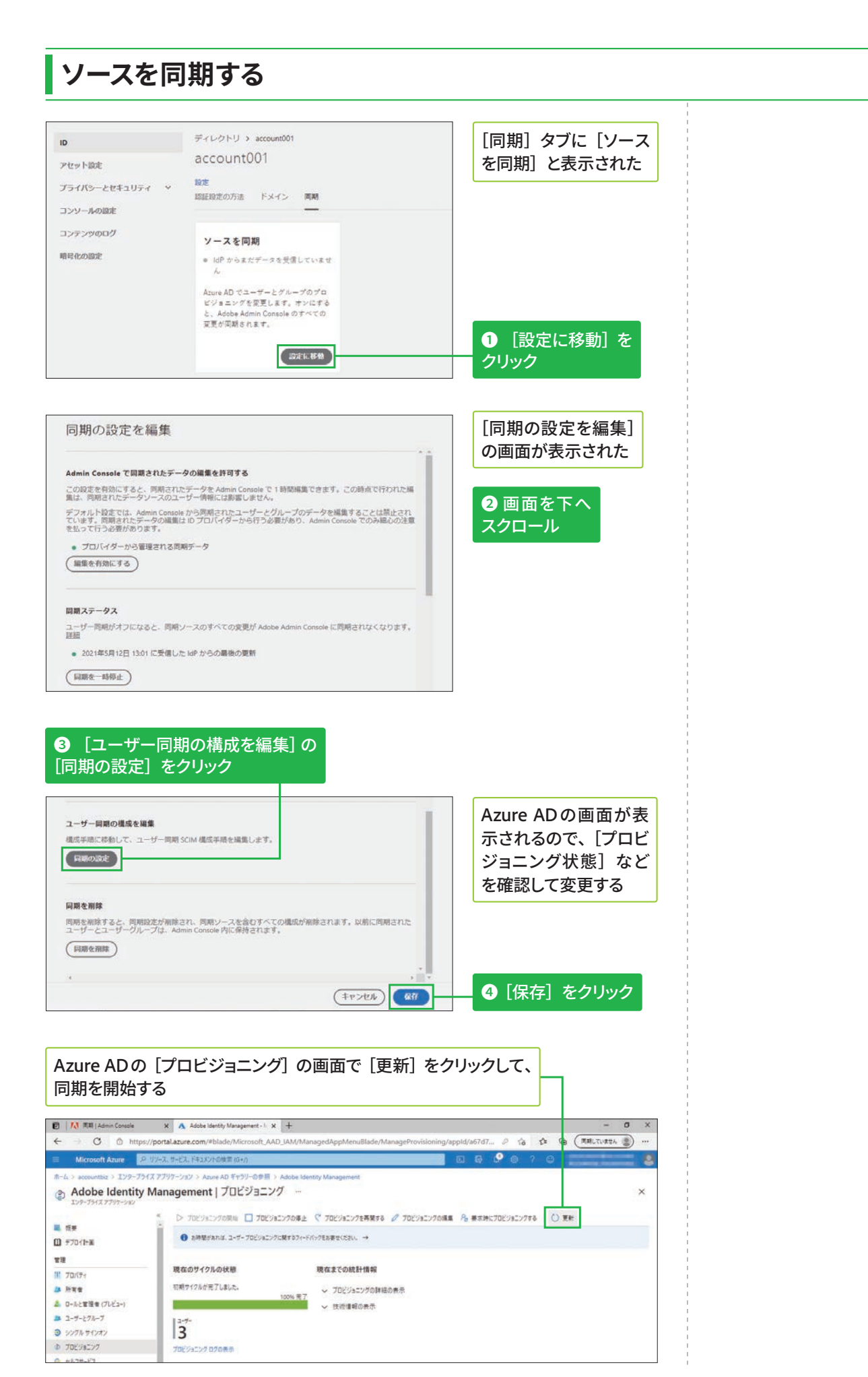

#### ディレクトリ/ドメイン 適約20分 STEP  $\bullet$  47

# ディレクトリとGoogleドメインの 設定方法

## シングルサインオンについて

#### **Federated IDの利用** について

Federated IDを使用すると、 以下のメリットがあります。

- ユーザーの認証を組織側 で管理できる
- ユーザーが使用するアプ リやサービスを厳格に管 理できる

企業などで使用するドメインや資格情報を、ほかのエンタープライズディ レクトリで管理・運用している場合は、Federated IDの利用がおすすめです。 ほかのディレクトリヘログインするときと同じユーザー ID とパスワードを 使って、Adobe Creative Cloud にログインできます。

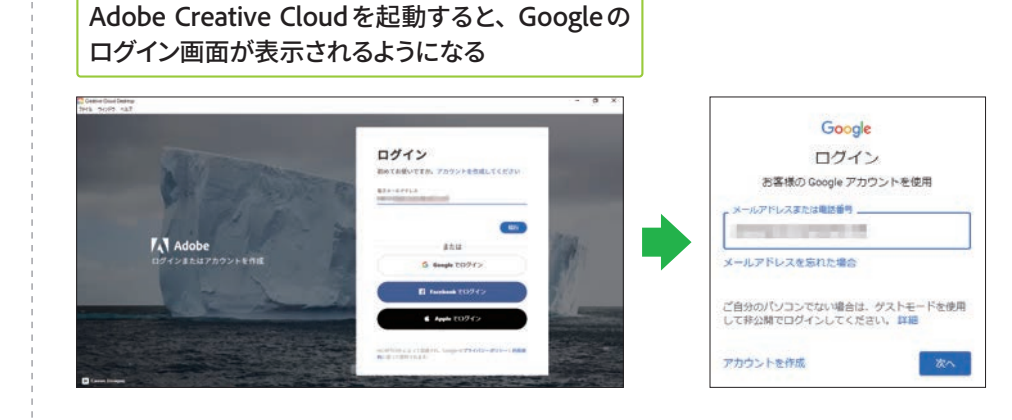

# Googleとのフェデレーション設定について

### フェデレーション設定に ついて

Federated ID を利用する には、Admin Consoleと、 Google Workspace な ど のエンタープライズディレク トリを連携させる必要があ ります。エンタープライズ ディレクトリは、IDプロバイ ダー (IdP) としてユーザー の認証情報をアドビへ提供 し (SAML認証)、シングル サインオンを可能にします。 そのため、利用するIDプロ バイダーがSAML 2.0に対 応しているかを事前に確認 しましょう。

ここでは、Admin ConsoleとGoogleのGoogle Workspaceとを連携させる 手順を説明します。以下の2画面を交互に使用するので、Webブラウザー のタブを切り替えながら進めましょう。

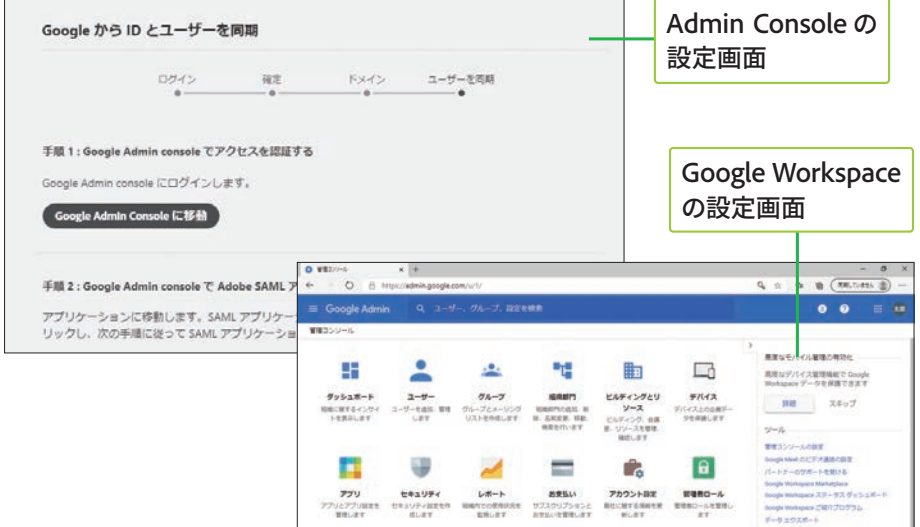

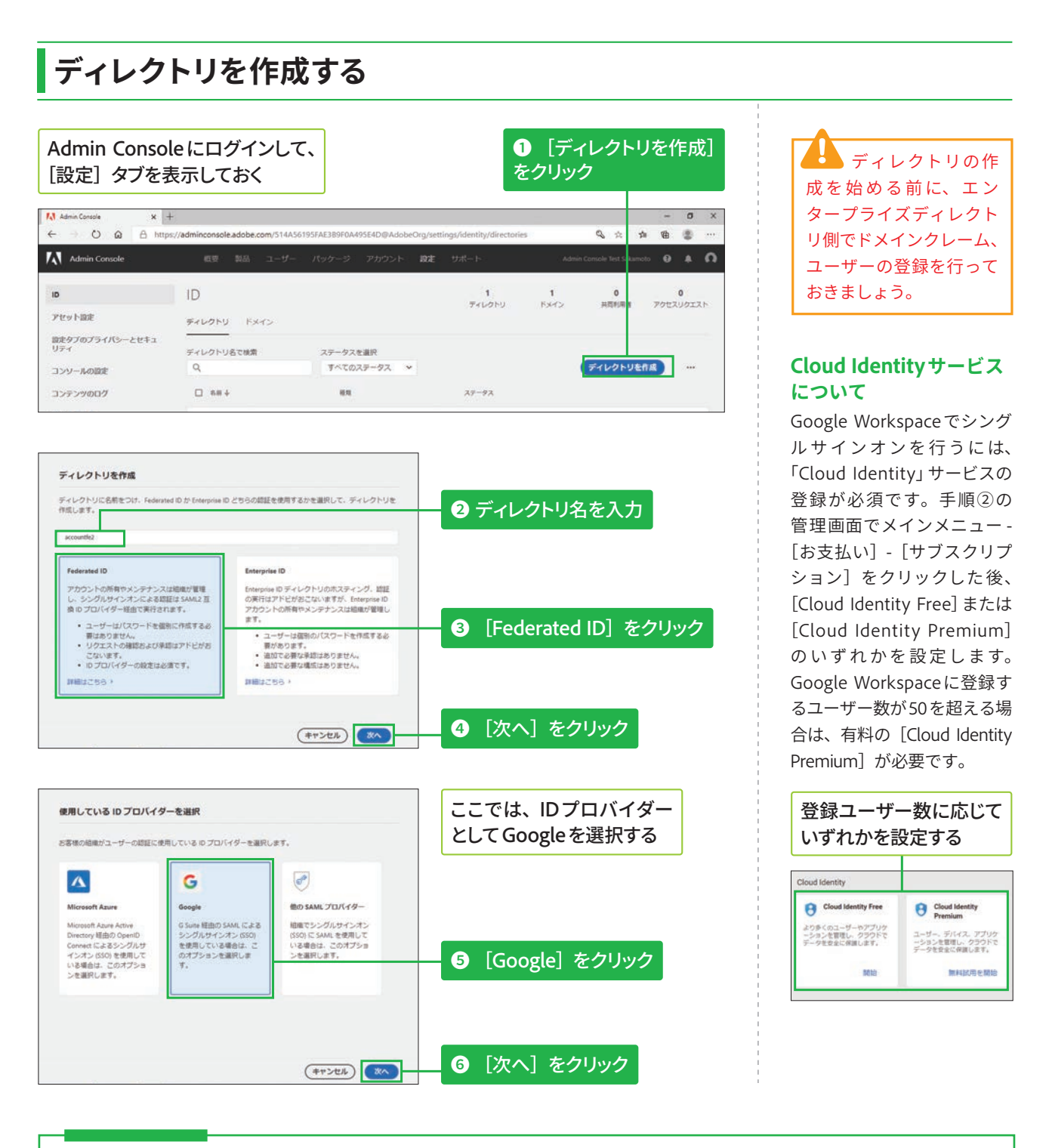

# **COLUMN Google以外のIDプロバイダーの利用について**

Microsoft AzureとGoogle以外のIDプロバイダーを利用しているときは、手順⑤の画面で [他のSAMLプ ロバイダー]をクリックします。移行の操作はWebページを参照してください。

## ▼Adobe SSO で使用する Microsoft AD FS の構成

https://helpx.adobe.com/jp/enterprise/kb/configure-microsoft-ad-fs-with-sso.html

## ▼ Adobe SSO で使用する Shibboleth IdP の構成

https://helpx.adobe.com/jp/enterprise/kb/configure-shibboleth-with-adobe-sso.html

## ▼Adobe SSO で使用する Okta の構成

https://helpx.adobe.com/jp/enterprise/kb/configure-okta-with-adobe-sso.html

## ドメインをクレーム (検証) する

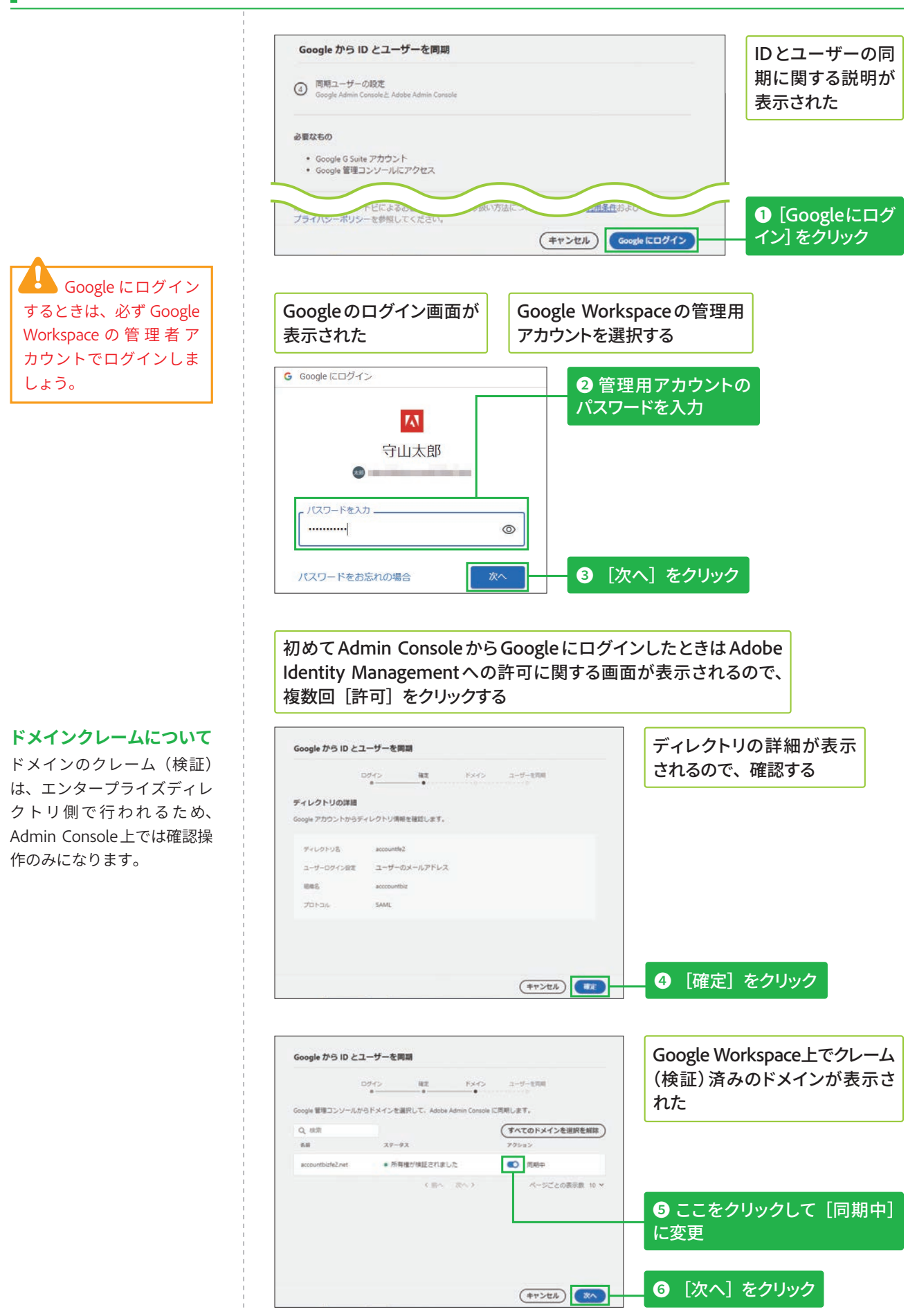

144

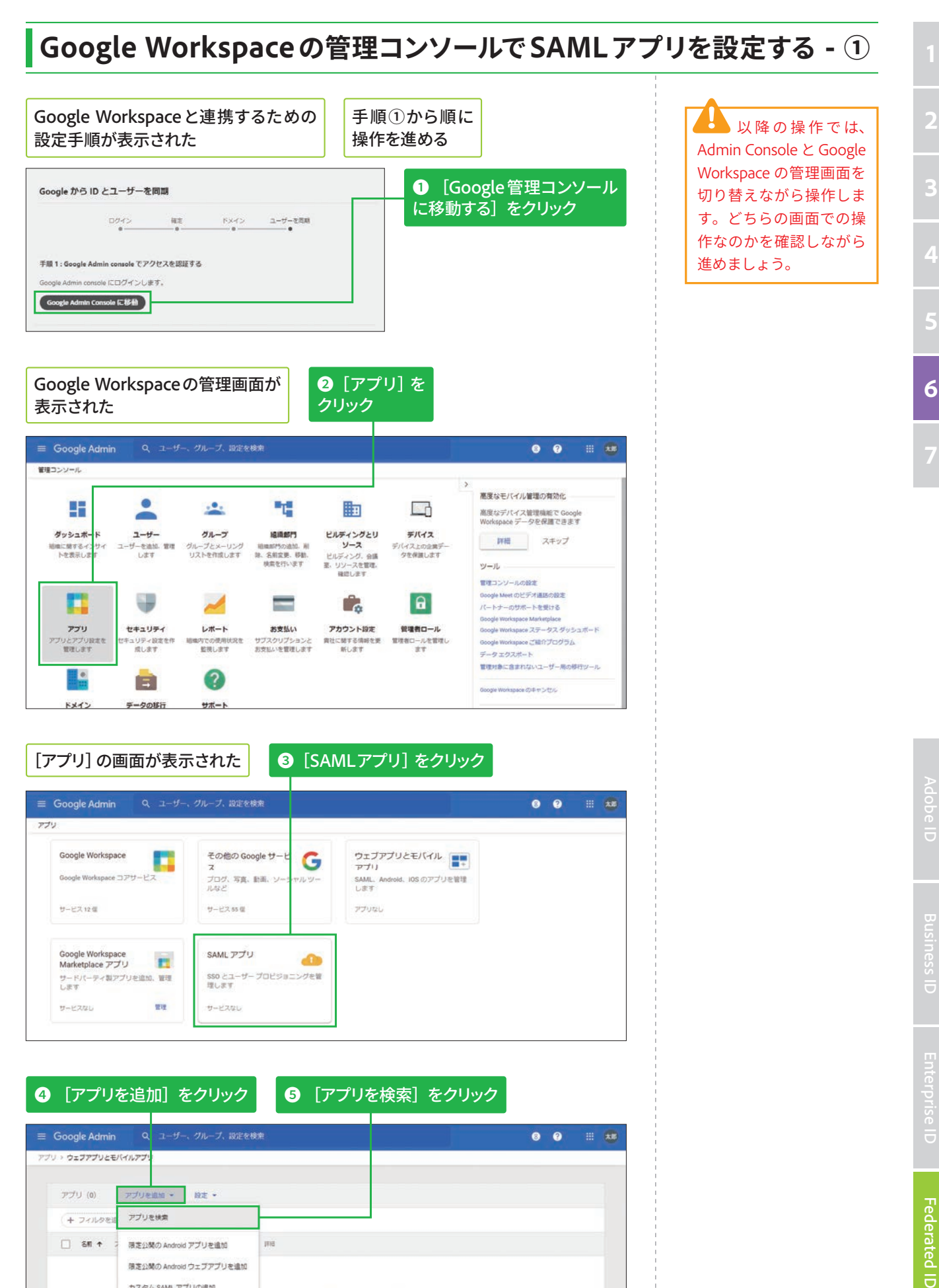

アプリを検索

張定公開の Android アプリを追加 限定公開の Android ウェブアプリを追加 カスタムSAM アプリの追加

ウェブアプリもモバイルアプリも見つかりませ

(+フィルタを  $\Box$  am  $\uparrow$ 

# Google Workspaceの管理コンソールでSAMLアプリを設定する - ②

手順①の画面で Adobe のサービスを検索 すると、一覧に [Adobe] と [Adobe Sign] が表示 されますが、必ず [Adobe] を選択します。

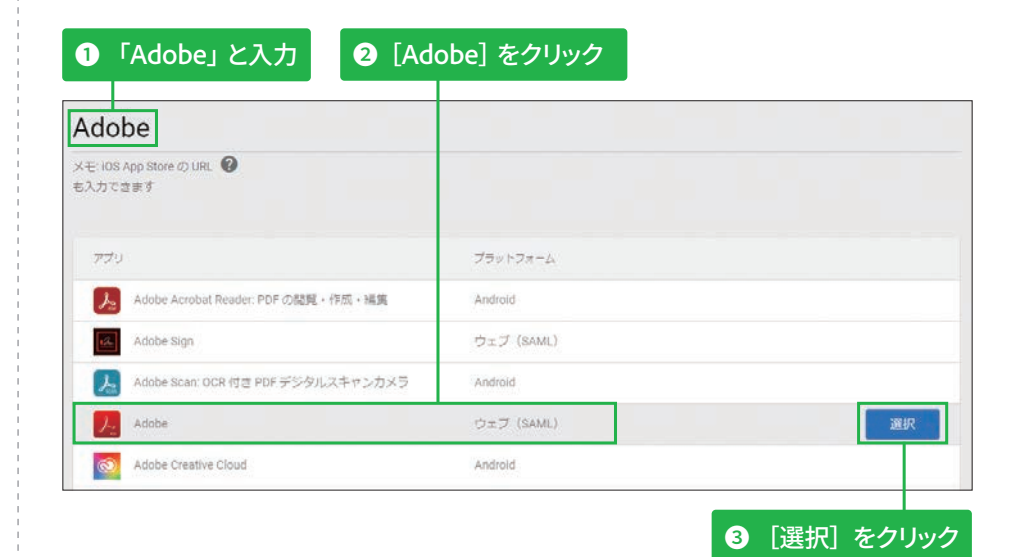

u ■ 手順4でダウン ロードしたメタデータは、 P.148 の「Googleメタデータ を Admin Console にアッ プロードする」でアップ ロードします。

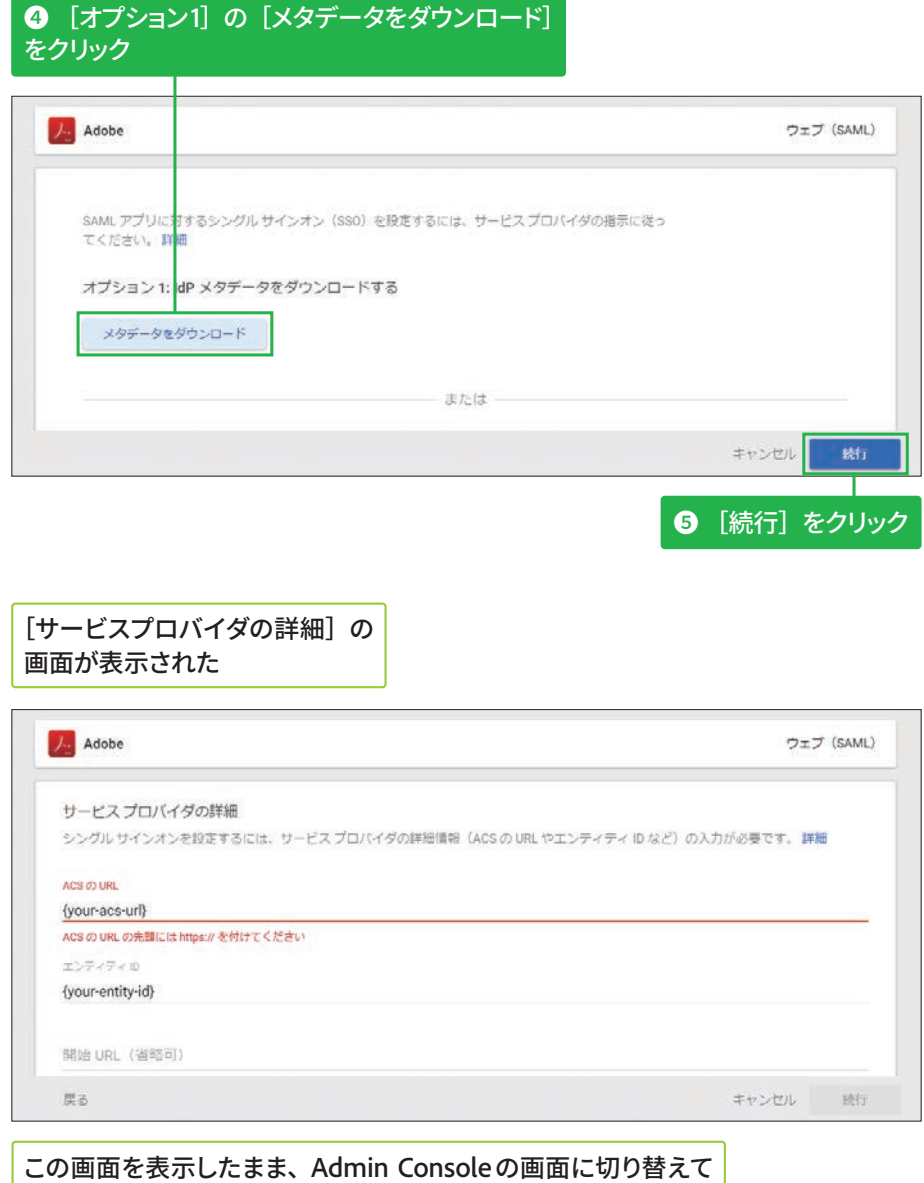

必要なデータをコピー&ペーストする

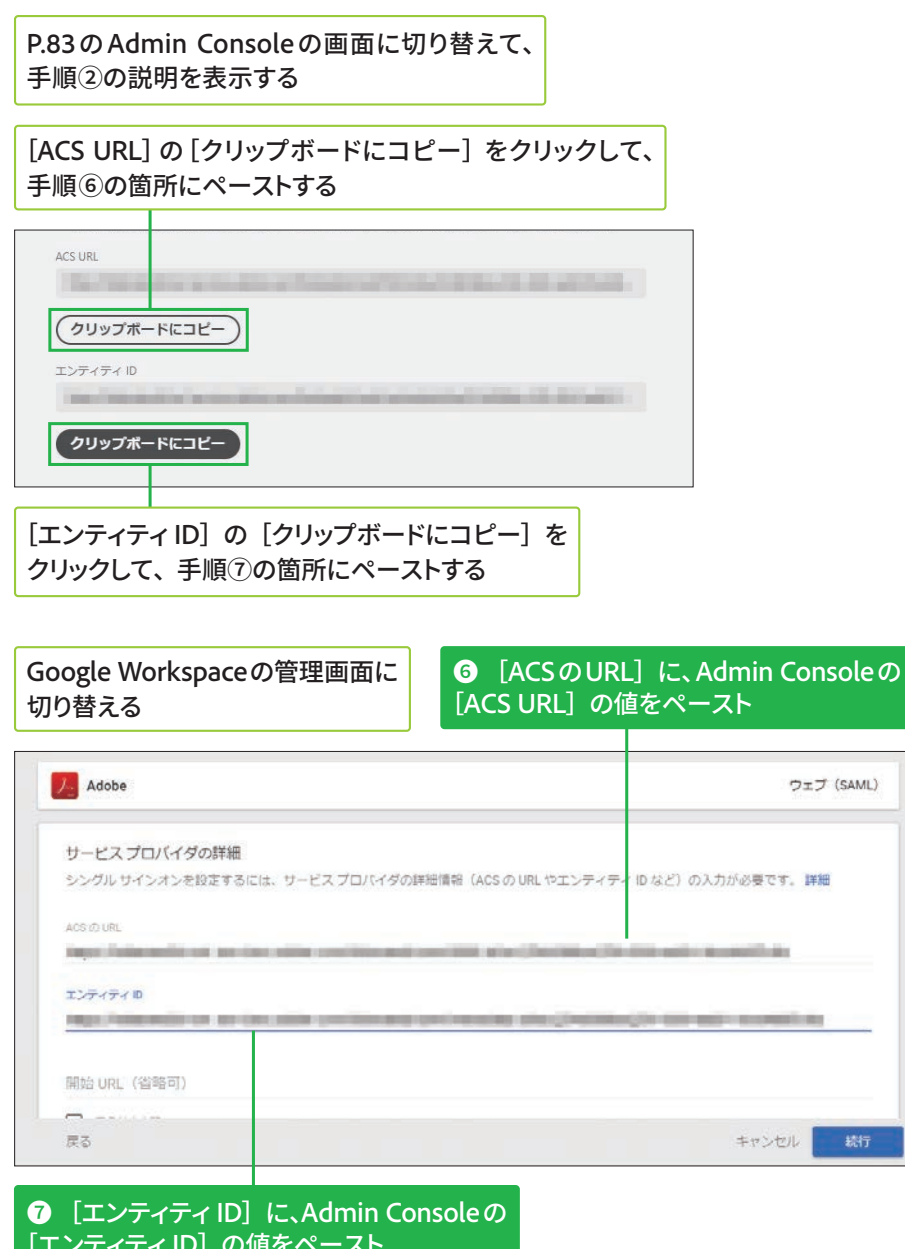

◎ 画面を下に ◎ [署名付き応答] をクリックして、 チェックマークを付ける スクロール 開始 URL (省略可) **V** #SHECK 名前ID ID プロバイダでサポートされる名前の形式を定義します。詳細 名前 IDの形式 EMAIL 名前边 Basic Information > Primary email **M** 戻る キャンセル | **◎** [名前IDの形式] で [EMAIL] を、[名前ID] で **1** [続行] を クリック [Basic Information > Primary email] を選択

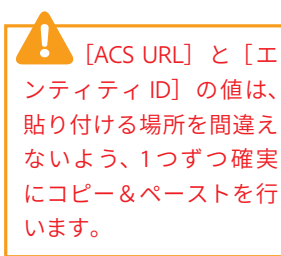

## ACS URL とエンティティ IDの値について

手順6と手順7では、前 ページ最後の画面に表示さ れている [{your-acs-url}] と [{your-entity-id}] の文 字を削除してからペーストし ます。

統行

## Google メタデータをAdmin Console にアップロードする

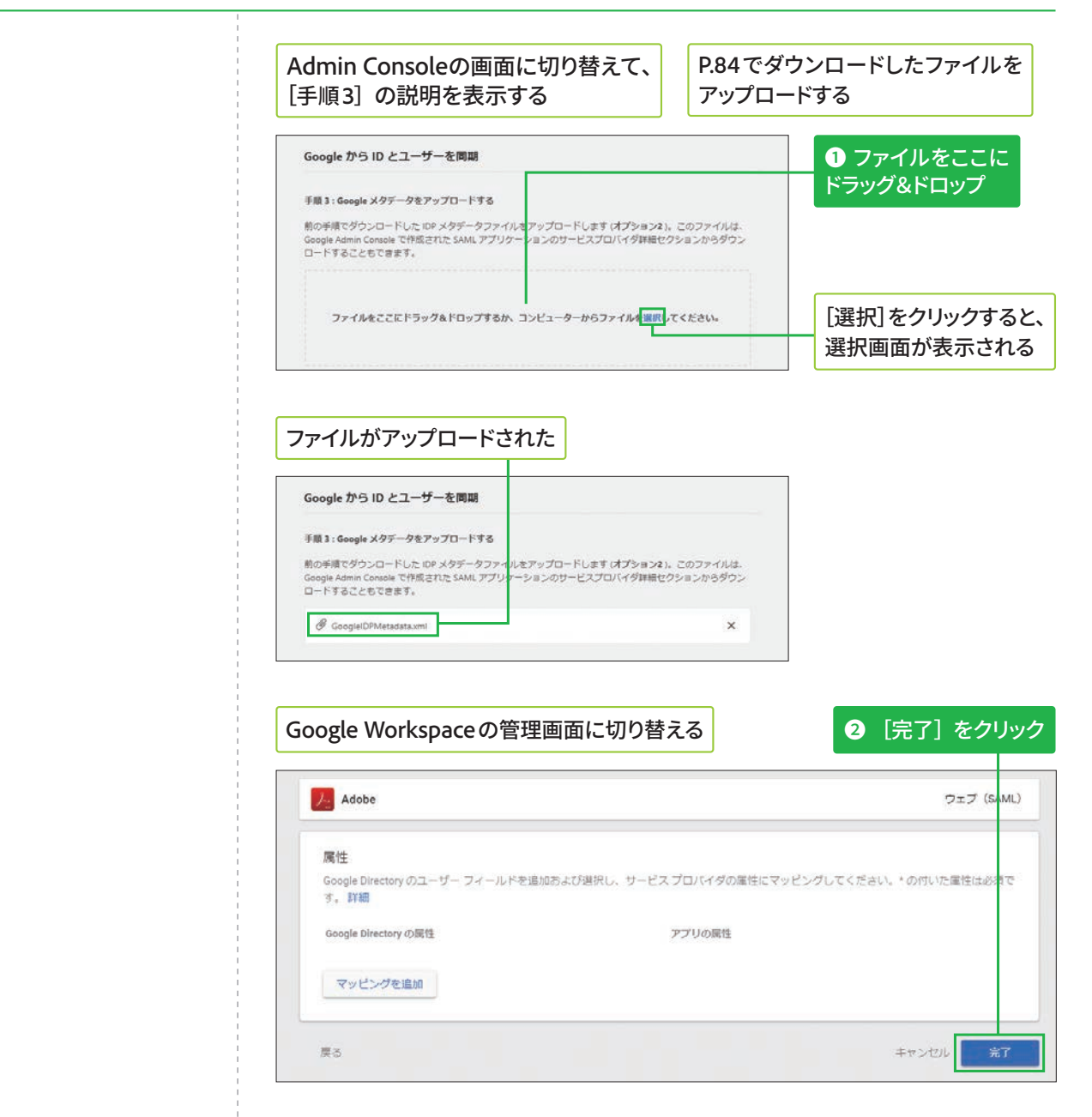

# ユーザープロビジョニングを設定する - 1

## マッピング設定について

前の手順で [完了] をクリッ クすると、[SAML属性のマッ ピング]の画面が表示されま すが、ここでは特に設定せず、 [Adobe]の画面を表示します。

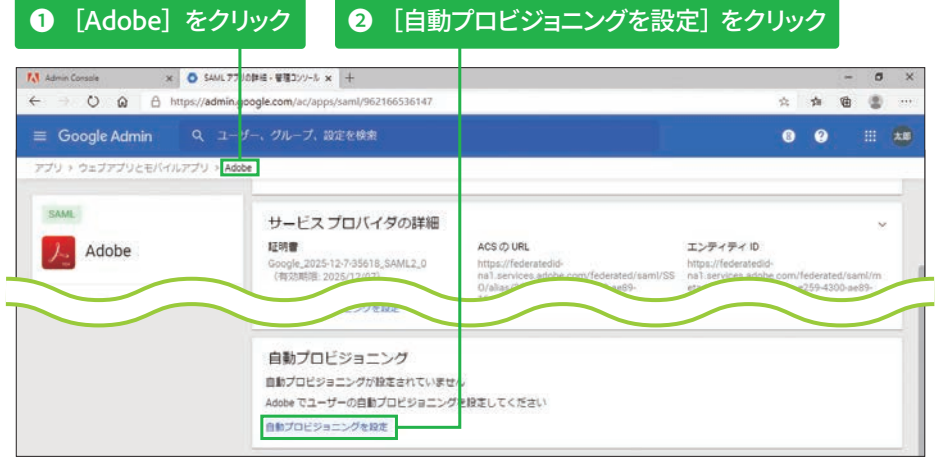

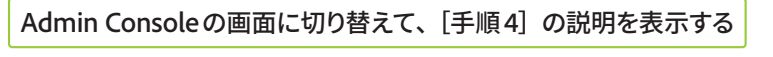

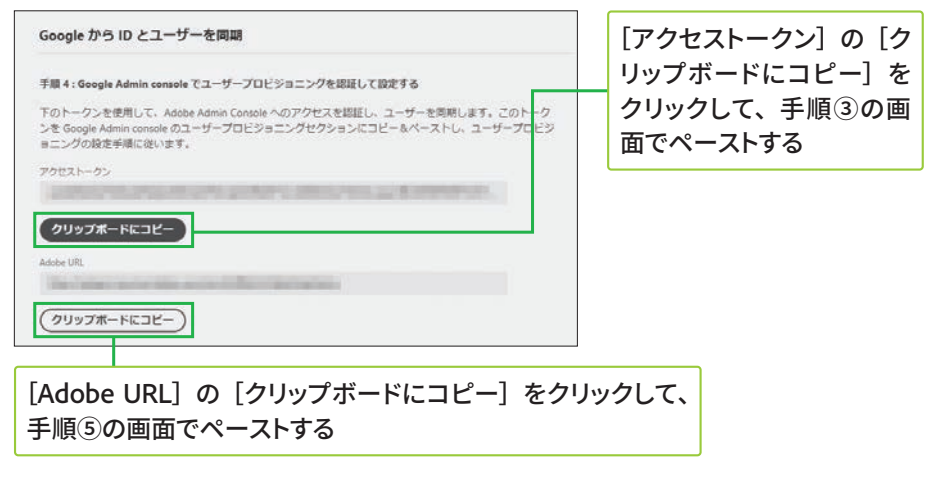

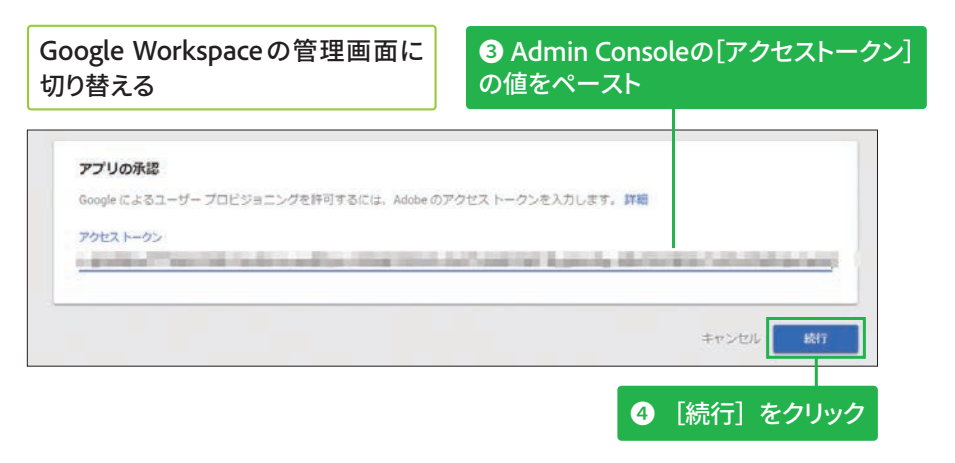

ン ] と[Adobe URL] (Google Workspace の 管 理画面では [エンドポイ ント URL]) の 値 は、 貼 り付ける場所を間違えな いよう、1 つずつ確実に コピー&ペーストを行い ます。

[アクセストーク

#### **Google Workspace Ø ユーザーグループについて**

Google Workspaceの管理画 面から[グループ]をクリッ クすると、[グループ]の画面 が表示されます。画面上の[グ ループを作成]をクリックす ると新しいグループが作成で きるので、Admin Consoleと 同期させたいユーザーを追加 します。

なお、Google Workspace の ユーザーグループは、Admin Consoleとは同期されません。 必要に応じてAdmin Console 上で別途ユーザーグループを 作成しましょう。

6

**5**

**Hederated ID Federated ID Federated ID** 

**9エンドポイントURLに、Admin Consoleの** [Adobe URL] の値をペースト

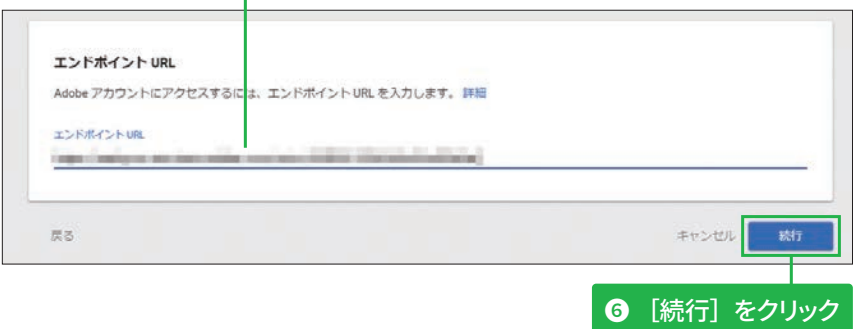

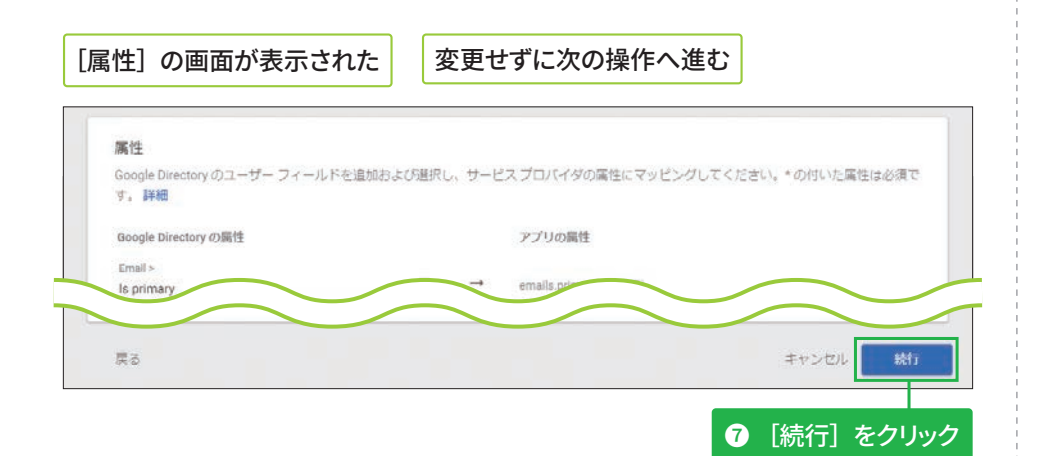

## ユーザープロビジョニングを設定する - 2 **プロビジョニングの** ここではプロビジョニング対象となる 対象設定について ユーザーグループを指定する 手順①の画面で何も指定しな いと、Google Workspaceに登 プロピジョニング対象 (省略可) 録されたすべてのユーザーが 。<br>プロビジョニング対象を、特定のグループに届しておりアプリへのアクセス権を持つユーザーに制限するには、グループを追加します。プロビジョニン グ対象を制限しない場合は、アプリへのアクセス備を持つすべてのユーザーが対象になります。詳細 Federated IDとして登録され ます。 グループ GroupA @ クループを検索 结行 キャンセル 戻る **❶ グループ名を設定 2** [続行] をクリック [プロビジョニングの対象を設定]で指定したユーザーグループに 所属するユーザーが、Federated ID ユーザーとして Admin Console で同期される 「プロビジョニング解除]の設定は変更せずに進める プロピジョニング解除 Adobe のユーザープロビジョニングの解除を設定します。 注: Adobe は削除 (復元不可) に対応していません。 詳細 ユーザーのアプリがオフになった場合 √ Adobe のアカウントを停止する 24時間以内 gle から削除。 ■ Adobe のアカウントを停止する 24 時間以内 房る キャンセル **❸** [完了] をクリック

 $\begin{array}{rcl} \mathbf{x} & \bullet \mathbf{SAM} \mathit{TTY00} \mathit{PE} \mathit{H} \cdot \mathit{H110} \mathit{V} \mathit{F} \mathit{H} \end{array} \rightarrow \begin{array}{rcl} \mathbf{X} & + \end{array}$ 

# サービスとユーザープロビジョニングを有効化する

#### 手順5の説明について

Admin Console [手順5] の 画 面 は、P.150 〜 151 に あ る 操作手順の説明のみなので、 Admin Consoleの画面に切り 替える必要はありません。

Admin Consoleの画面 では以下のように説明の み表示される 手順: 14MLアプリナーションを有限にし、ユーザープロビジョニングを有限にする<br>「サービルの構造」をクリックし、サービルステータスをオンにして、SMLアプリケーションを発明ししま<br>す、RSC ユーザープロにつかさしクセクションの「プロビジョニングの解消し」をクリックしてユーザープロ<br>ESVエンジを解除しします。

 $\leftarrow$   $\rightarrow$  0  $\Omega$   $\oplus$  https://admin.google.com/ac/apps/saml/962166536147 ☆ ★ ● ● 三 Google Admin Q ユーザー、グループ、設定を検索 ● ● Ⅲ 加 アプリ > ウェブアプリとモバイルアプリ > Adobe SAME. ユーザー アクセス 特定のユーザーが管理対象アプリを利用できるようにするには、グループまたは組織部門を選択してください。 語語  $\frac{1}{2}$  Adobe 詳細を表示 オフ (すべてのユーザー) 区 SAMLログインをテスト ± メタデータをダウンロード サービスプロバイダの詳細 经明書 エンティティ ID ACS @ URL ■ アプリの削除 https://federatedid-<br>na1.services.adobe.com/federated/saml/SS na1.services.adobe.com/federated/saml/<br>0/alias/25440088a-e259-4300-ae89-<br>t6paddla91259-4500-ae89-

● 上にスクロールして画面上部を表示 | ● [ユーザーアクセス] をクリック

150

**ETLA 版**

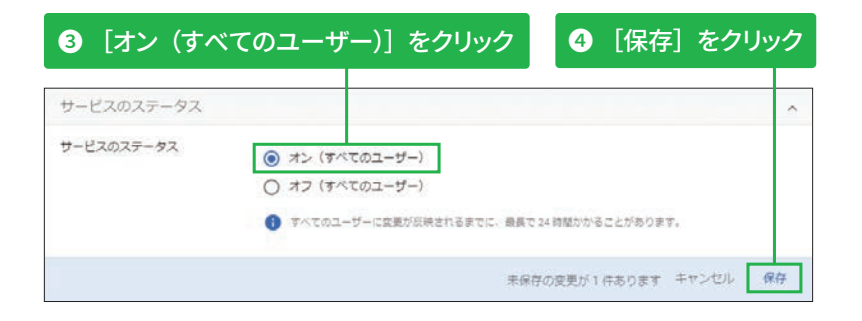

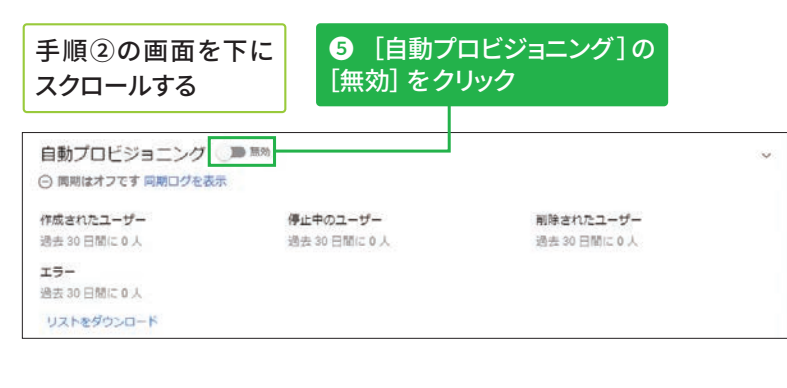

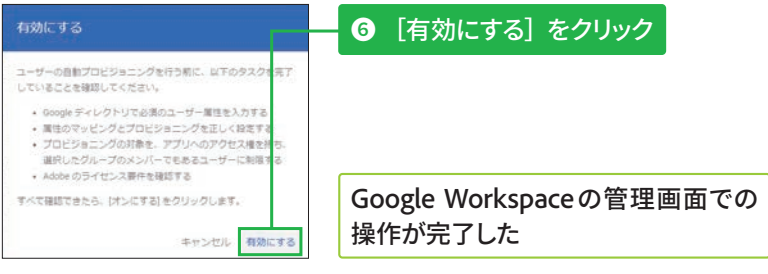

# Admin Consoleで設定を確認する

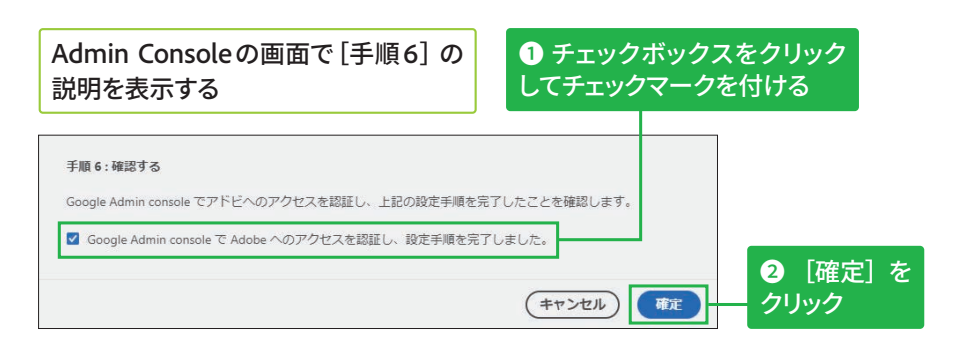

## ドメインとディレクトリが設定され、詳細が表示された

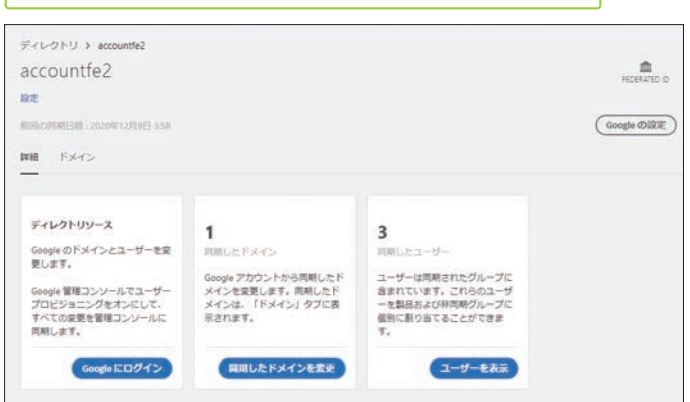

### **ディレクトリの詳細画面 խגְאח**

ディレクトリの詳細画面は、 Admin Consoleで [設定] タ ブ-[ID]-[ディレクトリ]- [○○(ディレクトリ名)]の順 にクリックすると表示できま す。[ディレクトリソース] にある[Googleにログイン] をクリックすると、Google のログイン画面が表示され、 Google Workspaceの管理画 面を表示できます。

# パッケージ (インストーラ)の 作成方法 **@**

# マネージドパッケージのビルド (作成) を開始する

## **マネージドパッケージに גְא**

手順③の画面で [マネージド パッケージ]を選択すると、 ユーザーのデバイスにデプロ イ、またはインストールする アプリケーションを管理者側 がカスタマイズできます。さ らに、アップデートや各種設 定もIT管理者が個別に制御可 能です。

### セルフサービスパッケージ **גְאח**

手順③の画面で「セルフサー ビスパッケージ]を選択する と、アドビ製品のインストー ル権限(OS側の管理者権限) が 埋 め 込 ま れ た Creative Cloud デスクトップアプリ ケーションの特別版が作成さ れます。ユーザーが自分自身 で製品を選択してデプロイ、 またはインストールできるう え、ユーザー自身のタイミン グでアップデートなどを行え ます。これにより、組織内の IT管理者の作業負荷が削減さ れます。

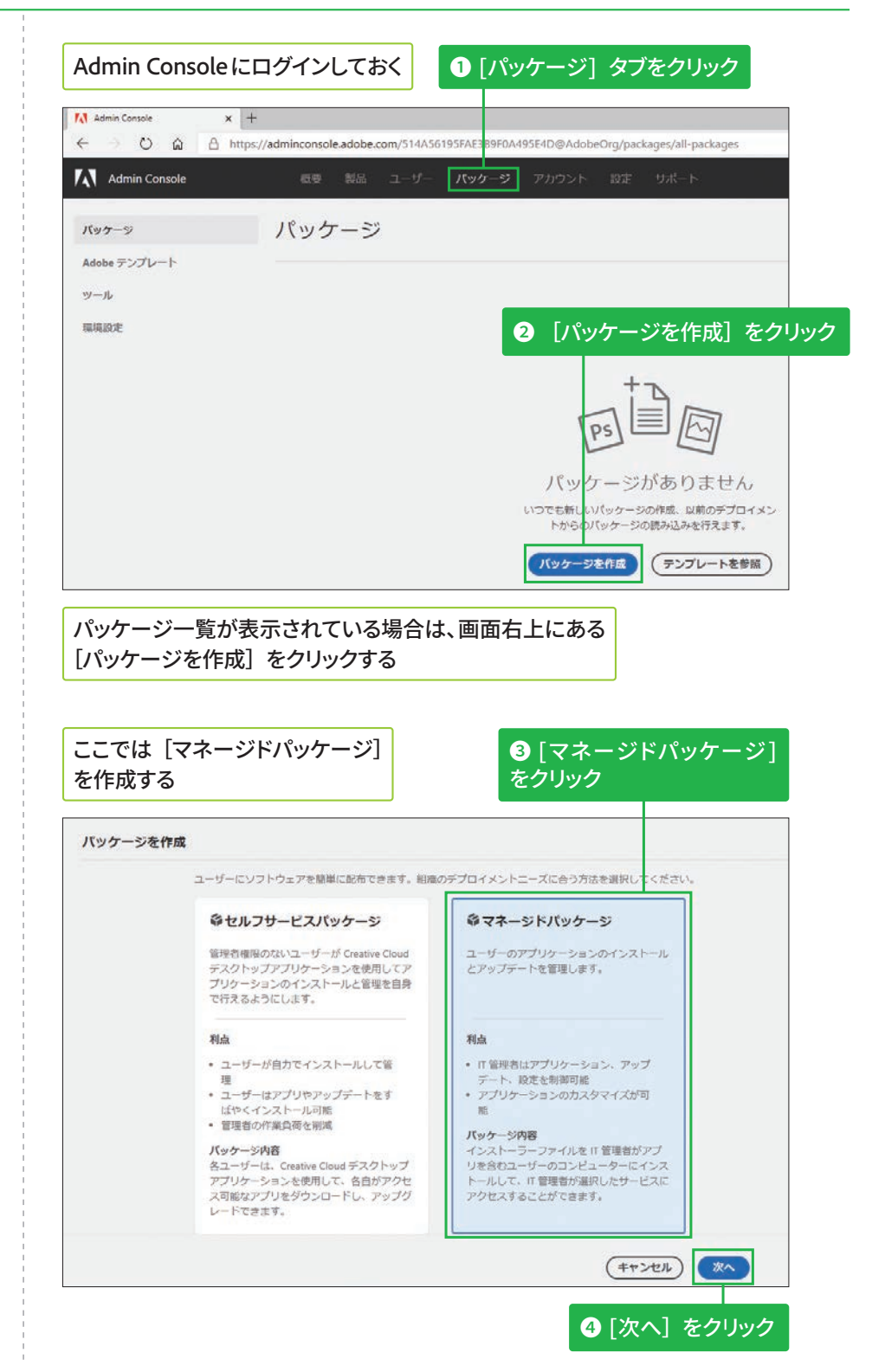

**版**

≤<br>ਚ **エ ン タ プ**

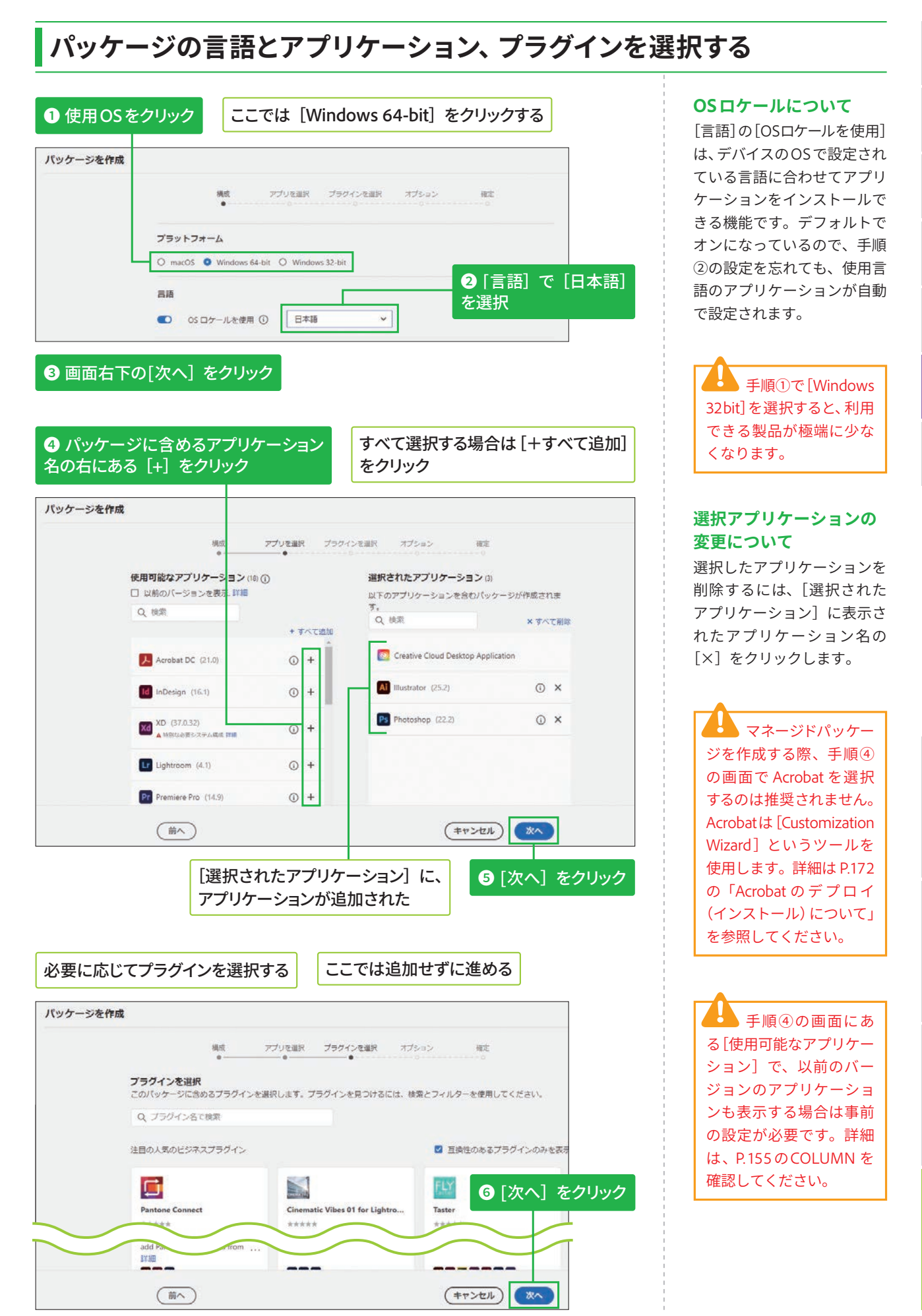

# <mark>オプションを確認して設定する</mark>

### **[管理オプション]の詳細 גְאח**

[管理オプション]にある上3 つの項目については、以下の Webページも確認してくださ  $U<sub>o</sub>$ 

#### **V** Adobe Remote Update Managerの使用

https://helpx.adobe.com/ jp/enterprise/using/usingremote-update-manager. ug.html

#### ▼AUSSTの概要

https://helpx.adobe.com/ jp/enterprise/admin-guide. html/jp/enterprise/using/ update-server-setup-tool. ug.html

#### ▼パッケージに拡張機能 を含める

https://helpx.adobe. com/jp/enterprise/using/ manage-extensions.html

## **1** 表を参考に、各項目のチェックボックスを クリックしてオン/オフに設定 バッケージを作成

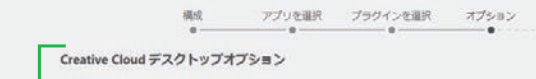

- セルフサービスインストールを有効化 **| セルフサービスインストールを有効化**<br>このオブションにより、エンドユーザーはアプリケーションバネルからアプリケーションをイン<br>ストールおよび更新できます。詳細
- 管理者権限のないユーザーにアプリの更新とインストールを許可 管理権限のないエンドユーザーのセルフサービスを有効にします。詳細
- セルフサービスのプラグインインストールを有効化 このオプションにより、エンドユーザーは Creative Cloud デスクトップアプリケーションからプ<br>ラグインをインストールおよび更新できます。 詳細

□ ファイルの関期を無効化 ① クライアントシステムへのファイルの自動同期を抑制します。詳細

#### □ ブラウザーペースのログインを有効化 ive Cloud デスクトップアプリケーション経由のブラウザーベースのログインを有効にしま

- **T. ITIE**
- 管理オプション

(前へ)

■ Remote Update Manager を有効化

**Remote Update Manager を有効化**<br>クライアントコンピューター上のアップデーターをリモートで起動できます。これにより、クラ<br>イアントのシステムインストールをシームレスに管理できます。 詳細

□ 内部 Adobe Update Server にリダイレクト 、<br>AUSSTを使用してアップデートサーバーを設定し、環境設定セクションで構成している場合は、<br>このオプションを選択してクライアントを内部サーバーにリダイレクトします。 詳細

□ 拡張機能用のフォルダーを作成して、Extension Manager コマンドラインツールを含める Creative Cloud アプリケーションとエクステンションの両方を、単一のデプロイメントプロセス<br>の一環としてインストールします。 詳細

**2** [次へ] をクリック

次へ

(キャンセル)

**Hot** 

□ カスタムインストールディレクトリにパッケージをインストール カスタムインストールディレクトリにアプリケーションをインストールします。環境設定<br>セクションでディレクトリを構成する必要があります。 詳細

**版**

≤<br>ਚ **エ ン タ プ ラ イ ズ 版**

## ●オプションの設定項目について

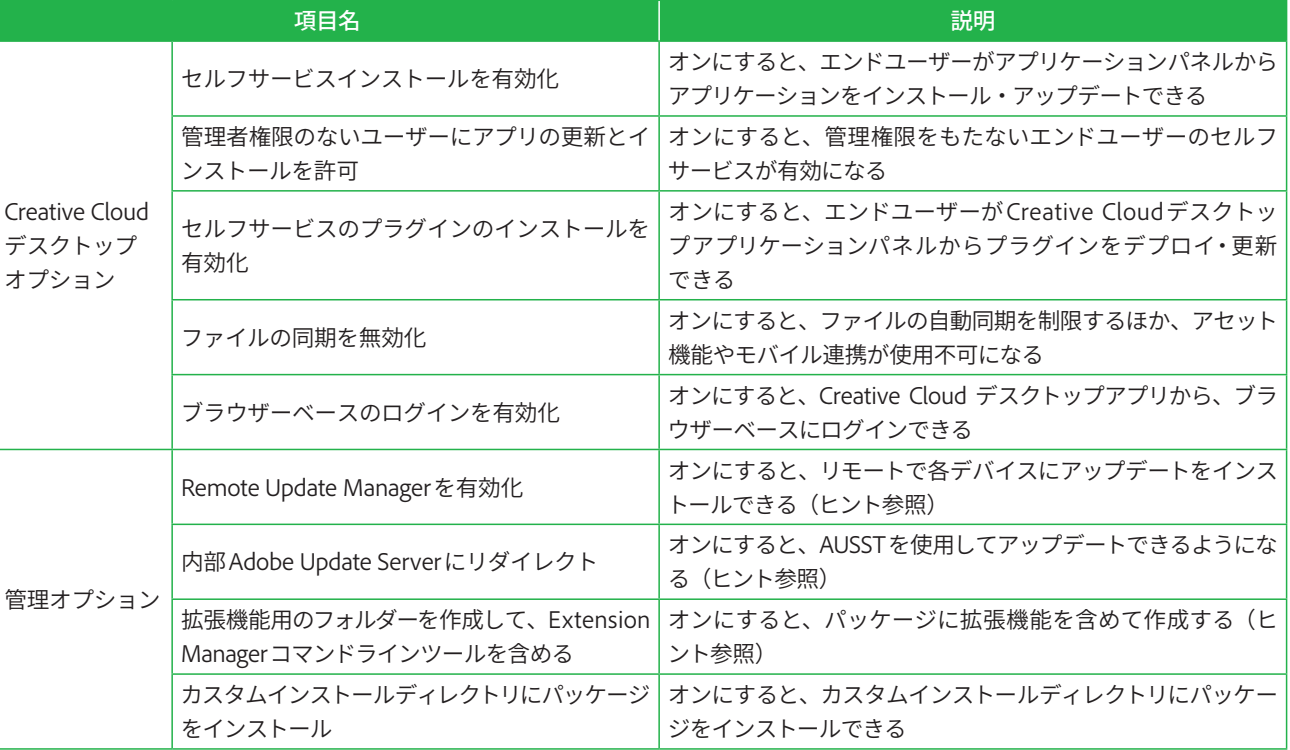

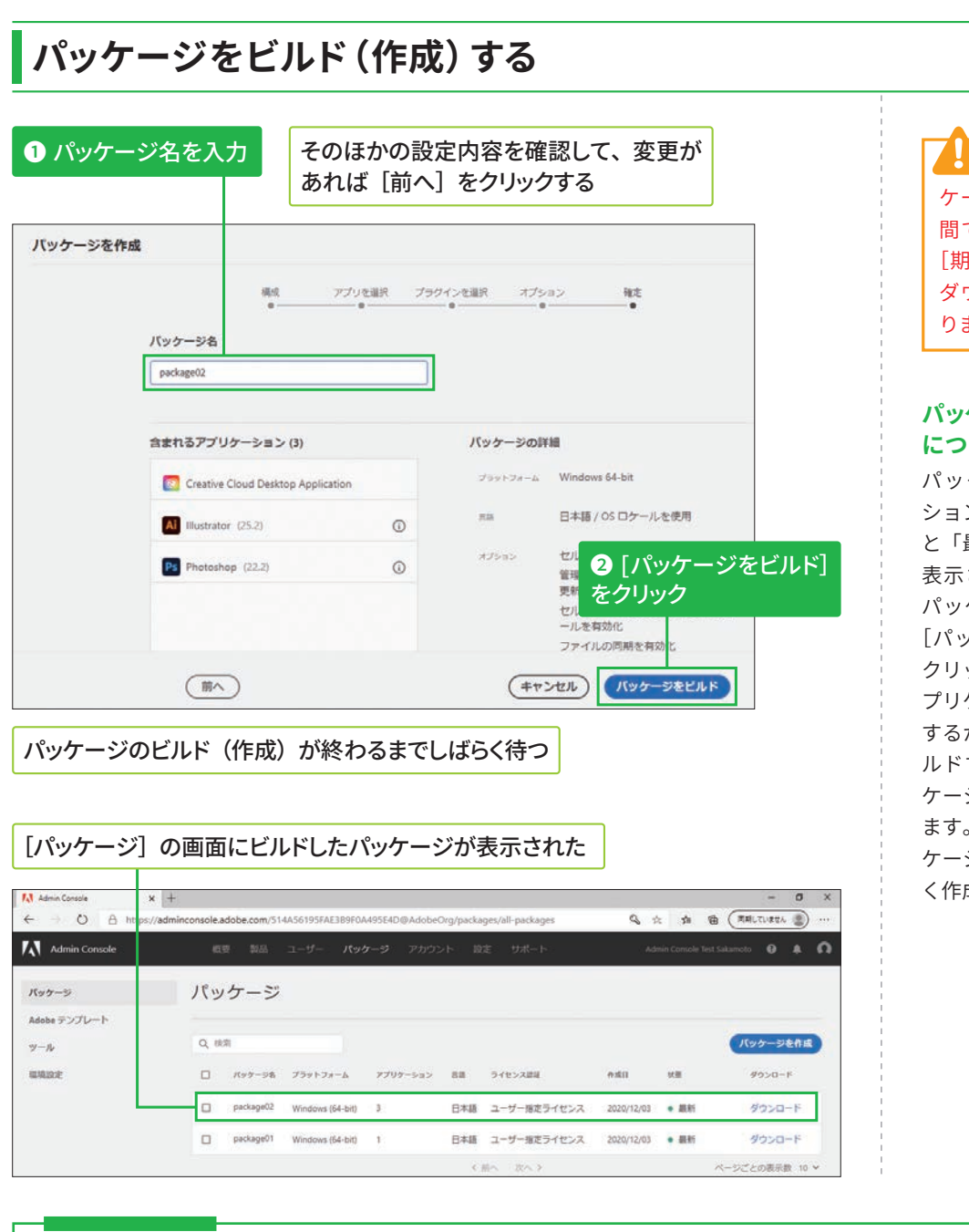

ビルドしたパッ ケージの有効期限は 3 日 間です。3 日を過ぎると [期限切れ]と表示され、 ダウンロードできなくな ります。

#### パッケージのアップデ**ー**ト **גְאח**

パッケージ内のアプリケー ションにアップデートがある と「最新ではありません」と 表示されます。その場合は、 パッケージ名-画面右にある [パッケージを更新]の順に クリックして、更新があるア プリケーションのみをビルド するかパッケージを丸ごとビ ルドするかを選択し、[パッ ケージを更新]をクリックし ます。なお、期限切れのパッ ケージを選択した場合も新し く作成できます。

 $6\phantom{1}6$ 

**5**

**3**

# COLUMN 利用可能なアプリの複数バージョンを表示する方法

P.1 53 にある[パッケージを作成]の画面で、複数のバージョンを表示するには、以下の設定をしてか ら[以前のバージョンを表示]にチェックを入れます。

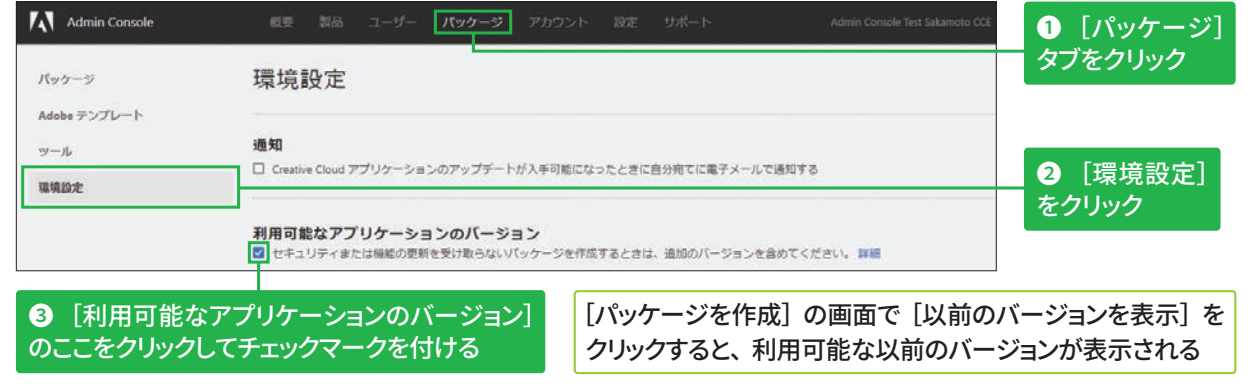

155

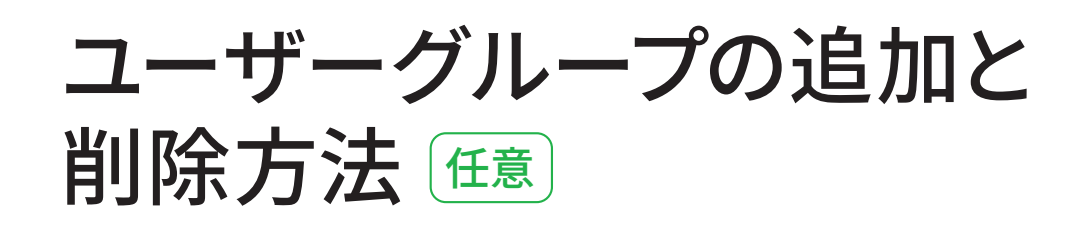

## ユーザーグループを追加する

## ユーザーグループの一括 作成について

ユーザーグループはCSVファ イルを利用して一括で追加可 能です。手順①の画面にある [新規ユーザーグループ]の 右側の[…]-[ユーザーグルー プを追加]の順にクリックし て、ユーザーグループを指定 したCSVファイルをアップロー ドします。詳細は以下のWeb ページを参照してください。

#### ▼ユーザーグループの管 理/ユーザーグループの 一括作成

https://helpx.adobe.com/ jp/enterprise/admin-guide. html/jp/enterprise/using/ user-groups.ug.html#mainpars\_text\_775962706

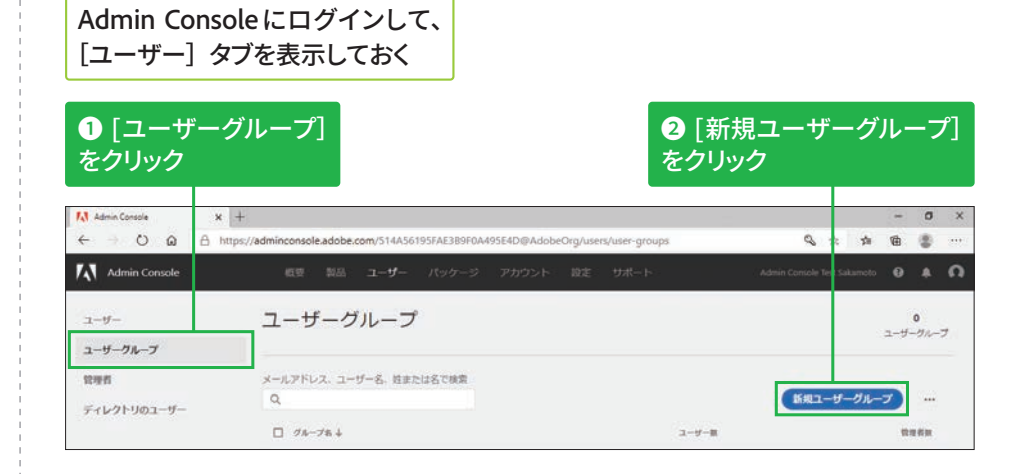

### [新規ユーザーグループを作成]の画面が表示された

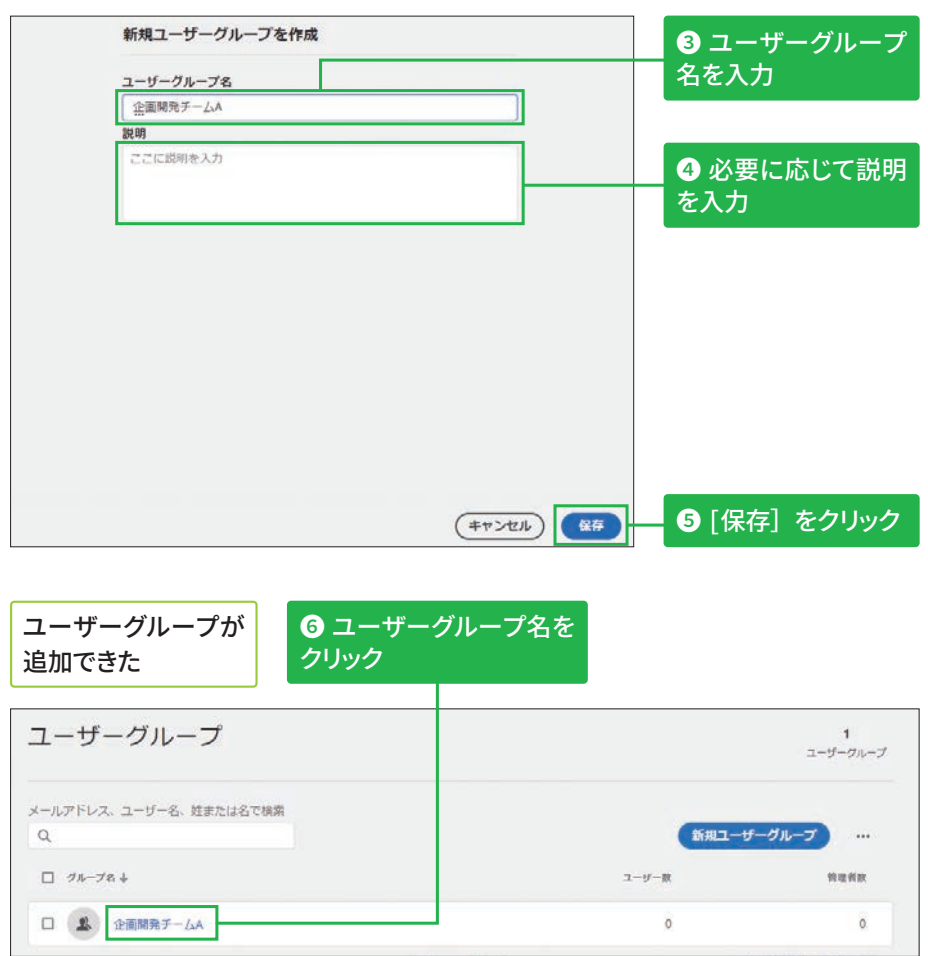

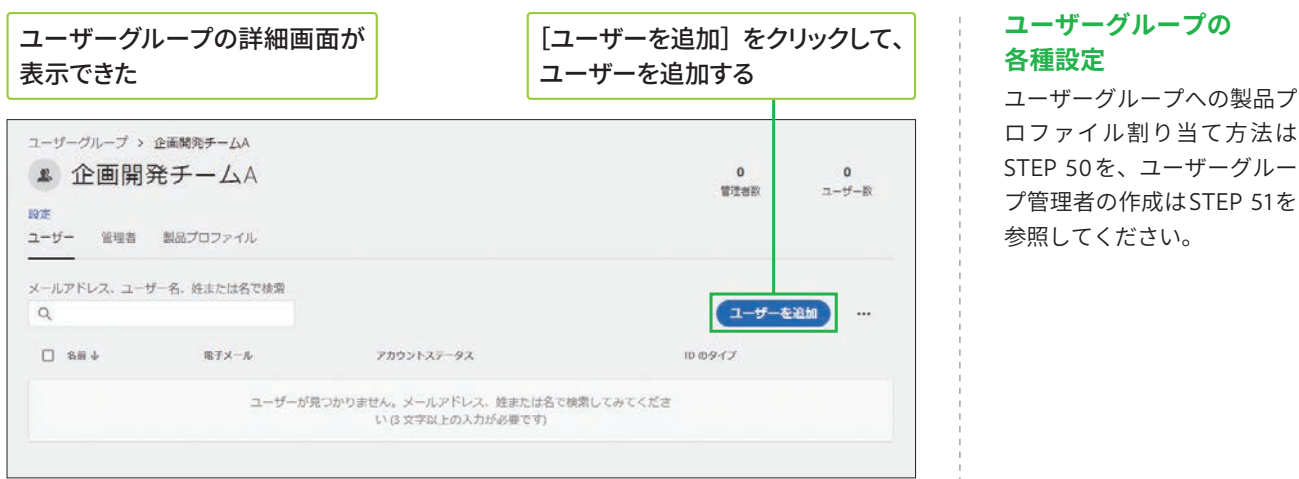

ユーザーグループを削除する [ユーザー] タブのユーザーグループ一覧を 表示しておく 1 ユーザーグループ名の左にあるチェックボックスを クリックしてチェックマークを付ける 2「ユーザーグループを削除] をクリック  $\circ$  0  $\circ$  $\overline{\mathscr{L}}$ \* \* \* m/514A56195FAE3B9  $\overline{f}$  Admin Console ユーザーグループ  $2 - 9 2$ <br> $2-y-y-zw-z$ ユーザーグループ men メールアドレス、ユーザー名、姓または名で検索 新規ユーザーグループ ユーザーグループを削除  $\alpha$ ディレクトリのユーザー  $\begin{array}{ll} \rule{2mm}{2mm} \rule{2mm}{2mm} \rule{2mm}{$ □ 4 全国開発チームA  $\alpha$ **E & RESH**  $\mathfrak{g}$  $\mathbf{a}$  $\epsilon$  and  $\tau$  and  $\tau$ i mikaa ページごとの表示数 20 v

#### ユーザーグループ管理者 による削除 ユーザーグループ管理者は、

自分が管理しているユーザー グループは削除できますが、 管理外のグループは削除でき ません。

 $\overline{2}$ 

 $6\overline{6}$ 

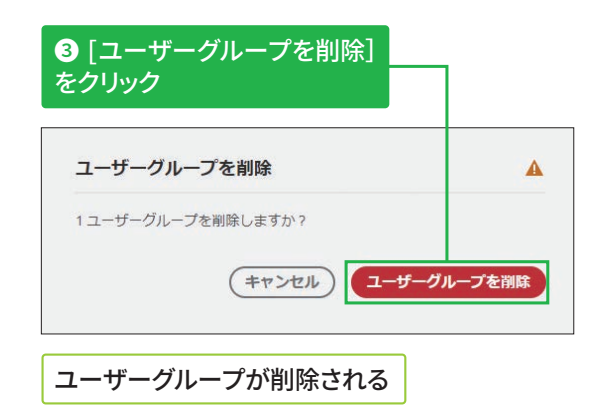

157

**STEP●50 製品プロファイル ◎約10分** 

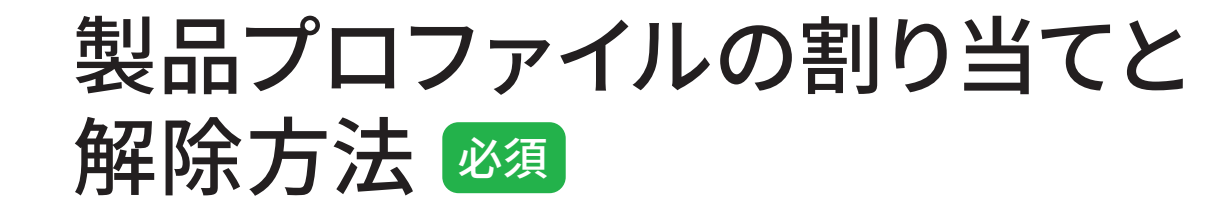

## ユーザーへのメール通知をオフに設定する

製品プロファイルをユーザーに割り当てると、個々のユーザーにメールが 届きます。ユーザーに不要なメールが送信されないように設定したいとき は、最初に以下の方法でメール通知をオフにしましょう。

Admin Console にログインして、「製品」タブを表示しておく

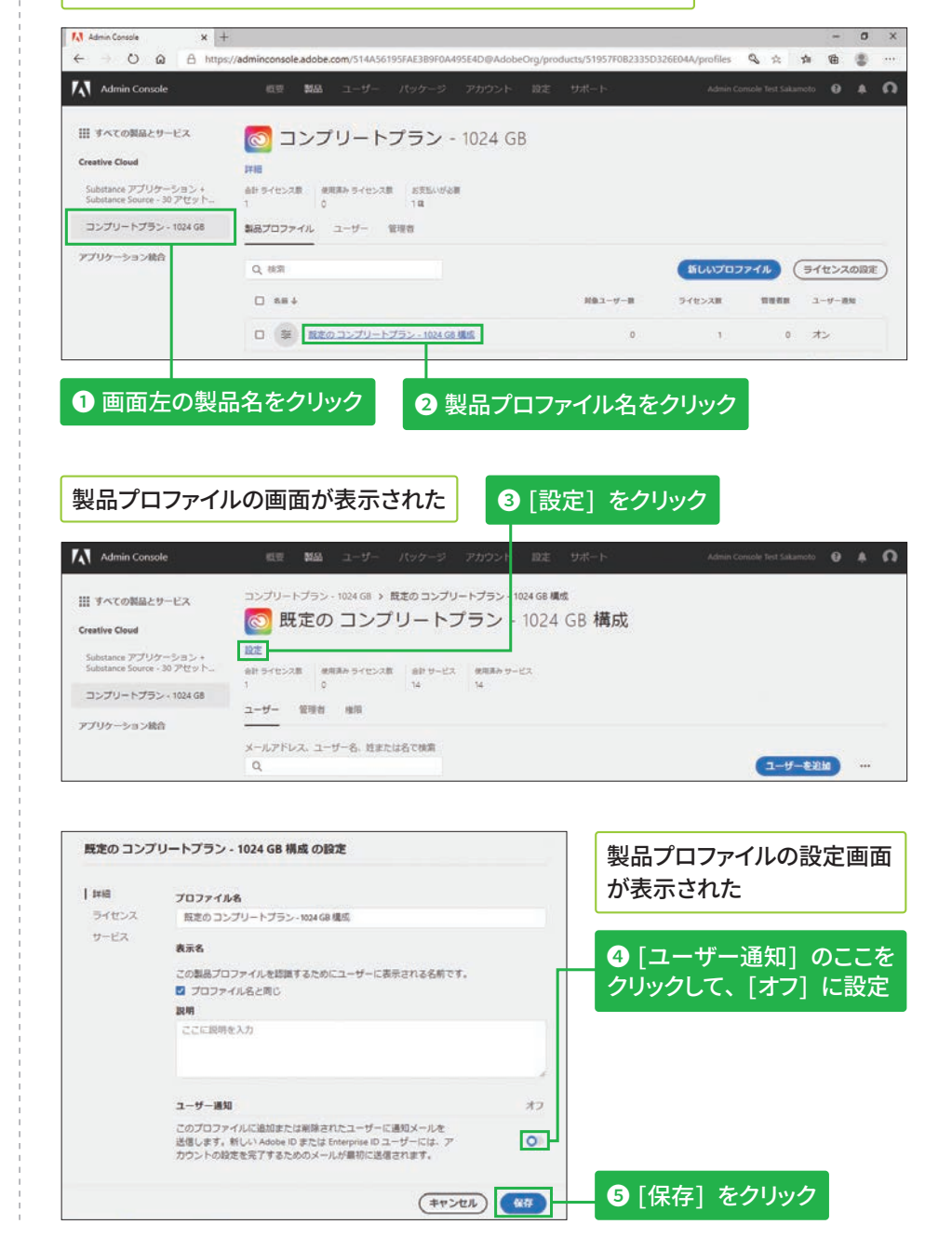

# 方法1:[製品] タブから製品プロファイルを割り当てる

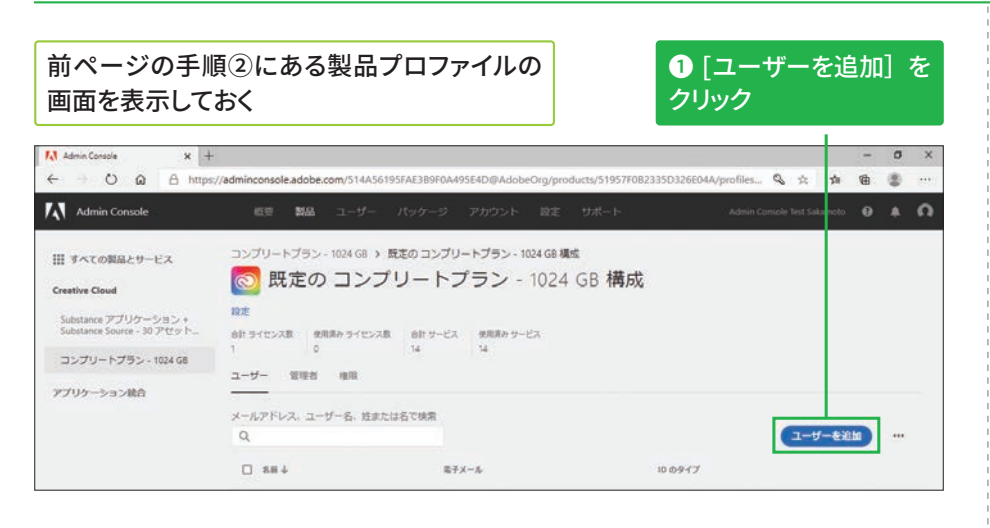

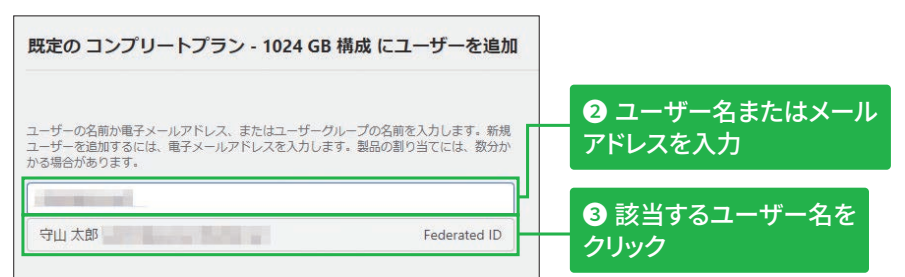

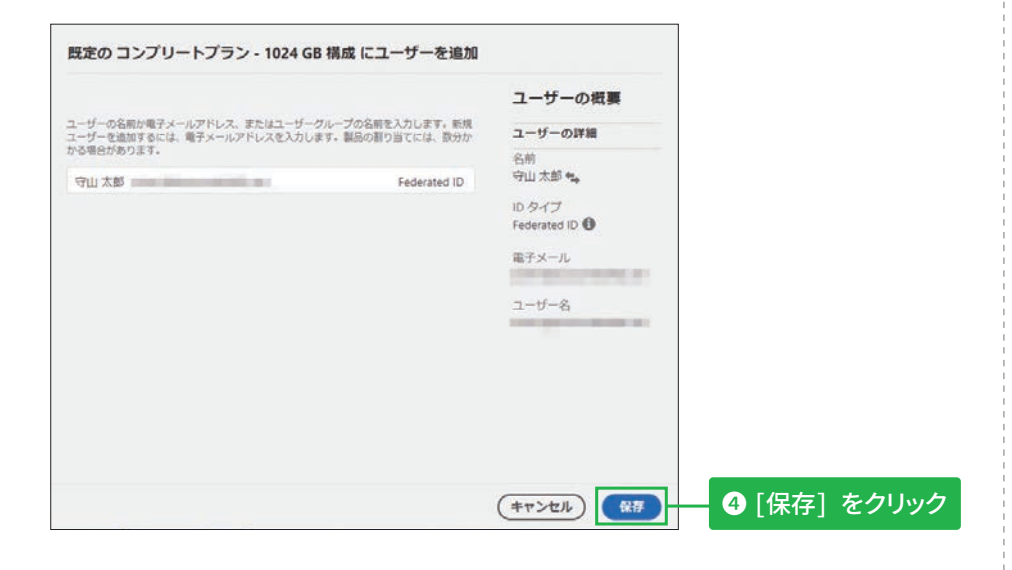

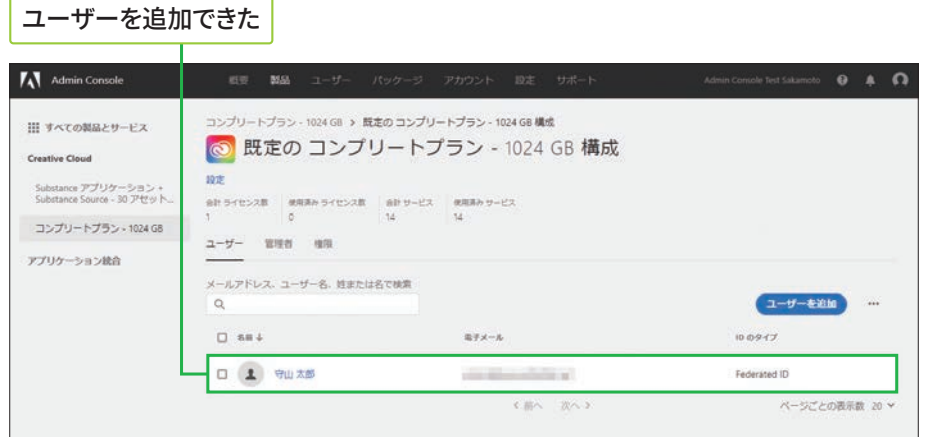

# 方法2:[ユーザー] タブからプロファイルを割り当てる

#### 割り当て方法について

製品プロファイルの割り当て は、ここで紹介する3つの方法 があります。ユーザー1人ず つに割り当てる場合はP.160 を、まとめて割り当てる場合 はP.161 を参照してください。

Admin Console にログインして、 **❶ 製品プロファイルを割り当てる** [ユーザー] タブを表示しておく ユーザー名をクリック Tall Admin Console  $\mathbf{x} + \mathbf{y} + \mathbf{y} + \mathbf{$  $0 \times$ ← → Ô Q A https://adminconsole.adobe.com/514A56195FAE3B9F0A495E4D 立 自 备 患 … pheOrnhisen Admin Console  $0$   $\uparrow$   $\Omega$  $2 - 5$  $7 - f \frac{9}{2-y}$ ューザーグループ men メールアドレス、ユーザー名、姓または名で検索  $(1 - t - 1 - 1)$  $\sim$ ディレクトリのユーザー  $\square$  as  $\downarrow$  $B\mp\lambda-\lambda$ アカウントステータス  $10.0947$  $_{\rm{mm}}$ Adoba IT ↘ □ ▲ 別本部 ● アクティブ Federated ID □ ▲ 68川 夜短香 % **Constitution Park at** ● アクティブ Federated ID **2** [製品] の[…] をクリック ユーザーの詳細画面が表示された ユーザー > 守山太郎 ▲ 守山 太郎 ユーザーの詳細 電子メール ユーザー名 ID のタイプ Federated ID  $\blacksquare$ 製品 福集 制品なし **<sup>3</sup>**[編集] をクリック 「ユーザーを編集<sup>]</sup>の画面の「製品を割り当て]タブが 表示された ユーザーを編集 **4**「プロファイルの検索また ユーザーの概要 製品を割り当て ユーザーグループを割り当て d選択] のここをクリック -<br>Substance アプリケー **この製品のプロファイルを選択してください**<br>- ウェイ Substance<br>ource - 30 アセット/<br>-ユーザーの詳細と選択内容<br>を確認します 、<br>製品の割り当てには数分かかる場合があります。<br>
Tロファイルの検索または選択 月<br>| コンプリートプラン - アロファイルの検索または選択<br>| 1024 GB<br>| REの コンプリートプラン - 1024 GB 構成 ユーザーグループ **6 表示された製品プロ** 企画開発チーム **ファイル名をクリック** ユーザーを編集 ユーザーの概要 製品を割り当て ユーザーグループを割り出て  $\begin{tabular}{c|c|c} \hline \multicolumn{3}{c}{Substance $77! j$ $y-$} & $\mathsf{C} \mathbf{0}\mathbf{\mathbb{M}}\mathbf{\mathbb{Q}}\mathbf{0}\mathbf{0}\mathbf{7}\mathbf{0}\mathbf{7}\mathbf{7}+\mathbf{7} \mathbf{A}\mathbf{c}\mathbf{\mathbb{M}}\mathbf{\mathbb{R}}\mathbf{1}\mathbf{C}\mathbf{C}\mathbf{A}\mathbf{\mathbb{R}}\mathbf{2}\mathbf{W} \\ \hline \multicolumn{3}{c}{\text{Sobstres}}\rightarrow 30 ~\mathcal{P} \text{Cy} \mid \mathcal{$ ユーザーの詳細と選択内容<br>を確認します  $\sqrt{2}$  NA  $\begin{picture}(100,10) \put(0,0){\line(1,0){10}} \put(10,0){\line(1,0){10}} \put(10,0){\line(1,0){10}} \put(10,0){\line(1,0){10}} \put(10,0){\line(1,0){10}} \put(10,0){\line(1,0){10}} \put(10,0){\line(1,0){10}} \put(10,0){\line(1,0){10}} \put(10,0){\line(1,0){10}} \put(10,0){\line(1,0){10}} \put(10,0){\line(1,0){10}} \put(10,0){\line($ 割り当てられたプロファイル:合計1 すべてを削除 **College** ユーザーグループ  $\bullet$  [保存] をクリック 企業開発チームA **製品プロファイルが** 割り当てられた (キャンセル) (役)

# 方法3:ユーザーグループに製品プロファイルを割り当てる

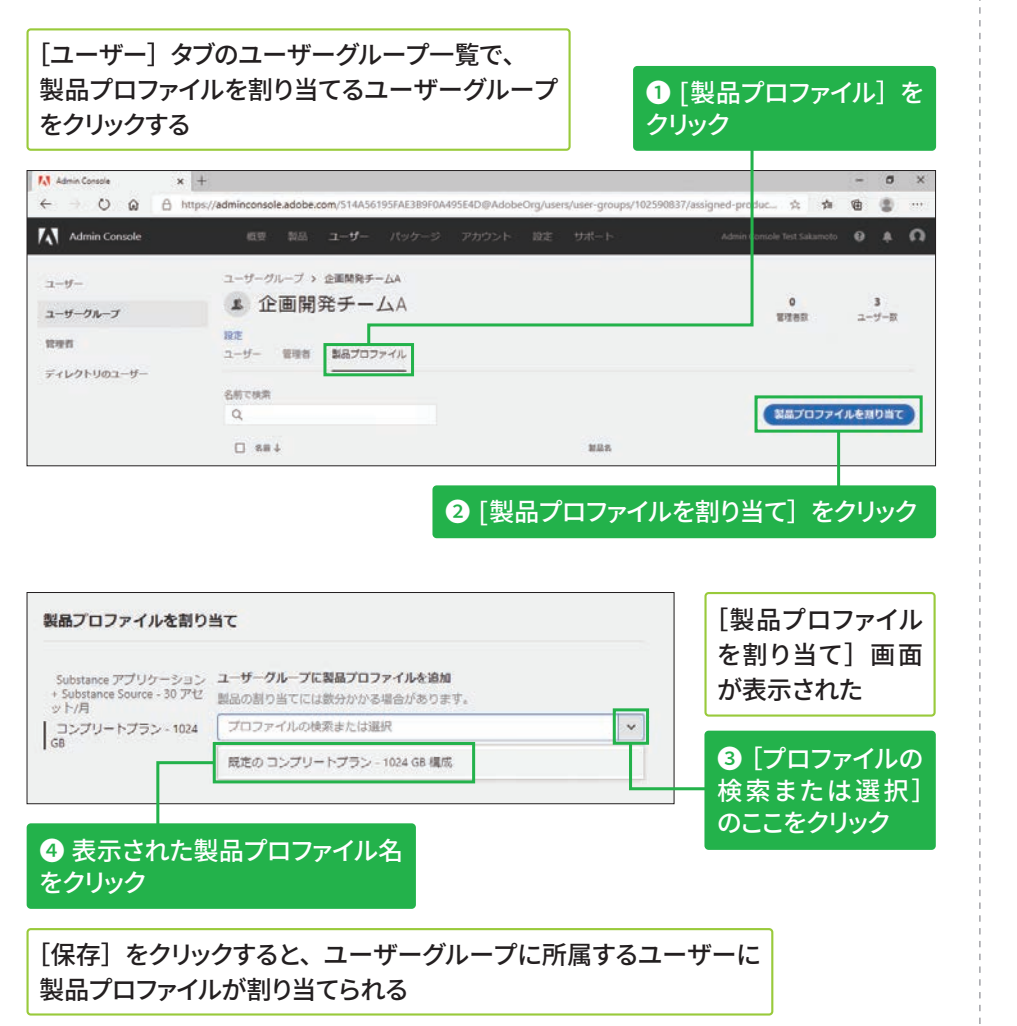

## CSVファイルでの 一括割り当て

STEP 49で説明したCSVファイ ルに、製品プロファイル名を 入力すると、一括登録が可能 です。

## 「製品**]タブからでも** 割り当てられる

P.159 の「方法 1」で、手順① の後にユーザーグループ名を 指定すると、ユーザーグルー プに製品プロファイルを割り 当てることができます。

 $\mathbf 6$ 

**5**

**3**

## **ユーザーグループへの** 割り当て解除

ユーザーグループに割り当て た製品プロファイルを削除す るには、左の画面でユーザー グループ名のチェックボック スをクリックして、チェック マークを付けた後、同様に操 作します。

**Hederated ID Federated ID Federated ID** 

◎ 既定の コンプリートプラン - 1024 GB 構成

製品プロファイルの割り当てを解除する

製品プロファイルの詳細画面にある [ユーザー] 画面を表示しておく

**❶ ユーザー名またはユーザーグループ名** のチェックボックスをクリックして、チェッ

**クマークを付ける** 

合計 ライセンス数 使用済み ライセンス数 合計 サービス 使用済み サービス ユーザー 管理者 権限 メールアドレス、ユーザー名、姓または名で検索 ユーザーを追加 ニューザーを削除  $\dddot{\phantom{0}}$ ■ 名前 山 電子メール ID  $0.917$ 2 守山太郎 and the state of Federated ID 1 選択済み く前へ 次へう ページプとの表示数 20

## 再度 [ユーザーを削除] をクリックする

**2「ユーザーを削除】を** 

クリックする

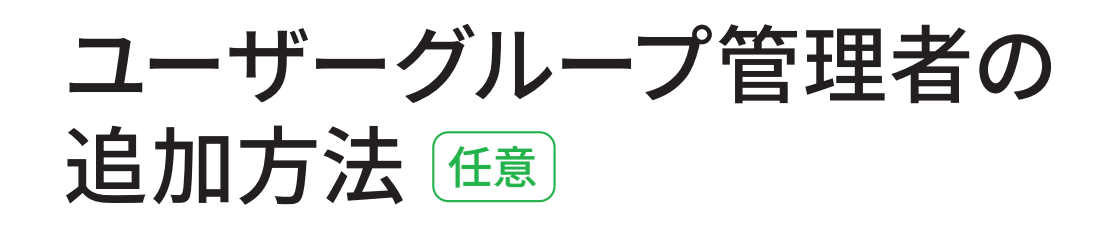

# ユーザーグループ管理者を追加する

**よう**この操作は、STEP 47 で 設 定 し た Google (Google Workspace)を利 用する場合に限ります。

#### ユーザーグループ管理者 **の操作範囲**

担当するユーザーグループへ のユーザーの追加と削除、製 品プロファイルの割り当てと 解除のほか、ユーザーグルー プの削除も可能です。 ユーザーグループの作成や担 当外のユーザーグループの削 除はできません。

#### [ユーザー] タブの [管理者] 画面からの設定

手順①の画面の左にある [管 理者] をクリックすると、設 定された管理者の一覧が表示 されます。この画面にある[管 理者を追加]をクリックして も、設定可能です。詳細は STEP 52を参照してください。

STEP 49を参考に、ユーザーグループの詳細画面を **表示しておく** 

#### **● [管理者] をクリック**  $\begin{array}{c|c|c|c|c|c} \hline \multicolumn{3}{c|}{\textbf{A}} & \multicolumn{3}{c|}{\textbf{A}} & \multicolumn{3}{c|}{\textbf{A}} & \multicolumn{3}{c|}{\textbf{A}} & \multicolumn{3}{c|}{\textbf{A}} & \multicolumn{3}{c|}{\textbf{A}} & \multicolumn{3}{c|}{\textbf{A}} & \multicolumn{3}{c|}{\textbf{A}} & \multicolumn{3}{c|}{\textbf{A}} & \multicolumn{3}{c|}{\textbf{A}} & \multicolumn{3}{c|}{\textbf{A}} & \multicolumn{3}{c|}{\textbf$ A495E4D@AdobeOrg/users/user-groups/102590837 ☆ ☆ ● ● **A** Admin Consol  $0 A$ ユーザーグループ > 企画開発チームA  $1 - \theta$ ▲ 企画開発チームA  $3 - y - 8$  $7 - 15 - 71 - 7$ **STORES** ユーザー <mark>留理者</mark> 製品プロファイル  $Z$ メールアドレス、ユーザー名、姓または名で検索 ユーザーを追加  $871 - 1$  $\Box$  as  $\Box$ アカウントステータス  $100917$  $0.1$  easy to • アクティブ on Kount Federated ID 口 (主) 長谷川 根理香 气  $\bullet$ Federated ID 口 (主) 高度超大 % • アクティブ **CRATE CORPO** 不満へ 次へ) ージごとの表示数 利用条件 プライバシー Cookie AdChoices 言語:日本語 2020 Adobe, All r

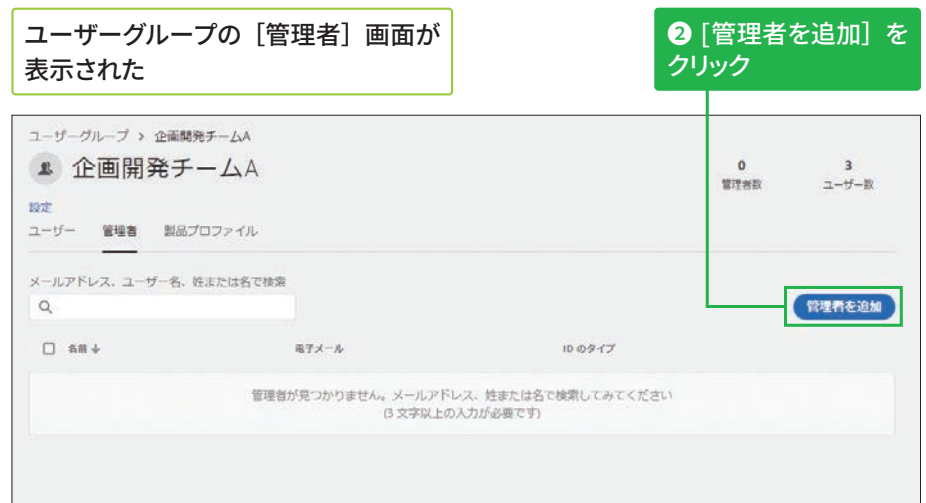

**版**

# ユーザーグループ管理者が追加された

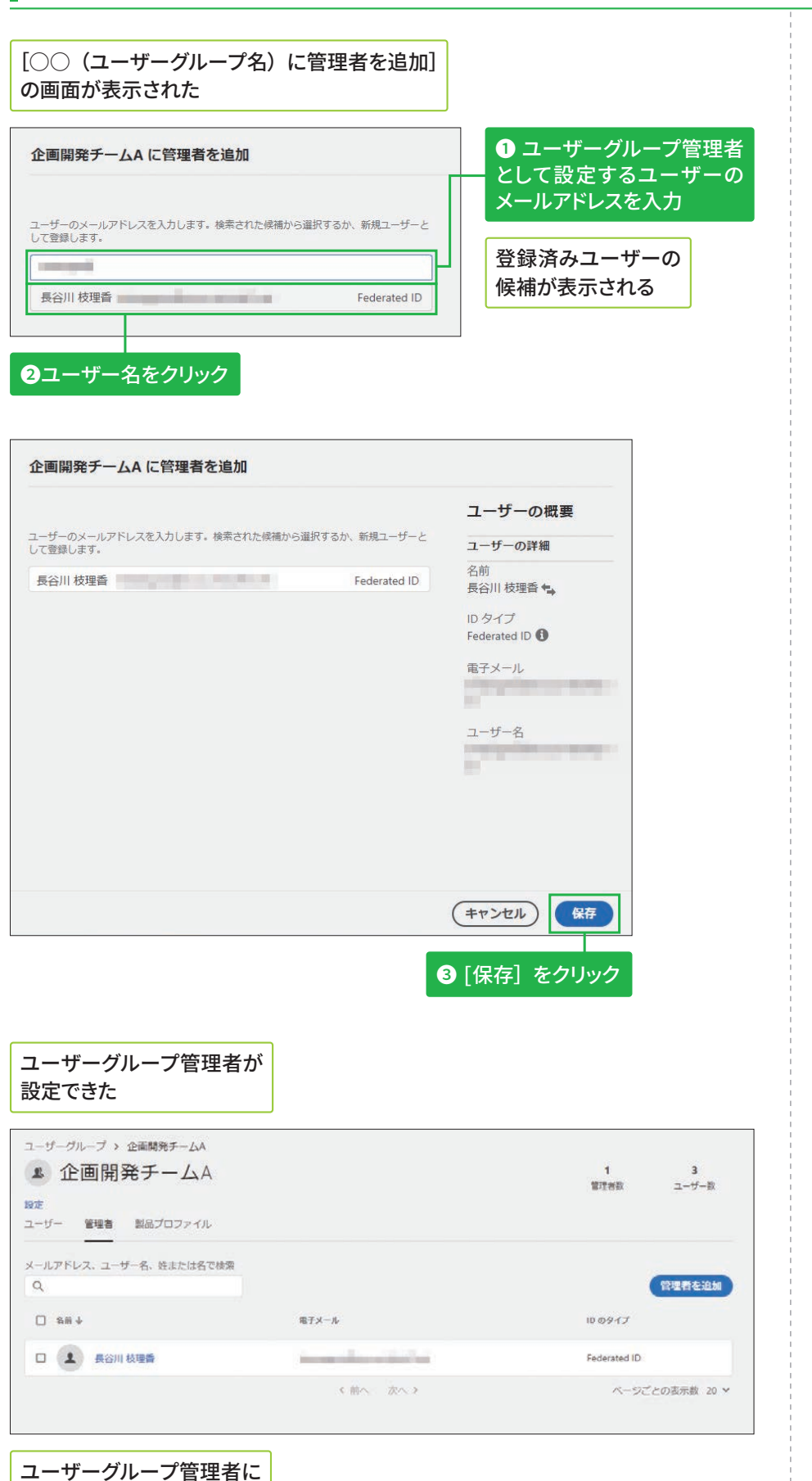

設定の通知メールが届く

# の削除

ユーザーグループの管理者一 覧画面で、管理者名の左にあ るチェックボックスをクリッ クしてチェックマークを付け た後、[管理者を削除]をク リックします。

**Hederated ID Federated ID Federated ID** 

 $6\phantom{1}6$ 

**5**

**3**

Federated ID

# その他の管理者の追加方法 區

## 方法1:製品管理者を追加する

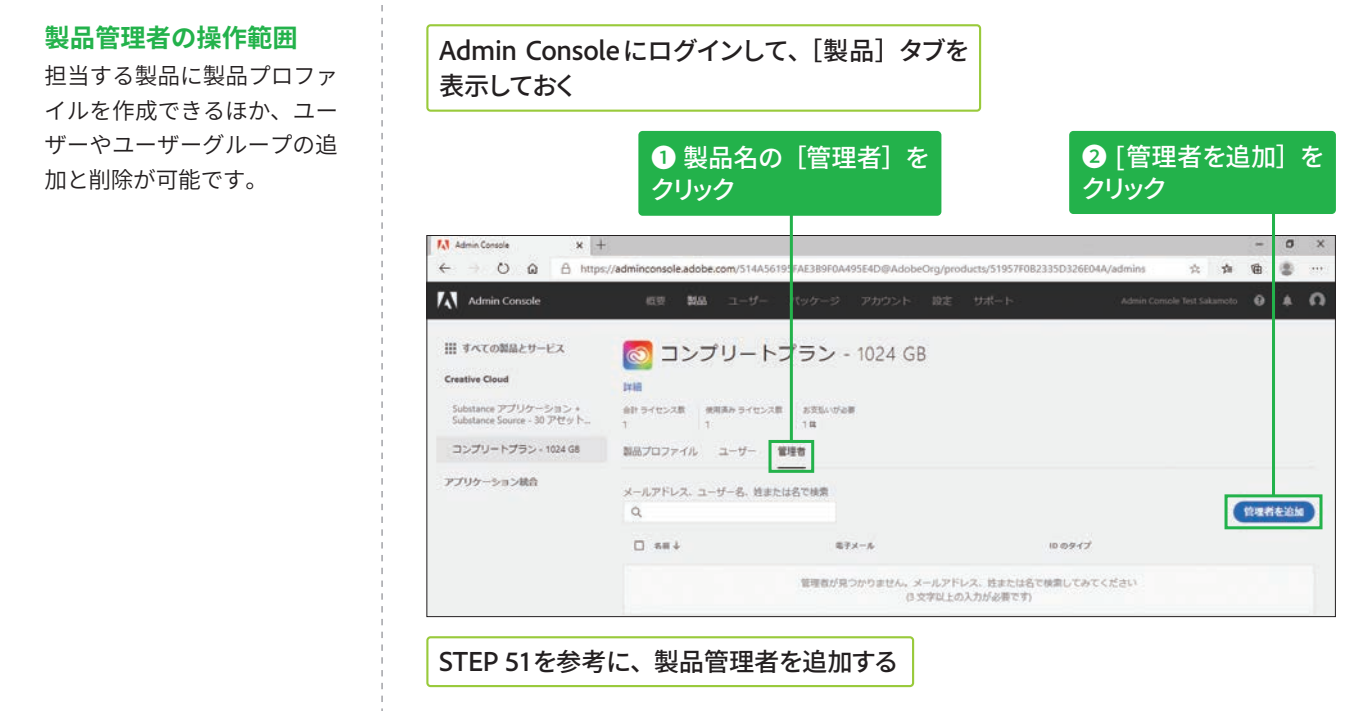

## 方法2:製品プロファイル管理者を追加する

#### 製品プロファイル管理者 **の操作範囲**

担当する製品プロファイルに 対するユーザーやユーザーグ ループの追加と削除が可能で す。

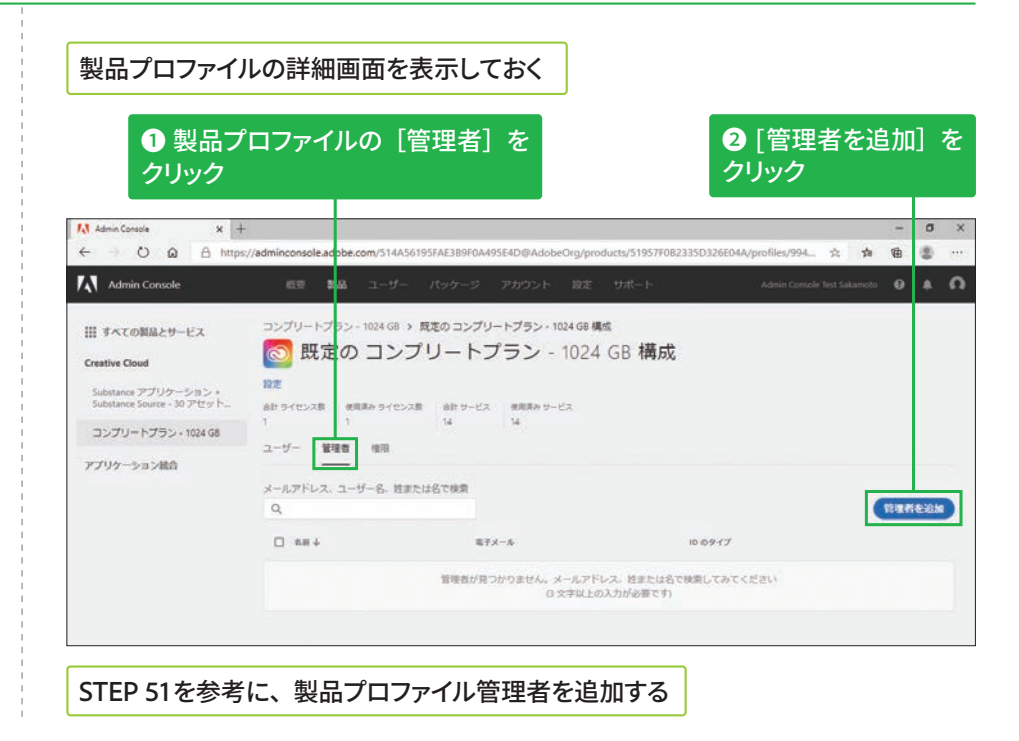

**版**

⊃<br>UF **エ ン タ プ ラ イ ズ 版**

**ETLA 版**

# 方法3: [ユーザー] タブの [管理者] 画面から追加する

#### [ユーザー] タブの [管理者] 画面を表示する

設定した管理者が一覧で表示され、「管理者権限<sup>」</sup>から 担当範囲を確認できる

#### **◎「管理者を追加**】を **クリック**

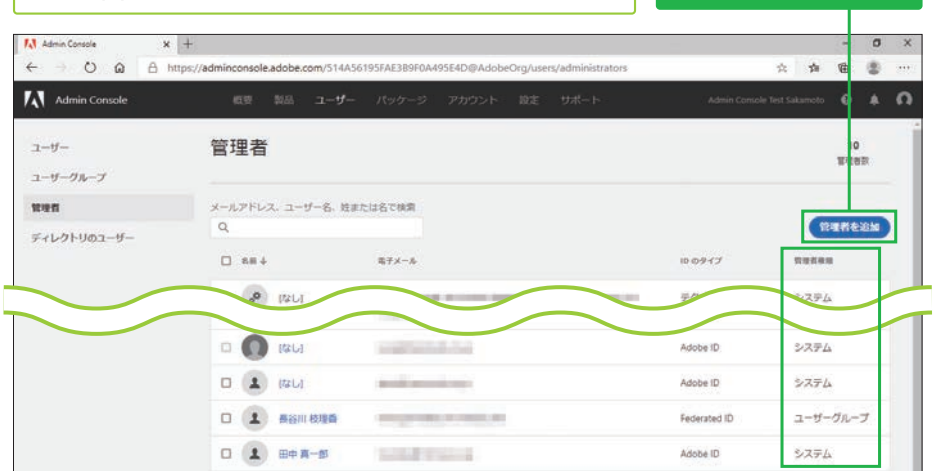

ユーザーの選択画面が表示されるので、 ユーザー ID を指定して [次へ] をクリックする

### [管理者を追加] の画面が表示される

ここをクリックして、管理者権限を切り替える

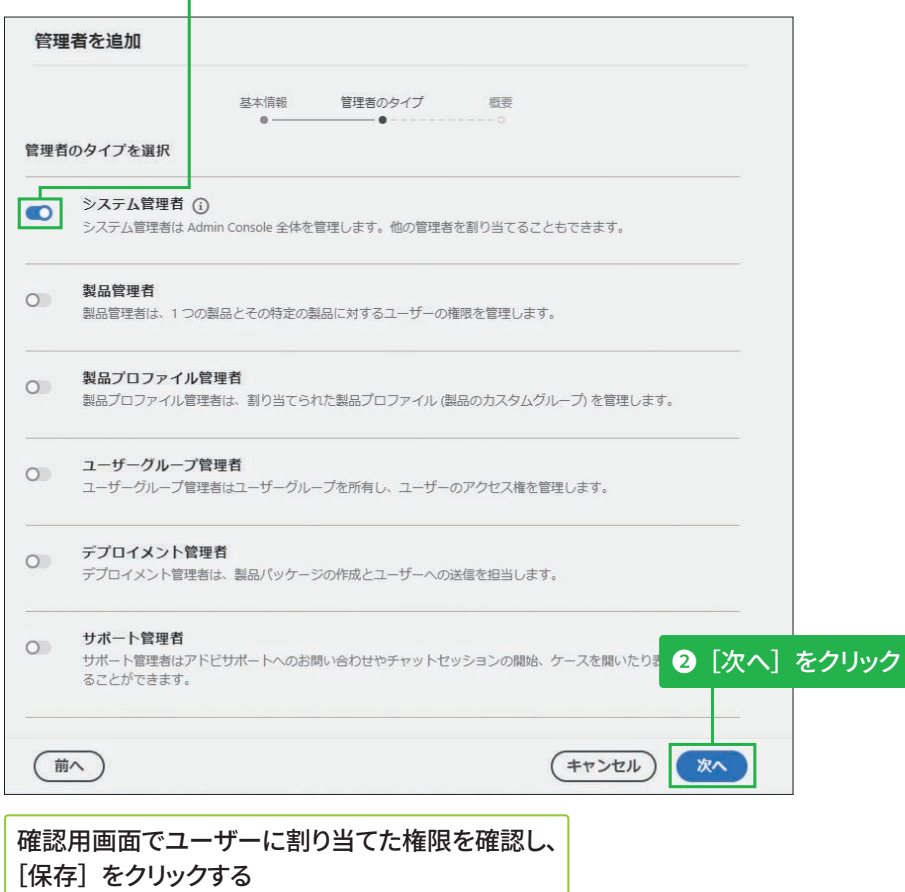

#### 管理者に指定された **ユーザーについて**

ユーザーに管理者権限を割り 当てると、指定したユーザー のメールアドレスに通知メー ルが送信されます。ユーザー は受信したメールの指示に 従ってAdmin Consoleにログ インすると、決められた管理 作業が行えます。

管理者権限の複数の

1人のユーザー IDに複数の管 理者権限を割り当てる場合 は、左記の[管理者を追加] 画面で複数の権限をオンにし

割り当て

ます。

**3**

# ストレージの管理方法 任意

## ESM (エンタープライズストレージモデル) について

#### [ストレージ管理者] **גְאח**

[ストレージ] タブの画面右 側にある[ストレージ管理者] をクリックすると、ストレー ジ管理の権限を持つユーザー の一覧が表示されます。

### **組織が保有するストレージ の配分について**

Creative Cloudを割り当てた ユーザーの人数分×1TBが組 織が保有するストレージの 総量です。

ESM(エンタープライズストレージモデル)は、Admin Consoleに登録された ユーザーのストレージを、企業などの組織単位で管理・統制できる機能です。 管理者は、Admin Consoleの[ストレージ]タブから個々のユーザーのス トレージ利用状況を確認できるほか、退職などの理由でAdmin Consoleか らユーザーを削除したときに、そのユーザーが残したデータを組織内の別 のユーザーに容易に移行できます。

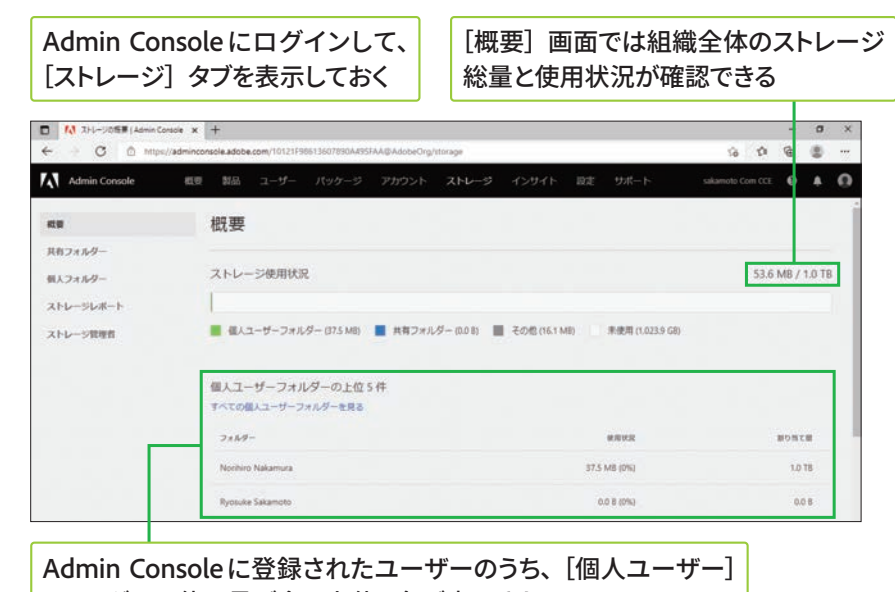

フォルダーの使用量が多い上位5名が表示される

# 削除されたユーザーのデータを移行する

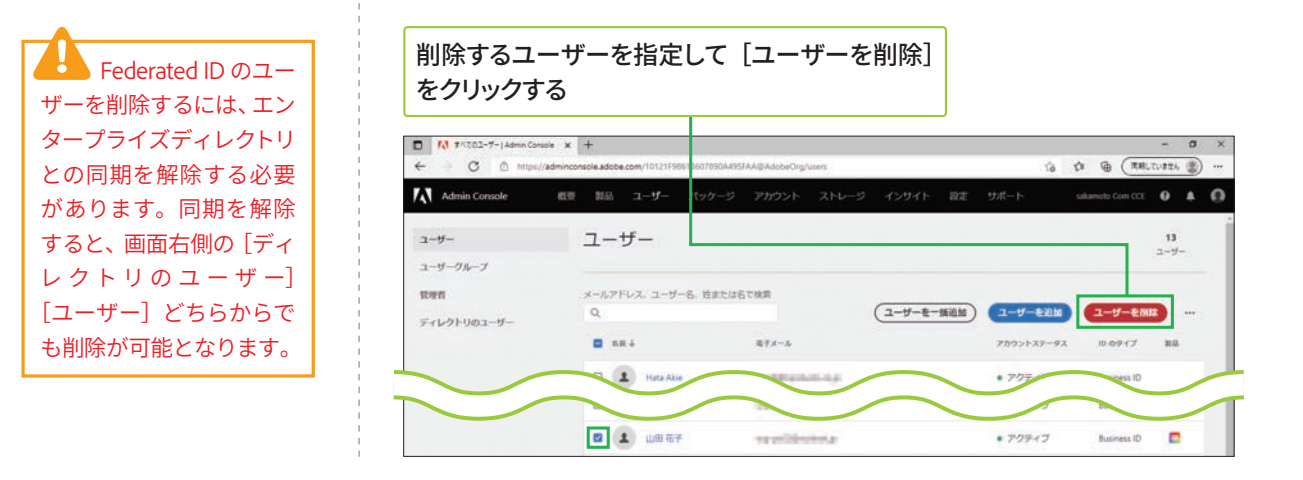

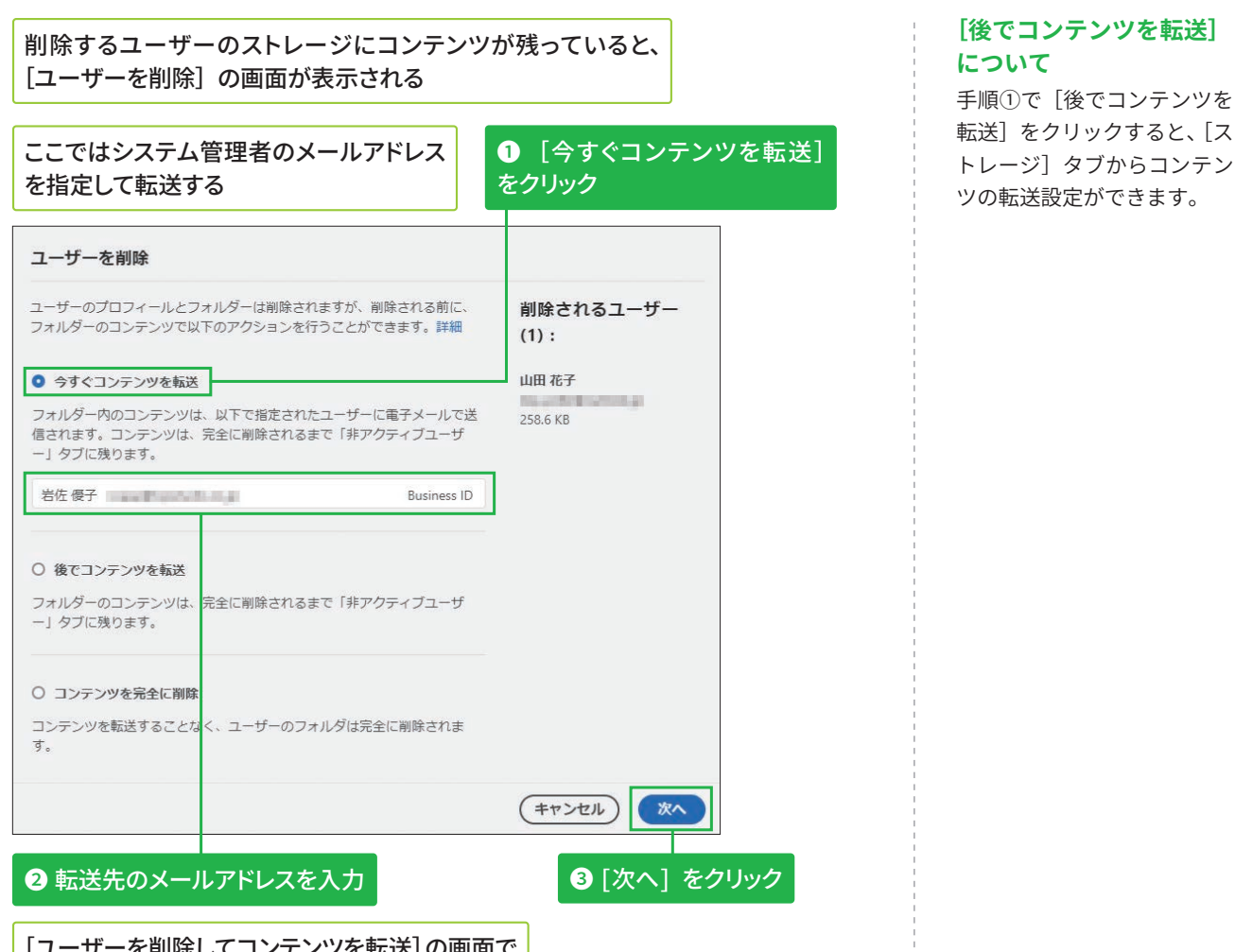

[ユーザーを削除してコンテンツを転送]の画面で [ユーザーを削除] をクリックする

# 非アクティブユーザーのコンテンツを削除する

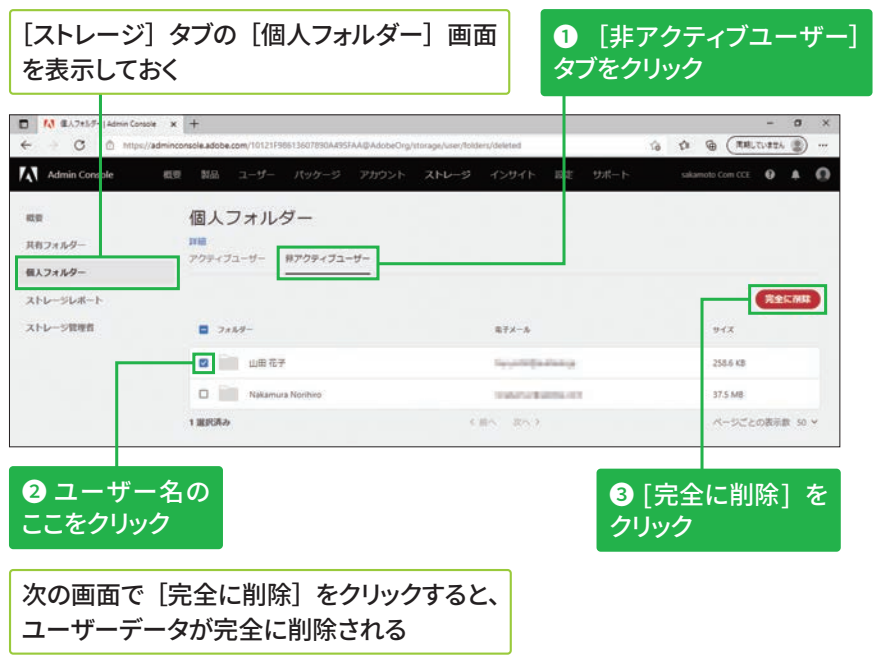

## [後でコンテンツを転送]を **選択したユーザーについて** ユーザーを削除するときに [後でコンテンツを転送]を 選択したときは、手順③の次

に転送先の指定画面が表示さ れます。

Federated ID

# 監査ログの確認方法 區

## 監査ログを確認する

**b** [インサイト] タブ では 90 日間分のログが 保持されます。それ以上 のログを保管する場合は、 次ページの手順を参考 に CSV ファイルをダウン ロードしましょう。

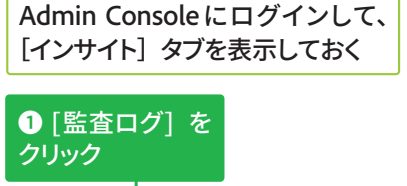

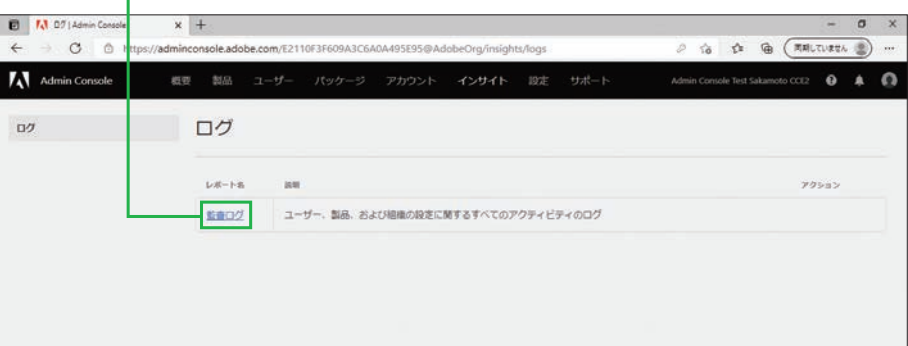

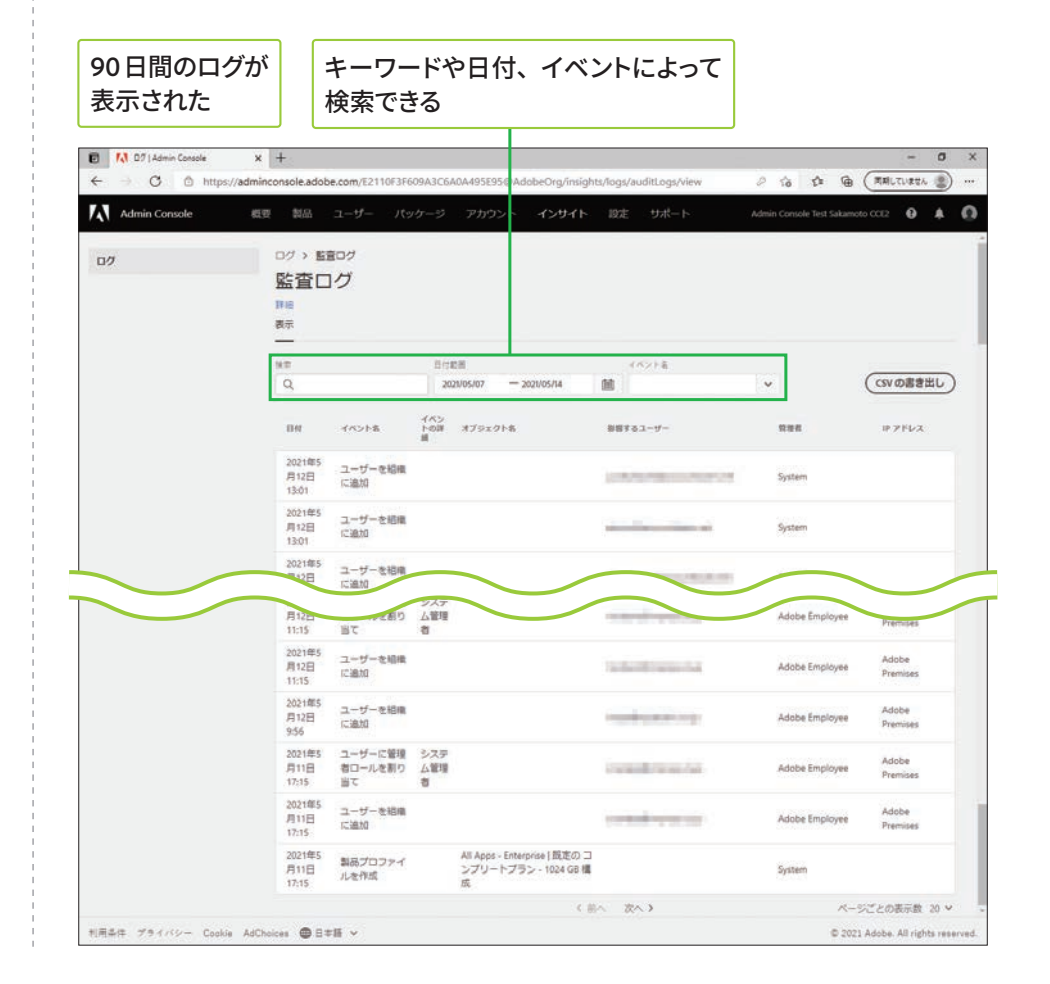

**版**

# **ׅسؐٝٗ٦تٕ؎؋ؿ\$47**

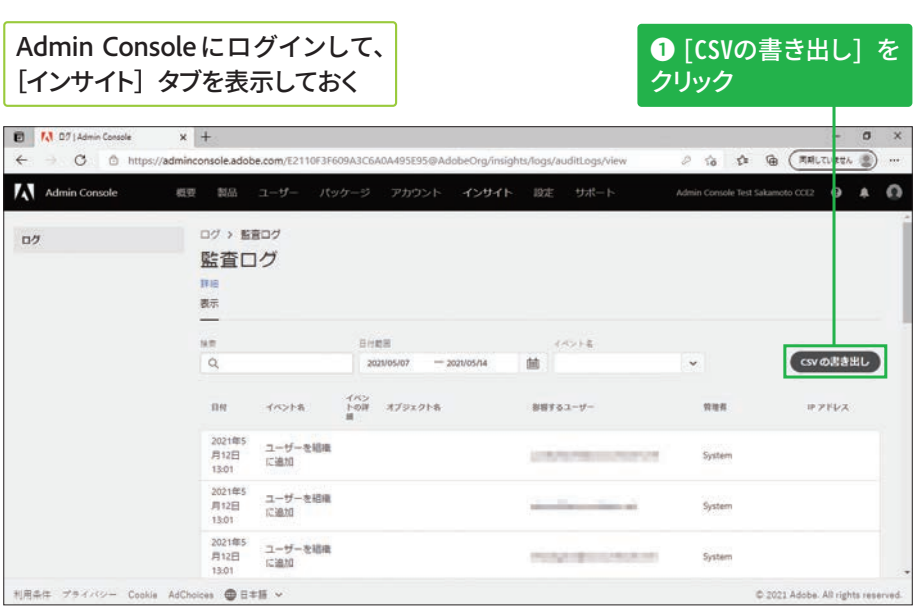

## CSVファイルがダウンロードされる

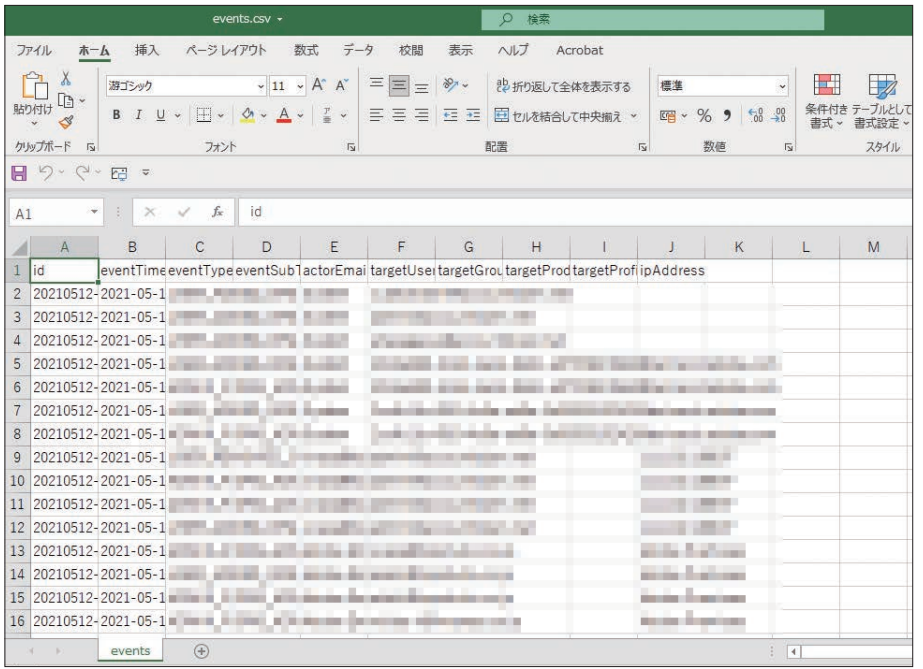

 $\overline{6}$ 

# アセットの設定方法 區

## アセット設定を確認する

#### アセット設定の変更につ **גְ**

アセット設定では、Creative Cloud および Document Cloud 内のファイルなど(アセット) の共有方法や、アクセス可能 な範囲を設定できます。詳細 は以下の Web ページでも確 認できます。

#### ▼アセット設定

https://helpx.adobe.com/ jp/enterprise/admin-guide. html/jp/enterprise/using/ asset-settings.ug.html

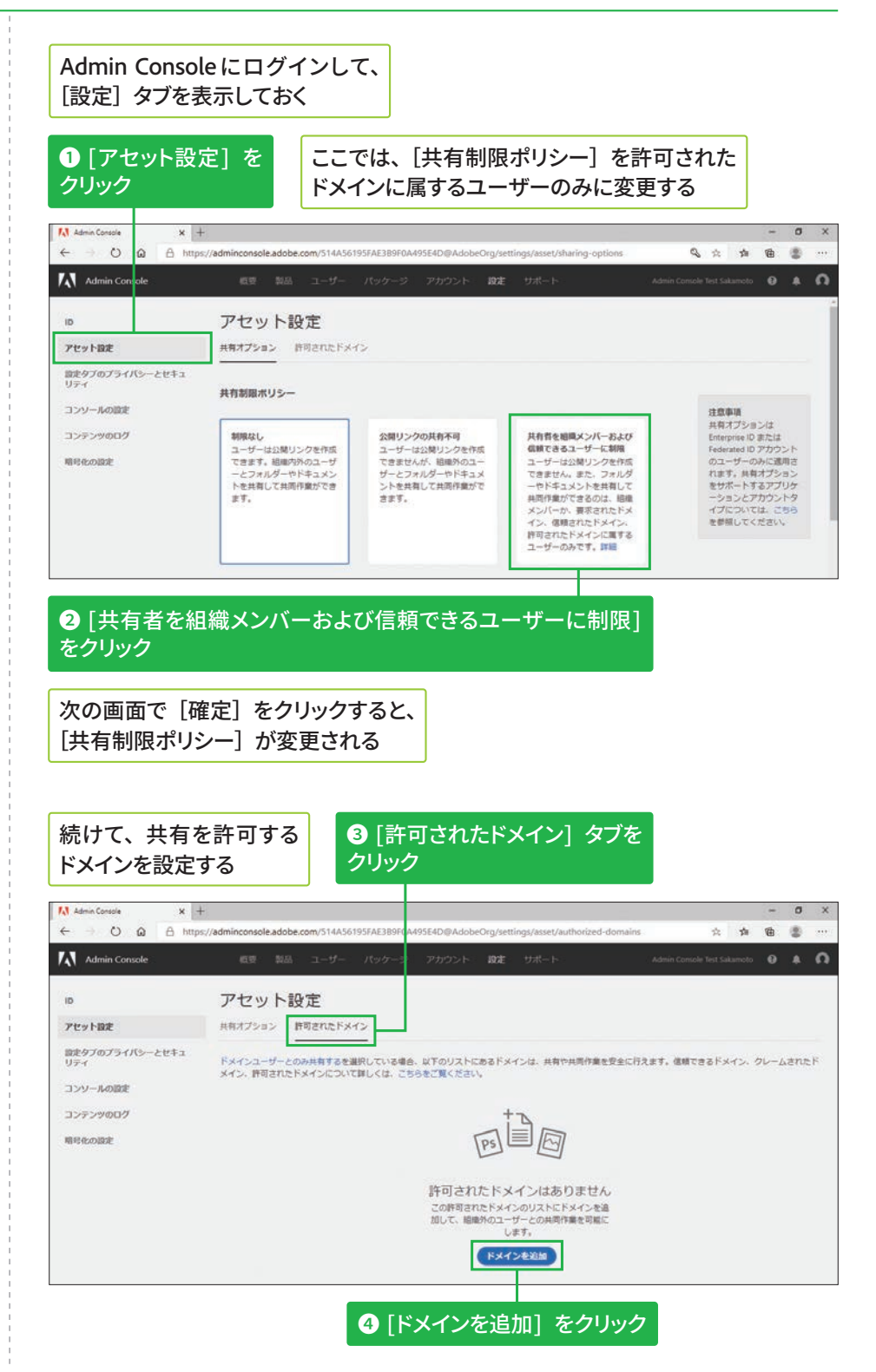

**版**

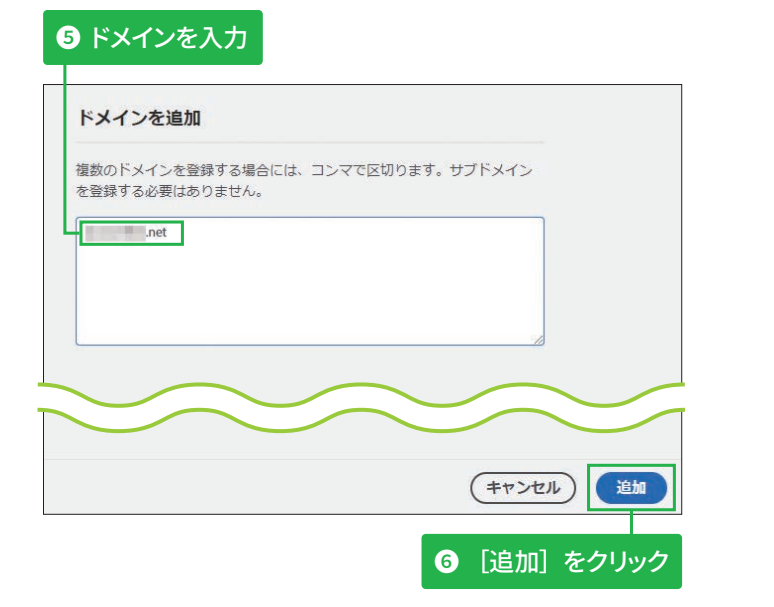

## [許可されたドメイン]を 設定できた

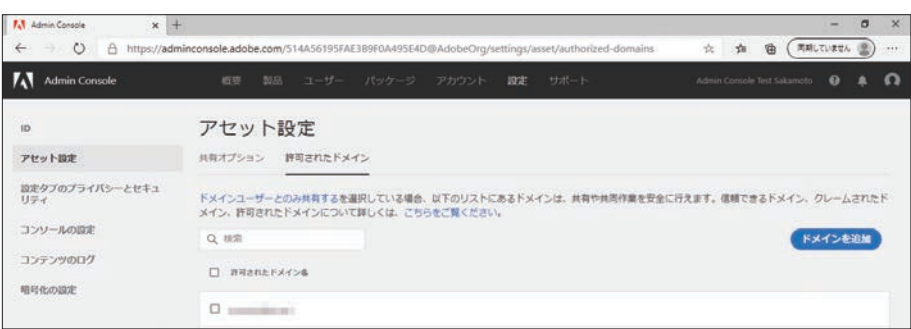

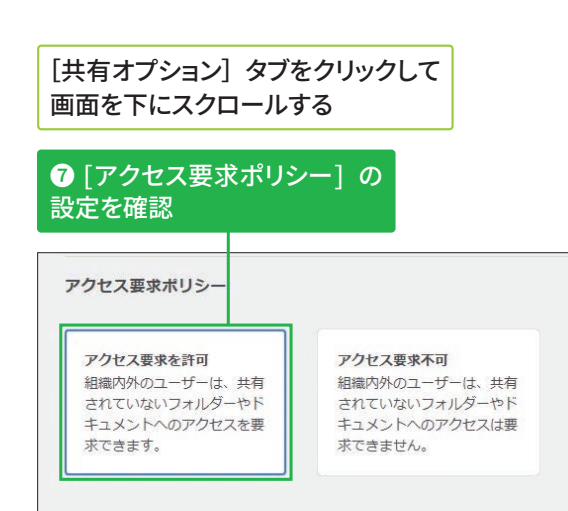

#### 暗号化設定について

[設定] タブの画面左側から [暗号化の設定] をクリック すると、アセットなどの暗号 化が設定できます。 ただし、一度設定すると再度 の変更は不可となるので、注 意して設定しましょう。 詳細は以下のWebページで 確認できます。

### ▼暗号化の管理

https://helpx.adobe.com/ jp/enterprise/admin-guide. html/jp/enterprise/using/ encryption.ug.html

5

 $\overline{2}$ 

B

**STEP●56/デプロイ(インストール) お約10分~約3時間** 

# **デバイスへのデプロイ (インストー** 儿) 方法 234

# オンライン経由でユーザー自身がデプロイ (インストール) する

### **サードパーティ製ツール** を使用してデプロイ (イン **ׅ٦ٕزأ**

アプリをインストールするデ バイスの数が多いときは、 サードパーティ製ツールを使 用してまとめてデプロイ (イ ンストール)すると便利です。

## Acrobatのデプロイ (イン **ストール)について**

AcrobatおよびAdobe Reader のみを組織のユーザーに展 開するには、[Customization Wizard]というツールを使用 します。このツールは、特定の 機能を有効/無効にする、製 品の使用許諾契約や製品登 録の画面表示を制限するなど の設定をしたうえで、Acrobat およびAcrobat Readerのイン ストーラーパッケージを作成 で き ま す。[Customization Wizard] の入手方法やパッ ケージの作成方法についての 詳細は、以下のWebページを 参照してください。

#### **V**Adobe Customization **Wizardの概要**

https://helpx.adobe.com/jp/ acrobat/kb/cq04032234.html

### **シングルサインオンに גְא**

ここでは STEP 55で設定した Google(Google Workspace) のシングルサインオン画面を 紹介しています。ほかのIDプロ バイダーを利用した場合は、 手順④の画面から各社のログ イン画面が表示されます。

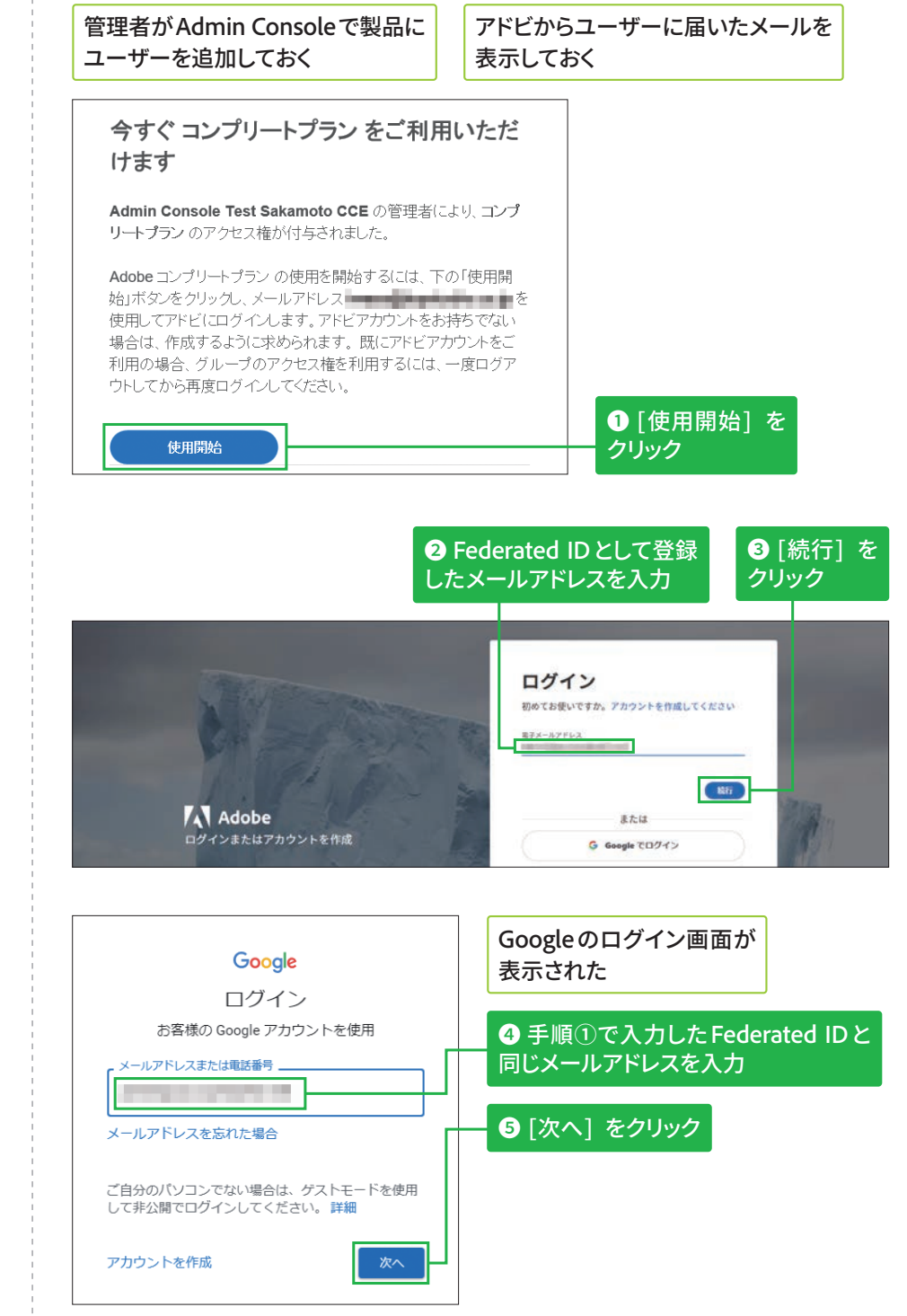

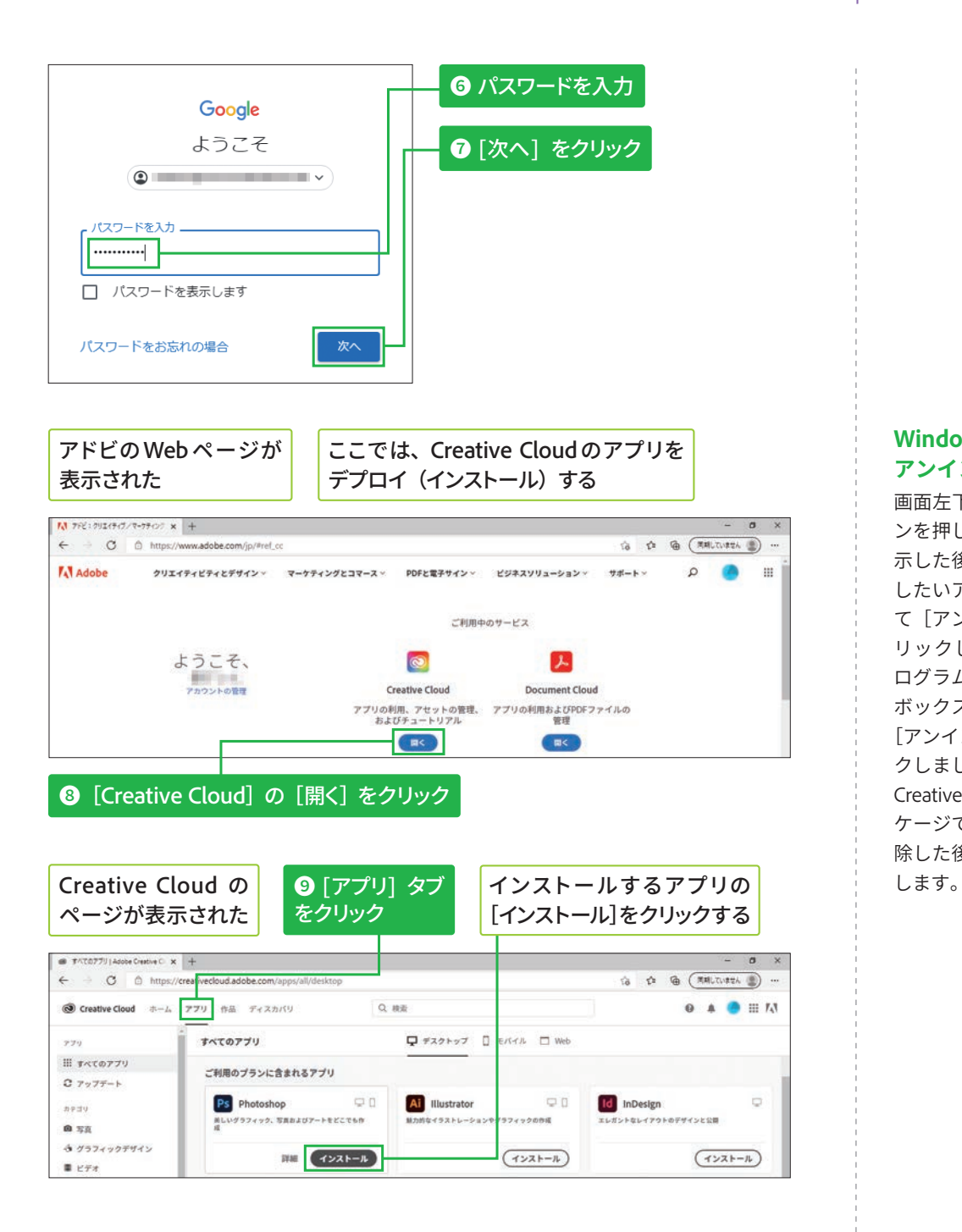

#### **Windows 10での アンインストール**

画面左下の [スタート]ボタ ンを押してアプリの一覧を表 示した後、アンインストール したいアプリを右クリックし て[アンインストール]をク リックします。その後、[プ ログラムと機能] ダイアログ ボックスでアプリを選択して [アンインストール]をクリッ クしましょう。なお[Adobe Creative Cloud]は、同じパッ ケージで追加したアプリを削 除した後にアンインストール

 $6\phantom{1}6$ 

**5**

# Windows にパッケージをデプロイ (インストール) する

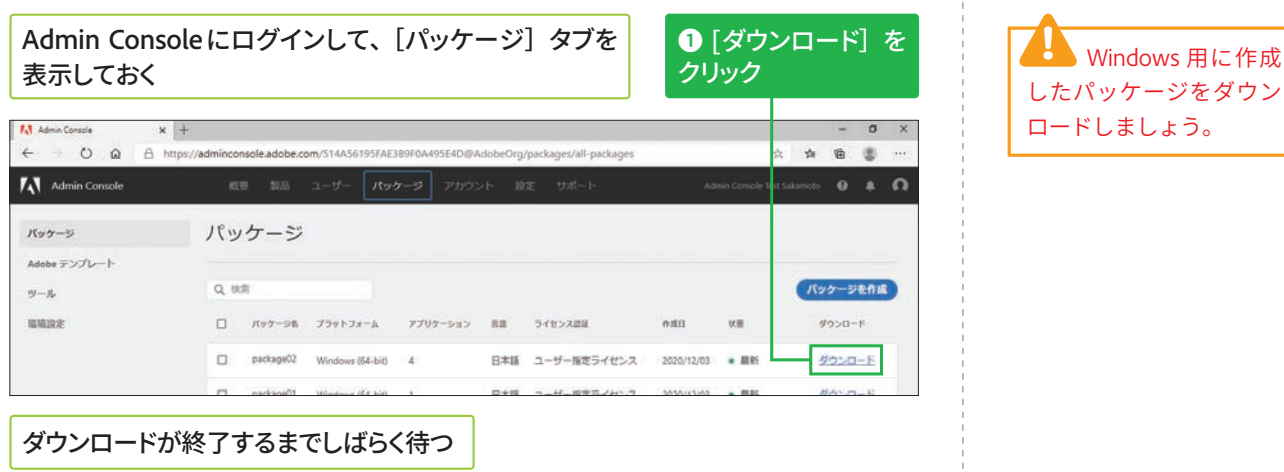

## シングルサインオンに ついて

ここでは STEP 47で設定した Google (Google Workspace) のシングルサインオン画面を 紹介しています。ほかのIDプロ バイダーを利用した場合は、 手順⑦の画面から各社のログ イン画面が表示されます。

#### Macへのデプロイ (イン ストール)について

前ページの手順①を参考に Mac用のパッケージをダウン ロードして解凍した後、次の ように操作します。

パッケージの [Build] フォルダーを表示する

## ❶ [○○(パッケージ名) \_Install.pkg] をダブル クリック

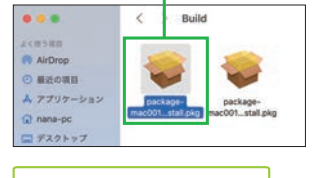

画面の指示に従って、 インストールを進める

「アプリケーション] -[Adobe Creative Cloud] フォルダーを開く

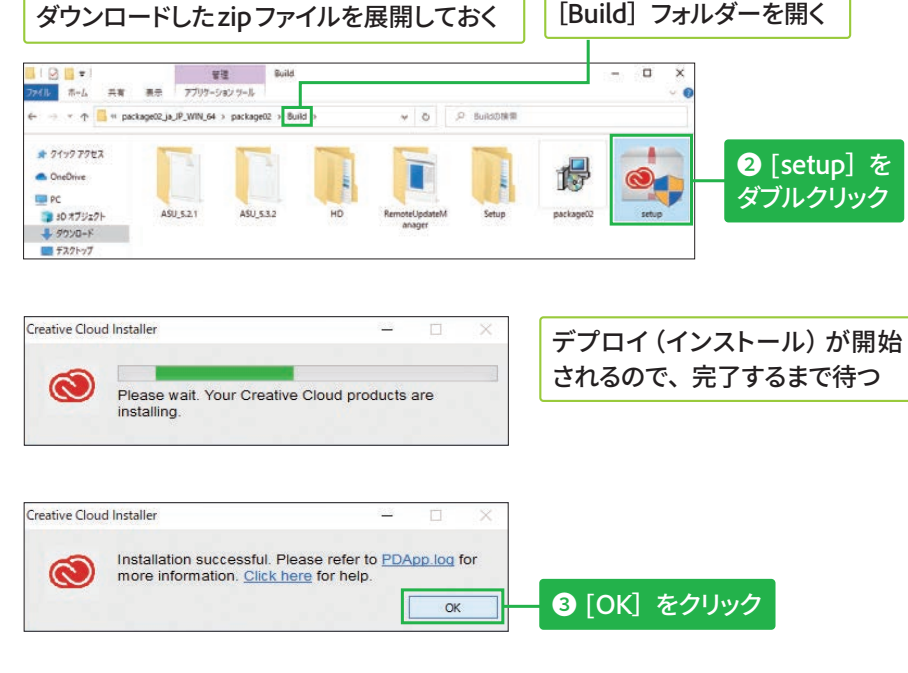

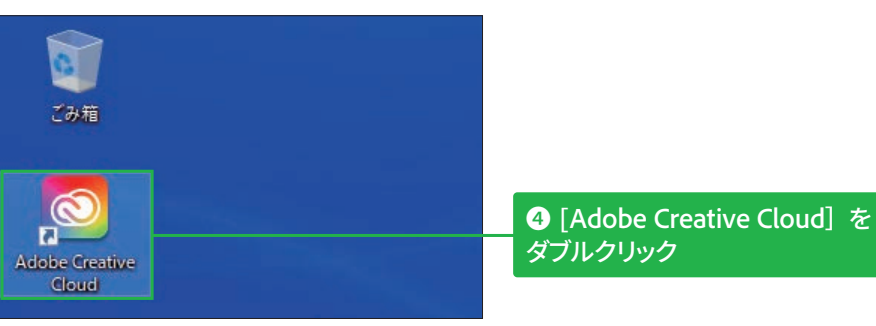

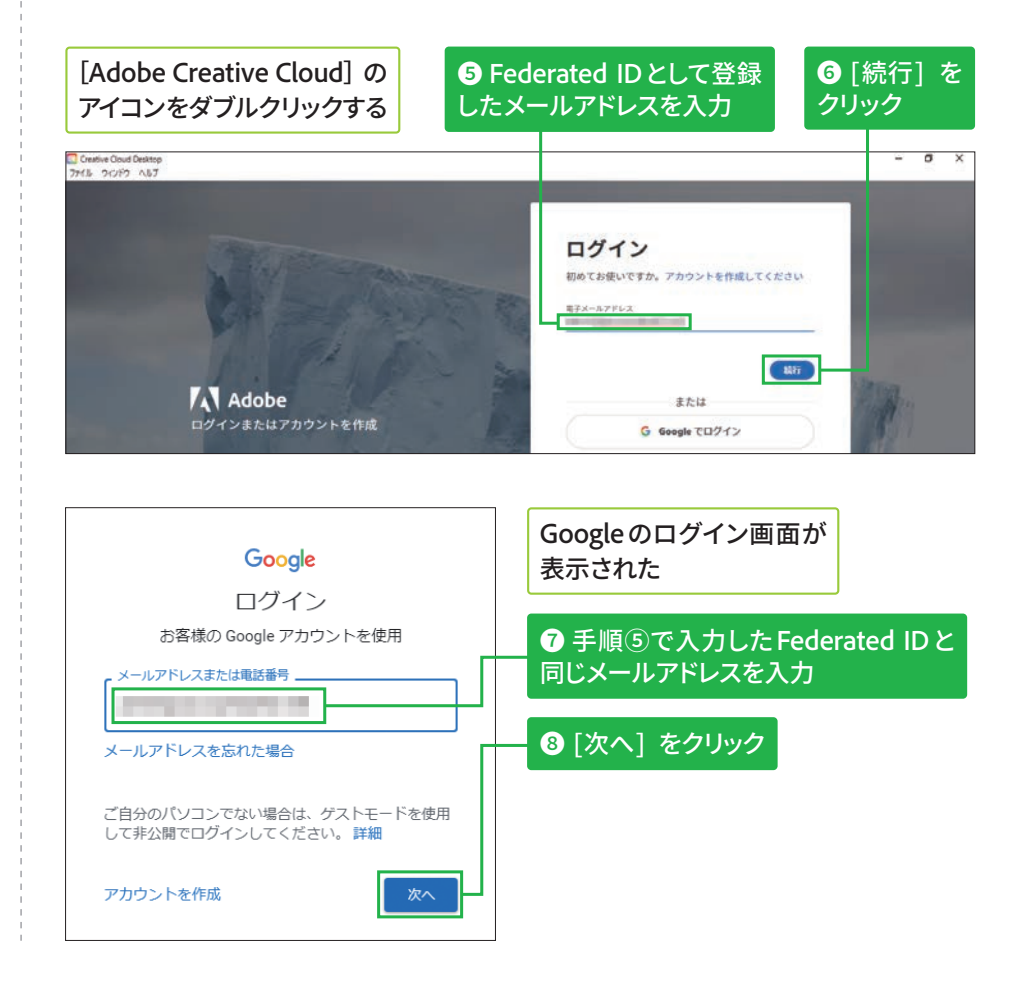

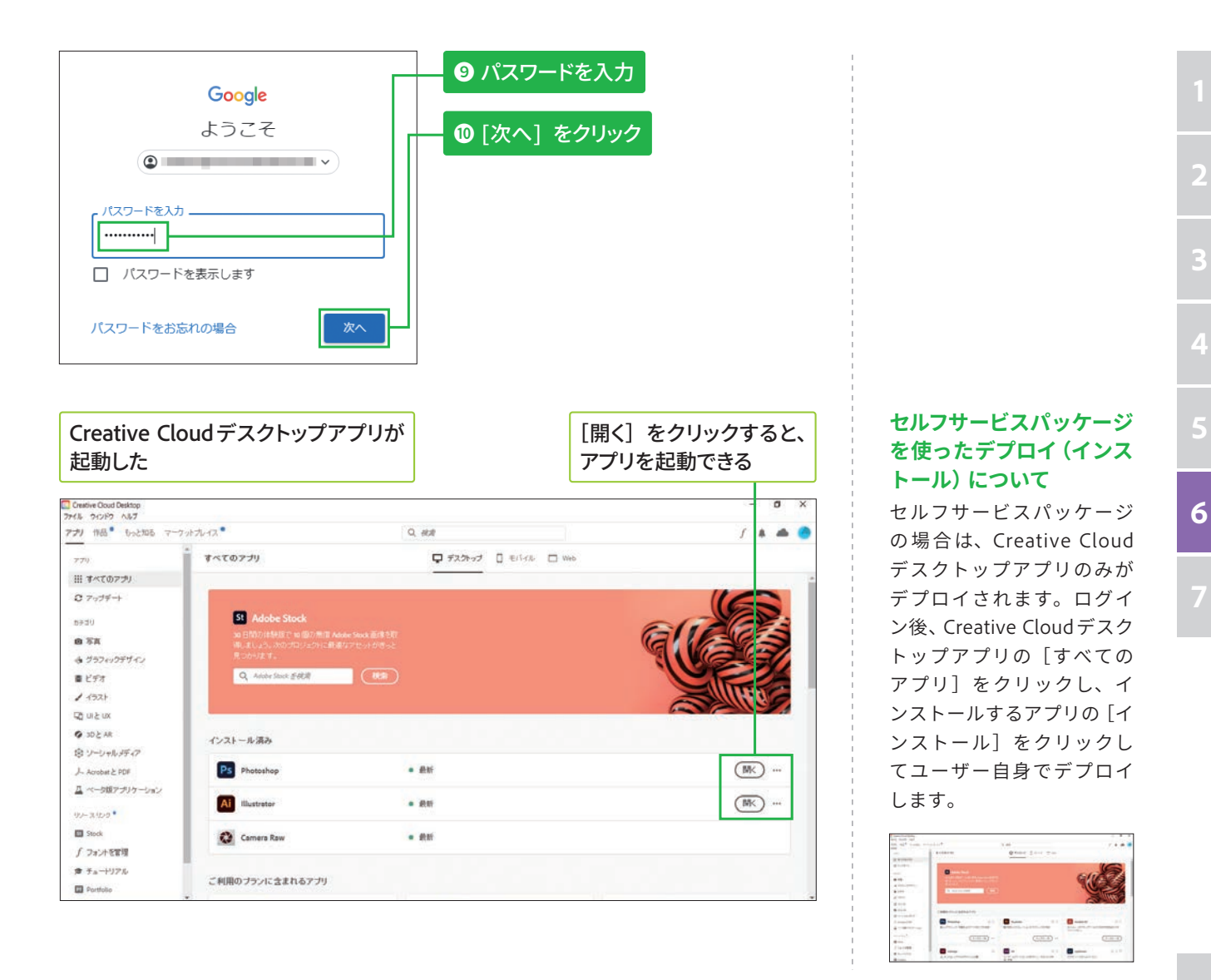

## COLUMN Universal Windows Platform アプリケーションについて

Adobe XD、FrescoなどのUniversal Windows Platform アプリケーションには、インストールを行ったユー ザーのみが利用できるという特性があります。これはマイクロソフトアカウントとアップストアによるラ イセンスの管理による制約です。これを回避するために次のいずれかの方法で展開を行います。詳細は各 Webページを参照してください。

### ▼ Configuration Manager で Windows アプリケーションを作成する

https://docs.microsoft.com/ja-jp/mem/configmgr/apps/get-started/creating-windows-applications

### ▼DISM を使用してアプリをプレインストールする | Microsoft Docs

https://docs.microsoft.com/ja-jp/windows-hardware/manufacture/desktop/preinstall-apps-using-dism

## **STEP● 57 グローバル管理**

# **Global Admin Console について**

# **Global Admin Consoleの特徴**

## **Global Admin Console Ø** 利用に最適な組織について

多国籍企業や教育コンソー シアム、大規模な学区、大 規模な政府機関などでの 利用に適しており、既存の Admin Console を組織図の ような階層構造に組み込ん で利用します。

Global Admin Console は、Admin Consoleを多数利用している組織や、 メインのAdmin Consoleを複数のコンソールに分割したい複雑な構造を持 つ組織に最適です。Global Admin Console を導入する際、既存のAdmin Consoleの置き換えや変更は不要で、ルートコンソールとして階層構造の 作成と購入に焦点を当てたものとなります。

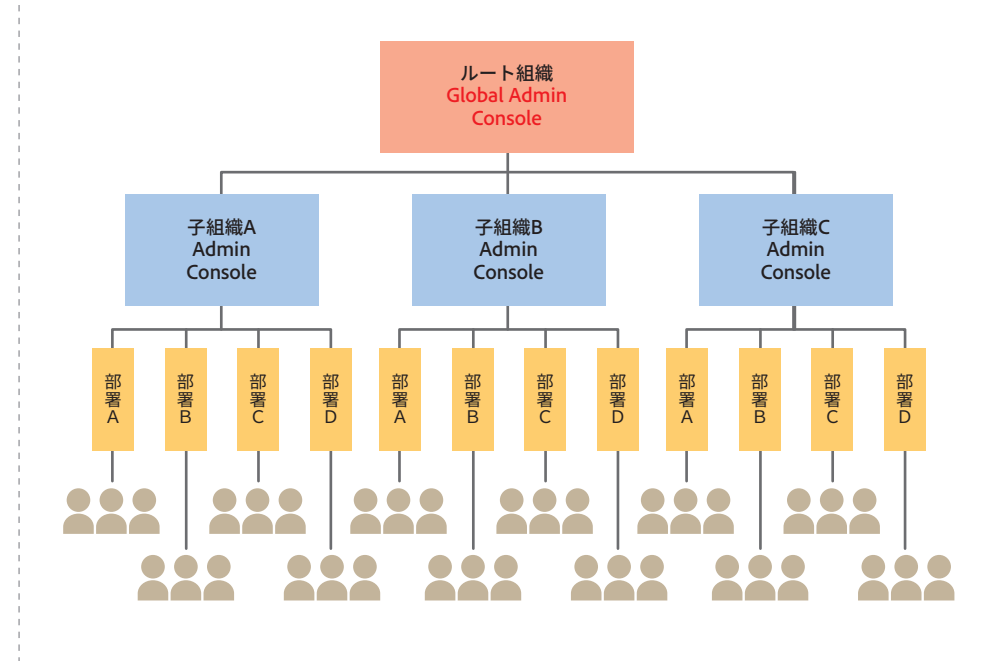

## **Global Admin Consoleの主な利点について**

### **●管理の委任**

アドビ製品の使用とクラウドストレージの一部の管理を部門や部署などに 㨻⟣でき、管理作業が꧊⚥することを回避できます。

#### **●組織の作成**

事業体ごとに組織を作成または削除することで、組織階層を形成できます。

### **●リソースの分配**

組織にリソースや製品ライセンスを分ꂁしたり、製品リソースを割り当て たりできます。

#### **●表示の制限**

管理者権限によって表示できるユーザーから、管理者の直接の領域内にい るユーザーを表示できないように制限するなど、複数のグループの間での 表示を制限できます。
#### ●セルフサービス制御

組織のディレクトリシステムにある構造を反映し、Admin Consoleの組織 構造をセルフサービスで制御できます。これにより、組織階層を設定でき ます。

#### ●管理センターの作成

指定された管理者グループが、社内の組織コンポーネントまたはプロジェ クトのアドビリソースを管理できる管理センターを作成し、組織の管理者 を管理できます。

#### ●ポリシーの定義

ポリシーを定義し、組織に適用できます。

#### ●作成、編集、削除

製品プロファイルやユーザーグループを作成、編集、削除できます。

#### ●書き出し

組織に関するレポートを作成できます。

#### ●読み込み

組織の更新情報や組織階層の構造を読み込むことができます。

### 基本的な管理タスクについて

Global Admin Console と Admin Consoleの管理内容は、表の通りです。

#### ● Global Admin Console と Admin Consoleの管理タスク

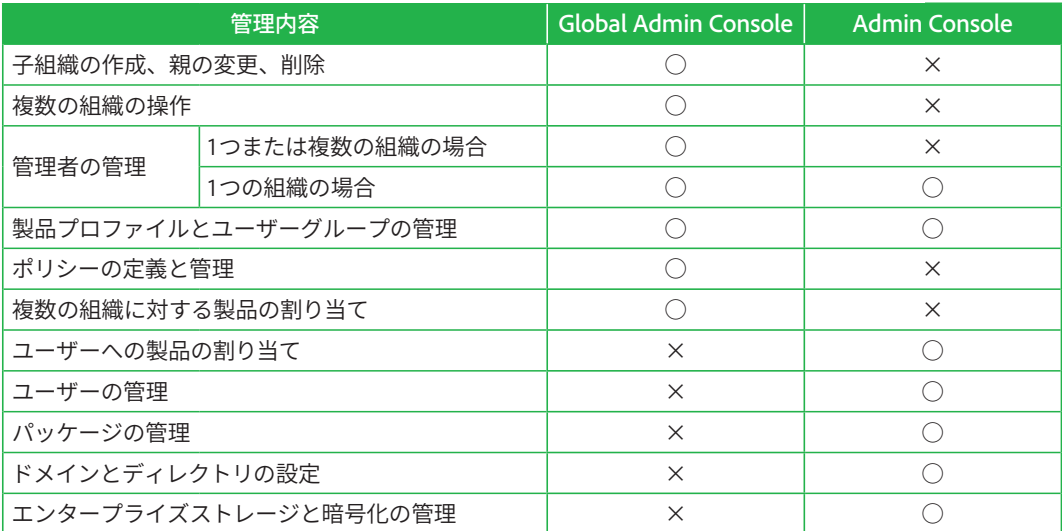

#### 契約ステータスの通知に ついて

子組織内のETLA契約のス テータスに関する通知が受 け取れます。 Global Admin Console のアプリ内バナー に、子組織の契約について の情報(期限切れ間近、期 限切れ、非アクティブ)が表 示されます。

# グローバル管理の導入方法

グローバル管理を推奨する組織について

所属する組織が次の基準に1つ以上当てはまる場合、グローバル管理の導 入をおすすめします。

- ·複数のAdmin Consoleを整理、管理し、全体の可視性を高めたい
- 個別に管理できるコンソールへの分割を検鎢している
- 複数の契約を管理している
- · 子組織間でID 構成を分配または一元管理する必要がある
- 飑入したリソースを分割し、企業内のいいな場所で個別の担当者ま たは管理者が管理を行うことを検鎢している
- 殯なるアドビ製品、㖑㚖、または組織に特化した管理者がいて、お互い に干渉しない環境が構築されている

## **クローバル管理者の役割について**

Global Admin Consoleを管理するには、グローバル管理者の権限が必要 です。Admin Consoleを管理するシステム管理者とは異なります。主な役 割は以下の通りです。

- Global Admin Consoleの階層に追加されたAdmin Console全体につい て、アドビの総投資額のグローバルな状況を表示
- 複数のAdmin Console間で、ライセンスとリソースの割り当て、および 使用状況を監視
- Admin Consoleまたは組織の作成
- ·ルートまたは親のAdmin Consoleから、階層内の下にある子のAdmin Consoleへの製品ライセンス割り当て

なお、グローバル管理者は製品を子のAdmin Consoleに割り当てることは できますが、ユーザーに割り当てることはできません。そのほかオプショ ンとして、ꥡ㾴内の⟣意のAdmin Consoleに組織ポリシーを黝用します。

## **Global Admin Consoleへのアクセスについて**

Global Admin Consoleへのアクセスは、アドビ担当者に相談してから、次 の手順で行います。

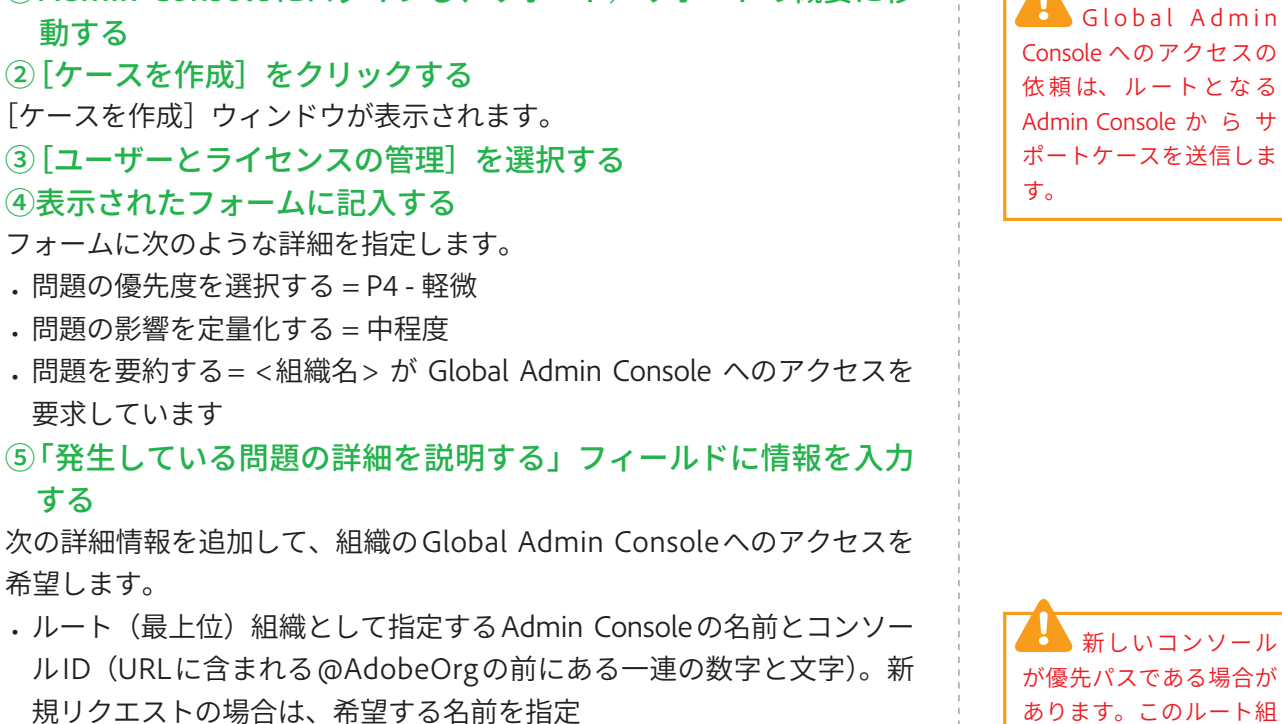

·グローバル管理者の役割を割り当てたい現在のシステム管理者(最低で も1人)。管理者は後から追加可能

(1) Admin Console にログインし、サポート/サポートの概要に移

• アドビ担当者またはカスタマーサクセスマネージャーの名前とメールア ドレス

## COLUMN 組織構造の設定と子組織へのリソース割り当てについて

Global Admin Consoleへのアクセス権を取得した後は、組織の設定や構造の編集を実行し、子組織にリソー スを割り当てます。詳細は次のWebページを参照してください。

#### ▼組織の設定

**動する** 

**ׅ**

希望します。

発生している問題の詳細を説明する

Customer Name {First Name Last Name}

Global Admin(s): {First Name Last Name}

companycom

ILE NA 全めてください

Org Name(to be root org): (Console Name)

Email: (Admin@m)

CSM Name (First Name Last Name) Email: {CSM@adobe.com}

・<br>注したのはいつか、発生の原因となったワークフロー、および再

IMS Org ID (to be root org) {ABCDEFGHIJKLMNOPQRSTUVW@AdobeOrg

https://helpx.adobe.com/jp/enterprise/using/global-admin-set-up-organizations.html

#### ▼組織の編集

https://helpx.adobe.com/jp/enterprise/using/global-admin-edit-organizations.html

#### ▼製品の割り当て

https://helpx.adobe.com/jp/enterprise/using/global-admin-allocate-products.html

**7**

織は後で変更することが 難しいため、慎重に選択 する必要があります。詳 細はアドビ担当者に相談

しましょう。

 $\ddot{\mathbf{6}}$ 

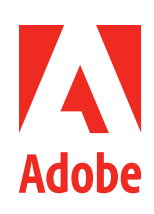